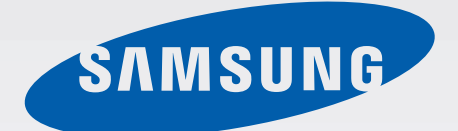

# SM-G900M

# Manual del usuario

Spanish (LTN). 04/2014. Rev.1.0

[www.samsung.com](http://www.samsung.com)

# **Contenido**

### **[Lea la siguiente información](#page-5-0)  [antes de comenzar](#page-5-0)**

### **[Para comenzar](#page-7-0)**

- [Diseño del dispositivo](#page-7-0)
- [Botones](#page-9-0)
- [Contenidos de la caja](#page-10-0)
- [Instalar la tarjeta SIM o USIM y la batería](#page-11-0)
- [Cargar la batería](#page-14-0)
- [Insertar una tarjeta de memoria](#page-17-0)
- [Encender y apagar el dispositivo](#page-19-0)
- [Al sostener el dispositivo](#page-19-0)
- [Bloquear o desbloquear el dispositivo](#page-20-0)

### **[Nociones básicas](#page-21-0)**

- [Utilizar la pantalla táctil](#page-21-0)
- [Iconos indicadores](#page-24-0)
- [Notificaciones y paneles de configuración](#page-25-0)  [rápida](#page-25-0)
- [Pantalla de inicio y aplicaciones](#page-29-0)
- [Abrir aplicaciones](#page-33-0)
- [Instalar o desinstalar aplicaciones](#page-33-0)
- [Introducir texto](#page-35-0)
- [Utilizar la función de ahorro de energía](#page-38-0)
- [Acceder a información de ayuda](#page-40-0)

### **[Personalización](#page-41-0)**

- [Cambiar al modo sencillo](#page-41-0)
- [Administrar las pantallas de inicio y](#page-41-0)  [aplicaciones](#page-41-0)
- [Cambar el método de desbloqueo de la](#page-44-0)  [pantalla](#page-44-0)
- [Definir un fondo de pantalla](#page-45-0)
- [Cambiar la melodía](#page-45-0)
- [Configurar cuentas](#page-46-0)
- [Mover contactos desde otros dispositivos al](#page-46-0)  [suyo](#page-46-0)

### **[Conectividad de red](#page-48-0)**

- [Conectarse con una red móvil](#page-48-0)
- [Conectarse a una red Wi-Fi](#page-48-0)
- [Utilizar la función de optimización de](#page-50-0) [descarga](#page-50-0)
- [Utilizar el interruptor de red inteligente](#page-50-0)
- [Dispositivos de anclaje y uso de zonas Wi-Fi](#page-51-0)  [portátiles](#page-51-0)

# **[Movimientos y funciones de](#page-53-0)  [facilidad de uso](#page-53-0)**

- [Movimientos de control](#page-53-0)
- [Vista aérea](#page-57-0)
- [Ventana múltiple](#page-57-0)
- [Caja de herramientas](#page-62-0)
- [Operación con una mano](#page-63-0)
- [Aumentar la sensibilidad de la pantalla táctil](#page-64-0)

## **[Teléfono](#page-65-0)**

- [Realizar llamadas](#page-65-0)
- [Recibir llamadas](#page-68-0)
- [Durante una llamada](#page-69-0)

### **[Contactos](#page-71-0)**

- [Añadir contactos](#page-71-0)
- [Administrar contactos](#page-72-0)

### **[Mensajes y correo electrónico](#page-75-0)**

- [Mensajes](#page-75-0)
- [Correo](#page-78-0)
- [Google Mail](#page-80-0)

### **[Cámara](#page-82-0)**

- [Tomar fotografías o grabar videos](#page-82-0)
- [Utilizar el efecto HDR \(tonos ricos\)](#page-84-0)
- [Utilizar el modo de enfoque selectivo](#page-84-0)
- [Iniciar la cámara en la pantalla bloqueada](#page-86-0)
- [Uso del modo de disparo](#page-86-0)
- [Uso del modo Captura y más](#page-87-0)
- [Uso del modo de cámara dual](#page-89-0)
- [Uso del modo de recorrido virtual](#page-90-0)
- [Aplicar efectos de filtro](#page-92-0)
- [Utilizar la función de zoom](#page-92-0)
- [Uso del modo Visor remoto](#page-93-0)
- [Cambiar la configuración de la cámara](#page-94-0)

### **[Galería](#page-97-0)**

- [Ver contenidos en el dispositivo](#page-97-0)
- [Modificar contenidos en el dispositivo](#page-99-0)
- [Acceder a las opciones adicionales](#page-101-0)
- [Etiquetar rostros](#page-101-0)
- [Uso de Tag buddy](#page-102-0)

### **[Internet y redes sociales](#page-103-0)**

- [Internet](#page-103-0)
- [Chrome](#page-104-0)
- [Hangouts](#page-105-0)
- [ChatON](#page-105-0)

### **[S Health](#page-107-0)**

- [Acerca de S Health](#page-107-0)
- [Iniciar S Health](#page-108-0)
- [Personalizar la pantalla principal de S](#page-109-0)  [Health](#page-109-0)
- [Uso de los menús de S Health](#page-110-0)
- [Medir los pasos que da](#page-111-0)
- [Uso del compañero de ejercicio](#page-113-0)
- [Registrar la ingesta de alimentos](#page-116-0)
- [Uso de los menús adicionales](#page-118-0)
- [Ajustar la configuración de S Health](#page-119-0)

### **[Funciones de voz](#page-121-0)**

- [S Voice](#page-121-0)
- [Grabadora de Voz](#page-123-0)
- [Búsqueda por voz](#page-125-0)
- [Manos lib.](#page-126-0)

# **[Multimedia](#page-134-0)**

- [Música](#page-134-0)
- [Video](#page-137-0)
- [YouTube](#page-139-0)
- [Flipboard](#page-140-0)
- [Google+](#page-140-0)
- [Fotos](#page-140-0)
- [Play Games](#page-141-0)
- [Play Music](#page-141-0)
- [Play Kiosco](#page-141-0)

## **[Seguridad](#page-142-0)**

- [Escáner de dedo](#page-142-0)
- [Modo privado](#page-146-0)

## **[Seguridad](#page-148-0)**

- [Modo de emergencia](#page-148-0)
- [Enviar mensajes de ayuda](#page-150-0)
- [Notificaciones de condiciones climáticas](#page-151-0)  [graves \(Noticias geográficas\)](#page-151-0)

# **[Utilidades](#page-153-0)**

- [S Finder](#page-153-0)
- [S Planner](#page-154-0)
- [Calculadora](#page-157-0)
- [Reloj](#page-157-0)
- [Drive](#page-159-0)
- [Dropbox](#page-159-0)
- [Google](#page-160-0)
- [Modo Niños](#page-161-0)
- [Lupa](#page-164-0)
- [Maps](#page-165-0)
- [Notas](#page-165-0)
- [Mis Archivos](#page-166-0)
- [Linterna](#page-168-0)

### **[Conectarse con otros](#page-169-0)  [dispositivos](#page-169-0)**

- [NFC](#page-169-0)
- [Bluetooth](#page-171-0)
- [S Beam](#page-174-0)
- [Conexión rápida](#page-175-0)
- [Smart Remote](#page-179-0)
- [Screen Mirroring](#page-182-0)
- [Utilizar la función de impresión móvil](#page-184-0)

### **[Administrador de datos y](#page-185-0)  [dispositivo](#page-185-0)**

- [Actualizar el dispositivo](#page-185-0)
- [Transferir archivos entre el dispositivo y una](#page-186-0)  [computadora](#page-186-0)
- [Realizar copias de seguridad y restaurar](#page-187-0)  [datos](#page-187-0)
- [Restablecer los datos de fábrica](#page-188-0)

# **[Configuración](#page-189-0)**

- [Acerca de la configuración](#page-189-0)
- [CONFIGURACIÓN RÁPIDA](#page-189-0)
- [CONEXIONES INALÁMBRICAS Y REDES](#page-189-0)
- [CONECTAR Y COMPARTIR](#page-194-0)
- [SONIDO Y PANTALLA](#page-195-0)
- [PERSONALIZACIÓN](#page-199-0)
- 
- [USUARIO Y RESPALDO](#page-202-0)
- [SISTEMA](#page-203-0)
- [APLICACIONES](#page-210-0)
- [Config. de Google](#page-217-0)

### **[Accesibilidad](#page-218-0)**

- [Accesibilidad](#page-218-0)
- [Utilizar el botón Inicio para abrir los menús](#page-219-0)  [de accesibilidad](#page-219-0)
- [TalkBack](#page-219-0)
- [Cambiar el tamaño de la fuente](#page-231-0)
- [Ampliar la pantalla](#page-231-0)
- [Configurar recordatorios de notificaciones](#page-231-0)
- [Revertir los colores de la pantalla](#page-232-0)
- [Ajuste del color](#page-232-0)
- [Configurar las notificaciones de flash](#page-233-0)
- [Desactivar todos los sonidos](#page-233-0)
- [Personalizar la configuración de subtítulos](#page-233-0)
- [Ajustar el balance de sonido](#page-234-0)
- [Utilizar el audio monofónico](#page-234-0)
- [Utilizar el detector de llanto de bebés](#page-234-0)
- [Utilizar la respuesta automática](#page-235-0)
- [Uso de los menús de asistencia](#page-235-0)
- [Activar la pantalla con la función Air](#page-237-0)  [gesture](#page-237-0)
- [Utilizar la función Smart scroll](#page-237-0)
- [Configurar opciones de retraso de](#page-238-0)  [pulsación](#page-238-0)
- [Utilizar el modo de control de interacción](#page-238-0)
- [Responder o finalizar llamadas:](#page-239-0)
- [Utilizar el modo de pulsación simple](#page-239-0)
- [Ajustar la configuración de accesibilidad](#page-239-0)
- [Utilizar otras funciones convenientes](#page-241-0)

### **[Solución de problemas](#page-242-0)** [MOVIMIENTO](#page-201-0)

# <span id="page-5-0"></span>**Lea la siguiente información antes de comenzar**

Este dispositivo ofrece comunicaciones móviles y servicios multimedia con los últimos estándares y la experiencia tecnológica de Samsung. Este manual del usuario y la información disponible en [www.samsung.com](http://www.samsung.com) contienen detalles acerca de las funciones del dispositivo.

- Lea este manual antes de utilizar el dispositivo a fin de garantizar el uso correcto y seguro.
- Las descripciones se basan en los ajustes predeterminados del dispositivo.
- Algunas partes del contenido pueden diferir del dispositivo, según la región, el proveedor de servicios o el software del dispositivo.
- El contenido (contenido de alta calidad) que exija un alto uso del CPU y la memoria RAM afectará el rendimiento general del dispositivo. Las aplicaciones relacionadas con el contenido podrían no funcionar correctamente, según las especificaciones del dispositivo y el entorno en el cual lo utilice.
- Samsung no se hace responsable por problemas de rendimiento provocados por aplicaciones suministradas por otros proveedores independiente de Samsung.
- Samsung no se hace responsable por los problemas de rendimiento o la incompatibilidades provocadas por la edición de los ajustes de registro o la modificación del software del sistema operativo. El intento de personalizar el sistema operativo puede provocar que el dispositivo o las aplicaciones funcionen en forma incorrecta.
- El software, las fuentes de sonido, los fondos de pantalla, las imágenes y los demás contenidos multimedia suministrados con este dispositivo tienen licencias de uso limitado. Extraer y utilizar estos materiales para propósitos comerciales o de otra naturaleza constituye una violación a las leyes de derechos de autor. Los usuarios son completamente responsables por el uso de recursos multimedia ilegales.
- Es posible que incurra en gastos adicionales por los servicios de datos, como los mensajes, la carga y descarga, la sincronización automática o el uso de los servicios de ubicación. Para evitar cargos adicionales, seleccione un plan de datos apropiado. Para obtener detalles, comuníquese con su proveedor de servicios.
- Las aplicaciones predeterminadas que vienen con el dispositivo se encuentran sujetas a actualizaciones y podrían dejar de ser compatibles sin previo aviso. Si tiene alguna pregunta acerca de una de las aplicaciones suministradas junto con el dispositivo, comuníquese con un centro de servicios de Samsung. Para las aplicaciones instaladas por el usuario, comuníquese con los proveedores de servicios correspondientes.
- Si modifica el sistema operativo del dispositivo o instala software de fuentes no ificiales, podría provocar fallas en el funcionamiento o la corrupción o pérdida de datos. Estas acciones constituyen una infracción del acuerdo de licencia de Samsung y anularán la garantía.

#### **Iconos instructivos**

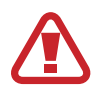

**Advertencia**: Situaciones que pueden provocarle lesiones a usted o a otras personas

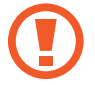

**Precaución**: Situaciones que pueden provocarle daños al dispositivo o a otros equipos

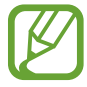

**Nota**: Notas, sugerencias de uso o información adicional

# <span id="page-7-0"></span>**Para comenzar**

# **Diseño del dispositivo**

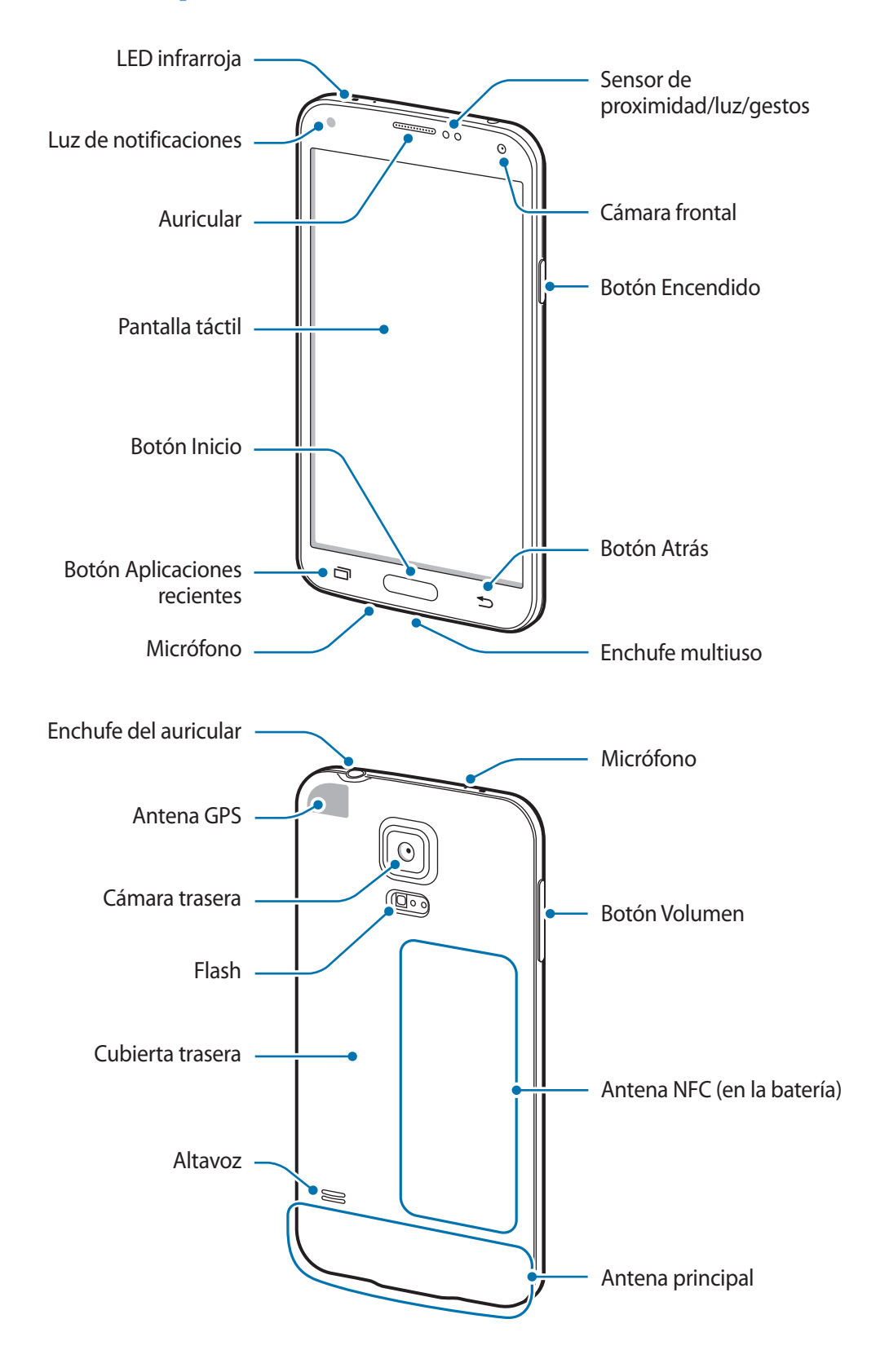

- 
- No cubra el área de la antena con las manos u otros objetos. Esto podría provocar problemas de conectividad o agotar la batería.
- No utilice un protector para la pantalla. Esto provoca fallas en el sensor.

#### **Mantenimiento de la resistencia al agua y al polvo**

El dispositivo podría dañarse si el agua o el polvo ingresan en él. Respete estas sugerencias cuidadosamente para evitar daños al dispositivo y mantener la resistencia al agua y al polvo.

- No sumerja el dispositivo en el agua a más de 1 m de profundidad ni lo mantenga sumergido durante más de 30 minutos.
- Asegúrese de que las tapas de la parte posterior y el enchufe multiuso estén correctamente cerradas. Si no lo está, podría no proporcionar una buena protección contra el agua y el polvo.
- No sumerja el dispositivo en el agua durante mucho tiempo.
- No exponga el dispositivo al **agua en movimiento con fuerza**, como el agua de una canilla, las olas del mar o una cascada.
- No abra las tapas del dispositivo cuando se encuentre sumergido en el agua o en lugares muy húmedos, como piscinas o baños.
- No abra la cubierta trasera con las manos mojadas o si el dispositivo está mojado.
- **Si el dispositivo se moja con agua fresca, séquelo cuidadosamente con un paño limpio y suave. Si el dispositivo entra en contacto con otro líquido que no sea agua gresca, enjuáguelo con agua fresca inmediátamente, y séquelo cuidadosamente con un paño limpio y suave. Si no enjuaga el dispositivo con agua fresca y lo seca según las instrucciones, podría provocar errores de operación o fallas cosméticas.**
- No afloje ni retire la cubierta del enchufe multiuso del dispositivo.
- No exponga el dispositivo al **agua salada o ionizada, o al agua con jabón**.
- Las tapas de la parte posterior y el enchufe multiuso podrían desajustarse si deja caer el **dispositivo o lo somete a un impacto**. Asegúrese de que la tapa está bien alineada y cerrada.
- <span id="page-9-0"></span>• **Si ha sumergido el dispositivo en el agua, o si el micrófono o el altavoz están mojados**, el sonido podría no escucharse claramente durante las llamadas. Asegúrese de que el micrófono y el altavoz estén limpios y secos limpiándolos con un paño seco.
- El diseño resistente al agua del dispositivo podría provocar que vibre levemente en ciertas condiciones. En estos casos, como por ejemplo cuando el nivel de volumen es alto, la vibración es normal y no afecta el rendimiento del dispositivo.
- La pantalla táctil y las demás funciones podrían no funcionar correctamente **si utiliza el dispositivo en el agua o en otros líquidos**.
- **El dispositivo fue sometido a pruebas en un ambiente controlado, y se ha demostrado que es resistente al agua y al polvo en situaciones específicas (cumple con los requisitos de la clasificación IP67 según se describe en la norma internacional IEC 60529, grados de protección proporcionada por carcasas [Código IP]; condiciones de prueba: 15–35 °C, 86–106 kPa, 1 metro, 30 minutos). A pesar de esta clasificación, el dispositivo no es resistente a los años por el agua en ninguna situación.**

# **Botones**

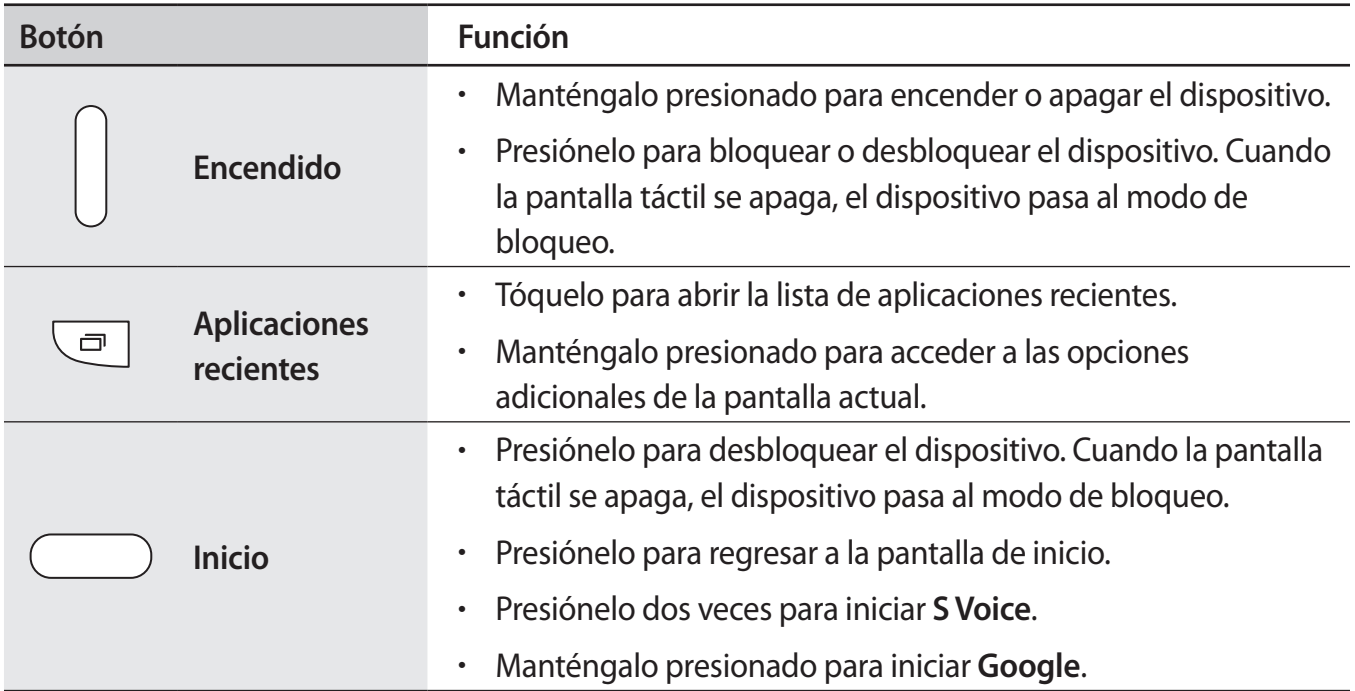

<span id="page-10-0"></span>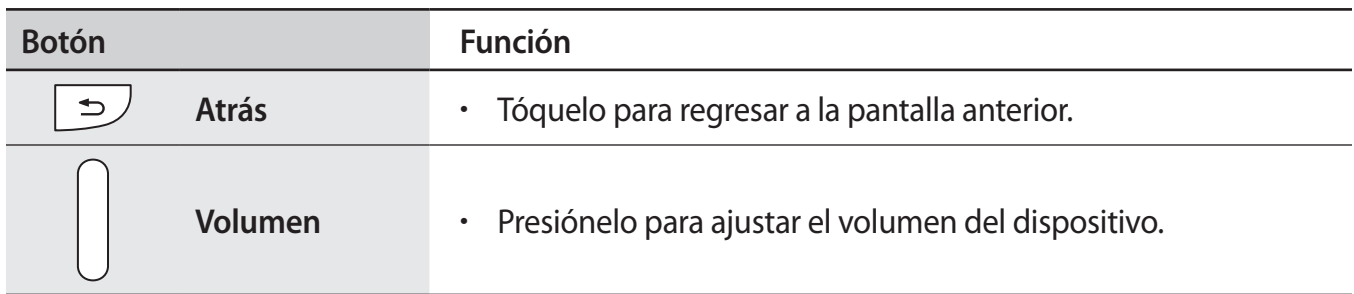

# **Contenidos de la caja**

Busque los siguientes elementos en la caja del producto:

- **Dispositivo**
- **Batería**
- Guía de inicio rápido

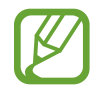

- Los elementos que vienen con el dispositivo y los accesorios disponibles pueden variar según la región o el proveedor de servicios.
- Los elementos suministrados están diseñados exclusivamente para este dispositivo y podrían no ser compatibles con otros dispositivos.
- La apariencia y las especificaciones están sujetas a cambio sin previo aviso.
- Podrá comprar accesorios adicionales en su distribuidor local de Samsung. Asegúrese de que sean compatibles con el dispositivo antes de comprarlos.
- Utilice solo accesorios aprobados por Samsung. Algunos accesorios, como los dispositivos de base, podrían no contar con el mismo certificado de resistencia al agua y al polvo.
- La disponibilidad de todos los accesorios se encuentra sujeta a cambios y depende completamente de las empresas fabricantes. Para obtener más información acerca de los accesorios disponibles, consulte el sitio Web de Samsung.

# <span id="page-11-0"></span>**Instalar la tarjeta SIM o USIM y la batería**

Inserte la tarjeta SIM o USIM suministrada por el proveedor de servicios de telefonía móvil y la batería incluida.

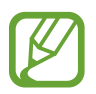

- El dispositivo solo admite tarjetas microSIM.
- Algunos servicios de LTE podrían no estar disponibles según el proveedor de servicios. Para obtener detalles acerca de la disponibilidad del servicio, comuníquese con su proveedor de servicios.
- Retire la cubierta trasera.

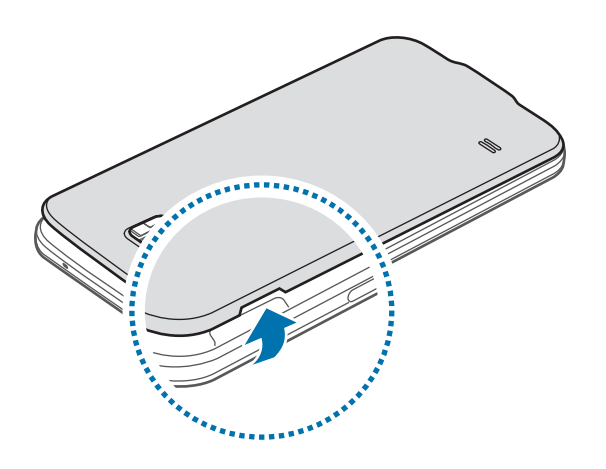

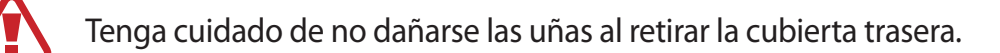

No doble ni gire la cubierta trasera excesivamente. Si lo hace, puede dañar la cubierta.

2 Inserte la tarjeta SIM o USIM con los contactos dorados orientados hacia abajo.

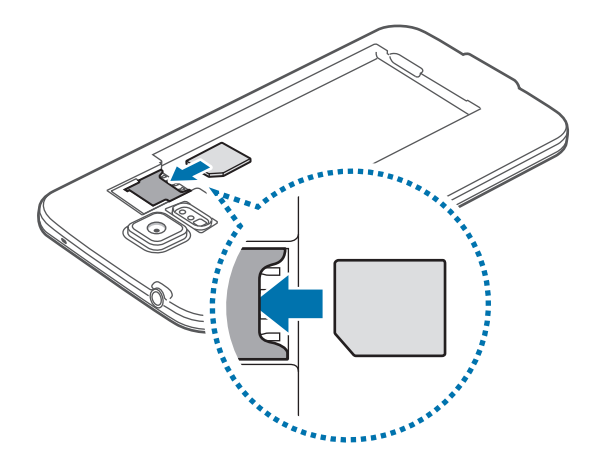

- No inserte la tarjeta de memoria en la ranura de la tarjeta SIM. Si se atasca una tarjeta de memoria en la ranura de la tarjeta SIM, lleve el dispositivo a un centro de servicios de Samsung para retirar la tarjeta de memoria.
	- Tenga cuidado de no perder la tarjeta SIM o USIM ni permitir que otras personas la utilicen. Samsung no se hace responsable por ningún daño o inconveniente provocado por el robo o la pérdida de tarjetas.
- 3 Inserte la batería.

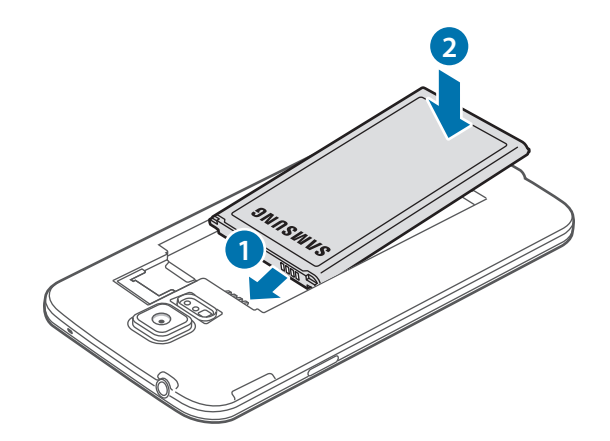

#### 4 Vuelva a colocar la cubierta trasera.

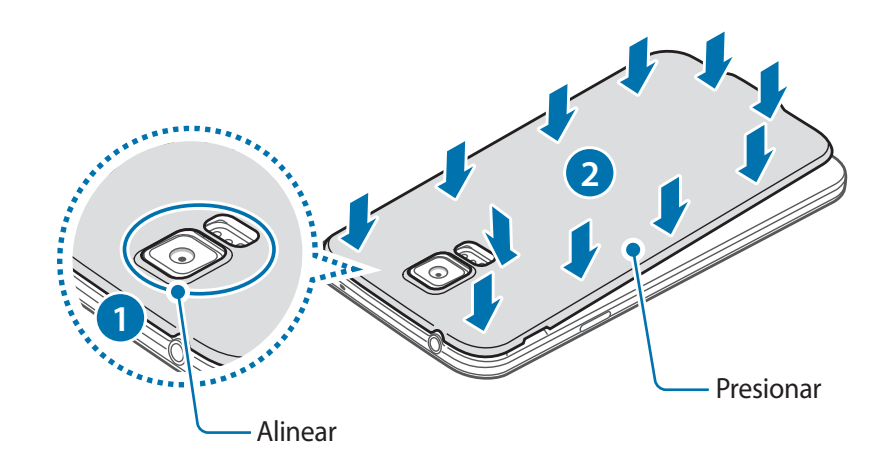

- Asegúrese de que la cubierta trasera esté bien cerrada.
	- Utilice solo cubiertas traseras y accesorios aprobados por Samsung en el dispositivo.

#### **Retirar la tarjeta SIM o USIM y la batería**

- 1 Retire la cubierta trasera.
- 2 Retire la batería.

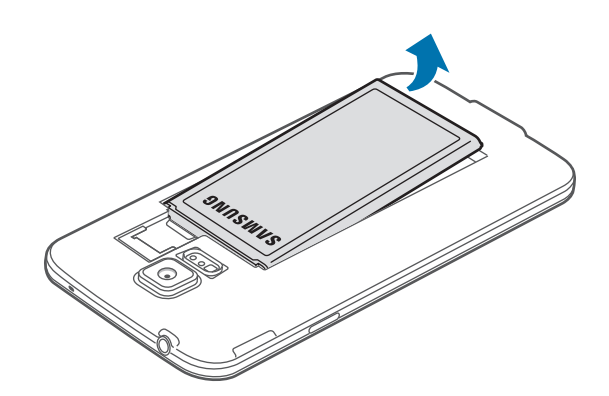

<span id="page-14-0"></span>3 Presione la tarjeta SIM o USIM con el dedo, y luego retírela.

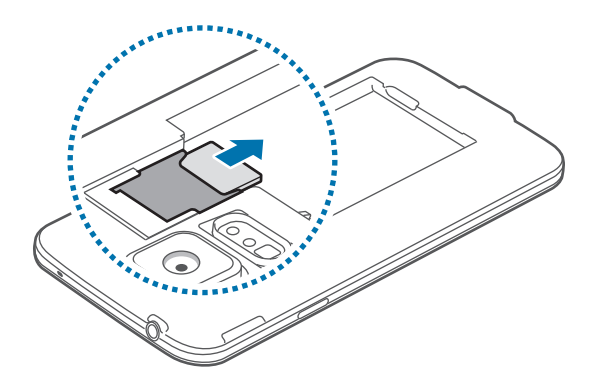

# **Cargar la batería**

Utilice el cargador para cargar la batería antes de utilizarla por primera vez. También podrá utilizar una computadora para cargar el dispositivo mediante el cable USB.

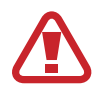

Utilice solo cargadores, baterías y cables aprobados por Samsung. Los cargadores o cables no aprobados pueden provocar que la batería explote o dañe el dispositivo.

- Si el nivel de batería es bajo, el icono de la batería aparecerá vacío.
- Si la batería está completamente descargada, no podrá encender el dispositivo inmediatamente luego de conectar el cargador. Espere a que la batería agotada se cargue durante algunos minutos antes de encender el dispositivo.
- Si utiliza varias aplicaciones a la vez, aplicaciones de red o aplicaciones que requieran una conexión con otro dispositivo, la batería se agotará rápidamente. Para evitar desconectarse de la red o perder energía durante la transferencia de datos, siempre utilice estas aplicaciones luego de cargar la batería por completo.
- 1 Conecte el cable USB al adaptador de corriente USB.
- 2 Abra la tapa del enchufe multiuso.
- 3 Al utilizar un cable USB, conecte un cable USB en el lado derecho del enchufe multiuso, tal y como se muestra en la imagen a continuación.

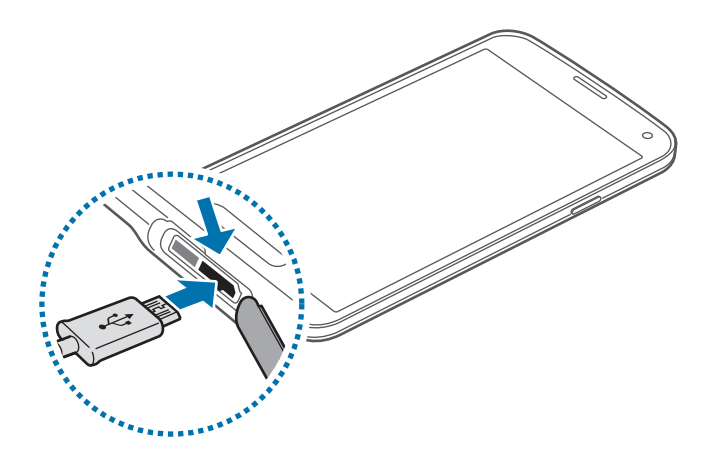

- Si conecta el cargador en forma incorrecta, podría provocar daños serios al dispositivo. La garantía no cubre ningún daño provocado por el mal uso.
	- Asegúrese de que la cubierta trasera y el enchufe multiuso estén bien cerrados para evitar que ingrese agua o polvo en el dispositivo. Las tapas abiertas o flojas podrían permitir el ingreso de agua y polvo en el dispositivo, lo cual provocaría daños.
	- Asegúrese de no dañar o retirar la tapa del enchufe multiuso. Si la cubierta se daña o se pierde, el dispositivo podría sufrir daños por agua.

4 Conecte el adaptador de corriente USB a una toma eléctrica.

- 
- Puede utilizar el dispositivo mientras se está cargando, pero puede demorar más en cargar la batería por completo.
- Si el dispositivo recibe una alimentación inestable mientras se carga, la pantalla táctil podría no funcionar. Si esto sucede, desconecte el cargador del dispositivo.
- Mientras se está cargando, es posible que el dispositivo se caliente. Esto es normal y no afecta la vida útil ni el rendimiento del dispositivo. Si la batería se calienta más de lo normal, el cargador podría dejar de cargar.
- Si el dispositivo no se carga correctamente, llévelo junto con el cargador a un centro de servicios de Samsung.

5 Cuando la batería esté totalmante cargada, desconecte el dispositivo del cargador. Desconecte el cargador del dispositivo primero, y luego de la toma eléctrica.

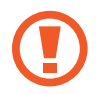

No retire la batería antes de retirar el cargador. Esto podría dañar el dispositivo.

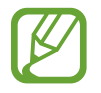

Para ahorrar energía, desconecte el cargador cuando no esté utilizándolo. El cargador no dispone de interruptor de energía, por lo que deberá desconectarlo de la toma eléctrica cuando no esté en uso para evitar el desperdicio de energía. El cargador deberá permanecer cerca de la toma eléctrica, y deberá poder acceder a él fácilmente mientras el dispositivo se esté cargando.

6 Cierre la tapa del enchufe multiuso.

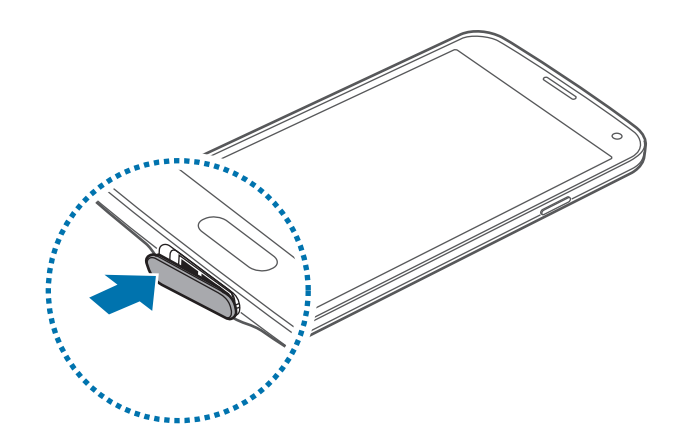

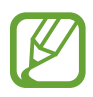

Asegúrese de que la tapa del enchufe multiuso esté bien cerrada.

#### **Reducir el consumo de batería**

El dispositivo ofrece opciones que ayudan a ahorrar batería. Al personalizar estas opciones y desactivar las funciones en segundo plano, podrá utilizar el dispositivo durante más tiempo entre una carga y otra:

- Cuando no esté utilizando el dispositivo, cambie al modo inactivo presionando el botón Encendido.
- Cierre las aplicaciones innecesarias con el administrador de tareas.
- Desactive la función Bluetooth.
- Desactive la función Wi-Fi.
- Desactive la sincronización automática de las aplicaciones.
- Disminuya el tiempo de retroiluminación.
- Disminuya le brillo de la pantalla.

# <span id="page-17-0"></span>**Insertar una tarjeta de memoria**

El dispositivo admite tarjetas de memoria con capacidades máximas de 128 GB. Según el fabricante y el tipo de tarjeta de memoria, algunas tarjetas podrían no ser compatibles con el dispositivo.

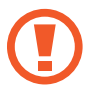

Algunas tarjetas de memoria podrían no ser completamente compatibles con el dispositivo. El uso de una tarjeta de memoria no compatible puede dañar el dispositivo o la tarjeta de memoria y puede dañar los datos almacenados en la tarjeta.

• Asegúrese de insertar la tarjeta de memoria del lado correcto.

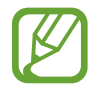

El dispositivo admite la estructura de archivos FAT o exFAT para las tarjetas de memoria. Si inserta una tarjeta formateada con un sistema de archivos diferente, el dispositivo le solicitará que reformatee la tarjeta de memoria.

- La escritura y el borrado frecuentes de datos acortarán la vida útil de la tarjeta de memoria.
- Al insertar una tarjeta de memoria en el dispositivo, aparecerá el directorio de archivos de la tarjeta de memoria en la carpeta **Mis Archivos** → **SD card**.
- 1 Retire la cubierta trasera.
- 2 Inserte una tarjeta de memoria de modo que los contactos dorados queden orientados hacia abajo.

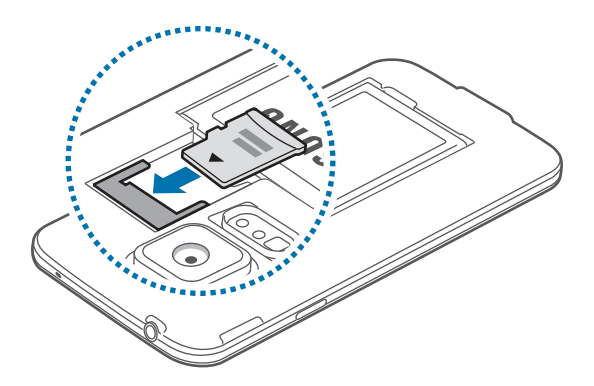

3 Vuelva a colocar la cubierta trasera.

#### **Retirar la tarjeta de memoria**

Antes de retirar una tarjeta de memoria, desmóntela para realizar una extracción segura. En la pantalla de inicio, toque **Aplic.** → **Configuración** → **Almacenamiento** → **Retirar la tarjeta de memoria**.

- 1 Retire la cubierta trasera.
- 2 Retire la tarieta de memoria.
- 3 Vuelva a colocar la cubierta trasera.
	- No retire la tarjeta de memoria mientras el dispositivo esté transfiriendo información o accediendo a ella. Si lo hace, podría provocar la pérdida o la corrupción de los datos, o podría dañar la tarjeta de memoria o el dispositivo. Samsung no se hace responsable por pérdidas provocadas por el mal uso de tarjetas de memoria dañadas, incluyendo la pérdida de datos.

#### **Formatear la tarjeta de memoria**

Una tarjeta de memoria formateada en una computadora podría no ser compatible con el dispositivo. Formatee la tarjeta de memoria en el dispositivo.

En la pantalla de inicio, toque **Aplic.** → **Configuración** → **Almacenamiento** → **Formatear la tarjeta de memoria** → **Formatear tarjeta de mem.** → **Eliminar todo**.

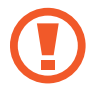

Antes de formatear la tarjeta de memoria, recuerde realizar copias de seguridad de todos los datos importantes almacenados en el dispositivo. La garantía del fabricante no cubre la pérdida de datos ocasionada por las acciones del usuario.

# <span id="page-19-0"></span>**Encender y apagar el dispositivo**

Cuando encienda el dispositivo por primera vez, siga las instrucciones de la pantalla para configurar el dispositivo.

Mantenga presionado el botón Encendido durante algunos segundos para encender el dispositivo.

Para apagar el dispositivo, mantenga presionado el botón Encendido y luego toque **Apagar**.

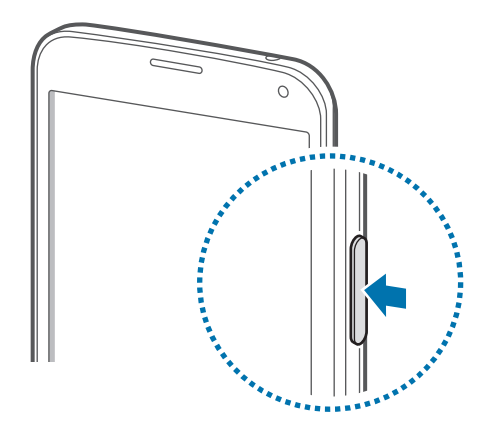

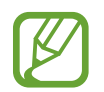

Siga todas las advertencias publicadas e instrucciones del personal autorizado cuando esté en áreas en las que el uso de dispositivos inalámbricos esté prohibido, como aviones y hospitales.

# **Al sostener el dispositivo**

No cubra el área de la antena con las manos u otros objetos. Esto podría provocar problemas de conectividad o agotar la batería.

# <span id="page-20-0"></span>**Bloquear o desbloquear el dispositivo**

Al presionar el botón Encendido, la pantalla se apagará y el dispositivo pasará al modo de bloqueo. Si no utiliza el dispositivo durante un tiempo específico, este se bloqueará automáticamente.

Para desbloquear el dispositivo, presione el botón Encendido o el botón Inicio, y desplace el dedo en cualquier dirección dentro del área de desbloqueo.

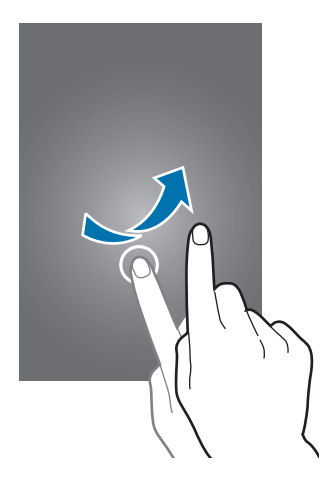

Podrá cambiar el código de desbloqueo para desbloquear el dispositivo. Consulte [Cambar el método](#page-44-1)  [de desbloqueo de la pantalla](#page-44-1) para obtener más detalles.

# <span id="page-21-0"></span>**Nociones básicas**

# **Utilizar la pantalla táctil**

- No permita que la pantalla táctil entre en contacto con otros dispositivos eléctricos. Las descargas electrostáticas pueden provocar que la pantalla táctil no funcione correctamente.
	- Para evitar dañar la pantalla táctil, no la toque con elementos puntiagudos ni la presione excesivamente con las yemas de los dedos.

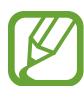

- El dispositivo podría no reconocer las entradas táctiles que realice cerca de los bordes de la pantalla, dado que estos se encuentran fuera del área de entradas táctiles.
- Si deja la pantalla táctil inactiva durante mucho tiempo, podrían aparecer imágenes reflejadas (quemadas) o fantasmales. Cuando no utilice el dispositivo, apague la pantalla táctil.
- Se recomienda no utilizar los dedos al hacer uso de la pantalla táctil.

#### **Tocar**

Para abrir una aplicación, seleccionar un elemento del menú, presionar un botón de la pantalla o introducir un caracter con el teclado de la pantalla, tóquela con un dedo.

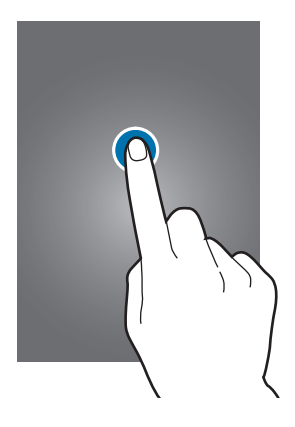

#### **Mantener presionado**

Mantenga presionado un elemento durante más de 2 segundos para acceder a las opciones disponibles.

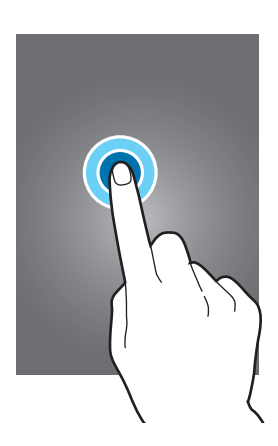

#### **Arrastrar**

Para mover un icono o una miniatura, mantenga presionado el elemento y arrástrelo hasta la ubicación que desee.

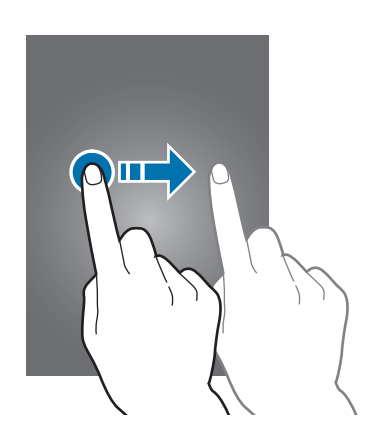

### **Doble pulsación**

Presione dos veces una página Web o una imagen para hacer zoom en un área. Presione dos veces nuevamente para regresar al tamaño original.

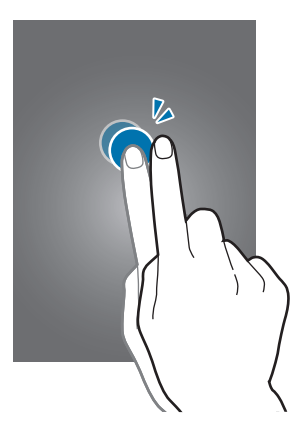

### **Hojear**

Hojee la pantalla de inicio o la pantalla de aplicaciones hacia la izquierda o derecha para ver otro panel. Hojee la pantalla hacia arriba o abajo para desplazarse a lo largo de una página Web o una lista, como por ejemplo la lista de contactos.

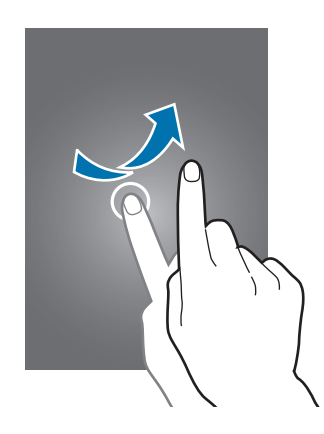

#### **Separar y juntar los dedos**

Separe dos dedos en una página Web, un mapa o una imagen para aumentar el zoom. Júntelos para reducir el zoom.

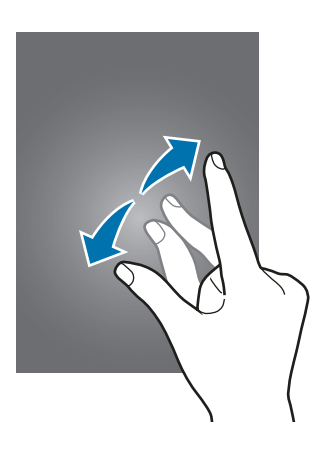

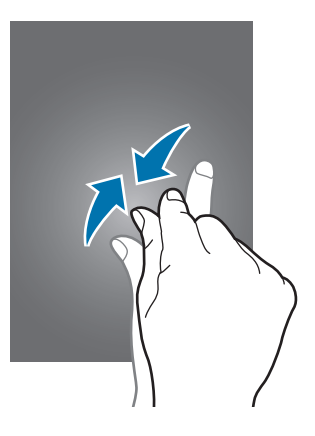

# <span id="page-24-0"></span>**Iconos indicadores**

Los iconos que aparecen en la parte de estado contienen información acerca del estado del dispositivo. Los iconos que aparecen en la siguiente tabla son los más comunes.

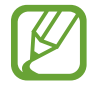

La barra de estado podría no aparecer en la parte superior de la pantalla en algunas aplicaciones. Para exhibir la barra de estado, arrastre la parte superior de la pantalla hacia abajo.

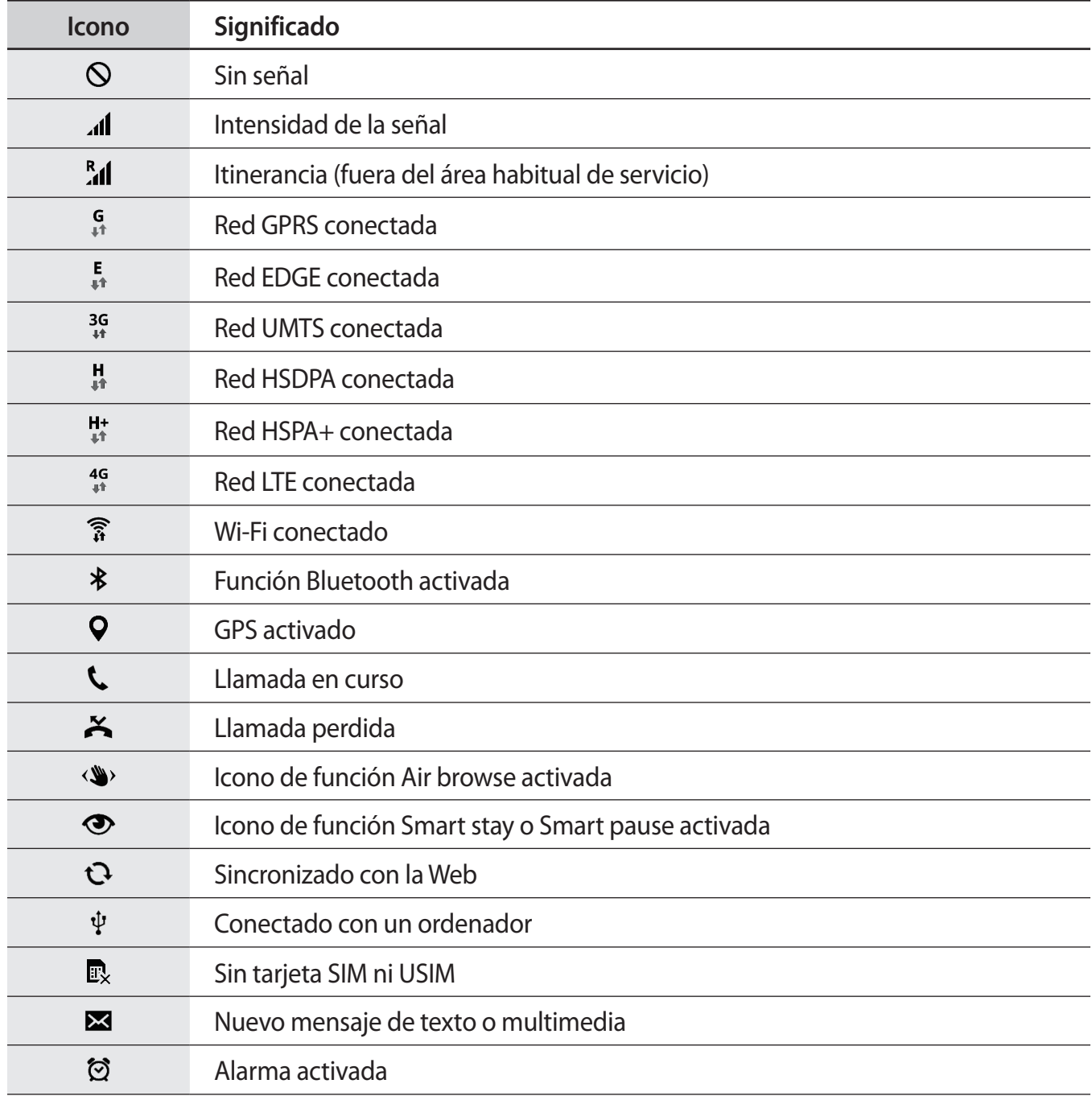

<span id="page-25-0"></span>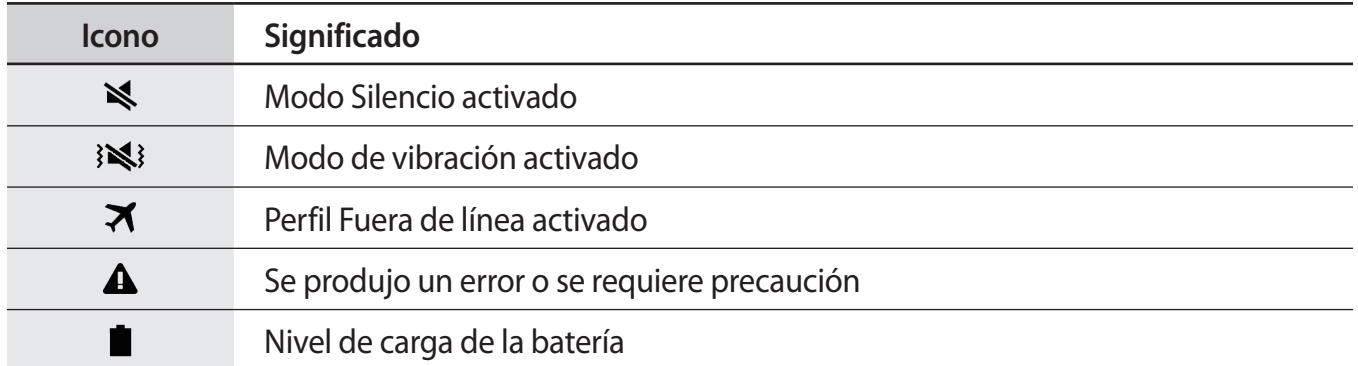

# **Notificaciones y paneles de configuración rápida**

### **Uso del panel de notificaciones**

Al recibir notificaciones nuevas, como mensajes o llamadas perdidas, aparecerán iconos indicadores en la barra de estado. Para ver más información acerca de los iconos, abra el panel de notificaciones y vea los detalles.

Para abrir el panel de notificaciones, arrastre la barra de estado hacia abajo.

Para cerrar el panel de notificaciones, arrastre hacia arriba la barra que se encuentra en la parte inferior de la pantalla.

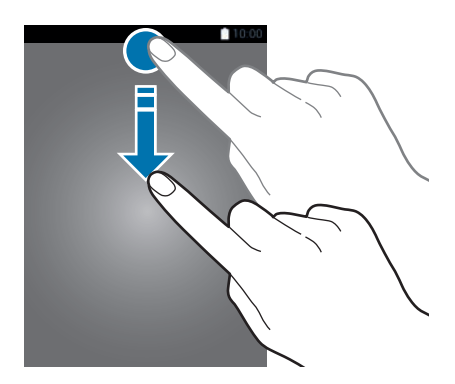

Podrá utilizar las siguientes funciones en el panel de notificaciones.

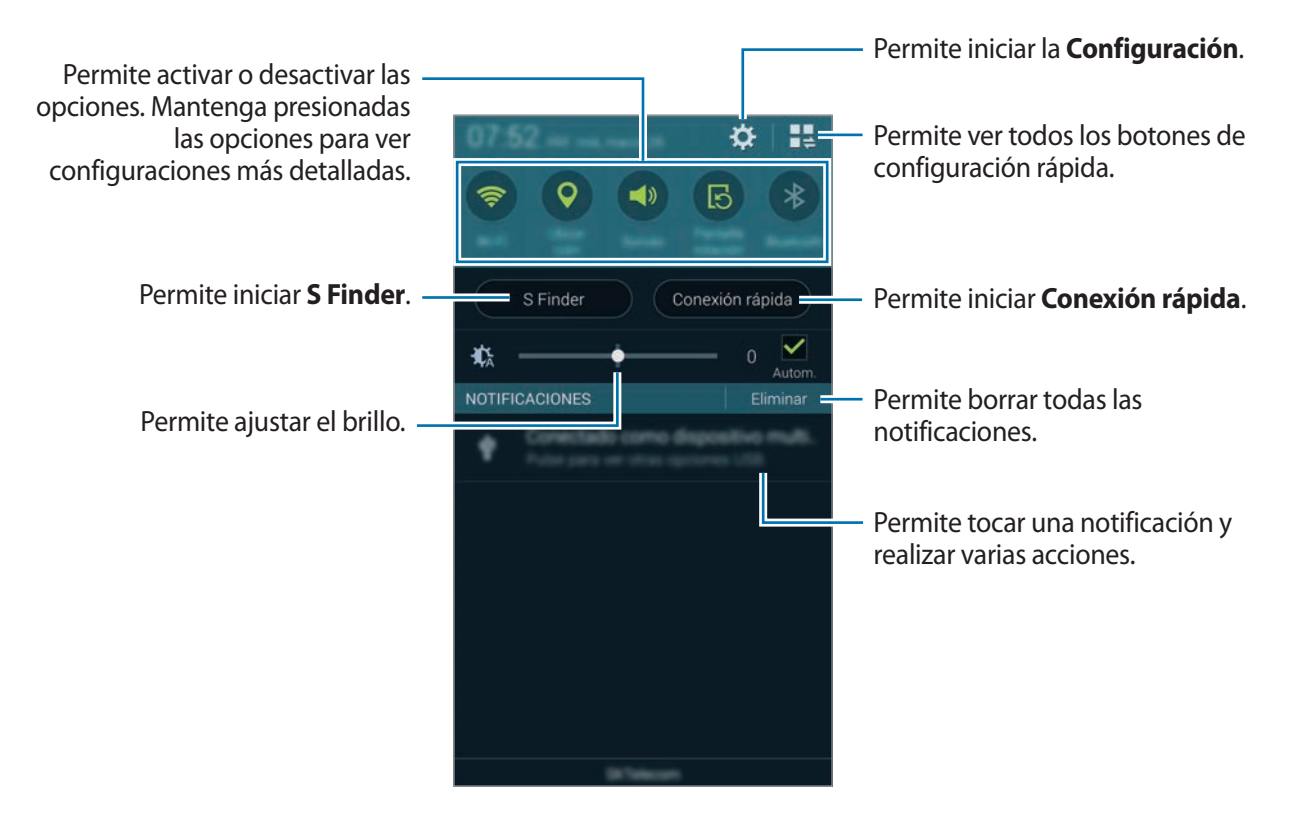

#### **Ajustar el brillo**

Para configurar el dispositivo para que ajuste el brillo automáticamente, seleccione **Autom.** Para ajustar manualmente el brillo a partir del nivel automático, arrastre la barra de ajuste de brillo hacia la izquierda o hacia la derecha.

Cuando el nivel de batería sea bajo, la barra de ajuste de brillo desaparecerá del panel de notificaciones.

# **Utilizar el panel de configuración rápida**

El panel de notificaciones cuenta con una serie de botones de configuración rápida. Para ver o acceder a más botones de configuración rápida, abra el panel de configuración rápida. Al abrir el panel de configuración rápida, podrá activar o desactivar varias funciones o ajustar la configuración.

Para abrir el panel de configuración rápida, arrastre la barra de estado hacia abajo con dos dedos.

Para cerrar el panel de configuración rápida, arrastre hacia arriba la barra que se encuentra en la parte inferior de la pantalla.

Para reorganizar los botones de configuración rápida en el panel de notificaciones, toque  $\blacktriangleright$ , mantenga presionado un elemento, y luego arrastre el elemento hacia otra ubicación.

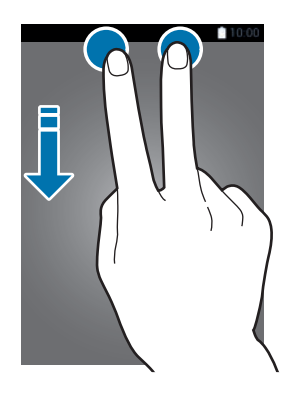

Utilice las siguientes opciones:

- **Wi-Fi**: Permite activar o desactivar la función Wi-Fi. Consulte [Conectarse a una red Wi-Fi](#page-48-1) para obtener más detalles.
- **Ubicación**: Permite activar o desactivar la función GPS.
- **Sonido** / **Vibrar** / **Silencio**: Permite activar o desactivar el modo de sonido y de silencio. Podrá configurar el dispositivo para que vibre, o silenciar todos los sonidos en el modo de silencio.
- **Pantalla rotación**: Permite habilitar o deshabilitar la interfaz para que gire al girar el dispositivo.

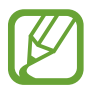

Algunas aplicaciones no permiten la rotación de la pantalla.

- **Bluetooth**: Permite activar o desactivar la función Bluetooth.
- **Móvil y datos**: Permite activar o desactivar la conexión de datos móviles.
- **Refuer. descarga**: Permite activar o desactivar la función de optimización de descarga. Consulte [Utilizar la función de optimización de descarga](#page-50-1) para obtener más detalles.
- **Ultrahor. energía**: Permite activar o desactivar el modo de ultrahorro de energía. Consulte [Utilizar la función de ahorro de energía](#page-38-1) para obtener más detalles.
- **Ventana múltiple**: Permite configurar el dispositivo para utilizar ventanas múltiples. Consulte [Ventana múltiple](#page-57-1) para obtener más detalles.
- **Herram.**: Permite ocultar o mostrar el icono de la caja de herramientas. Consulte [Caja de](#page-62-1)  [herramientas](#page-62-1) para obtener más detalles.
- **Zona Wi-Fi**: Permite activar o desactivar la función de anclaje Wi-Fi. Consulte [Dispositivos de](#page-51-1)  [anclaje y uso de zonas Wi-Fi portátiles](#page-51-1) para obtener más detalles.
- **Screen Mirroring**: Permite activar o desactivar la función para reflejar la pantalla. Consulte [Screen Mirroring](#page-182-1) para obtener más detalles.
- **NFC**: Permite activar o desactivar la función NFC. Consulte [NFC](#page-169-1) para obtener más detalles.
- **Sincronizar:** Permite activar o desactivar la sincronización automática de las aplicaciones.
- **Fijado intelig.**: Permite activar o desactivar la función de fijado inteligente. Al activar esta función, la pantalla permanecerá encendida mientras la esté mirando.
- **Pausa intelig.**: Permite activar o desactivar la función de Pausa inteligente. Al activar esta función, la reproducción se interrumpirá si deja de mirar la pantalla.
- **Ahorro de energía**: Permite activar o desactivar el modo de ahorro de energía. Consulte [Utilizar](#page-38-1)  [la función de ahorro de energía](#page-38-1) para obtener más detalles.
- **Modo de bloqueo**: Permite activar o desactivar el modo de bloqueo. En el modo de bloqueo, el dispositivo bloqueará las notificaciones. Para seleccionar las notificaciones que desea bloquear, toque **Configuración** → **Modo de bloqueo**.
- **Fuera de línea**: Permite activar o desactivar el perfil Fuera de línea.
- **Manos lib.**: Permite activar o desactivar el modo de automóvil. Consulte [Manos lib.](#page-126-1) para obtener más detalles.
- **Modo privado**: Permite activar o desactivar el modo privado. Consulte [Modo privado](#page-146-1) para obtener más detalles.
- **Sensibil. táctil**: Permite activar o desactivar la función de sensibilidad táctil. Consulte [Aumentar](#page-64-1)  [la sensibilidad de la pantalla táctil](#page-64-1) para obtener más detalles.

# <span id="page-29-0"></span>**Pantalla de inicio y aplicaciones**

### **Pantalla de inicio**

La pantalla de inicio es el punto de partida para acceder a todas las funciones del dispositivo. Cuenta con widgets, atajos a las aplicaciones y muchas cosas más. Los widgets son aplicaciones pequeñas que inician funciones específicas de las aplicaciones para brindar información y acceso conveniente a la pantalla de inicio.

La pantalla de inicio puede tener varios paneles. Desplácese hacia la izquierda o hacia la derecha para ver más paneles. Para personalizar la pantalla de inicio, consulte [Administrar las pantallas de](#page-41-1)  [inicio y aplicaciones](#page-41-1) para obtener más detalles.

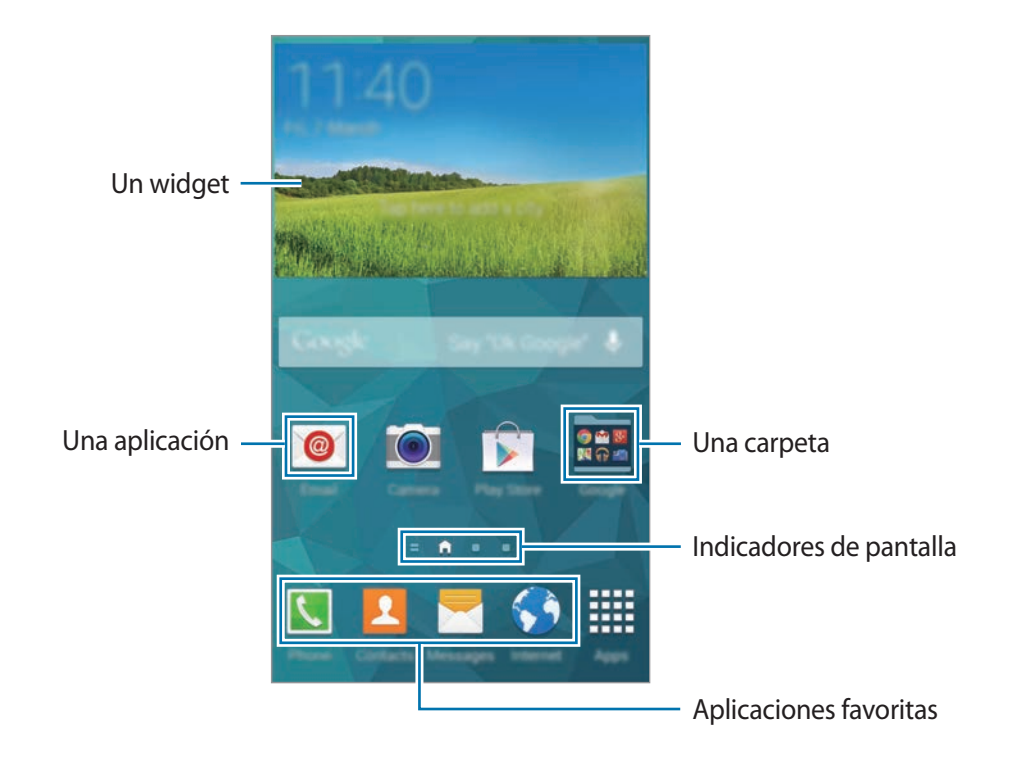

### **Opciones de la pantalla de inicio**

Mantenga presionada un área vacía, o junte los dedos en la pantalla de inicio para acceder a las opciones disponibles en la pantalla de inicio.

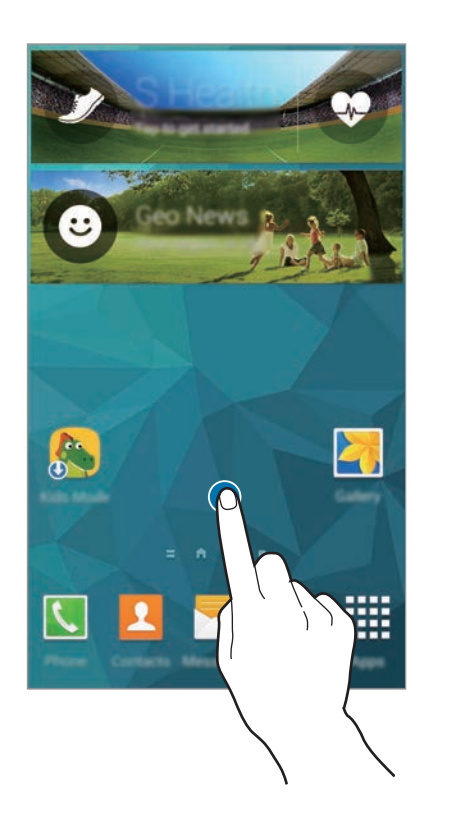

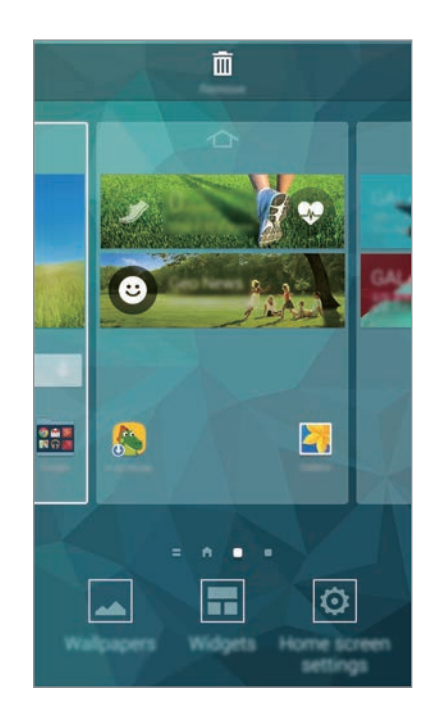

#### **Uso de Mi revista**

Toque o desplácese hacia la derecha en la pantalla de inicio para abrir Mi revista.

**Mi revista** exhibe actualizaciones de las redes sociales en tiempo real y noticias que puedan resultarle interesantes.

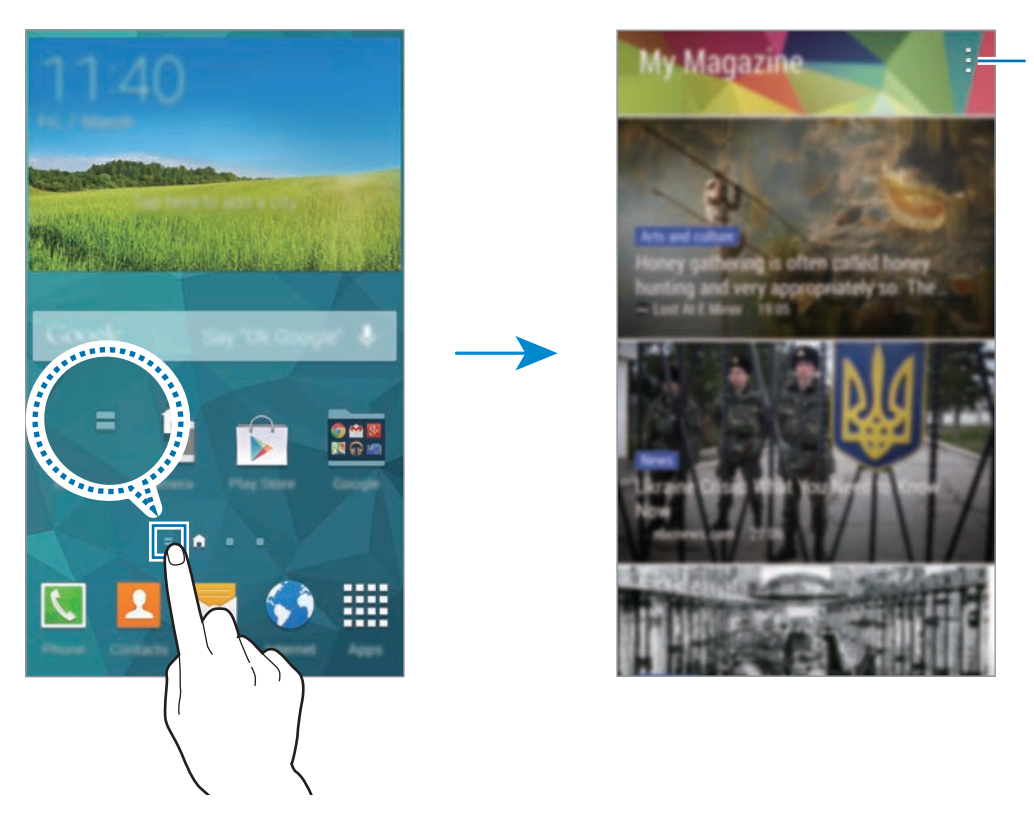

Permite acceder a las opciones adicionales.

Para seleccionar el contenido que desea exhibir, toque • → **Configuración**, y luego seleccione las categorías de su interés.

Para actualizar los contenidos automáticamente al abrir **Mi revista**, toque : → **Configuración**, y luego seleccione **Actualizar automáticamente al abrir**.

Para desactivar **Mi revista**, en la pantalla de inicio, mantenga presionada un área vacía. Luego, toque **Conf. pantalla de inicio** y retire la selección de **Mi revista**.

## **Pantalla de aplicaciones**

La pantalla de aplicaciones contiene los iconos de todas las aplicaciones, incluyendo las que se han instalado recientemente.

En la pantalla de inicio, toque **Aplic.** para abrir la pantalla de aplicaciones. Para ver otros paneles, desplácese hacia la izquierda o hacia la derecha, o seleccione un indicador de la parte inferior de la pantalla. Para personalizar la pantalla de aplicaciones, consulte [Administrar las pantallas de inicio y](#page-41-1)  [aplicaciones](#page-41-1) para obtener más detalles.

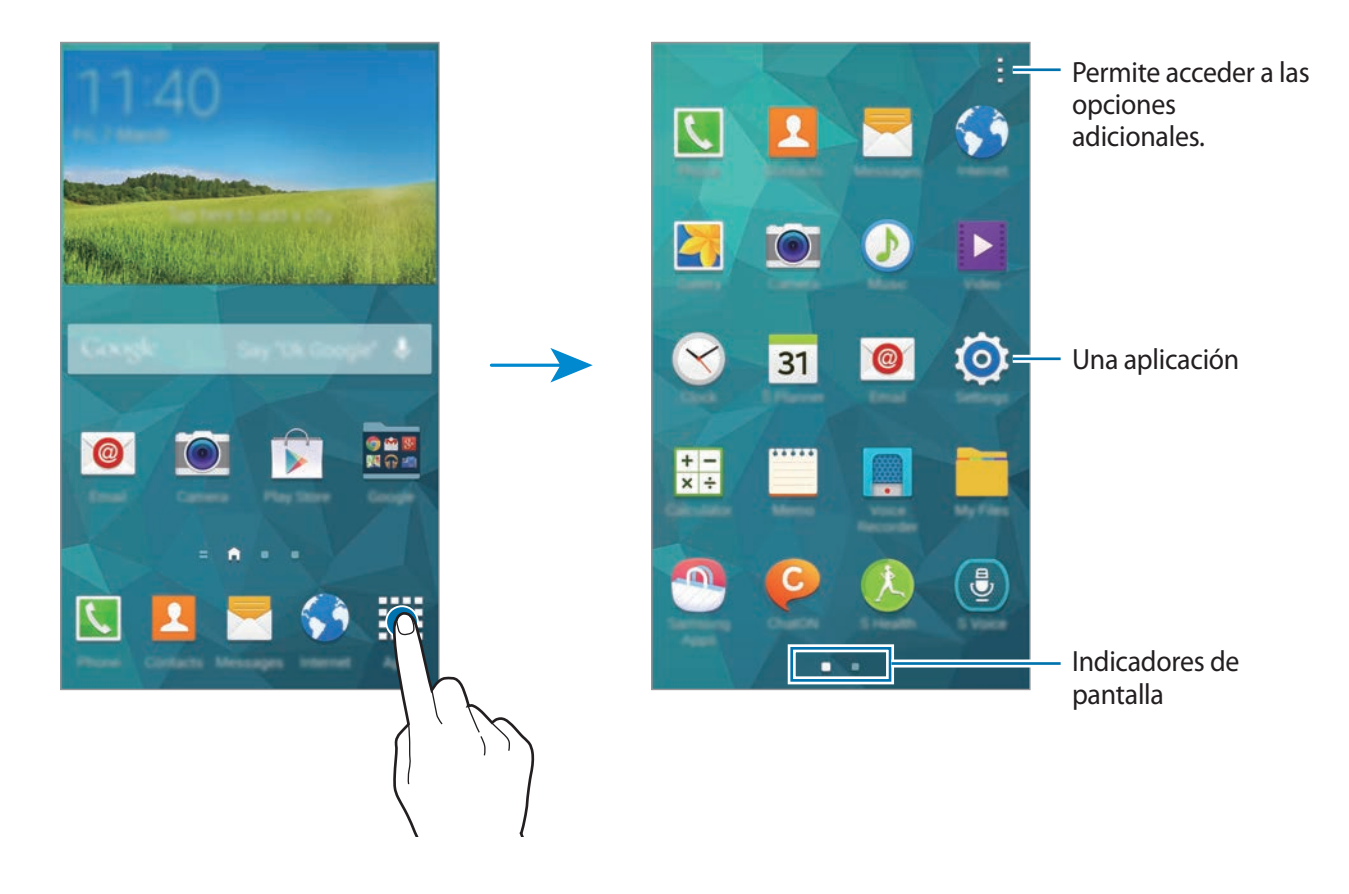

# <span id="page-33-0"></span>**Abrir aplicaciones**

En la pantalla de inicio o la pantalla de aplicaciones, seleccione el icono de una aplicación para abrirla.

Para abrir una lista de las aplicaciones recientes, toque veleccione el icono de una aplicación para abrirla.

### **Cerrar una aplicación**

Cierre las aplicaciones que no utilice para ahorrar batería y preservar el rendimiento del dispositivo.

Toque **→ ↓**, y luego toque **Finalizar** junto a una aplicación para cerrarla. Para cerrar todas las aplicaciones activas, toque **Fin. todo**. O toque  $\Box \rightarrow \Xi \times$ .

# **Instalar o desinstalar aplicaciones**

### **Samsung Apps**

Utilice esta aplicación para comprar y descargar aplicaciones específicas de Samsung.

Toque **Samsung Apps** en la pantalla de aplicaciones.

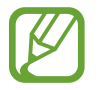

Es posible que esta aplicación no esté disponible según su región o su proveedor de servicios.

### **Instalar aplicaciones**

Busque aplicaciones por categoría, o toque  $\mathsf Q$  para buscar una palabra clave.

Seleccione una aplicación para ver información. Para descargar aplicaciones gratuitas, toque **Gratis**. Para comprar y descargar aplicaciones pagas, toque el botón que contiene el precio de la aplicación.

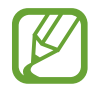

De manera predeterminada, el dispositivo actualizará automáticamente cualquier aplicación instalada cuando haya una nueva versión disponible. Para cambiar la configuración predeterminada o actualizar las aplicaciones manualmente, toque  $\frac{1}{2} \rightarrow$  **Configuración** → **Actualizar automáticamente las aplicaciones**, y luego seleccione una opción.

# **Play Store**

Utilice esta aplicación para comprar y descargar aplicaciones y juegos que podrá ejecutar en el dispositivo.

Toque **Play Store** en la pantalla de aplicaciones.

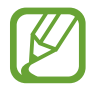

Es posible que esta aplicación no esté disponible según su región o su proveedor de servicios.

#### **Instalar aplicaciones**

Busque aplicaciones por categoría, o toque  $\mathsf Q$  para buscar una palabra clave.

Seleccione una aplicación para ver información. Para descargar aplicaciones gratuitas, toque **INSTALAR**. Para comprar y descargar aplicaciones pagas, toque el precio y siga las instrucciones de la pantalla.

- 
- Para instalar aplicaciones descargadas desde otras fuentes, en la pantalla de aplicaciones, toque **Configuración** → **Seguridad** → **Orígenes desconocidos**.
- De manera predeterminada, el dispositivo actualizará automáticamente cualquier aplicación instalada cuando haya una nueva versión disponible. Para cambiar la configuración predeterminada o actualizar las aplicaciones manualmente, toque  $\equiv \rightarrow$ **Configuración** → **Actualizar aplicaciones automáticamente**, y luego seleccione una opción.

# **Descargar aplicaciones sugeridas**

Podrá ver y descargar aplicaciones exclusivas para dispositivos Galaxy.

En la pantalla de aplicaciones, toque : → **Esenciales de GALAXY**. O en la pantalla de inicio, toque el widget **GALAXY Essentials** o **GALAXY Gifts**, y luego toque  $\bigcirc$  junto a una aplicación.

Para descargar todas las aplicaciones de la lista, toque **Descargar todo**.

# **Administrar aplicaciones**

#### **Desinstalar o deshabilitar aplicaciones**

Para deshabilitar las aplicaciones predeterminadas, en la pantalla de aplicaciones, toque  $\rightarrow \rightarrow$ Desinstalar/desactivar aplicaciones.  $\bullet$  aparecerá en las aplicaciones que pueda deshabilitar. Seleccione una aplicación y toque **Desactivar**.

Para desinstalar las aplicaciones descargadas, en la pantalla de aplicaciones, toque • → **Aplicaciones descargadas** →  $\cdot$  → **Desinstalar**. O en la pantalla de aplicaciones, toque **Configuración** → **Administrador de aplicaciones**, seleccione una aplicación, y luego toque **Desinstalar**.

### <span id="page-35-0"></span>**Habilitar aplicaciones**

En la pantalla de aplicaciones, toque → **Mostrar aplicaciones desactivadas**, seleccione aplicaciones, y luego toque **Realiz.**

O en la pantalla de aplicaciones, toque **Configuración** → **Administrador de aplicaciones**, desplácese hasta **DESACTIVADO**, seleccione una aplicación, y luego toque **Activar**.

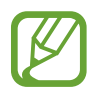

• Ocultar aplicaciones: Solo podrá ocultar las aplicaciones de la pantalla de aplicaciones. Podrá continuar utilizando las aplicaciones ocultas.

- Deshabilitar aplicaciones: Permite deshabilitar las aplicaciones predeterminadas seleccionadas que no pueda desinstalar del dispositivo. No podrá utilizar las aplicaciones deshabilitadas.
- Desinstalar aplicaciones: Permite desinstalar las aplicaciones descargadas.

# **Introducir texto**

Al introducir texto para enviar mensajes, crear notas y otras acciones, aparecerá un teclado automáticamente.

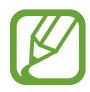

La introducción de texto no funciona en algunos idiomas. Para introducir texto, debe cambiar el idioma de entrada a uno de los idiomas compatibles.

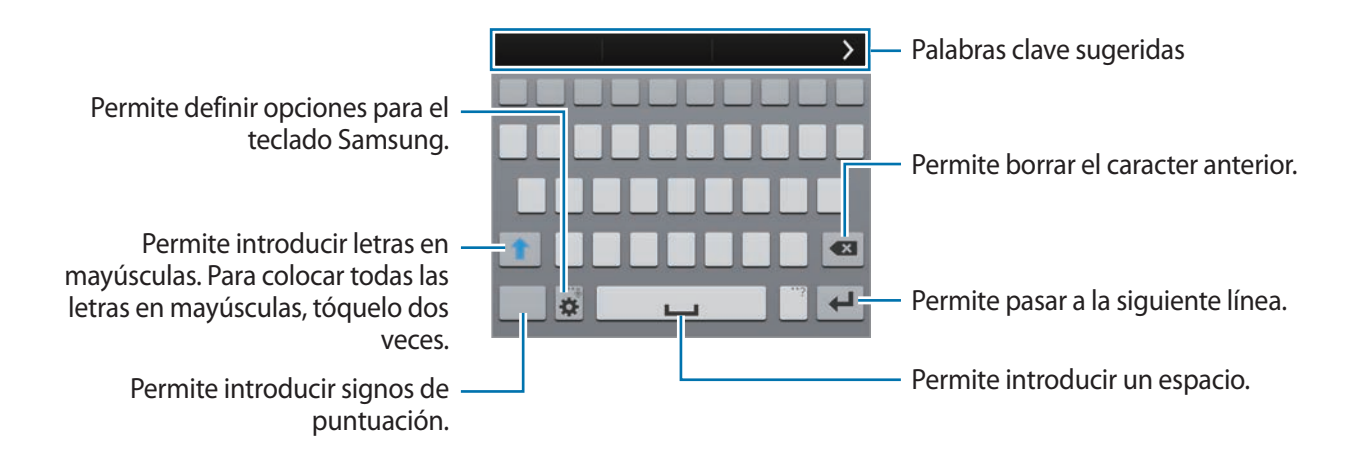

### **Configurar idiomas de entrada**

Toque  $\bigstar \rightarrow$  **Seleccionar idiomas de entrada**, y luego seleccione los idiomas que desee utilizar. Si selecciona dos o más idiomas, podrá cambiarlos deslizando la barra espaciadora hacia la izquierda o hacia la derecha.
### **Cambiar el diseño del teclado**

Toque  $\ddot{\mathbf{x}}$ , seleccione un idioma bajo **IDIOMAS DE ENTRADA**, y luego seleccione una disposición del teclado.

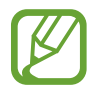

En el **Teclado 3x4**, cada tecla tiene tres o cuatro caracteres. Para introducir un caracter, presione la tecla varias veces hasta llegar al caracter correspondiente.

#### **Utilizar las funciones adicionales del teclado**

Mantenga presionado  $\bigstar$  para utilizar las siguientes funciones: Podrán aparecer otros iconos además de  $\ddot{\mathbf{\Omega}}$ , según la última función utilizada.

•  $\bullet$ : Permite introducir texto por voz.

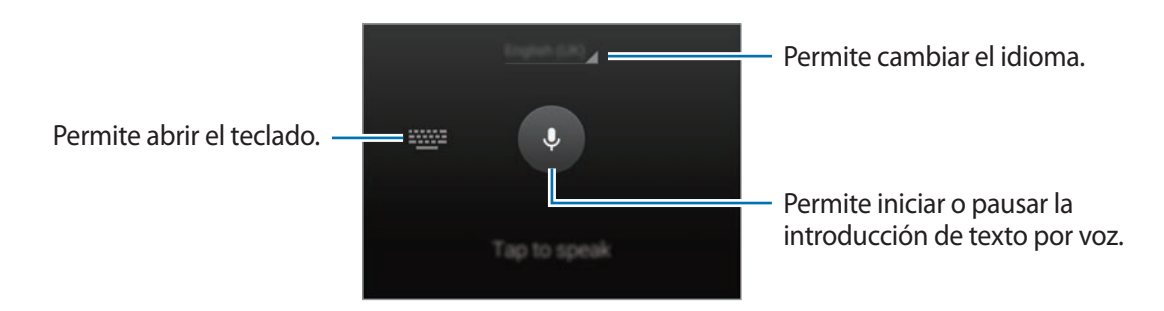

Asegúrese de la red Wi-Fi o móvil esté conectada antes de utilizar esta función. Podrá entrar en gastos adicionales al utilizar esta función a través de la red móvil.

 $\cdot$   $\mathsf{T}$  : Permite pasar al modo manuscrito.

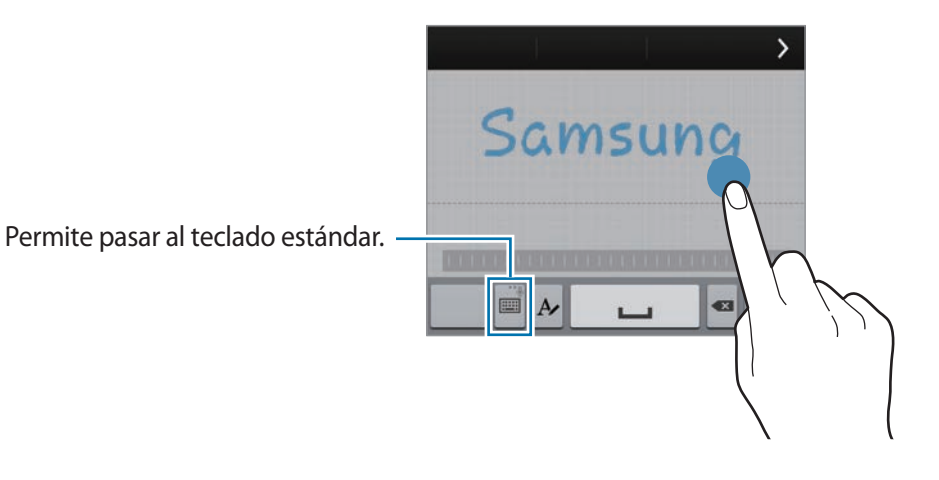

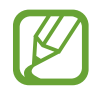

Es posible que esta función no esté disponible según su región o su proveedor de servicios.

- $\Xi$ : Permite añadir un elemento del área de transferencia.
- $\cdot$   $\bullet$  : Permite definir opciones para el teclado.
- $\cdot$   $\bullet$  : Permite introducir emoticones.
- $\Box$ : Permite pasar al teclado flotante. Podrá mover el teclado hacia otra ubicación arrastrando .

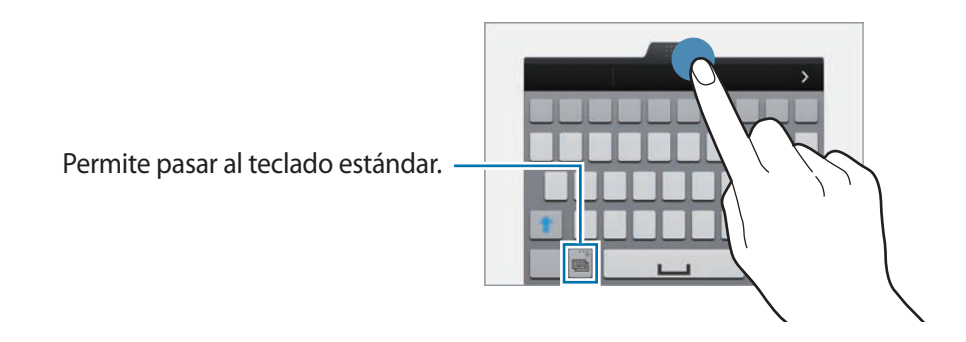

### **Copiar y pegar**

- 1 Mantenga presionado un texto.
- 2 Arrastre **o** para seleccionar el texto que desee, o toque **Todo** para seleccionar todo el texto.
- 3 Toque **Copiar** o **Cortar**. El texto seleccionado se guardará en el área de transferencia.
- 4 Coloque el cursor donde desee insertar el texto y toque → Pegar. Para pegar texto copiado previamente, toque → **Portapapeles** y seleccione el texto.

## **Utilizar la función de ahorro de energía**

## **Modo de ahorro de energía**

Ahorre batería reduciendo las funciones del dispositivo.

O, en la pantalla de aplicaciones, toque **Configuración** → **Ahorro de energía** → **Modo de ahorro de energía**, y luego arrastre el interruptor **Modo de ahorro de energía** hacia la derecha. O abra el panel de configuración rápida y toque **Ahorro de energía** para activarlo.

Seleccione entre las siguientes opciones:

- **Bloquear datos de fondo**: Permite impedir que las aplicaciones que se estén ejecutando en segundo plano utilicen una conexión de datos móviles.
- **Restringir rendimiento**: Permite limitar varias opciones, como apagar la retroiluminación de los botones Aplicaciones recientes y Atrás.
- **Modo escala de grises**: Permite exhibir los colores de la pantalla como tonos grises.

## **Modo ultra ahorro de energía**

Utilice este modo para extender la batería del dispositivo. En el modo de ultrahorro de energía, el dispositivo hará lo siguiente:

- Exhibirá los colores de la pantalla como tonos grises.
- Permite restringir las aplicaciones disponibles a las aplicaciones esenciales y seleccionadas.
- Desactivará la conexión de datos móviles cuando se apague la pantalla.
- Desactivará las funciones Wi-Fi y Bluetooth.

O, en la pantalla de aplicaciones, toque **Configuración** → **Ahorro de energía** → **Modo ultra ahorro de energía**, y luego arrastre el interruptor **Modo ultra ahorro de energía** hacia la derecha. O abra el panel de configuración rápida y toque **Ultrahor. energía** para activarlo.

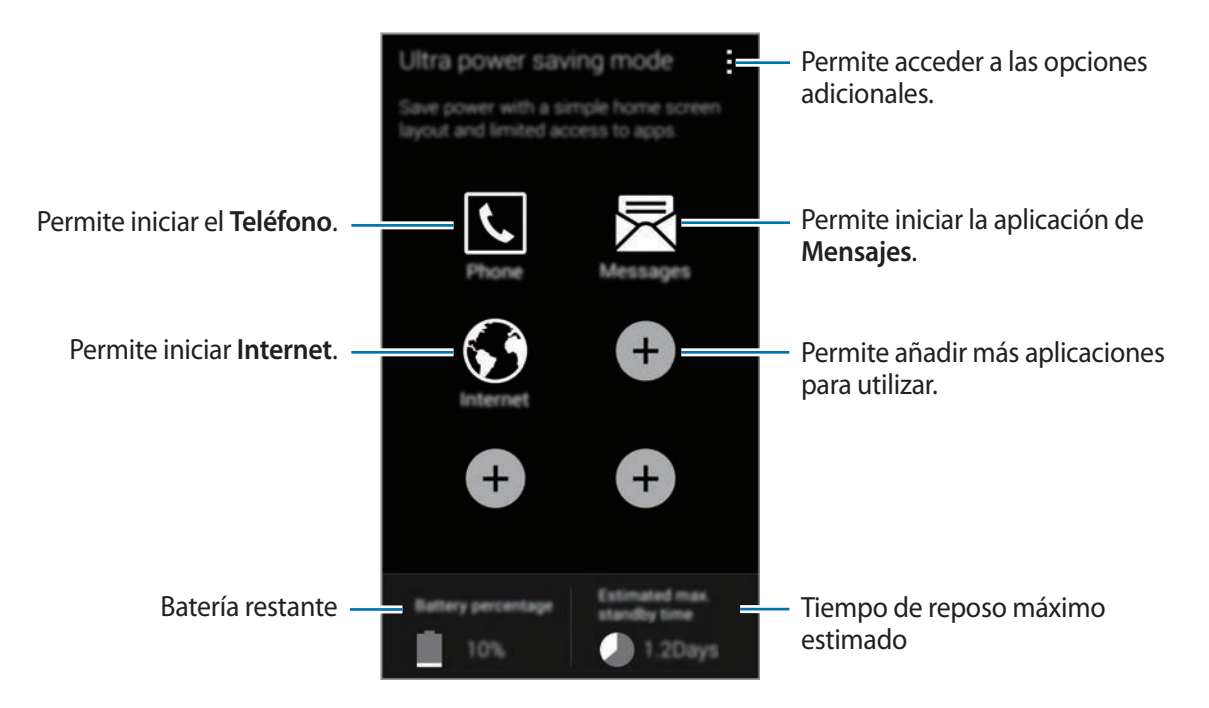

Para añadir una aplicación en la pantalla de inicio, toque  $\bigoplus$  y seleccione una aplicación.

Para eliminar una aplicación de la pantalla de inicio, toque • → **Eliminar**, seleccione una aplicación  $con \bigodot$ , y luego toque **Aceptar.** 

Para cambiar la configuración de la conectividad red y muchas opciones más, toque  $\frac{1}{2} \rightarrow$ **Configuración**

Para desactivar la función de ultrahorro de energía, toque : → **Desac. Modo ultrahorro energía**.

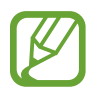

El tiempo de reposo máximo estimado muestra el tiempo restante antes de que la batería se descargue por completo si no utiliza el dispositivo. El tiempo de reposo puede variar según la configuración del dispositivo y las condiciones de operación.

## **Acceder a información de ayuda**

Para acceder a información de ayuda de una aplicación mientras la utiliza, toque • → Ayuda.

Para acceder a información de ayuda y aprender a utilizar el dispositivo y las aplicaciones, en la pantalla de aplicaciones, toque **Configuración** → **Ayuda**.

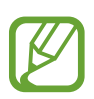

- Algunas aplicaciones podrían no admitir esta función.
- Asegúrese de la red Wi-Fi o móvil esté conectada antes de utilizar esta función. Podrá entrar en gastos adicionales al utilizar esta función a través de la red móvil.

# **Personalización**

## **Cambiar al modo sencillo**

El modo sencillo ofrece una experiencia más simple a los usuarios mediante un formato más simple e iconos más grandes en la pantalla de inicio. Podrá acceder a las aplicaciones más populares y a la configuración que utiliza frecuentemente, así como también añadir atajos a los contactos favoritos.

En la pantalla de aplicaciones, toque **Configuración** → **Modo fácil** → **Modo fácil**, seleccione aplicaciones para aplicarles un formato más simple, y luego toque **Realizado**.

Para regresar al modo estándar, en la pantalla de inicio, toque **Configuración fácil → Modo fácil → Modo estándar** → **Realizado**.

#### **Administrar los atajos**

Para añadir un atajo a una aplicación en la pantalla de inicio, desplácese hacia la izquierda, toque  $\bullet$ , y luego seleccione una aplicación.

Para añadir un atajo a un contacto en la pantalla de inicio, desplácese hacia la derecha y toque ...

Para eliminar un atajo de la pantalla de inicio, toque • → **Editar**, y seleccione una aplicación o un  $\mathsf{contact}$ o con  $\bullet$ .

## **Administrar las pantallas de inicio y aplicaciones**

## **Administrar la pantalla de inicio**

#### **Añadir elementos**

Mantenga presionada una aplicación o una carpeta en la pantalla de aplicaciones, y luego arrástrela hacia la pantalla de inicio.

Para añadir widgets, en la pantalla de inicio, mantenga presionada un área vacía, toque **Widgets**, mantenga presionado un widget, y luego arrástrelo hacia la pantalla de inicio.

### **Mover y eliminar un elemento**

Mantenga presionado un elemento en la pantalla de inicio, y luego arrástrelo hacia una nueva ubicación.

Para mover el elemento hacia otro panel, arrástrelo hacia uno de los lados de la pantalla.

También podrá mover las aplicaciones más utilizadas al área de los atajos en la parte inferior de la pantalla de inicio.

Para eliminar un elemento, manténgalo presionado. Luego, arrástrelo hacia **Eliminar**, en la parte superior de la pantalla.

#### **Crear una carpeta**

- 1 En la pantalla de inicio, mantenga presionada una aplicación, y luego arrástrela hacia **Crear carpeta**, en la parte superior de la pantalla.
- 2 Introduzca un nombre para la carpeta.
- 3 Toque  $\bullet$ , seleccione las aplicaciones para mover a la carpeta, y luego toque **Realiz.**

#### **Administrar paneles**

En la pantalla de inicio, mantenga presionada un área vacía para añadir, mover o eliminar un panel.

Para añadir un panel, desplácese hacia la izquierda hasta el último panel, y luego toque  $+$ .

Para mover un panel, mantenga presionada la vista previa de un panel y arrástrelo hacia una nueva ubicación.

Para eliminar un panel, mantenga presionada la vista previa de un panel, y luego arrástrelo hacia la **Eliminar**, en la parte superior de la pantalla.

Para definir un panel como la pantalla de inicio principal, toque  $\bigtriangleup$ .

## **Administrar la pantalla de aplicaciones**

#### **Cambiar el modo de visualización**

En la pantalla de aplicaciones, toque  $\rightarrow$  Ver por y seleccione un método de clasificación.

#### **Ocultar aplicaciones**

Oculte las aplicaciones que no desee ver en la pantalla de aplicaciones.

En la pantalla de aplicaciones, toque : → **Ocultar aplicaciones**, seleccione aplicaciones, y luego toque **Realiz.**

Para mostrar las aplicaciones ocultas, toque • → Mostrar aplicaciones ocultas, seleccione aplicaciones, y luego toque **Realiz.**

#### **Mover elementos**

En la pantalla de aplicaciones, toque → **Editar**. Mantenga presionado un elemento y arrástrelo hasta una nueva ubicación.

Para mover el elemento hacia otro panel, arrástrelo hacia uno de los lados de la pantalla.

Para mover un elemento a un nuevo panel, arrástrelo hacia **Crear página**, en la parte superior de la pantalla.

#### **Crear carpetas**

- 1 En la pantalla de aplicaciones, toque <sup>→</sup> **Crear carpeta**. O toque <sup>→</sup> **Editar**, mantenga presionada una aplicación, y luego arrástrela hacia **Crear carpeta**, en la parte superior de la pantalla.
- 2 Introduzca un nombre para la carpeta.
- 3 Toque  $\bigoplus$ , seleccione las aplicaciones para mover a la carpeta, y luego toque Realiz.

## **Cambar el método de desbloqueo de la pantalla**

Podrá cambiar el modo en que bloquea la pantalla para impedir que otras personas accedan a sus datos personales.

En la pantalla de aplicaciones, toque **Configuración** → **Pantalla de bloqueo** → **Bloqueo de pantalla**, y luego seleccione un método para bloquear la pantalla. El dispositivo solicitará un código cada vez que intente desbloquearlo.

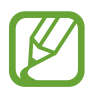

Si olvida el código de desbloqueo, lleve el dispositivo a un centro de servicios de Samsung para restablecerlo.

### **Patrón**

Dibuje un patrón conectando cuatro puntos o más, y luego vuelva a dibujarlo para verificarlo. Defina un PIN de emergencia para desbloquear la pantalla si olvida el patrón.

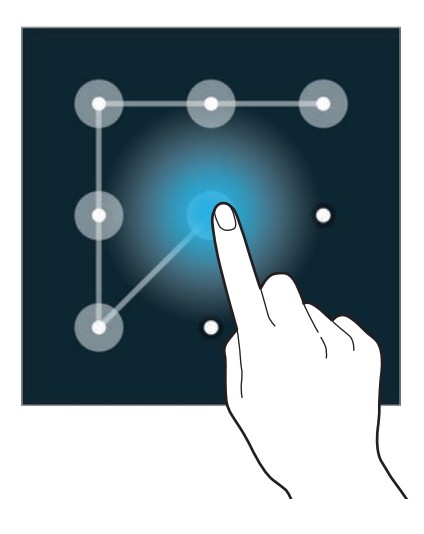

### **Huella digital**

Registre sus huellas digitales para desbloquear la pantalla. Consulte [Escáner de dedo](#page-142-0) para obtener más detalles.

#### **PIN**

El PIN solo posee números. Introduzca al menos cuatro números, y luego vuelva a introducir la contraseña para verificarla.

### **Contraseña**

La contraseña posee caracteres y números. Introduzca al menos cuatro caracteres, incluyendo números y símbolos, y luego vuelva a introducir la contraseña para verificarla.

## **Definir un fondo de pantalla**

Defina una imagen o una foto almacenada en el dispositivo como fondo para la pantalla de inicio o la pantalla de bloqueo.

- 1 En la pantalla de aplicaciones, toque **Configuración** <sup>→</sup> **Fondo de pantalla**. O, en la pantalla de inicio, mantenga presionada un área vacía, y luego toque **Fondo de pantalla**.
- 2 Seleccione una pantalla para cambiarla o aplicarle un fondo.
- $3$  Desplácese hacia la izquierda o hacia la derecha y seleccione entre las imágenes que aparecen en la parte inferior de la pantalla.

Para seleccionar las fotografías tomadas con la cámara del dispositivo u otras imágenes, toque **Más imágenes**.

4 Toque **Definir fondo** o **Realizado**.

## **Cambiar la melodía**

Cambie la melodía para reconocer llamadas entrantes y notificaciones.

En la pantalla de aplicaciones, toque **Configuración** → **Sonido**.

Para definir una melodía para las llamadas entrantes, toque **Tonos de llamada**, seleccione una melodía, y luego toque **Aceptar**. Para utilizar una canción almacenada en el dispositivo o en su cuenta como una melodía, toque **Añadir**.

Para definir una melodía para las notificaciones, toque **Notificaciones**, seleccione una melodía, y luego toque **Aceptar**.

## **Configurar cuentas**

### **Añadir cuentas**

Algunas aplicaciones que utiliza el dispositivo exigen una cuenta registrada. Cree cuentas para disfrutar al máximo del dispositivo.

En la pantalla de aplicaciones, toque **Configuración** → **Cuentas** → **Añadir cuenta** y seleccione un servicio de cuenta. Luego, siga las instrucciones que aparecen en la pantalla para completar la configuración de la cuenta.

Para sincronizar contenidos con sus cuentas, seleccione una cuenta y marque los elementos que desee sincronizar.

### **Eliminar cuentas**

En la pantalla de aplicaciones, toque **Configuración** → **Cuentas**, seleccione una cuenta, y luego toque → **Eliminar cuenta**.

## <span id="page-46-0"></span>**Mover contactos desde otros dispositivos al suyo**

### **Mover contactos con Samsung Smart Switch**

Podrá transferir contactos desde el dispositivo anterior a un nuevo dispositivos mediante Smart Switch (para dispositivos móviles y computadoras). Visite [www.samsung.com/smartswitch](http://www.samsung.com/smartswitch) para obtener más información.

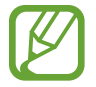

Algunos dispositivos o computadoras no admiten Samsung Smart Switch.

### **Uso de Smart Switch Mobile**

Utilice esta aplicación para transferir contactos desde su dispositivo iPhone o Android anterior a su dispositivo nuevo. Podrá descargar la aplicación en **Samsung Apps** o **Play Store**.

- 1 En el dispositivo, toque **Smart Switch Mobile**.
- $2<sup>2</sup>$  En el dispositivo, seleccione una opción según el tipo de dispositivo anterior, y siga las instrucciones de la pantalla.

Si el dispositivo anterior es Android, asegúrese de que tenga instalada la aplicación Smart Switch Mobile. Para obtener más información, consulte la sección de ayuda.

#### **Uso de Smart Switch con computadoras**

Utilice esta función para importar una copia de seguridad de sus contactos desde (de dispositivos móviles de ciertos fabricantes) de una computadora al dispositivo. Podrá descargar la aplicación en [www.samsung.com/smartswitch](http://www.samsung.com/smartswitch).

- 1 Realice copias de seguridad desde un dispositivo anterior en la computadora. Para obtener más detalles, comuníquese con el fabricante del dispositivo.
- 2 En la computadora, inicie Smart Switch.
- 3 Conecte el dispositivo actual a la computadora con el cable USB.
- $4$  En la computadora, haga clic en el nombre del fabricante del dispositivo anterior y siga las instrucciones de la pantalla para transferir contactos al dispositivo.

### **Mover contactos con Samsung Kies**

Importe un archivo de copia de seguridad de sus contactos desde su computadora a través de Samsung Kies para restaurar los contactos en el dispositivo. También podrá realizar una copia de seguridad de los contactos en la computadora mediante Samsung Kies. Consulte [Conectarse con](#page-187-0)  [Samsung Kies](#page-187-0) para obtener más detalles.

# **Conectividad de red**

## **Conectarse con una red móvil**

Conecte el dispositivo con una red móvil para utilizar Internet cuando no haya una red Wi-Fi disponible.

En la pantalla de aplicaciones, toque **Configuración** → **Uso de datos**, y luego seleccione **Datos móviles**. O abra el panel de configuración rápida y toque **Datos móviles** para activarlo.

## **Conectarse a una red Wi-Fi**

Conecte el dispositivo a una red Wi-Fi para utilizar Internet o compartir archivos multimedia con otros dispositivos. Consulte [Wi-Fi](#page-189-0) para acceder a más opciones.

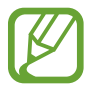

Desactive la función Wi-Fi para ahorrar batería cuando no esté en uso.

- 1 En la pantalla de aplicaciones, toque **Configuración** <sup>→</sup> **Wi-Fi**. O abra el panel de configuración rápida y mantenga presionado **Wi-Fi**.
- 2 Arrastre el interruptor **Wi-Fi** hacia la derecha.
- $3$  Seleccione una red en la lista de redes Wi-Fi detectadas. Las redes que requieran una contraseña aparecerán con un icono en forma de candado.
- 4 Toque **Conectar**. Una vez que el dispositivo esté conectado con una red Wi-Fi, se conectará a la red automáticamente cada vez que esté disponible.

### **Añadir redes Wi-Fi**

Si la red con la cual desea conectarse no figura en la lista de redes, toque **Añadir red Wi-Fi** en la parte inferior de la lista. Introduzca el nombre de la red en **Red SSID**, seleccione el tipo de seguridad, introduzca la contraseña si no se trata de una red abierta, y luego toque **Conectar**.

#### **Activar Wi-Fi Passpoint**

Wi-Fi Passpoint permite que el dispositivo busque una red Wi-Fi certificada y se conecte a ella. Podrá utilizar la función Passpoint para conectarse a redes Wi-Fi públicas que admitan la autentificación automática. Al moverse hacia un lugar nuevo, el dispositivo buscará otra red Wi-Fi certificada y se conectará a ella.

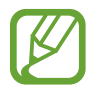

Es posible que esta función no esté disponible según su región.

Toque → **Avanzados**, y luego toque **Passpoint**.

#### **Olvidar redes Wi-Fi**

Podrá eliminar cualquier red que haya utilizado, incluyendo al red actual, de modo que el dispositivo no se conecte a ella automáticamente. Seleccione la red en la lista de redes y toque **Olvidar**.

## **Utilizar la función de optimización de descarga**

Utilice esta función para descargar archivos grandes más rápidamente mediante Wi-Fi y redes móviles a la vez. Antes de utilizar esta función, asegúrese de que la conexión de datos móviles y la función Wi-Fi estén activadas. Las señales Wi-Fi más fuertes brindan una mayor velocidad de descarga.

En la pantalla de aplicaciones, toque **Configuración** → **Refuerzo de descarga**, y luego arrastre el interruptor **Refuerzo de descarga** hacia la derecha. O abra el panel de configuración rápida y toque **Refuer. descarga** para activarlo.

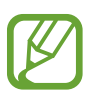

- Podrá entrar en gastos adicionales al descargar archivos a través de una red móvil.
- Al descargar archivos grandes, el dispositivo podría calentarse. Si el dispositivo excede una temperatura determinada, la función se desactivará.
- Si las señales de red son inestables, la velocidad y el rendimiento de esta función podrían verse afectados.
- Si las conexiones con redes Wi-Fi y móviles poseen velocidades de transferencia de datos muy diferentes, el dispositivo podría utilizar solo la conexión más rápida.
- Esta función solo admite el protocolo de transmisión de hipertexto (HTTP) 1.1. No podrá utilizar la función con otros protocolos tales como HTTPS o FTP.

## **Utilizar el interruptor de red inteligente**

Utilice esta función para mantener una conexión de red estable al navegar por páginas Web, descargar contenidos y muchas cosas más. Antes de utilizar esta función, asegúrese de que la conexión de datos móviles y la función Wi-Fi estén activadas.

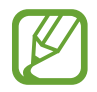

Podrá entrar en gastos adicionales al utilizar esta función a través de una red móvil.

En la pantalla de aplicaciones, toque **Configuración** → **Wi-Fi**, y luego seleccione **Cambio de Red inteligente**. El dispositivo pasará automáticamente de una red Wi-Fi a una red de datos móviles cuando la red Wi-Fi sea débil o inestable. Si la señal de la red Wi-Fi se vuelve fuerte, el dispositivo volverá a pasar de la red móvil a la red Wi-Fi.

## **Dispositivos de anclaje y uso de zonas Wi-Fi portátiles**

### **Acerca del anclaje y las zonas Wi-Fi portátiles**

Utilice esta función para compartir la conexión de datos móviles del dispositivo con computadoras y otros dispositivos en caso de no haber una conexión con Internet disponible. Podrá establecer las conexiones a través de la función Wi-Fi, USB o Bluetooth.

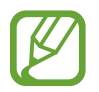

Es posible que incurra en gastos adicionales por utilizar esta función.

## **Utilizar la zona Wi-Fi portátil**

Utilice el dispositivo como una zona Wi-Fi portátil para compartir la conexión de datos móviles con otros dispositivos.

#### **Antes de utilizar esta función**

- Asegúrese de que la función Wi-Fi esté desactivada.
- Asegúrese de que la conexión de datos móviles del dispositivo esté activada.
- 1 En la pantalla de aplicaciones, toque **Configuración** <sup>→</sup> **Zona Wi-Fi y Anclaje a red** <sup>→</sup> **Zona Wi-Fi portátil**.
- 2 Arrastre el interruptor **Zona Wi-Fi portátil** hacia la derecha.
	- a aparecerá en la barra de estado. Otros dispositivos podrán encontrar el suyo en la lista de redes Wi-Fi.
	- Para configurar una contraseña para la zona Wi-Fi portátil, toque : → **Configurar** y seleccione el nivel de seguridad. Luego introduzca una contraseña y toque **Guardar**.
- 3 En la pantalla del otro dispositivo, busque y conecte el dispositivo en la lista de redes Wi-Fi.
- $\mathbf 4$  En el dispositivo conectado, utilice la conexión de datos móviles del dispositivo para acceder a Internet.

### **Uso del anclaje USB**

Comparta la conexión de datos móviles del dispositivo con una computadora con un cable USB.

- 1 En la pantalla de aplicaciones, toque **Configuración** <sup>→</sup> **Zona Wi-Fi y Anclaje a red**.
- 2 Conecte el dispositivo a la computadora con el cable USB.
- 3 Seleccione **Anclaje a red de USB**.

aparecerá en la barra de estado cuando los dos dispositivos estén conectados.

4 En la computadora, utilice la conexión de datos móviles del dispositivo.

## **Uso del anclaje Bluetooth**

Comparta la conexión de datos móviles del dispositivo con computadoras conectadas y otros dispositivos mediante Bluetooth.

### **Antes de utilizar esta función**

- Asegúrese de que el dispositivo esté vinculado con el otro dispositivo mediante Bluetooth. Consulte [Bluetooth](#page-171-0) para obtener más detalles.
- Asegúrese de que la computadora que conecte admite admita la función Bluetooth.
- 1 En el dispositivo, en la pantalla de aplicaciones, toque **Configuración** <sup>→</sup> **Zona Wi-Fi y Anclaje a red**.
- 2 Seleccione **Conexión a red Bluetooth**.
- 3 En el dispositivo conectado, abra la pantalla de configuración Bluetooth y toque <sup>→</sup> **Acceso a Internet**.
	- aparecerá en la barra de estado cuando los dos dispositivos estén conectados.
- $\mathbf 4$  En el dispositivo conectado, utilice la conexión de datos móviles del dispositivo para acceder a Internet.

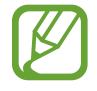

Los métodos de conexión pueden variar de acuerdo con los dispositivos conectados.

# **Movimientos y funciones de facilidad de uso**

## **Movimientos de control**

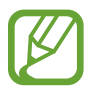

Si sacude demasiado el dispositivo o si recibe un impacto, podría tener entradas no intencionales. Controlar los movimientos correctamente.

### **Exploración aérea**

En la pantalla de aplicaciones, toque **Configuración** → **Movimientos y gestos** → **Exploración aérea**, y luego arrastre el interruptor **Exploración aérea** hacia la derecha.

Desplácese a lo largo de páginas o listas moviendo la mano sobre el sensor en la dirección que desee desplazarse.

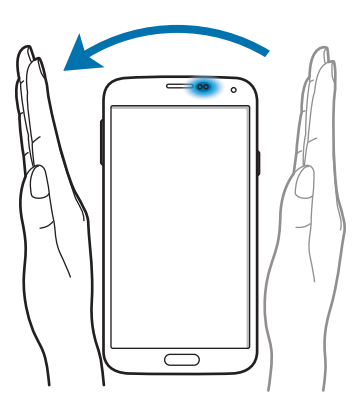

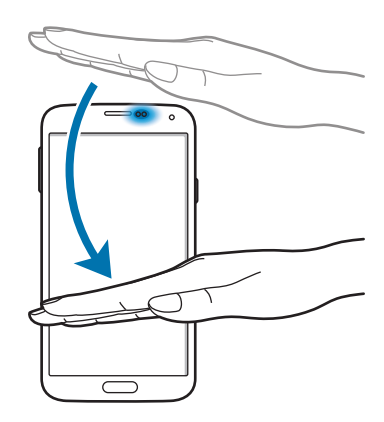

### **Llamada directa**

En la pantalla de aplicaciones, toque **Configuración** → **Movimientos y gestos** → **Llamada directa**, y luego arrastre el interruptor **Llamada directa** hacia la derecha.

Mientras ve una llamada, un mensaje o datos de un contacto, colóquese el dispositivo cerca del oído para realizar una llamada.

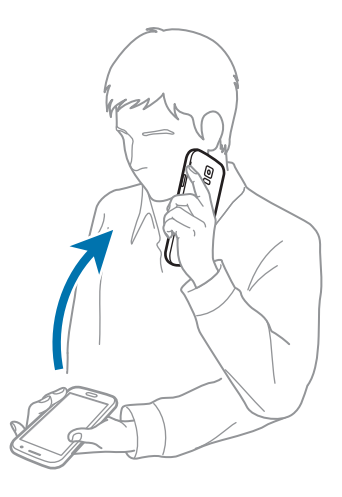

### **Alerta inteligente**

En la pantalla de aplicaciones, toque **Configuración** → **Movimientos y gestos** → **Alerta inteligente**, y luego arrastre el interruptor **Alerta inteligente** hacia la derecha.

Cuando levante el dispositivo luego de haber estado inactivo durante cierto tiempo o si la pantalla se ha apagado, este vibrará si hay llamadas perdidas o mensajes nuevos.

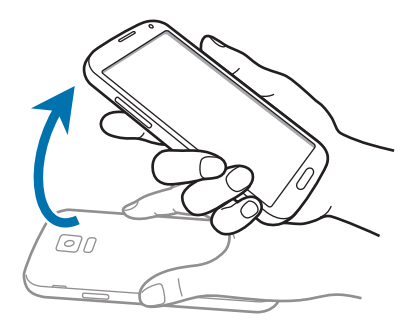

### **Silenciar/Pausar**

En la pantalla de aplicaciones, toque **Configuración** → **Movimientos y gestos** → **Silenciar/Pausar**, y luego arrastre el interruptor **Silenciar/Pausar** hacia la derecha.

#### **Cubrir pant. con la mano**

Cubra la pantalla con la palma de la mano para silenciar las llamadas entrantes o las alarmas, o para pausar la reproducción multimedia.

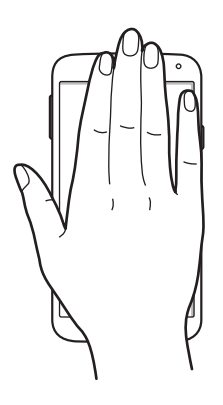

#### **Girar dispositivo**

Voltee el dispositivo para silenciar las llamadas entrantes o las alarmas, o para pausar la reproducción multimedia.

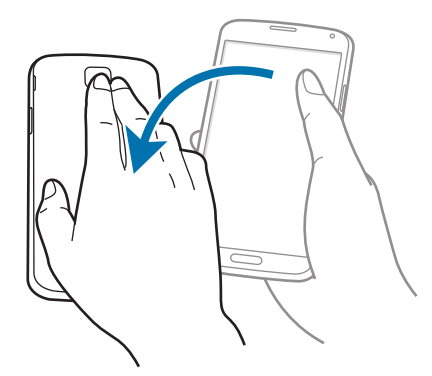

### **Pausa inteligente**

La reproducción se interrumpe automáticamente si usted deja de mirar la pantalla. Luego vuelve a comenzar cuando mira la pantalla nuevamente.

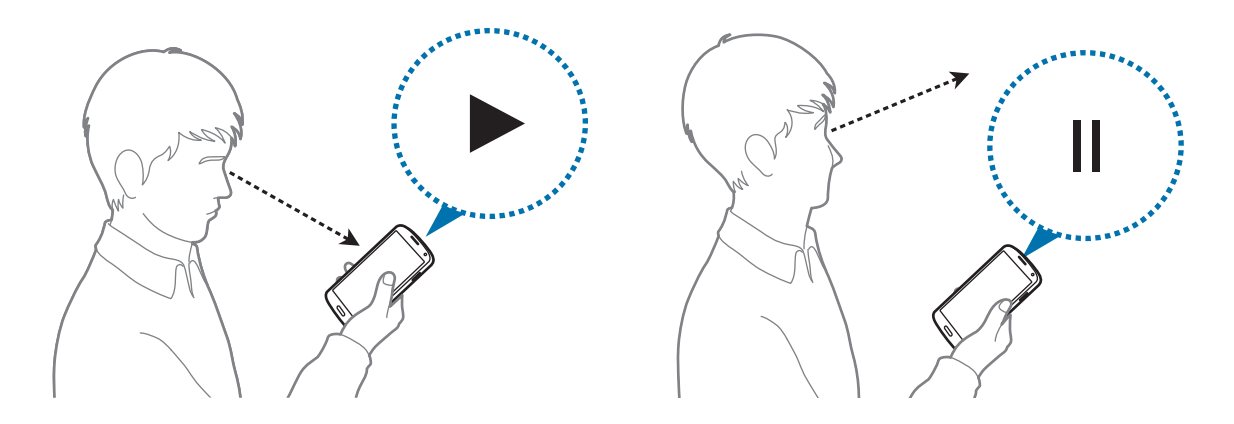

### **Deslizar para capturar**

En la pantalla de aplicaciones, toque **Configuración** → **Movimientos y gestos** → **Deslizar para capturar**, y luego arrastre el interruptor **Deslizar para capturar** hacia la derecha.

Coloque un lado de su mano sobre la pantalla y desplácela de derecha a izquierda o viceversa para realizar una captura de la pantalla. La imagen se guardará en la carpeta Galería →  $\equiv$  → Álbum → **Screenshots**.

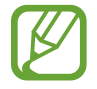

No se pueden capturar imágenes de la pantalla mientras se utilizan ciertas aplicaciones.

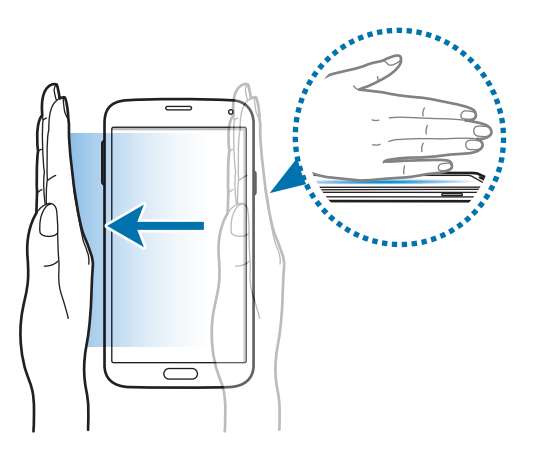

## **Vista aérea**

Utilice esta función para realizar varias acciones desplazando el dedo sobre la pantalla. Señale la pantalla para previsualizar el contenido o ver información en una ventana emergente.

En la pantalla de aplicaciones, toque **Configuración** → **Vista aérea**, y luego arrastre el interruptor **Vista aérea** hacia la derecha.

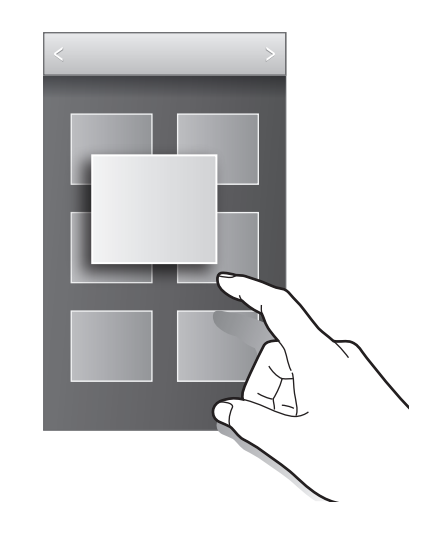

## **Ventana múltiple**

## **Acerca de la ventana múltiple**

Utilice esta función para utilizar dos aplicaciones en la pantalla al mismo tiempo. Podrá utilizar esta función para ver mensajes de correo electrónico o utilizar Internet mientras reproduce un video a la vez.

## **Iniciar la ventana múltiple**

1 En la pantalla de aplicaciones, toque **Configuración** <sup>→</sup> **Ventana múltiple**, y luego arrastre el interruptor **Ventana múltiple** hacia la derecha. O abra el panel de configuración rápida y toque **Ventana múltiple** para activarlo.

2 Toque > en el lado izquierdo de la pantalla para abrir el panel de la ventana múltiple.

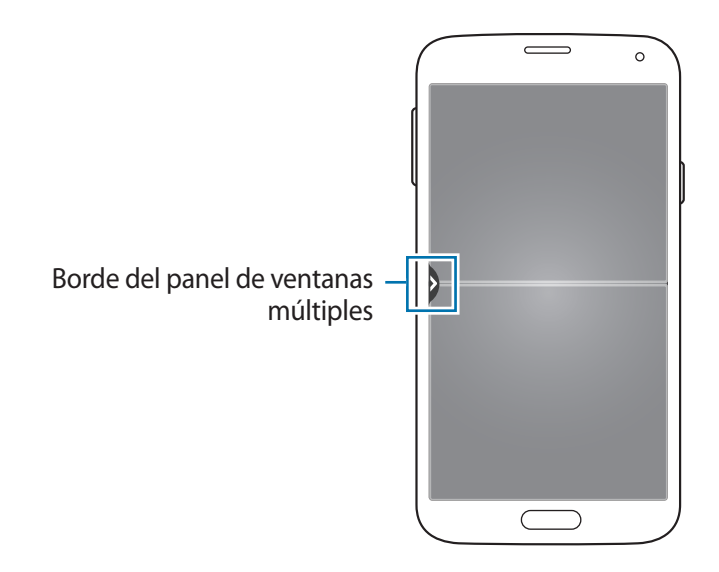

3 Mantenga presionado el icono de una aplicación para iniciarla desde el panel de la ventana múltiple. Luego, arrástrelo hacia una de las dos ventanas.

Los iconos de las aplicaciones marcados con podrán iniciarse en ventanas separadas en la pantalla al mismo tiempo.

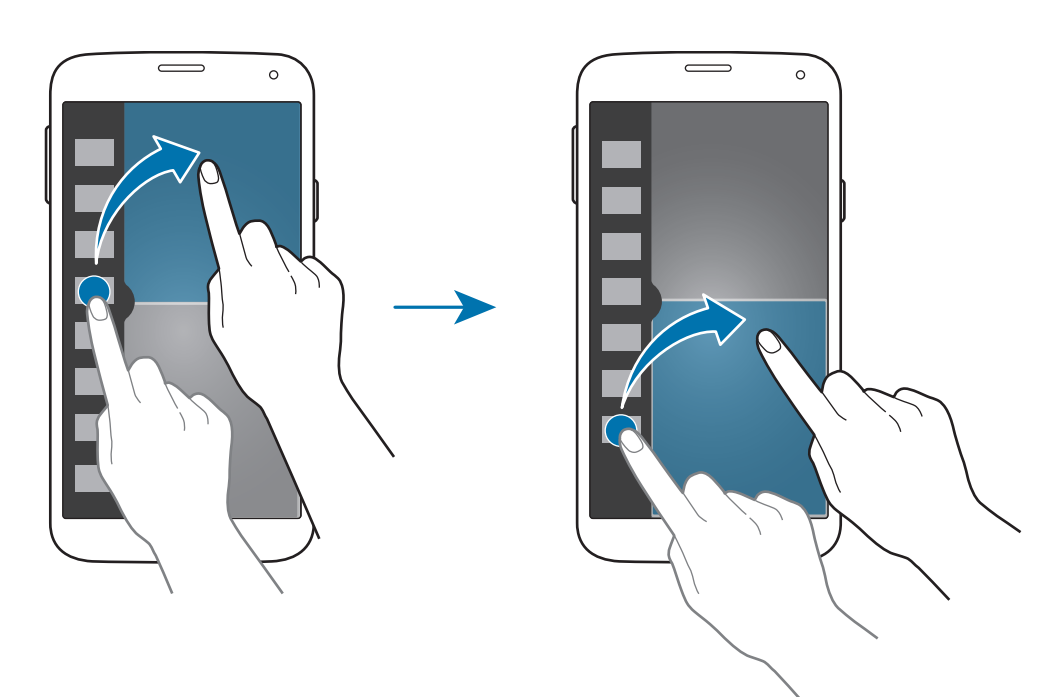

### **Crear una combinación de ventanas múltiples**

Utilice esta función para guardar la combinación de aplicaciones que se encuentran abiertas actualmente en las ventanas múltiples.

- 1 Inicie dos aplicaciones en una ventana múltiple dividida.
- 2 Abra el panel de ventanas múltiples y toque  $\ldots \to \text{Crear}.$
- 3 Introduzca un título y toque **Aceptar**.

La combinación de ventanas múltiples que se esté ejecutando actualmente se añadirá al panel de ventanas múltiples.

#### **Ajustar el tamaño de la ventana**

Arrastre el círculo entre las ventanas de aplicación hacia arriba o hacia abajo para ajustar el tamaño de las ventanas.

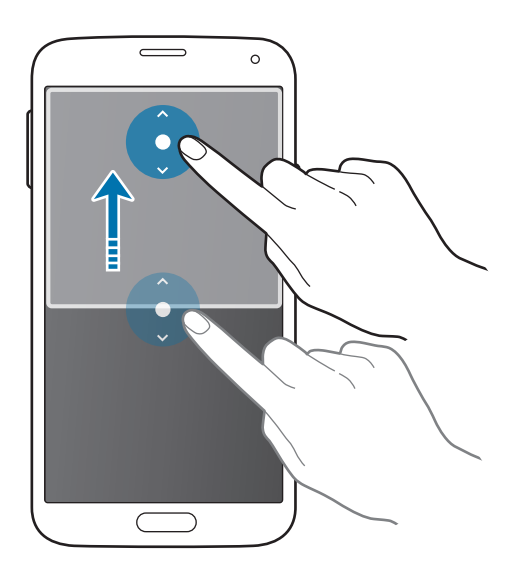

### **Uso de las opciones de la ventana múltiple**

Al utilizar las aplicaciones de la ventana múltiple, seleccione la ventana de la aplicación, y aparecerá un marco blanco alrededor de ella. Toque el círculo entre las ventanas de las aplicaciones para acceder a las siguientes opciones:

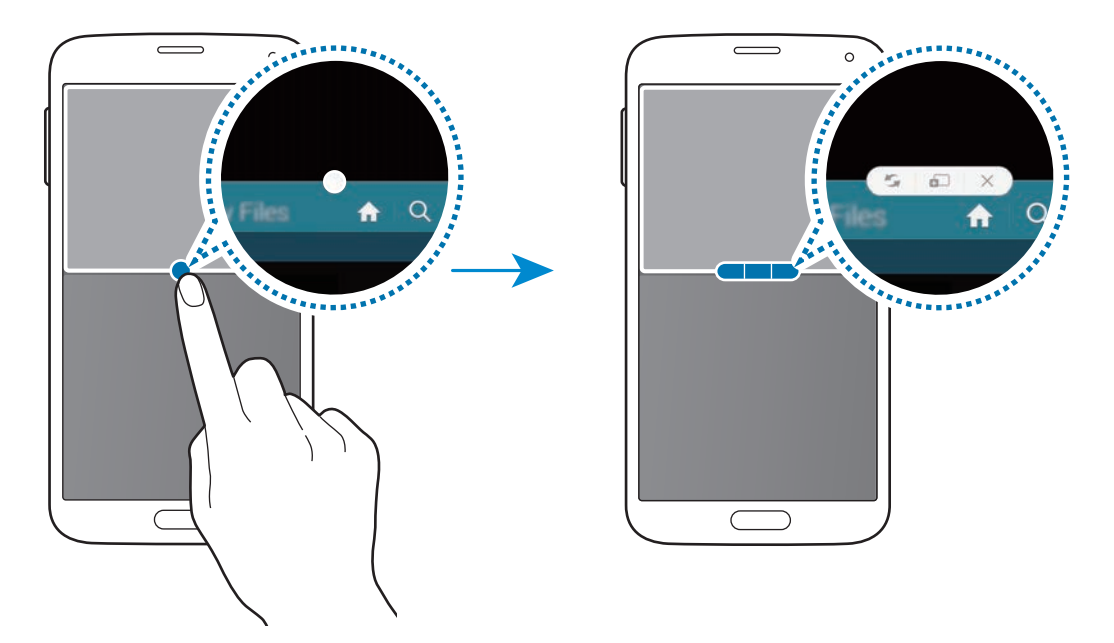

•  $\blacktriangleright$ : Permite alternar las ubicaciones de las aplicaciones de ventanas múltiples.

•  $\ddot{\bullet}$  :  $\ddot{\bullet}$  : Permite arrastrar y soltar texto o imágenes copiadas entre una ventana y otra. Mantenga presionado un elemento en la ventana seleccionada y arrástrelo hacia una ubicación en otra ventana.

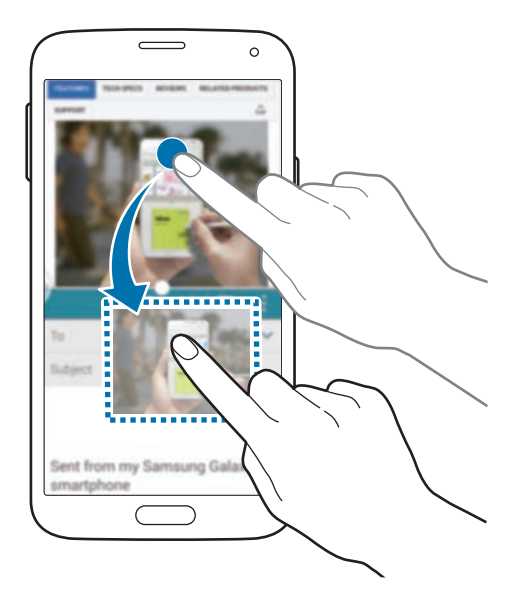

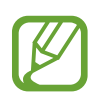

Algunas aplicaciones podrían no admitir esta función.

 $\cdot \times$ : Permite cerrar la aplicación.

## **Reorganizar las aplicaciones en el panel de la ventana múltiple**

Podrá reorganizar las aplicaciones en el panel de la ventana múltiple.

- 1 En la pantalla de aplicaciones, toque **Configuración** <sup>→</sup> **Ventana múltiple**, y luego arrastre el interruptor **Ventana múltiple** hacia la derecha. O abra el panel de configuración rápida y toque **Ventana múltiple** para activarlo.
- 2 Abra el panel de la ventana múltiple y toque  $\ldots \to$  **Editar**. El dispositivo exhibirá las aplicaciones disponibles que podrá utilizar en el panel de la ventana múltiple.

 $3$  Mantenga presionada una aplicación y arrástrela hacia el panel de la ventana múltiple.

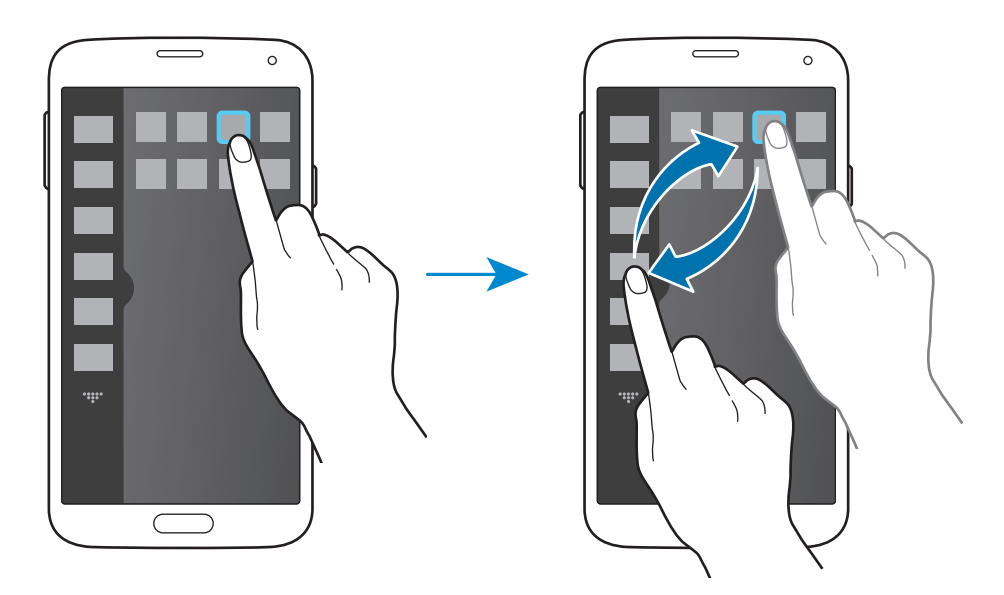

4 Toque **Realiz.**

## **Caja de herramientas**

Podrá iniciar varias aplicaciones fácilmente desde el icono de la caja de herramientas mientras utiliza otras aplicaciones.

En la pantalla de aplicaciones, toque **Configuración** → **Caja de herramientas**, y luego arrastre el interruptor **Caja de herramientas** hacia la derecha. O abra el panel de configuración rápida y toque Caja de herramientas para activarlo. **@** aparecerá en la pantalla.

Para iniciar una aplicación, toque  $\bigcirc$  y seleccione una aplicación.

Para mover el icono de la caja de herramientas, toque  $\bullet$  y arrástrelo hacia otro lugar.

Para cambiar las aplicaciones de la caja de herramientas, mantenga presionado  $\bullet$ , y luego arrástrelo hacia **Editar**.

Para ocultar el icono de la caja de herramientas, mantenga presionado , y luego arrástrelo hacia **Eliminar**.

## **Operación con una mano**

Podrá pasar al modo de operación con una sola mano para operar el dispositivo con una mano en forma conveniente.

En la pantalla de aplicaciones, toque **Configuración** → **Operación con una mano**, y luego arrastre el interruptor **Operación con una mano** hacia la derecha.

Para pasar al modo de operación con una sola mano, sostenga el dispositivo con una mano. Luego, arrastre rápidamente el pulgar desde el borde hacia el centro de la pantalla, y de vuelta hacia el borde.

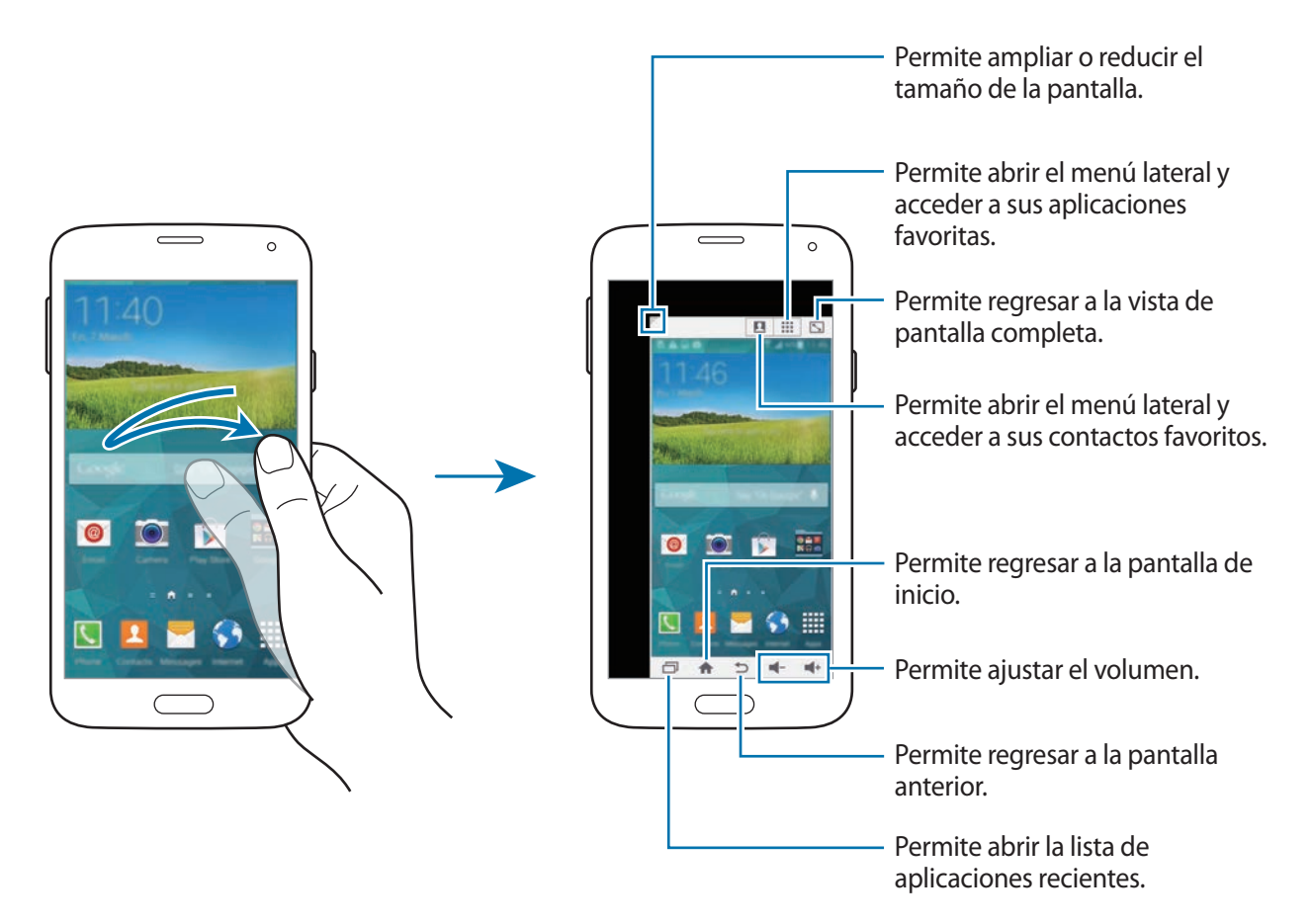

### **Administrar los atajos a los contactos o aplicaciones**

Podrá administrar los atajos a los contactos o aplicaciones abriendo el menú lateral.

- $1$  Toque  $2$  o  $\cdots$  para abrir el menú lateral.
- 2 Toque  $\geq$  en la parte inferior del menú lateral.
- 3 Mantenga presionada la imagen de un contacto o una aplicación, y luego arrástrela hacia el menú lateral.

Para eliminar un atajo a la imagen de un contacto o una aplicación, toque  $\ominus$ .

 $4$  Toque  $\checkmark$ .

## **Aumentar la sensibilidad de la pantalla táctil**

Utilice esta función para operar la pantalla con guantes.

En la pantalla de aplicaciones, toque **Configuración** → **Pantalla**, y luego seleccione **Aumentar sensibilidad táctil**. O abra el panel de configuración rápida y toque **Sensibil. táctil** para activarlo.

- Utilice guantes de cuero para lograr un mejor reconocimiento al tocar la pantalla. El dispositivo podría no reconocer otros tipos de materiales.
- Para obtener mejores resultados, toque la pantalla con firmeza al utilizar quantes.
- La pantalla podría no responder si utiliza guantes al operar el dispositivo a través de la ventana de S View.

# **Teléfono**

## **Realizar llamadas**

Toque **Teléfono** en la pantalla de aplicaciones.

Toque **Teclado**, introduzca un número de teléfono, y luego toque **Quartizar de llamada** de voz, o toque para realizar la videollamada. También podrá realizar llamadas a números de teléfono enumerados en **Registros**, **Favoritos**, y **Contactos**.

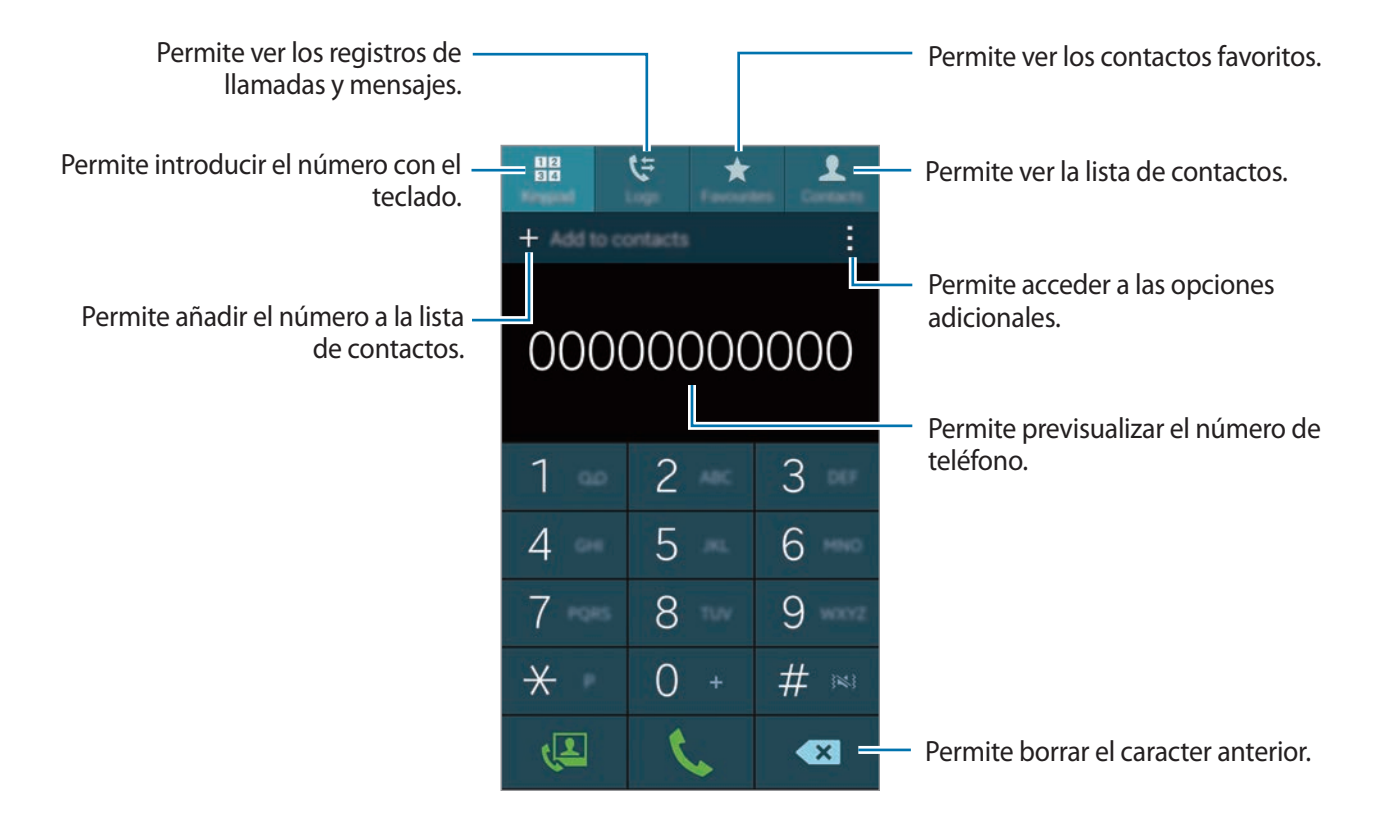

```
Teléfono
```
#### **Realizar llamadas desde los registros de llamada o las listas de contactos**

Toque **Registros** o **Contactos**, y luego arrastre un contacto o un número de teléfono hacia la derecha para realizar una llamada.

Para desactivar la llamada arrastrando un icono hacia la derecha, toque • → **Configuración** → **Contactos**, y luego deshabilite **Desliza llamar/enviar msj**.

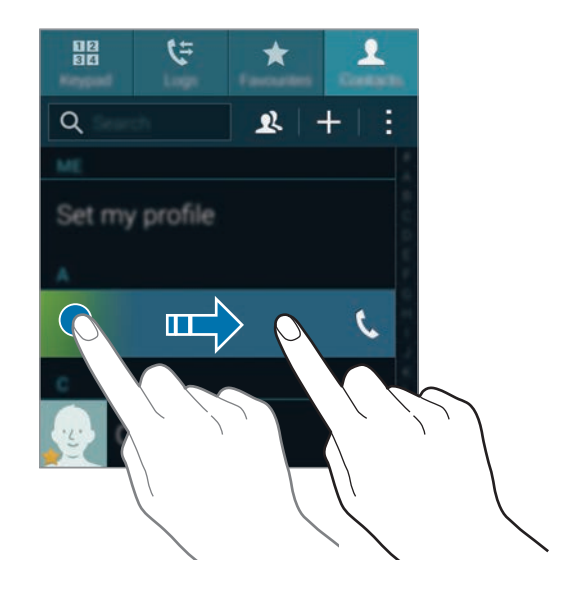

#### **Realizar llamadas desde la lista de favoritos**

Podrá llamar fácilmente a los contactos con los que se comunica con frecuencia añadiéndolos a la lista de contactos favoritos.

Para añadir contactos a la lista de favoritos, toque **Contactos**, seleccione un contacto, y luego toque  $\bigstar$ .

Para llamar a un contacto favorito, toque **Favoritos** y seleccione un contacto.

### **Predicción de números**

#### Toque **Teclado**.

Cuando introduzca números en el teclado, aparecerán predicciones automáticas. Seleccione una de ellas para realizar una llamada.

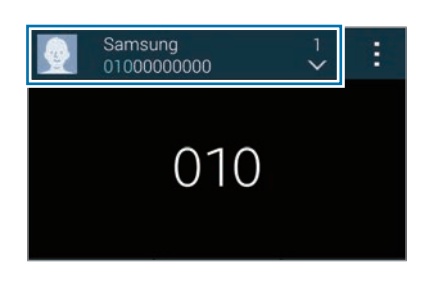

#### **Números de marcación rápida**

Toque **Teclado**.

Para los números de marcación rápida, mantenga presionado el dígito correspondiente.

Para asignar un contacto a un número de marcación rápida, mantenga presionado un número de marcación rápida disponible en el teclado, toque **Aceptar**, y luego seleccione un contacto. O toque **Contactos** → • → Marcación rápida, seleccione un número, y luego seleccione un contacto.

#### **Realizar una llamada internacional**

#### Toque **Teclado**.

Mantenga presionado **0** hasta que aparezca el símbolo **+**. Introduzca el código de país, el código de área y el número de teléfono, y luego toque  $\mathbf{\mathcal{L}}$ .

Para bloquear llamadas internacionales salientes, toque → **Configuración** → **Llamadas** → **Configuración adicional** → **Restricción de llamadas**. Luego, seleccione un tipo de llamada y deshabilite **Llamadas internacionales**.

## **Recibir llamadas**

### **Responder una llamada**

Cuando ingrese una llamada, arrastre fuera del círculo grande.

Si aparece una ventana emergente de notificación de llamada mientras está utilizando la aplicación, toque **Responder** en la ventana emergente.

Si el servicio de llamada en espera está activo, podrá realizar otra llamada. Cuando el segundo interlocutor responda, la primera llamada quedará en espera.

## **Rechazar una llamada**

Cuando ingrese una llamada, arrastre  $\zeta_0$  fuera del círculo grande.

Si aparece una ventana emergente de notificación de llamada mientras está utilizando la aplicación, toque **Rechazar** en la ventana emergente.

Para enviar un mensaje cuando rechace una llamada entrante, arrastre la barra de rechazo de mensajes hacia arriba.

Para crear varios mensajes de rechazo, en la pantalla de aplicaciones, toque **Teléfono** → → **Configuración** → **Llamadas** → **Rechazo de llamada** → **Configurar los mensajes para rechazar llamadas** → **Crear**.

#### **Rechazar llamadas de números no deseados automáticamente**

- 1 Toque **Teléfono** en la pantalla de aplicaciones.
- 2 Toque <sup>→</sup> **Configuración** <sup>→</sup> **Llamadas** <sup>→</sup> **Rechazo de llamada** <sup>→</sup> **Modo de rechazo automático** → **Números de rechazo automático**.
- 3 Toque **Lista de rechazados** <sup>→</sup> **Crear**, introduzca un número, y luego asigne una categoría.
- 4 Toque **Guardar**.

## **Llamadas perdidas**

Si pierde una llamada, aparecerá  $\blacktriangleright$  en la barra de estado. Para ver la lista de llamadas perdidas, abra el panel de notificaciones. O en la pantalla de aplicaciones, toque **Teléfono** → **Registros** para ver las llamadas perdidas.

## **Durante una llamada**

### **Durante una llamada de voz**

Podrá realizar las siguientes acciones:

- $\cdot$   $\bullet$  : Permite aumentar el volumen.
- **Añadir llamada**: Permite marcar una segunda llamada.
- **Teclado**: Permite abrir el teclado.
- **Finalizar llamada**: Permite finalizar la llamada actual.
- **Altavoz**: Permite activar o desactivar el altavoz. Mientras utiliza el altavoz, hable cerca del micrófono en la parte superior del dispositivo, y mantenga el dispositivo lejos de sus oídos.
- **Silencio**: Permite desactivar el micrófono de modo que el interlocutor no pueda oírlo.
- **Bluetooth**: Permite cambiar a un auricular Bluetooth, si hay uno conectado al dispositivo.
- $\cdot$  → **Retener**: Permite retener una llamada. Toque **Recuperar** para recuperar la llamada en retenida.
- $\cdot$   $\cdot$   $\rightarrow$  **Contactos**: Permite abrir la lista de contactos.
- $\cdot$   $\rightarrow$  **Notas**: Permite crear una nota.
- $\cdot$   $\div$   $\rightarrow$  **Mensajes**: Permite enviar un mensaje.
- → **Personalizar sonido de llamada**: Permite seleccionar un tipo de sonido de llamada para utilizar con un auricular.
- $\cdot$   $\rightarrow$  **Config.**: Permite cambiar la configuración de llamadas.

Al iniciar aplicaciones durante una llamada, aparecerá una ventana emergente con la pantalla de la llamada (**...**). Podrá continuar su conversación telefónica mientras utiliza las aplicaciones.

Para mover la ventana emergente, arrástrela hasta otra ubicación.

Para eliminar la ventana emergente, manténgala presionada, y luego toque **Aceptar**.

Para regresar a la pantalla de llamadas, toque la ventana emergente.

### **Durante una videollamada**

Podrá realizar las siguientes acciones:

- $\cdot \cdot \cdot \rightarrow$  **Ocultarme**: Permite ocultar su imagen al interlocutor.
- $\cdot$  → Imagen saliente: Permite seleccionar una imagen para exhibirla al interlocutor.
- $\cdot$   $\cdot$   $\rightarrow$  **Capturar imagen**: Permite capturar la imagen del interlocutor.
- **• → Grabar video**: Permite grabar un video con las imágenes del interlocutor.
- $\cdot$   $\cdot$   $\rightarrow$  **Notas**: Permite crear una nota.
- $\cdot$   $\rightarrow$  **Mensaje**: Permite enviar un mensaje.
- $\cdot$   $\cdot$   $\rightarrow$  **Teclado**: Permite abrir el teclado.
- → **Altavoz desactivado** / **Altavoz activado**: Permite activar o desactivar el altavoz. Mientras utiliza el altavoz, hable cerca del micrófono en la parte superior del dispositivo, y mantenga el dispositivo lejos de sus oídos.
- $\cdot \cdot \cdot \rightarrow$  **Cambiar a auricular BT**: Permite cambiar a un auricular Bluetooth, si hay uno conectado al dispositivo.
- → **Habilitar cámara dual** / **Deshabilitar cámara dual**: Permite habilitar o deshabilitar la función de la cámara dual. Utilice la cámara frontal y la trasera de modo que el interlocutor pueda verlo a usted y a su entorno.

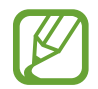

En el modo de cámara dual, podrá realizar videollamadas de hasta 3 minutos. Luego de 3 minutos el dispositivo apagará la cámara trasera para un rendimiento óptimo.

Toque la pantalla para utilizar las siguientes opciones:

- **Cambiar**: Permite alternar entre la cámara frontal y trasera.
- **Silencio**: Permite desactivar el micrófono de modo que el interlocutor no pueda oírlo.
- **Finalizar llamada**: Permite finalizar la llamada actual.

# **Contactos**

## **Añadir contactos**

### **Mover contactos desde otros dispositivos**

Podrá mover contactos desde otros dispositivos al suyo. Consulte [Mover contactos desde otros](#page-46-0)  [dispositivos al suyo](#page-46-0) para obtener más detalles.

### **Crear contactos manualmente**

- 1 En la pantalla de aplicaciones, toque **Contactos** <sup>→</sup> **Contactos**.
- $2$  Toque  $+$  e introduzca la información de un contacto.
	- $\cdot$   $\bullet$  : Permite añadir una imagen.
	- $\cdot +$  /  $\rightarrow$  : Permite añadir o eliminar un campo de contacto.
- 3 Toque **Guardar**.

Para añadir un número de teléfono a la lista de contactos desde el teclado, toque **Teclado**, introduzca el número y toque **Añadir a Contactos**.

### **Crear contactos a partir de tarjetas de negocios**

Tome una fotografía de una tarjeta de negocios y extraiga los datos de contacto.

- 1 En la pantalla de aplicaciones, toque **Contactos** <sup>→</sup> **Contactos**.
- 2 Toque  $\Rightarrow$  Tarjetas de presentación  $\rightarrow +$ .

Para seleccionar o añadir idiomas que desea reconocer, toque • → **Idioma de destino**.
- 3 Coloque una tarjeta de negocios sobre una superficie plana y gire el dispositivo hacia la orientación horizontal.
- 4 Ajuste el dispositivo de modo que la tarjeta quede dentro de los marcos en la pantalla. Cuando el marco se vuelva verde, el dispositivo tomará una fotografía automáticamente. El dispositivo también leerá la información de contacto de la tarjeta de negocios y la convertirá en un contacto.
	- $\cdot$  Si el dispositivo no toma la fotografía automáticamente, toque  $\bullet$ .
	- Para tomar fotografías de tarjetas de negocios manualmente, toque → **Captura automática** → **Desactivado**.
	- Para extraer texto de una imagen guardada, toque → **Cargar imagen**.
- 5 Edite o añada más información y toque **Guardar**.

# **Administrar contactos**

## **Editar un contacto**

- 1 En la pantalla de aplicaciones, toque **Contactos** <sup>→</sup> **Contactos**.
- 2 Seleccione un contacto que desee editar y toque  $\blacktriangleright$ .
- 3 Edite los datos del contacto o toque **Añadir otro campo** para añadir más datos de contacto.
- 4 Toque **Guardar**.

#### **Eliminar un contacto**

Seleccione un contacto para eliminar y toque • → **Eliminar**.

#### **Compartir un contacto**

Seleccione un contacto para compartir, toque : → **Compartir tarjeta de presentación**, y luego seleccione un método para compartir.

## **Administrar grupos**

En la pantalla de aplicaciones, toque **Contactos** → **Contactos**. Toque  $\mathbf{R}$ .

#### **Crear un grupo nuevo**

Toque  $+$ , introduzca un nombre para el grupo, y luego toque **Guardar**.

#### **Añadir contactos a un grupo**

Seleccione un grupo, y luego toque  $+$ . Seleccione los contactos que desee añadir, y luego toque **Realiz.**

#### **Eliminar un grupo**

Toque → **Eliminar grupo**, seleccione grupos que haya añadido, y luego toque **Realiz.**

#### **Enviar un mensaje o un correo electrónico a miembros de un grupo**

Seleccione un grupo, toque → **Enviar mensaje o correo** → **Mensaje** o **Correo**, seleccione miembros, toque **Realiz.**, introduzca un mensaje, y luego toque el botón de envío.

### **Combinar contactos con cuentas**

Combine contactos guardados en el dispositivo con sus cuentas. En la pantalla de aplicaciones, toque **Contactos** → **Contactos**.

Toque → **Fusionar cuentas** → **Google** o **Cuenta Samsung**.

#### **Importar y exportar contactos**

Importe contactos desde los servicios de almacenamiento al dispositivo, o exporte contactos desde el dispositivo a los servicios de almacenamiento.

En la pantalla de aplicaciones, toque **Contactos** → **Contactos**.

Toque → **Configuración** → **Contactos** → **Importar/Exportar**, y luego seleccione una opción de importación o exportación.

### **Buscar contactos**

En la pantalla de aplicaciones, toque **Contactos** → **Contactos**.

Utilice uno de los siguientes métodos de búsqueda:

- Desplácese hacia arriba o hacia abajo por la lista de contactos.
- Arrastre un dedo a lo largo del índice en el lado derecho de la lista de contactos para desplazarse rápidamente.
- Toque el campo de búsqueda en la parte superior de la lista de contactos e introduzca criterios de búsqueda.

Luego de seleccionar un contacto, realice una de las siguientes acciones:

- $\cdot \bullet$ : Permite añadir a los contactos favoritos.
- $\bigcup_{i=1}^{\infty}$ : Permite realizar una llamada de voz o una videollamada.
- $\cdot$   $\infty$ : Permite redactar un mensaje.
- $\sum_{i=1}^{\infty}$ : Permite redactar un mensaje de correo electrónico.

#### **Añadir atajos a los contactos en la pantalla de inicio**

Añada atajos a los contactos con los que se comunica con frecuencia en la pantalla de inicio.

- 1 En la pantalla de aplicaciones, toque **Contactos** <sup>→</sup> **Contactos**.
- 2 Seleccione un contacto.
- 3 Toque <sup>→</sup> **Añadir atajo pant. inicio**.

# **Mensajes y correo electrónico**

# **Mensajes**

## **Enviar mensajes**

Enviar mensajes de texto (SMS) o mensajes multimedia (MMS).

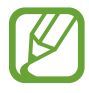

Podrá incurrir en gastos adicionales por enviar o recibir mensajes mientras se encuentra fuera del área de servicio local.

- 1 Toque **Mensajes** en la pantalla de aplicaciones.
- 2 Toque  $\mathbf{z}$ .
- 3 Añada destinatarios, y luego introduzca un mensaje.

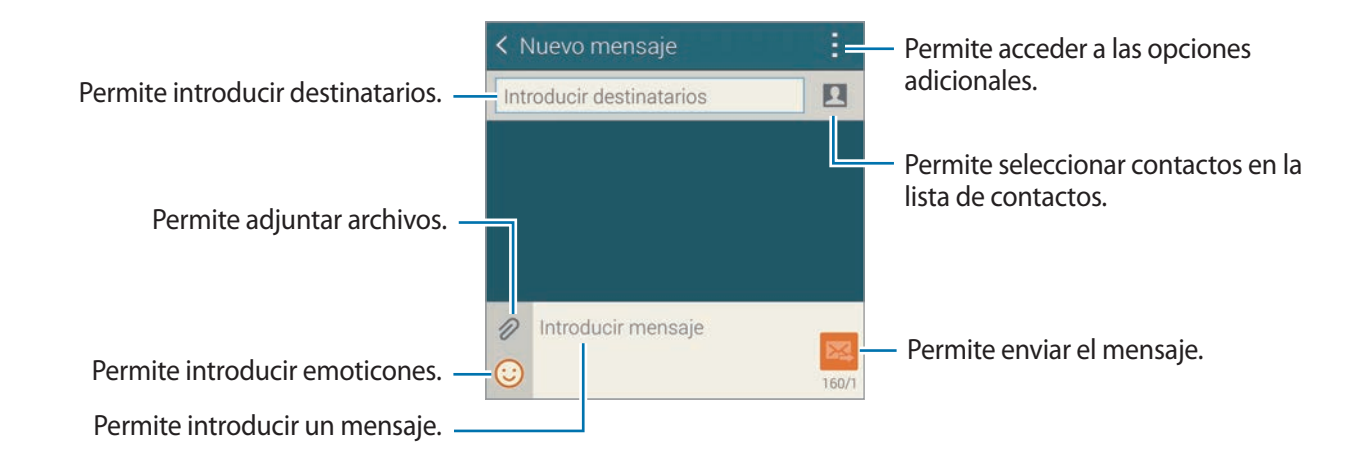

 $4$  Toque  $\geq 4$  para enviar el mensaje.

Mientras redacta un mensaje, toque : para utilizar una de las siguientes opciones:

- **Respuestas rápidas**: Permite seleccionar una plantilla de mensaje e introducir un mensaje.
- **Insertar emoticón**: Permite introducir emoticones.
- **Añadir asunto**: Permite introducir un asunto.
- **Añadir diapositiva**: Permite añadir diapositivas al mensaje.
- **Programar mensaje**: Permite definir una hora y una fecha específicas para enviar un mensaje.
- **Descartar**: Permite cancelar la creación del mensaje.
- **Tamaño de fuente**: Permite cambiar el tamaño del texto en el campo de entrada.

#### **Enviar mensajes programados**

Mientras redacta un mensaje, toque : → **Programar mensaje**. Defina una fecha y una hora y toque **Realiz.**

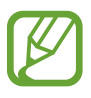

- Si el dispositivo está apagado a la hora programada, si no está conectado a la red o si la red es inestable, el mensaje no se enviará.
- Esta función se basa en la fecha y hora programadas en el dispositivo. Si cambia de zona horaria y la red no actualiza los datos, la fecha y la hora podrían ser incorrectas.

#### **Añadir contactos a la lista de prioridades**

Configure contactos con los que se comunique con frecuencia como contactos prioritarios. Envíeles mensajes seleccionando el icono de un contacto sobre la lista de mensajes.

Toque **Pulse para añadir remitentes con prioridad.** → **B. entrada** o **Contactos**, seleccione contactos para añadir, y luego toque **Realiz.** Para añadir más contactos, toque  $\left( \cdot \right)$ .

Para eliminar contactos de la lista de prioritarios, mantenga presionado un contacto, y luego toque Admin. remitentes prioritarios  $\rightarrow \bullet \rightarrow$  Realiz.

## **Ver mensajes entrantes**

Los mensajes entrantes se agrupan en cadenas por contacto. Seleccione un contacto para ver los mensajes de la persona.

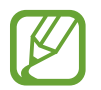

Podrá incurrir en gastos adicionales por enviar o recibir mensajes mientras se encuentra fuera del área de servicio local.

Mientras ve un mensaje, toque : para utilizar una de las siguientes opciones:

- **Videollamada**: Permite realizar una videollamada al contacto.
- **Ver contacto**: Permite ver los datos del contacto.
- **Añadir a Contactos**: Permite añadir el contacto a la lista de contactos.
- **Respuestas rápidas**: Permite introducir un mensaje seleccionando uno entre las plantillas de mensajes.
- **Añadir destinatario**: Permite añadir destinatarios para enviarles el mensaje.
- **Insertar emoticón**: Permite introducir emoticones.
- **Añadir asunto**: Permite introducir un asunto.
- **Añadir diapositiva**: Permite añadir diapositivas al mensaje.
- **Programar mensaje**: Permite definir una hora y una fecha específicas para enviar un mensaje.
- **Añad. remit. con prioridad** / **Elim. de remit. con prior.**: Permite añadir o eliminar contactos de la lista de remitentes prioritarios.
- **Añadir a números spam** / **Eliminar de números spam**: Permite identificar un número de teléfono como no deseado o eliminar un número de a lista de números no deseados.
- **Descartar**: Permite cancelar la creación del mensaje.
- **Tamaño de fuente**: Permite cambiar el tamaño del texto en el campo de entrada.

## **Administrar mensajes**

Mientras ve la lista de mensajes, toque y utilice las siguientes opciones:

- **Seleccionar**: Permite seleccionar mensajes para eliminar o para identificarlos como no deseados.
- **Eliminar**: Permite eliminar todos los mensajes o los mensajes seleccionados.
- **Mensajes de borrador**: Permite ver mensajes guardados para enviarlos en otro momento.
- **Mensajes bloqueados**: Permite ver los mensajes bloqueados.
- **Mensajes programados**: Permite ver los mensajes programados.
- **Mensajes spam**: Permite ver los mensajes no deseados.
- **Tamaño de fuente**: Permite cambiar el tamaño del texto en el campo de entrada.
- **Configuración:** Permite cambiar la configuración de los mensajes.
- **Ayuda**: Permite acceder a información de ayuda sobre el envío y la administración de mensajes.

# **Correo**

## **Configurar cuentas de correo electrónico**

Toque **Correo** en la pantalla de aplicaciones.

Cuando abra el **Correo** por primera vez, configure una cuenta.

Introduzca su dirección de correo electrónico y su contraseña. Toque **Siguiente** para una cuenta de correo electrónico privado, como Google Mail, o toque **Configuración manual** para una cuenta de correo electrónico corporativa. Luego de eso, siga las instrucciones de la pantalla para completar la configuración.

Para configurar otra cuenta de correo electrónico, toque  $\equiv \rightarrow$  **Administrar cuentas**  $\rightarrow +$ .

## **Enviar mensajes**

Toque **Correo** en la pantalla de aplicaciones.

Toque  $\leq$  en la parte inferior de la pantalla. Introduzca destinatarios, asunto y mensaje, y luego toque **.** 

Toque  $\Omega$  para añadir un destinatario de la lista de contactos.

Toque  $\mathscr D$  para adjuntar imágenes, videos y otros datos.

Toque  $\longleftrightarrow \overline{\omega}^{\dagger}$  para insertar imágenes, eventos y otro tipo de información en el mensaje.

#### **Enviar mensajes programados**

Mientras redacta un mensaje, toque → **Programar correo**. Seleccione **Programar correo**, defina una fecha y una hora, y luego toque **Realizado**.

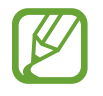

- Si el dispositivo está apagado a la hora programada, si no está conectado a la red o si la red es inestable, el mensaje no se enviará.
- Esta función se basa en la fecha y hora programadas en el dispositivo. Si cambia de zona horaria y la red no actualiza los datos, la fecha y la hora podrían ser incorrectas.

#### **Leer mensajes**

Toque **Correo** en la pantalla de aplicaciones.

Toque  $\equiv$ , seleccione una cuenta de correo electrónico que desee utilizar, y se recuperarán los mensajes nuevos. Para recuperar los mensajes nuevos manualmente, toque  $\mathbf{C}$ .

Toque un mensaje para leerlo.

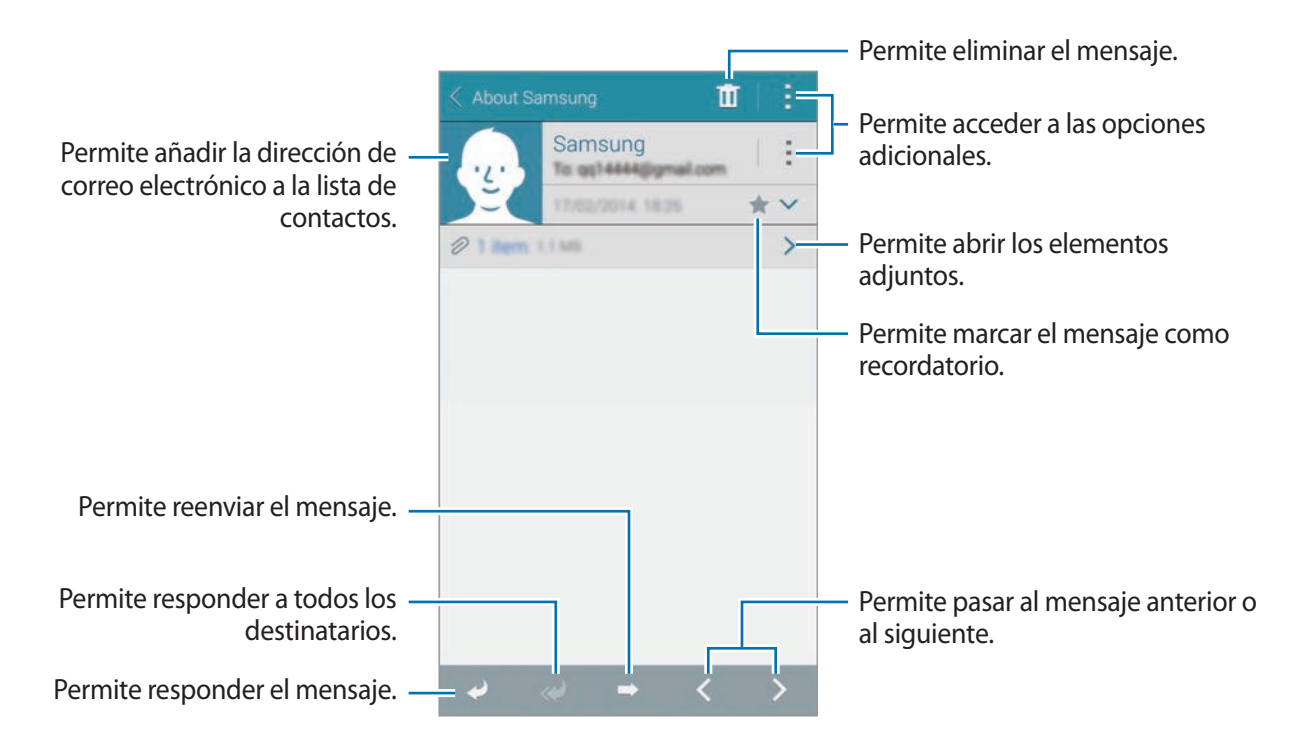

### **Añadir contactos a la lista de prioridades**

Configure contactos con los que se comunique con frecuencia como contactos prioritarios.

Toque  $\Xi$  → Remitentes con prioridad → Pulse para añadir remitentes con prioridad. → Intr. **correo** o **Contactos**, introduzca direcciones de correo electrónico o seleccione contactos para añadir, y luego toque **Aceptar** o **Realiz.**

Para añadir más contactos a la lista de prioritarios, toque  $\Theta$ .

Para eliminar contactos de la lista de prioritarios, mantenga presionado un contacto, toque **Editar lista de remitentes con prioridad**, toque  $\bigcirc$  sobre cada contacto, y luego toque **Realizado**.

# **Google Mail**

Utilice esta aplicación para acceder rápida y directamente al servicio de Google Mail.

Toque **Google Mail** en la pantalla de aplicaciones.

- 
- Es posible que esta aplicación no esté disponible según su región o su proveedor de servicios.
- Es posible que esta aplicación tenga otro nombre según su región o su proveedor de servicios.

### **Enviar mensajes**

Toque  $\sum_{i}$ , introduzca destinatarios, un asunto y un mensaje, y luego toque  $\sum$ .

#### **Leer mensajes**

Toque un mensaje para leerlo.

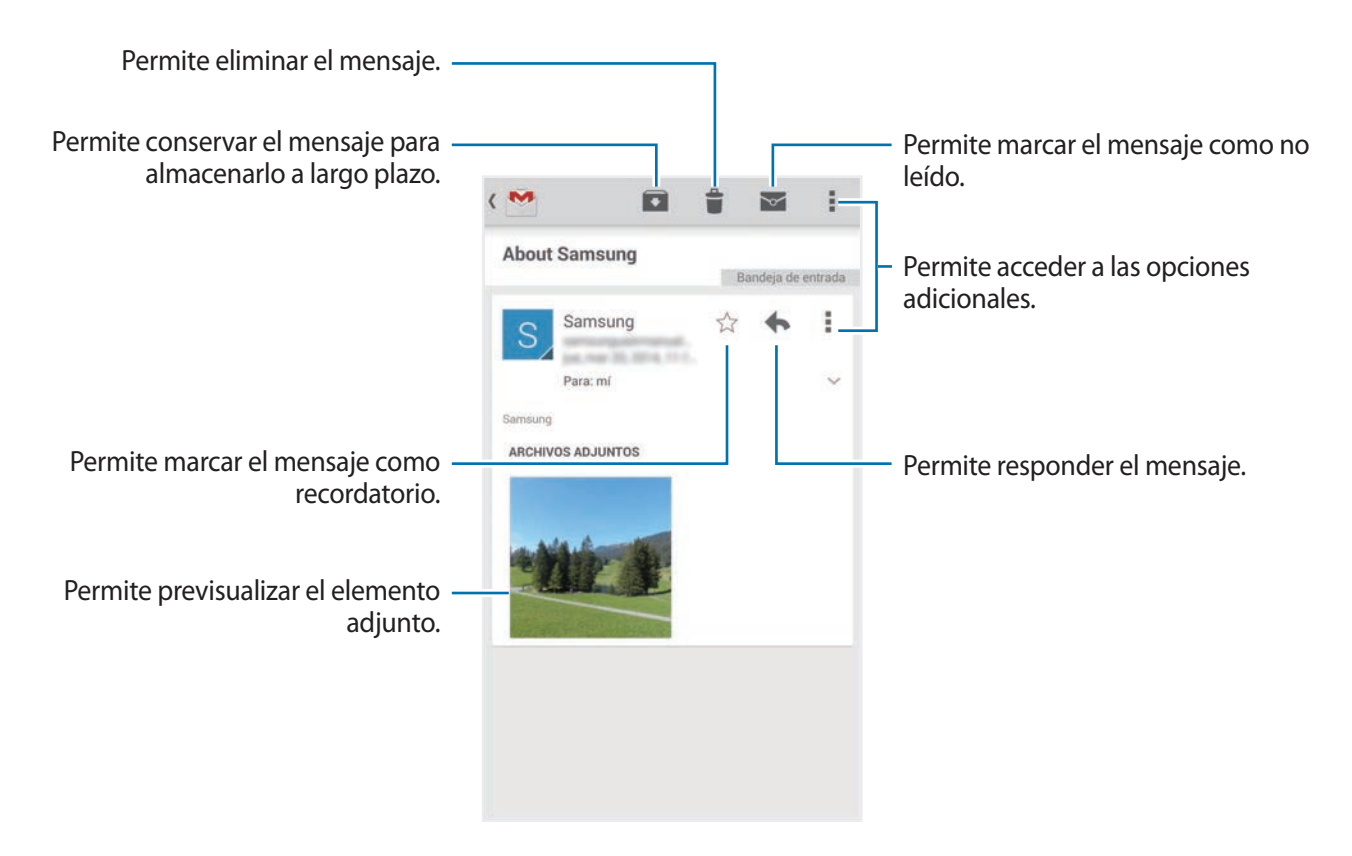

# **Cámara**

# **Tomar fotografías o grabar videos**

## **Acerca de tomar fotografías o grabar videos**

Utilice esta aplicación para tomar fotografías o grabar videos.

Utilice **Galería** para ver fotografías y videos capturados con la cámara del dispositivo. Consulte [Ver](#page-97-0)  [contenidos en el dispositivo](#page-97-0) para obtener más detalles.

#### **Normas para el uso de la cámara**

- No tome fotografías ni grabe videos de otras personas sin su permiso.
- No tome fotografías ni grabe videos en lugares en los que exista una prohibición legal.
- No tome fotografías ni grabe videos en lugares en los que pudiese invadir la privacidad de otras personas.

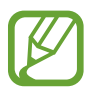

- La cámara se apagará automáticamente cuando no esté en uso.
- Asegúrese de que el lente esté limpio. De lo contrario, el dispositivo podría no funcionar correctamente en algunos modos que requieran resoluciones altas.
- La lente de la cámara frontal es adecuada para capturar fotografías de ángulo amplio. Las fotografías de ángulo amplio podrían presentar una distorsión leve, y esto no indica ningún problema de rendimiento del dispositivo.
- 1 Toque **Cámara** en la pantalla de aplicaciones.
- $2<sup>2</sup>$  En la pantalla de vista previa, toque la imagen que desee enfocar con la cámara. Cuando el objetivo esté en foco, el marco de enfoque cambiará al color verde.

3 Toque  $\bullet$  para tomar una fotografía o  $\bullet$  para grabar un video.

- Para cambiar el foco mientras graba un video, toque el área que desee enfocar. Para enfocar en el centro de la pantalla, toque  $(x)$ .
- Para capturar una imagen del video mientras graba, toque  $\bullet$ .

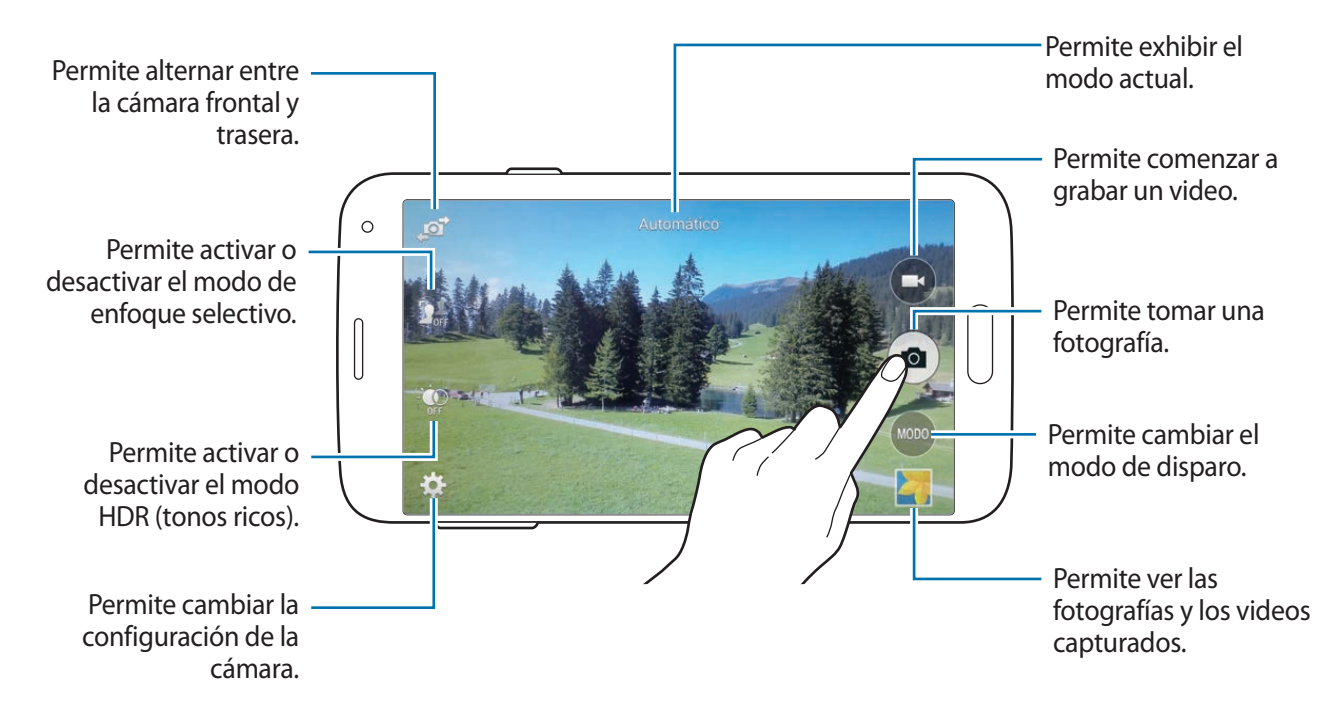

## **Ver fotografías o videos**

Podrá ver fotografías o videos inmediatamente luego de capturarlos al abrir la vista en miniatura en la pantalla de la cámara.

Toque la vista previa en miniatura en la parte inferior derecha de la pantalla.

```
Cámara
```
## **Utilizar el efecto HDR (tonos ricos)**

Tome fotografías con colores vivos y reproduzca detalles, incluso en zonas iluminadas y oscuras. En la pantalla de aplicaciones, toque **Cámara**  $\rightarrow \mathcal{Q}$ , y luego tome una fotografía.

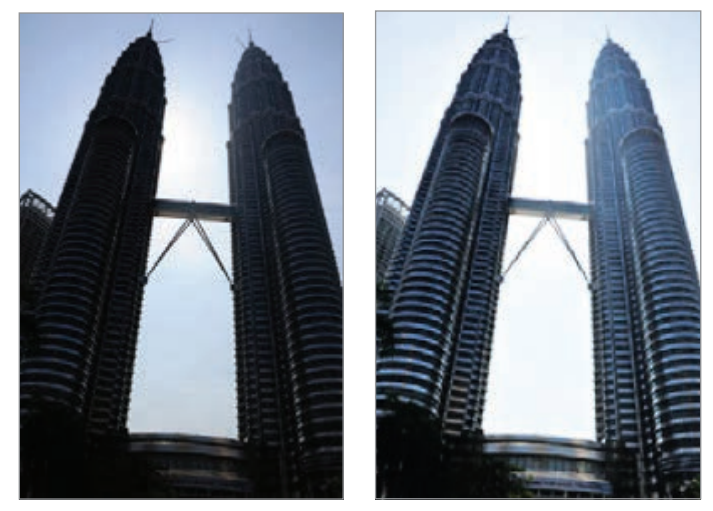

Sin efecto Con efecto

## **Utilizar el modo de enfoque selectivo**

Utilice el efecto fuera de foco para que el fondo se vea borroso y el objetivo se destaque.

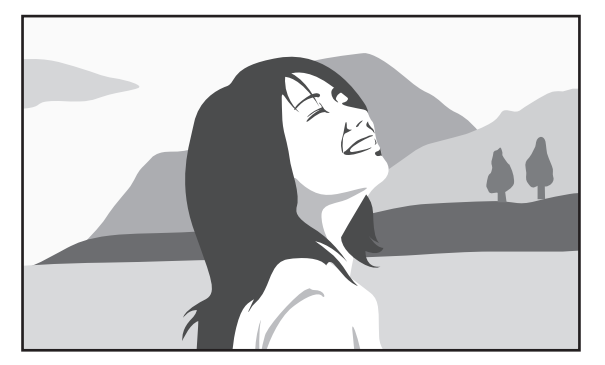

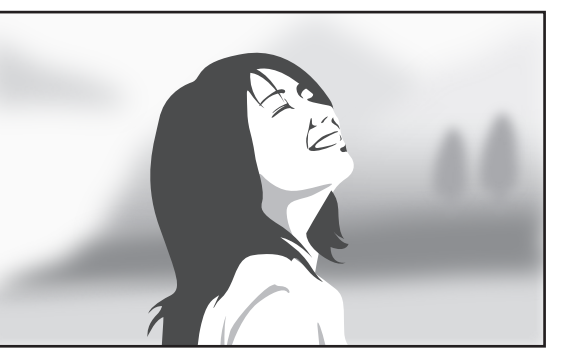

Sin el efecto Con el efecto

#### **Antes de utilizar este modo**

- Se recomienda colocar a los objetivos a una distancia de 10–50 cm del dispositivo. Coloque a los objetivos que desee enfocar cerca del dispositivo.
- Al tomar fotografías, asegúrese de que haya una distancia suficiente entre el objetivo y el fondo. La distancia deberá ser superior al doble de la distancia entre el dispositivo y el objetivo multiplicada por tres.
- La calidad de las fotografías tomadas por el dispositivo podría verse afectada en las siguientes situaciones.
	- Fotografías de objetivos en movimiento.
	- Fotografías capturadas con el dispositivo en movimiento.
	- Fotografías en interiores, en lugares con poca luz, o en casos en los que hay una luz fuerte detrás de un objetivo.
	- Fotografías que utilizan un fondo que no puede distinguirse del sujeto, como sombras o paredes de colores planos.
- 1 Toque **Cámara** en la pantalla de aplicaciones.
- 2 Toque  $\mathbf{S}^*$  en el lado izquierdo de la pantalla.

Si **J**<sub>n</sub>e no aparece, toque **☆ → Enfoque selectivo** para activarlo.

- $3$  En la pantalla de vista previa, toque la imagen que desee enfocar con la cámara. Cuando el objetivo esté en foco, el marco de enfoque cambiará al color verde.
- $4$  Toque  $\bullet$  para tomar una fotografía.
- $5$  Toque la vista previa en miniatura en la parte inferior derecha de la pantalla para editar la fotografía.
- $6$  Toque  $2$  y seleccione una de las siguientes opciones:
	- **Enfoque cercano**: Permite destacar el objetivo y hacer que el fondo se vea borroso alrededor de él.
	- **Enfoque lejano**: Permite hacer que el objetivo se vea borroso y destacar el fondo alrededor de él.
	- **Enfoque panorám.**: Permite destacar el objetivo y el fondo.
- 7 Toque **Realiz.**

# **Iniciar la cámara en la pantalla bloqueada**

Para capturar fotografías de momentos especiales, inicie la **Cámara** en la pantalla bloquea.

- 1 En la pantalla bloqueada, arrastre  $\bigcirc$  fuera del círculo grande.
- $2<sup>2</sup>$  En la pantalla de vista previa, toque la imagen que desee enfocar con la cámara. Cuando el objetivo esté en foco, el marco de enfoque cambiará al color verde.
- 3 Toque  $\bullet$  para tomar una fotografía o  $\bullet$  para grabar un video.

# **Uso del modo de disparo**

Hay varios efectos fotográficos disponibles.

En la pantalla de aplicaciones, toque **Cámara** → **MODO**.

- **Automático**: Utilice esta opción para permitir que la cámara evalúe el entorno y determine el modo ideal para la foto.
- **Belleza facial**: Permite tomar una fotografía con rostros iluminados para lograr imágenes más suaves.
- **Disparo y más**: Permite tomar una serie de fotografías y aplicarles varios efectos. El dispositivo identificará a las fotos con **En** en la Galería.
- **Panorámica**: Permite tomar una fotografía compuesta por varias fotografías juntas. El dispositivo identificará a la foto con **III** en la Galería.

Para obtener una mejor imagen, siga estas sugerencias:

- Mueva la cámara lentamente en una dirección.
- Mantenga el visor de la cámara dentro del marco de la guía.
- Evite tomar fotografías de un sujeto que se encuentre frente a fondos irreconocibles, como cielos vacíos o paredes planas.
- **Visita virt.:** Permite tomar fotografías de un lugar moviendo el dispositivo y realizando capturas desde diferentes ángulos para crear una imagen estereoscópica. El dispositivo identificará a la foto con **D**en la **Galería**.
- **Cámara dual**: Permite capturar fotografías o videos de paisajes con la cámara frontal o la cámara traserra. La imagen capturada por la cámara frontal aparecerá en una ventana insertada en la imagen que capture la cámara trasera, o viceversa.
- **Descargar**: Permite descargar más modos de disparo de **Samsung Apps**.

# **Uso del modo Captura y más**

## **Acerca del modo Captura y más**

Utilice este modo para tomar una serie de fotografías y modificarlas aplicándoles varios efectos con los modos de disparo.

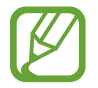

La función de zoom no estará disponible al capturar fotografías con este modo.

- 1 Toque **Cámara** en la pantalla de aplicaciones.
- 2 Toque **MODO**  $\rightarrow$  **Disparo y más.**
- $3$  Toque  $\bullet$ .

El dispositivo tomará una serie de fotografías y exhibirá los modos de disparo disponibles.

- 4 Seleccione un modo de disparo y aplique un efecto a las fotografías.
	- **Mejor imagen**: Permite tomar una serie de fotografías y guardar la mejor. Desplácese hacia la izquierda o hacia la derecha para ver otras fotografías de la serie. El dispositivo le recomendará la mejor fotografía y la identificará con  $\mathbf{X}$ .
- **Mejor rostro**: Permite tomar varias fotografías grupales al mismo tiempo y combinarlas para crear la mejor imagen posible. Toque el marco blanco sobre cada rostro y elija la mejor pose individual para cada persona entre las poses que aparecen en la parte inferior de la pantalla. Luego, combine las imágenes para crear una fotografía. El dispositivo le recomendará la mejor fotografía y la identificará con  $\mathbf{\dot{S}}$ .
- **Modo Drama**: Permite tomar una serie de fotografías y combinarlas para crear una imagen que muestre los rastros del movimiento.
- **Borrador**: Permite borrar los objetos en movimiento en el fondo. Toque  $\bigcirc$  para borrar los objetos en movimiento. Toque  $\bigoplus$  para restaurar la fotografía original.
- **Disparo panorámico**: Permite aplicar un efecto al fondo para hacer que el objetivo parezca estar moviéndose rápidamente. Toque **Objetos** para seleccionar un objetivo. Toque **Mvto. bor.** para cambiar el ángulo del efecto borroso y aplicarlo al fondo. Toque  $\bullet$  y dibuje un círculo con el dedo alrededor del círculo grande para ajustar el ángulo del efecto borroso. Para ajustar el nivel del efecto borroso en el fondo, arrastre la pantalla hacia la izquierda o hacia la derecha.

 $5$  Toque  $\blacksquare$ .

## **Toma dramática**

- 1 Toque **Cámara** en la pantalla de aplicaciones.
- 2 Toque **MODO**  $\rightarrow$  **Disparo y más.**
- $3$  Toque  $\bullet$ .

El dispositivo tomará una serie de fotografías y exhibirá los efectos disponibles.

- 4 Cuando haya terminado de tomar fotografías, toque **Modo Drama**.
- $5$  Seleccione más fotografías con rastros de movimiento que desee utilizar en la parte inferior de la pantalla.

Para editar los rastros de movimiento de las fotografías seleccionadas, toque  $\blacktriangleright$  y seleccione una fotografía.

Toque  $\searrow$  para exhibir los rastros de movimiento del objetivo, o toque  $\diamondsuit$  para borrar los rastros de movimiento. Edite la fotografía según lo desee y toque **Realiz.**

#### Toque  $\Box$  para guardar.

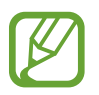

Para obtener una mejor imagen, siga estas sugerencias. El dispositivo podría no tomar fotos correctamente en otras condiciones de disparo.

- Sostenga la cámara con firmeza y permanezca quieto mientras toma fotografías.
- Tome fotos de sujetos que se muevan en una dirección.
- Tome fotos con fondos que no contengan objetos en movimiento.
- Evite tomar fotos de un sujeto y un fondo de colores similares.

# **Uso del modo de cámara dual**

Al fotografiar un paisaje con la cámara trasera, la foto o el video capturado por la cámara frontal aparecerá en una ventana insertada, o viceversa. Utilice esta función para fotografías un hermoso paisaje y capturar un autorretrato a la vez.

En la pantalla de aplicaciones, toque **Cámara** → **MODO** → **Cámara dual** para pasar al modo de cámara dual. Toque  $\bullet$  para tomar una fotografía, o toque  $\bullet$  para grabar un video.

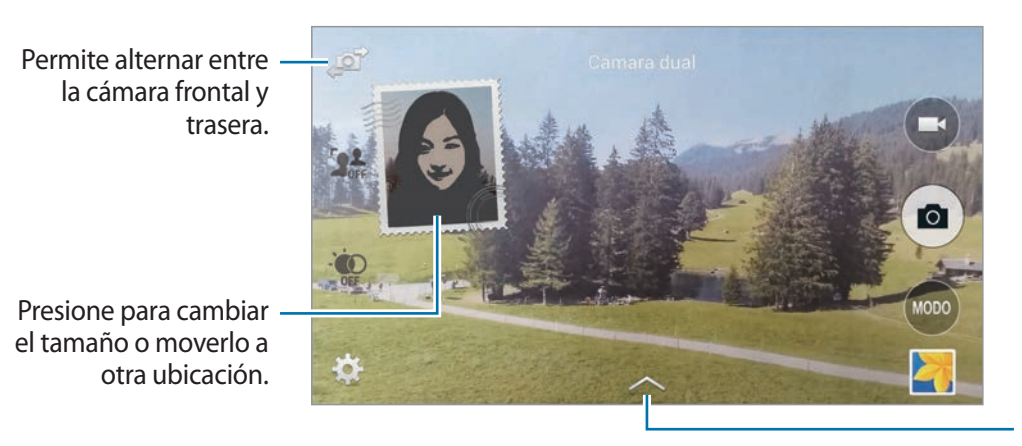

Permite seleccionar entre varios estilos disponibles.

- Podrá grabar videos de hasta 5 minutos en Full HD y de hasta 10 minutos en HD o VGA.
	- Mientras graba videos en este modo, el micrófono interno grabará el sonido.

# **Uso del modo de recorrido virtual**

## **Acerca del modo de recorrido virtual**

Utilice este modo de disparo para tomar fotografías en un lugar moviéndose hacia adelante, o girando hacia la izquierda o hacia la derecha. Las fotografías del lugar se tomarán desde diferentes ángulos. Podrá ver las fotografías en una presentación de diapositivas y simular que se está moviendo realmente en el lugar.

- 1 Toque **Cámara** en la pantalla de aplicaciones.
- 2 Toque **MODO** <sup>→</sup> **Visita virt.**
- 3 Muévase con el dispositivo para colocar el punto dentro del círculo grande en el centro de la pantalla de vista previa. El dispositivo detectará cuando se detenga y comenzará a tomar fotografías desde esa posición en el lugar.

4 Muévase hacia adelante lentamente, o gire hacia la izquierda o hacia la derecha mientras toma fotografías. Mientras el punto se mantenga dentro del círculo grande, el dispositivo tomará las fotos automáticamente.

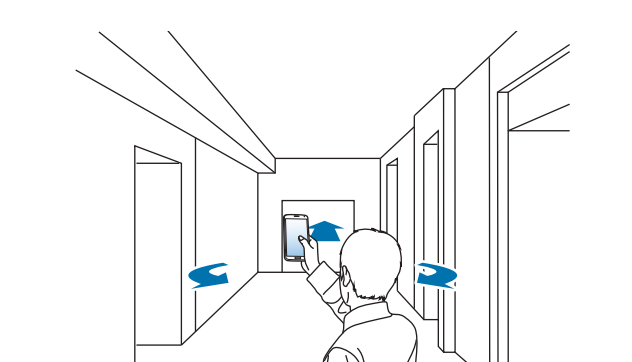

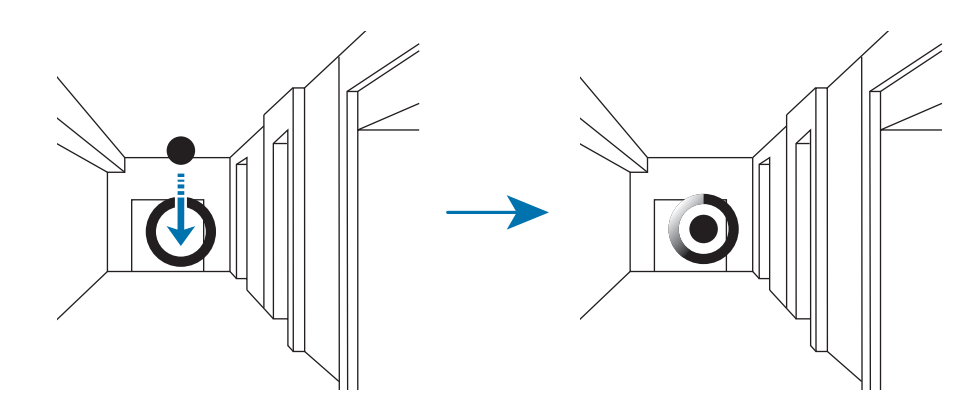

5 Muévase con el dispositivo lentamente en la dirección que indica la flecha. Cuando el punto se encuentre en el centro del círculo grande, el dispositivo comenzará a tomar fotografías. Repita esta acción para tomar más fotografías.

Para acceder a una vista previa de la fotografía, toque > en la parte inferior izquierda de la pantalla. La dirección en la cual se tomaron las fotografías aparecerá en cada vista previa en miniatura.

Para eliminar la última fotografía capturada, toque **Deshacer**.

 $\bigcap$  Para finalizar, toque  $\blacksquare$ .

## **Ver fotografías**

Vea una serie de fotografías capturadas desde diferentes lugares y direcciones.

- 1 En la pantalla de aplicaciones, toque **Galería**.
- 2 Seleccione una imagen con el icono  $\mathbb F$  en la vista en miniatura.
- $3$  Toque  $\odot$ .

El dispositivo exhibirá las fotografías en una presentación de diapositivas.

Permite arrastrar el dedo para ver la fotografía desde otros lugares y direcciones.

Permite iniciar o pausar la presentación de diapositivas.

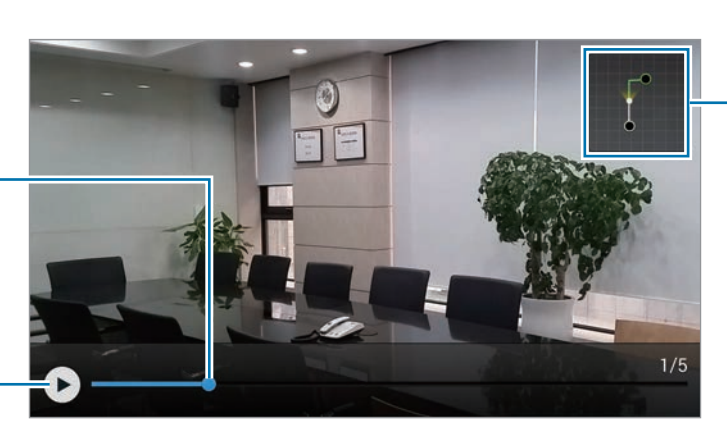

Permite mostrar el movimiento por la pantalla.

# **Aplicar efectos de filtro**

Utilice los efectos de filtro para tomar fotografías o videos únicos.

- 1 Toque **Cámara** en la pantalla de aplicaciones.
- 2 Toque  $\clubsuit$  → **Efectos**, y luego seleccione un efecto para aplicar.

Para descargar más efectos, toque **Descargar**.

Para cambiar el orden de los efectos u ocultar efectos de la lista, toque **Administrar efectos**.

# **Utilizar la función de zoom**

Aumente y reduzca el zoom en la pantalla mientras toma fotografías o graba videos.

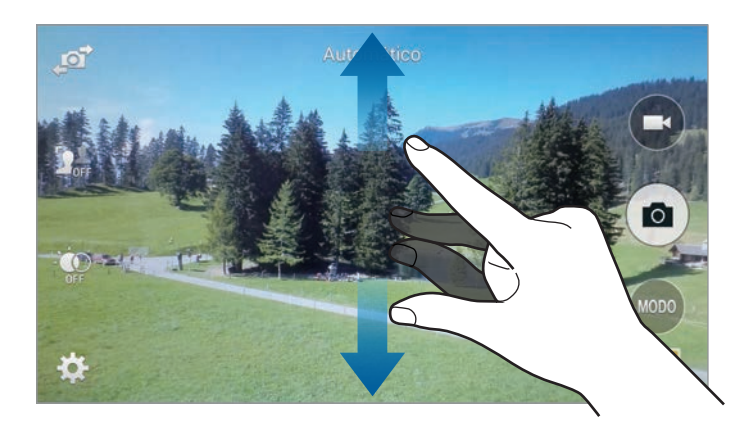

Separe dos dedos en la pantalla para aumentar el zoom, y júntelos para reducirlo.

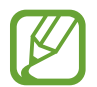

El efecto de zoom está disponible al utilizar la función de zoom mientras graba un video.

# **Uso del modo Visor remoto**

Utilice el dispositivo como un visor para otro dispositivo. Podrá controlar el otro dispositivo en forma remota para tomar fotografías o videos a la distancia. El dispositivo exhibirá la misma imagen que aparezca en el dispositivo conectado.

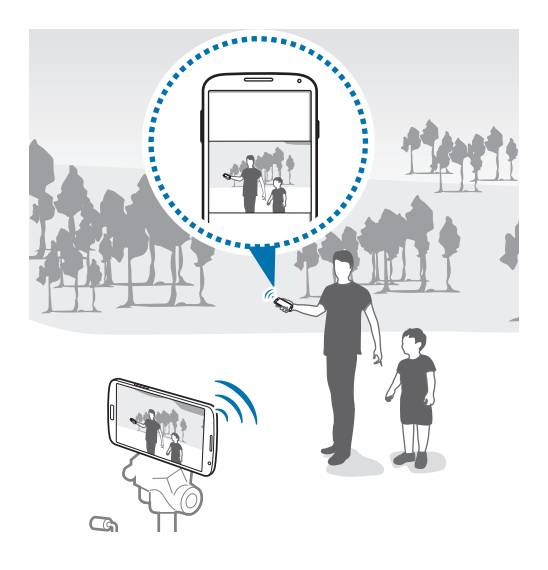

- 1 Toque **Cámara** en la pantalla de aplicaciones.
- 2 Toque  $\clubsuit \rightarrow$  Visor remoto.
- 3 Toque **Conéctese fácilmente con NFC** o **Config. de Wi-Fi Directo** para conectarse con otro dispositivo.
	- **Conéctese fácilmente con NFC**: Permite activar la función NFC en ambos dispositivos.
	- **Config. de Wi-Fi Directo:** Permite activar la función Wi-Fi Directo en ambos dispositivos.
- 4 Toque la imagen de la pantalla de vista previa que desee enfocar con el dispositivo.
- $5$  Toque  $\bullet$  para tomar la fotografía que aparece en el visor del dispositivo conectado.

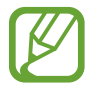

Asegúrese de que el dispositivo con el cual desee conectarse admita el modo del visor remoto.

# **Cambiar la configuración de la cámara**

## **Reorganizar los atajos de la cámara**

- **1** En la pantalla de aplicaciones, toque Cámara  $\rightarrow \mathbf{\ddot{x}}$ .
- $2$  Mantenga presionado un elemento y arrástrelo hasta la ranura que se encuentra en el lado izquierdo de la pantalla.

Podrá reorganizar los atajos de la cámara para acceder a ellos de manera rápida y sencilla en la pantalla de vista previa.

### **Ajustar la configuración**

En la pantalla de aplicaciones, toque **Cámara** → **娄**. Algunas de las siguientes opciones pueden no estar disponibles en los modos de cámara y videocámara. Las opciones disponibles varían según el modo utilizado.

- **Tamaño imag.**: Permite seleccionar una resolución. Utilice una mayor resolución para obtener una calidad más alta. Sin embargo, esto ocupará más espacio en la memoria.
- **Imágenes continuas**: Permite tomar una serie de fotografías de objetivos en movimiento.
- **Estabiliz. de imagen**: Permite configurar el dispositivo para que detecte automáticamente condiciones más oscuras y ajuste el brillo de la fotografía sin el flash.

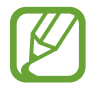

Esta opción no estará disponible al grabar videos.

- **Detección de rostro**: Permite definir el dispositivo para que reconozca los rostros de la gente y lo ayude a tomar fotografías.
- **ISO**: Permite seleccionar un valor de ISO. Esto controla la sensibilidad que la cámara tiene ante la luz. Se mide en cámaras de película equivalentes. Los valores bajos son para objetos fijos o muy iluminados. Los valores altos son para objetos en movimiento o poco iluminados.
- **Modos de medición**: Permite seleccionar un método de medición. Esto determina cómo se calculan los valores de iluminación. **Centrado** mide la luz de fondo en el centro de la escena. **Enfocado** mide el valor de luz en un lugar específico. **Matriz** equilibra toda la escena.
- **Pulse para capturar imágen**: Permite tocar la imagen en la pantalla de vista previa para tomar fotografías.
- **Enfoque selectivo**: Utilice esta opción para tomar una fotografía con un efecto fuera de foco.
- **Tamaño del video**: Permite seleccionar una resolución. Utilice una mayor resolución para obtener una calidad más alta. Sin embargo, esto ocupará más espacio en la memoria.
- **Modo de grabación**: Permite cambiar el modo de grabación.
- **Estabiliz. de video**: Permite activar o desactivar la función antimovimiento. Esta función ayuda a enfocar el objetivo cuando la cámara está en movimiento.
- **Zoom de audio**: Permite aumentar el sonido del objetivo sobre el cual haya hecho zoom durante la grabación.
- **Efectos**: Permite seleccionar entre varios efectos disponibles.
- **Flash:** Permite activar o desactivar el flash.
- **Temporiz.**: Utilice esta configuración para los disparos de tiempo retrasado.
- **HDR (Tono intenso)**: Utilice esta opción para mejorar el contraste en las fotografías. La función HDR mejora los detalles de las zonas afectadas por la presencia de demasiada o de muy poca luz.
- **Etiq. de ubicación**: Permite adjuntar una etiqueta de ubicación GPS a la foto.

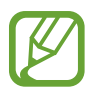

- Para mejorar las señales GPS, evite realizar capturas en ubicaciones donde la señal pueda verse obstruida, como entre edificios o en áreas bajas, o en condiciones meteorológicas complicadas.
- Su ubicación podría aparecer en las fotografías cuando las cargue a Internet. Para evitar esto, desactive la configuración de etiqueta GPS.
- **Almacenam.**: Permite seleccionar la ubicación de la memoria para almacenar.
- **Revisar imag./videos**: Permite configurar el dispositivo para exhibir las fotografías o videos luego de capturarlos.
- **Visor remoto**: Permite configurar el dispositivo para utilizarlo como un visor y controlar el otro dispositivo para tomar fotografías o grabar videos.
- **Balance de blancos**: Permite seleccionar un balance de blancos apropiado de modo que las imágenes tengan un rango de color similar al de la realidad. Las configuraciones están diseñadas para situaciones de iluminación específicas. Estas configuraciones son similares al rango de calor para la exposición del balance de blancos en cámaras profesionales.
- **Valor de exposición**: Permite modificar el valor de exposición. Esto determina la cantidad de luz que recibirá el sensor de la cámara. En lugares con poca luz, utilice una exposición más alta.
- **Líneas de guía**: Permite exhibir guías en el visor para ayudar a crear la composición al seleccionar objetivos.
- **Control de voz**: Permite configurar el dispositivo para que tome fotografías con comandos de voz.
- **Ayuda**: Permite acceder a información de ayuda para utilizar la cámara.
- **Restablecer**: Permite restablecer la configuración de la cámara.

# **Galería**

# <span id="page-97-0"></span>**Ver contenidos en el dispositivo**

#### 1 Toque **Galería** en la pantalla de aplicaciones.

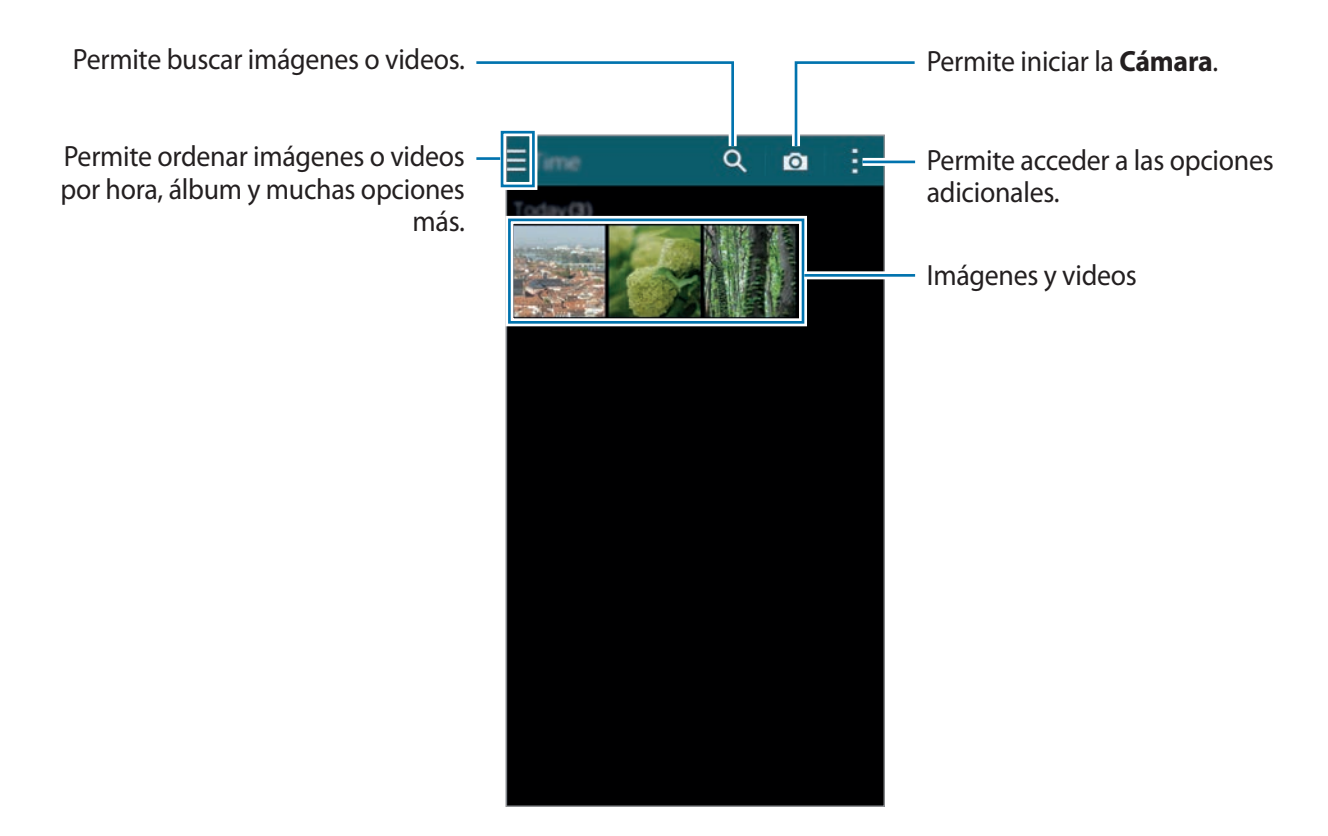

### 2 Seleccione una imagen.

• Seleccionar varias imágenes:

Al mantener presionada una imagen, aparecerá en la imagen. Luego, toque imágenes para seleccionar más.

• Seleccionar todas las imágenes:

Al mantener presionada una imagen, aparecerá en la imagen. Luego, toque **1 seleccionado(s)** → **Todo**.

#### 3 Seleccione una opción.

Permite enviar la imagen a otras personas.

Permite pasar a la pantalla anterior.

Permite buscar otros dispositivos para ver la imagen.

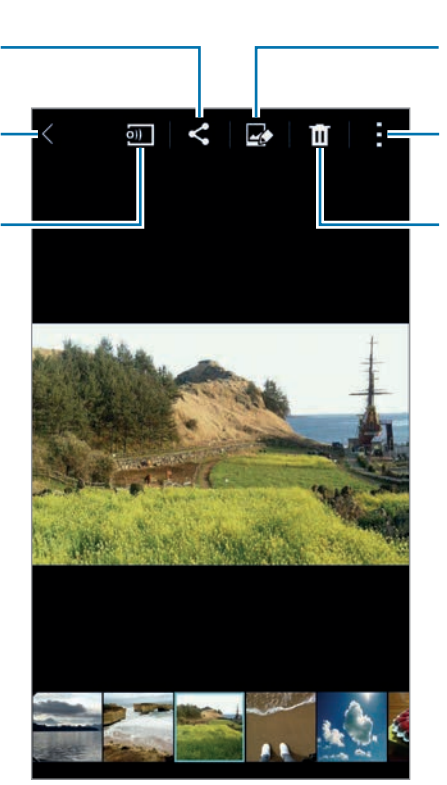

Permite modificar la imagen.

Permite acceder a las opciones adicionales.

Permite eliminar la imagen.

#### **Ver contenidos almacenados en otros dispositivos**

Podrá ver contenidos almacenados en otros dispositivos si estos están registrados en Samsung Link. Inicie sesión en su cuenta de Samsung para ver una lista de los demás dispositivos con contenidos disponibles para ver. Asegúrese de que los dispositivos registrados estén encendidos y conectados a una red Wi-Fi o móvil. Ingrese en [link.samsung.com](http://link.samsung.com) para obtener más información.

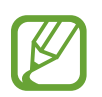

Podrá incurrir en gastos adicionales al acceder a contenidos almacenados en otros dispositivos a través de la red móvil. Para evitar gastos adicionales, utilice la función Wi-Fi.

Toque  $\equiv$ , seleccione un dispositivo bajo **DISPOSITIVOS CONECTADOS**, y luego seleccione contenidos.

# **Modificar contenidos en el dispositivo**

## **Utilizar el modo de estudio**

Mientras ve imágenes o videos, podrá utilizar las funciones de edición del modo de estudio para editar el contenido.

En la pantalla de aplicaciones, toque **Galería** → → **Estudio**.

- **Estudio fotográfico**: Permite editar imágenes aplicando varios efectos.
- **Estudio de collage**: Permite combinar varias imágenes para crear un collage.
- **Disparo y más**: Permite aplicar varios efectos a las imágenes capturadas.
- **Estudio de videoclip**: Permite editar o crear videos con varias imágenes.
- **Recortador de video**: Permite recortar segmentos de un video.

## **Editar imágenes**

- 1 Toque **Galería** en la pantalla de aplicaciones.
- 2 Toque  $\rightarrow$  **Estudio**  $\rightarrow$  **Estudio fotográfico**, y luego seleccione una imagen.
- $\beta$  Edite la imagen aplicándole varios efectos.

Permite corregir los ojos rojos, ajustar y retocar rostros, o hacer que el fondo se vea borroso.

Permite decorar la imagen añadiendo adhesivos, insertando un marco o dibujando sobre la imagen.

Permite aplicar efectos a la imagen.

Permite ajustar la saturación o el brillo de la pantalla.

Permite recortar, girar o cambiar el tamaño de la imagen.

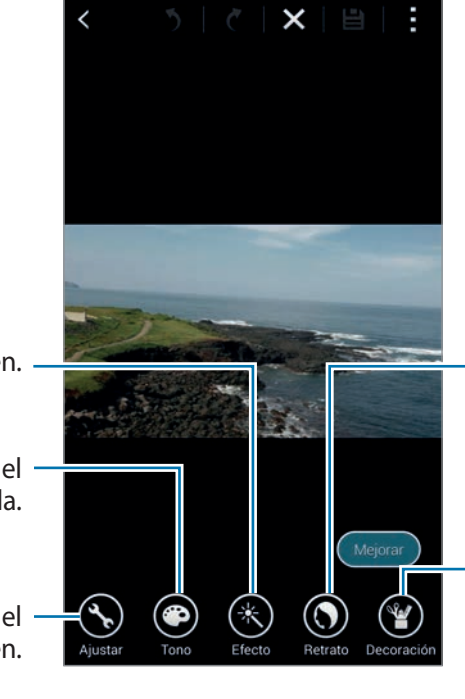

#### Galería

#### $\overline{4}$  Toque **Realizado** → **白**.

5 Seleccione una opción para guardar y toque **Aceptar**.

La fotografía editada quedará guardada en la carpeta **Studio**. Para abrir la carpeta, toque **Galería**  $\rightarrow \equiv \rightarrow \text{Álbum} \rightarrow \text{Studio}.$ 

#### **Editar videos**

- 1 Toque **Galería** en la pantalla de aplicaciones.
- 2 Toque  $\Rightarrow$  **Estudio**  $\rightarrow$  **Estudio** de videoclip.
- 3 Seleccione videos para editar y toque **Realizado**.

También podrá seleccionar imágenes para crear un video.

4 Edite el video aplicándole varios efectos.

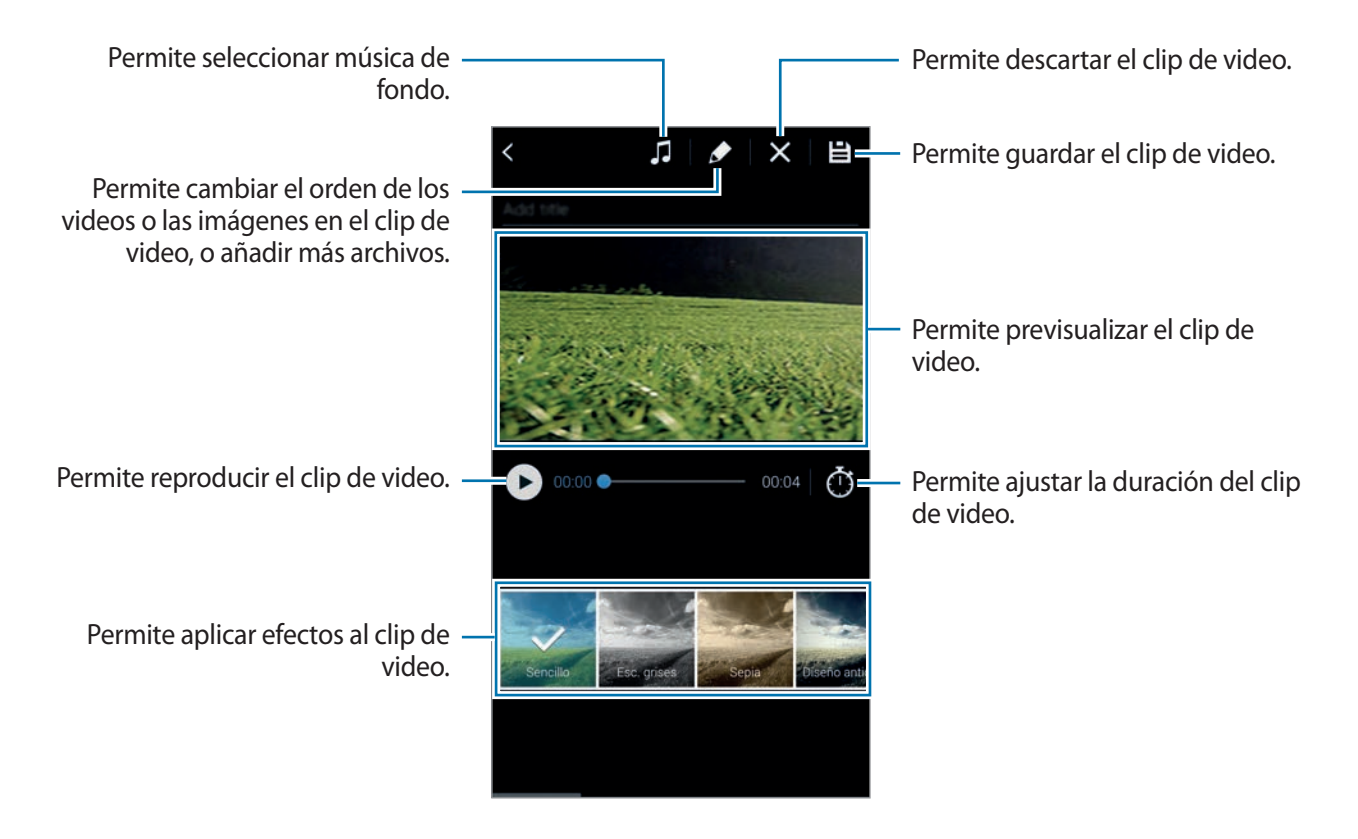

#### $5$  Toque  $\mathbf{a}$ .

6 Seleccione una opción para guardar y toque **Realiz.**

El video editado quedará guardado en la carpeta **Studio**. Para abrir la carpeta, toque **Galería** → → **Álbum** → **Studio**.

## **Acceder a las opciones adicionales**

Utilice opciones adicionales, como la clasificación de contenidos, las presentaciones de diapositivas, y muchas cosas más.

En la pantalla de aplicaciones, toque Galería  $\rightarrow$  , y luego utilice las siguientes opciones:

- Seleccionar: Permite seleccionar imágenes o videos.
- **Eliminar**: Permite eliminar imágenes o videos.
- **Ordenar por más antiguo**: Permite ordenar las imágenes y los videos más antiguos en el dispositivo.
- **Crear álbum**: Permite crear un nuevo álbum.
- **Contenido para mostrar**: Permite seleccionar las imágenes o los videos con la pantalla.
- **Presentación de diapositivas**: Permite iniciar una presentación de diapositivas con las imágenes en la carpeta actual.
- **Estudio**: Permite editar imágenes o videos en el modo de estudio.
- **Configuración:** Permite cambiar la configuración de la Galería.
- **Ayuda**: Permite acceder a información de ayuda para utilizar la Galería.

## <span id="page-101-0"></span>**Etiquetar rostros**

Permite registrar los rostros de la imagen como etiquetas de rostros.

1 Toque **Galería** en la pantalla de aplicaciones.

#### 2 Toque <sup>→</sup> **Configuración**, y luego toque **Etiqueta de rostro**.

Aparecerá un marco de color blanco alrededor del rostro reconocido.

- 3 Toque el rostro y toque **Añadir nombre**.
- $4$  Seleccione o añada un contacto a la etiqueta.

Cuando aparezca la etiqueta del rostro en una imagen, toque la etiqueta y utilice las opciones disponibles, como realizar llamadas o enviar mensajes.

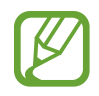

El reconocimiento de rostro podría fallar según el ángulo del rostro, el tamaño, el color de la piel, la expresión, las condiciones de luz o los accesorios que lleve puestos la persona.

# **Uso de Tag buddy**

Tag Buddy permite etiquetar fotografías con información tal como lugares, nombres de personas y fechas.

Para activar Tag buddy, en la pantalla de aplicaciones, toque Galería →  $\div \rightarrow$  Configuración → **Etiquetar amigo**, y luego arrastre el interruptor **Etiquetar amigo** hacia la derecha.

Seleccione entre las siguientes opciones de etiquetas:

- **Fecha**: Permite añadir la fecha y la hora. La información etiquetada se basa en la fecha y hora programadas en el dispositivo.
- **Ubicación**: Permite añadir detalles de ubicación a las fotografías capturadas. Antes de utilizar esta función, active la función GPS en la **Cámara**.
- **Categoría**: Permite asignar categorías a las imágenes. El dispositivo asignará categorías a las imágenes automáticamente.
- **Etiquetas**: Permite añadir etiquetas para exhibir en las fotografías. También podrá etiquetar los rostros de las personas con la configuración de Etiqueta de rostro. Consulte [Etiquetar rostros](#page-101-0) para obtener más detalles.

Podrá editar los datos que introduzca con Tag Buddy. Mientras ve una imagen con etiquetas, toque la información de la etiqueta en la parte inferior de la pantalla. Luego, toque  $\bullet$ , edite los detalles, y luego toque **Realizado**.

# **Internet y redes sociales**

## **Internet**

## **Navegar por páginas Web**

- 1 Toque **Internet** en la pantalla de aplicaciones.
- $2$  Toque el campo de dirección. Para cambiar el motor de búsqueda, toque el icono del motor de búsqueda junto al campo de dirección Web.
- 3 Introduzca la dirección Web o una palabra clave, y luego toque **Ir**. Para buscar en la Web por voz, toque  $\mathbb{L}$ .

Para ver las barras de herramientas, arrastre el dedo hacia abajo lentamente en la pantalla.

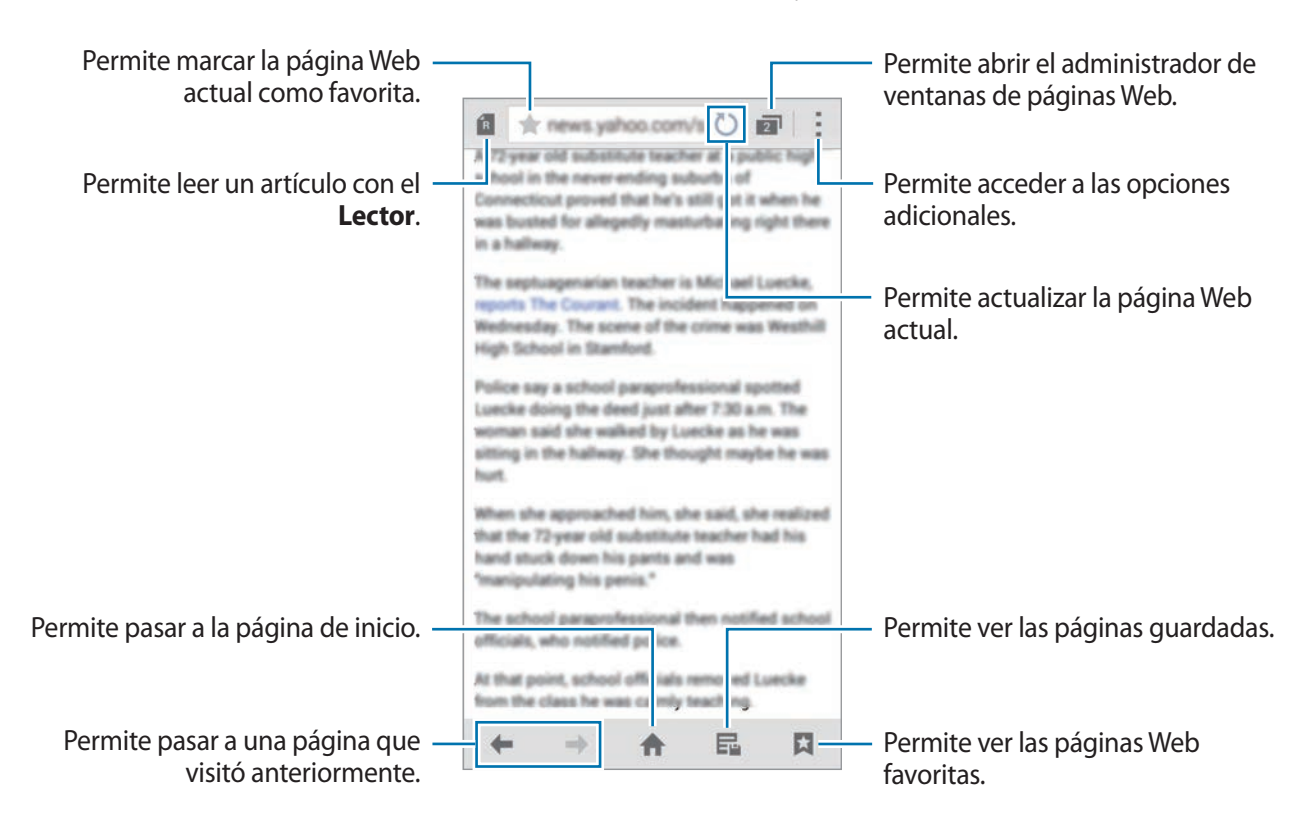

## **Administrar las páginas Web favoritas**

Podrá definir las páginas Web que utiliza con frecuencia como páginas favoritas y acceder a ellas rápidamente.

Toque **Internet** en la pantalla de aplicaciones.

Toque **n** para ver la lista de accesos rápidos.

Para añadir una página Web a la lista de accesos rápidos mientras la ve, toque : → **Añadir a Acceso rápido**.

Para eliminar una página Web de la lista de accesos rápidos, mantenga presionado el icono de una página Web, y luego arrástrelo hacia **Eliminar**, en la parte superior de la pantalla.

## **Administrar el historial de páginas Web**

Toque **Internet** en la pantalla de aplicaciones.

Toque **→ Historial** para abrir una página Web de la lista de las páginas visitadas recientemente.

Para borrar el historial, toque : → **Eliminar historial**.

Para eliminar páginas Web del historial, toque **→ Eliminar**, seleccione las páginas Web que desee eliminar, y luego toque **Realizado**.

# **Chrome**

Utilice esta aplicación para buscar información y navegar por páginas Web.

Toque **Chrome** en la pantalla de aplicaciones.

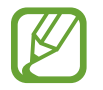

Es posible que esta aplicación no esté disponible según su región o su proveedor de servicios.

Toque el campo de dirección, introduzca la dirección Web o una palabra clave, y luego toque **Ir**.

## **Hangouts**

Utilice esta aplicación para conversar y socializarse con sus amigos en forma grupal o individual.

Toque **Hangouts** en la pantalla de aplicaciones.

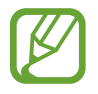

Es posible que esta aplicación no esté disponible según su región o su proveedor de servicios.

Seleccione un amigo en la lista de amigos, o introduzca datos para buscar y seleccione un amigo en los resultados para comenzar a conversar.

# **ChatON**

Utilice esta aplicación para conversar y socializarse con sus amigos en forma grupal o individual. Al iniciar sesión en su Samsung account, podrá ver todo el historial de conversaciones enviado desde los dispositivos registrados.

Toque **ChatON** en la pantalla de aplicaciones.

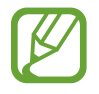

Es posible que esta aplicación no esté disponible según su región o su proveedor de servicios.

Siga las instrucciones que aparecen en la pantalla para completar la configuración.

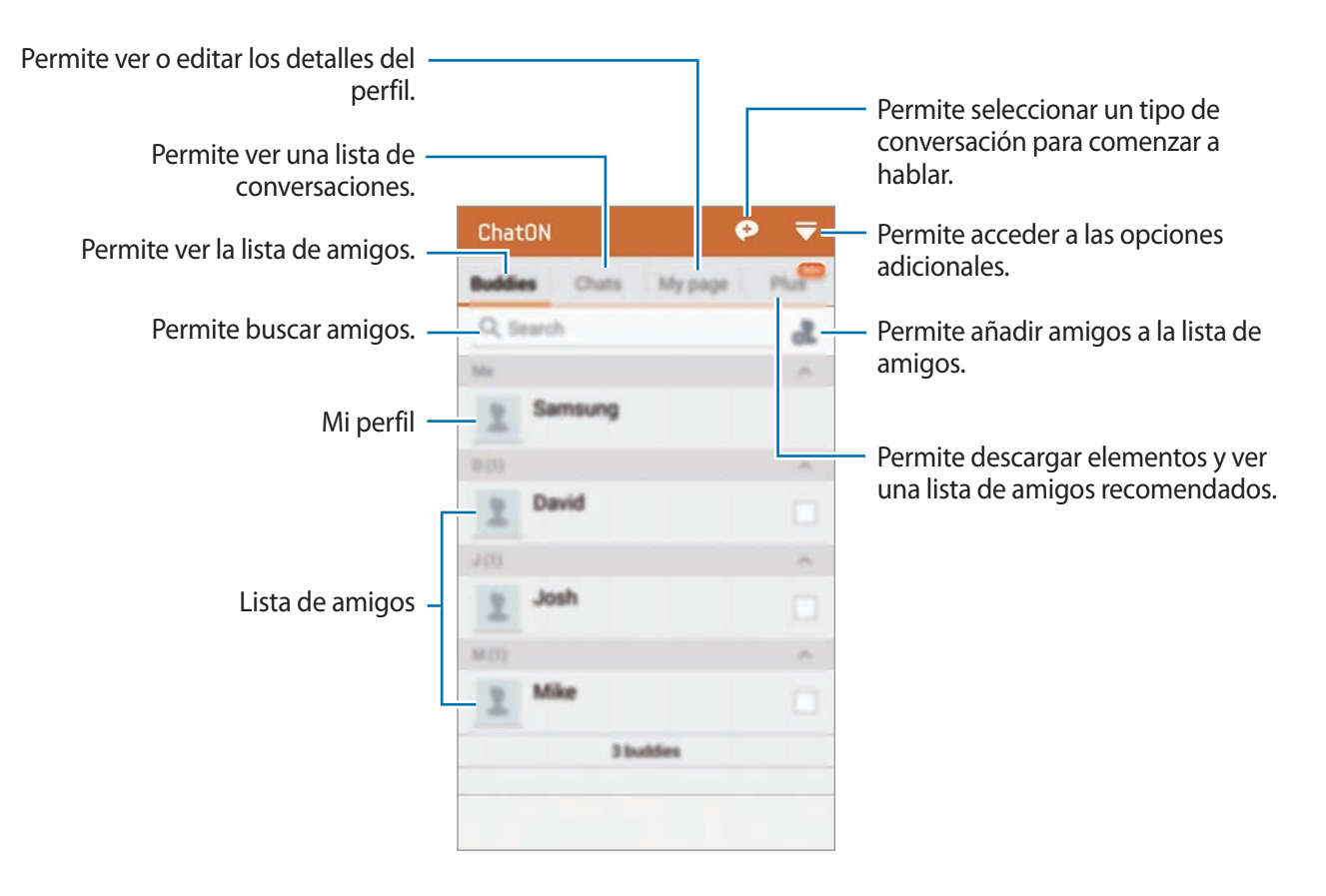

#### **Conversar con amigos**

Toque **← Iniciar chat**, y luego seleccione a un amigo para comenzar a conversar. Luego, introduzca un mensaje en el campo de texto y toque $\rightarrow$ .

Para iniciar una conversación por voz o por video, toque **← → ChatON Voice Chat** o **ChatON Video Chat**.

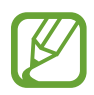

En el modo de cámara dual, podrá tener conversaciones en video de hasta 3 minutos. Luego de 3 minutos el dispositivo apagará la cámara trasera para un rendimiento óptimo.

# **S Health**

# **Acerca de S Health**

Utilice esta aplicación para establecer sus niveles de calorías ingeridas y quemadas en sus estadísticas físicas. Podrá utilizarla para registrar las calorías que ingiere y quema. Además, la aplicación le recomendará ejercicios y le enviará sugerencias de salud para ayudarlo a mantener un estilo de vida equilibrado.

Toque **S Health** en la pantalla de aplicaciones.

#### **Funciones de S Health**

Mientras utiliza S Health, podrá acceder a las siguientes funciones:

- **Podómetro**: Permite contar los pasos que da.
- **Ejercicio**: Permite definir y administrar sus objetivos de ejercicio. Podrá registrar y comprobar información sobre sus ejercicios, como la cantidad, la velocidad y las calorías quemadas. Además, al hacer ejercicio al aire libre, podrá utilizar la función de Ejercicio para tomar fotografías, escuchar música y comprobar su ubicación.
- **Ritmo cardiaco**: Lo ayuda a administrar la ingesta de calorías.
# **Iniciar S Health**

Al ejecutar esta aplicación por primera vez, lea y acepte los términos y condiciones, y luego configure un perfil de usuario.

- 1 Toque **S Health** en la pantalla de aplicaciones.
- 2 Lea la información de la pantalla acerca de la aplicación y toque **Siguiente**.
- 3 Lea y acepte los términos y condiciones, y luego toque **Siguiente**.
- 4 Inicie sesión en su cuenta de Samsung. O toque **Omitir** para pasar por alto este procedimiento.
- 5 Introduzca un nombre de usuario y su fecha de nacimiento, seleccione su género, y luego toque **Siguiente**.

Para evitar que otros usuarios de S Health vean su perfil, seleccione **Ocultar mi información de perfil a otros usuarios de S Health**.

- 6 Introduzca sus estadísticas físicas y luego toque **Siguiente**.
- 7 Seleccione un nivel de actividad y toque **Siguiente**.

Cuando termine de configurar el perfil, aparecerán los datos del perfil que haya ingresado.

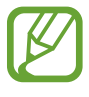

Según sus estadísticas físicas, el dispositivo calculará su rango metabólico basal (BMR) y recomendará una ingesta diaria de calorías. La recomendación podría no ser precisa para todas las edades, tipos de cuerpo o necesidades nutricionales.

8 Compruebe los datos de su perfil y toque **Iniciar**.

Aparecerá la pantalla principal de S Health.

# **Personalizar la pantalla principal de S Health**

Vea un resumen que indicará su recuento actual de pasos y las calorías que ha quemado o ingerido. También podrá reorganizar los atajos para acceder fácilmente a los menús de S Health y cambiar la imagen de fondo de la pantalla principal de S Health.

En la pantalla principal de S Health, toque → **Editar favoritos**, y luego toque → para añadir atajos a la pantalla de inicio de S Health.

Para eliminar atajos, toque  $\bullet$ .

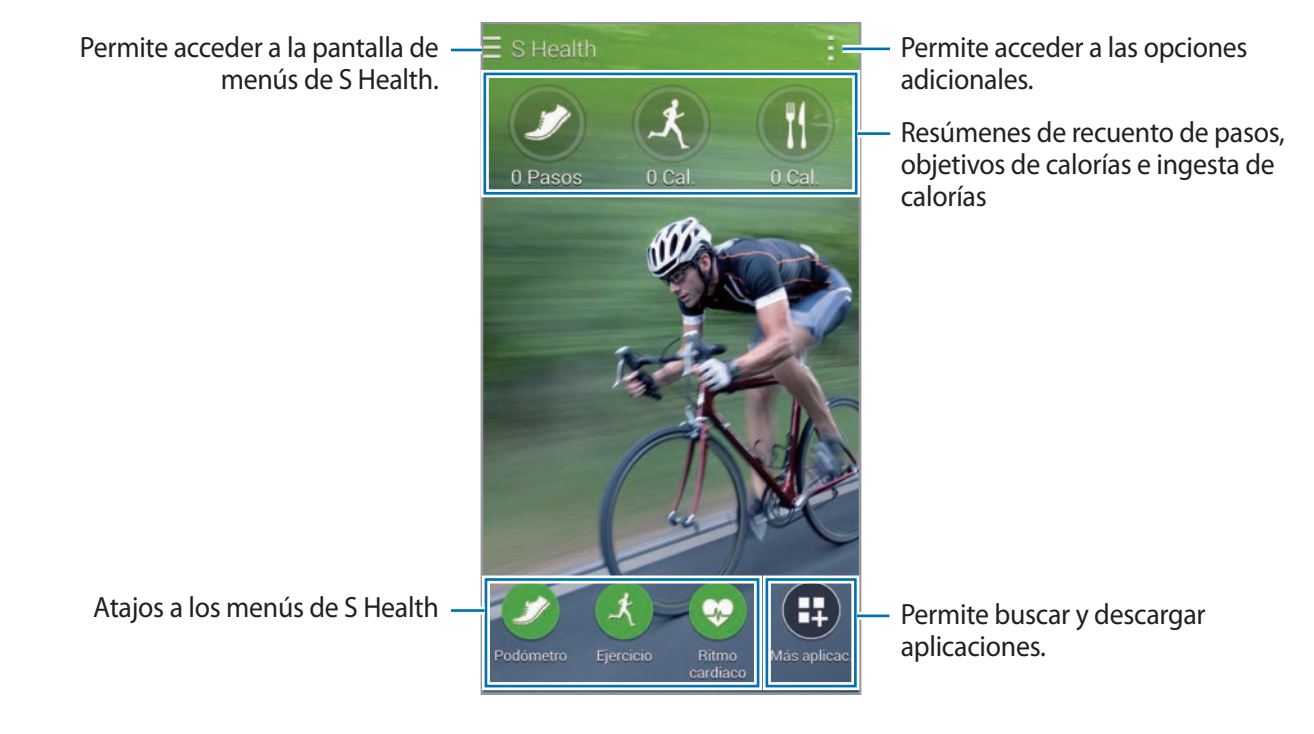

Toque y utilice las siguientes funciones:

- **Editar favoritos**: Permite añadir o editar atajos al menú de S Health.
- **Definir fondo**: Permite seleccionar una imagen de fondo.
- **Configuración**: Permite ajustar la configuración de S Health.
- **Ayuda**: Permite acceder a información de ayuda sobre el uso de S Health.

# **Uso de los menús de S Health**

Toque  $\equiv$  para acceder a diversos menús.

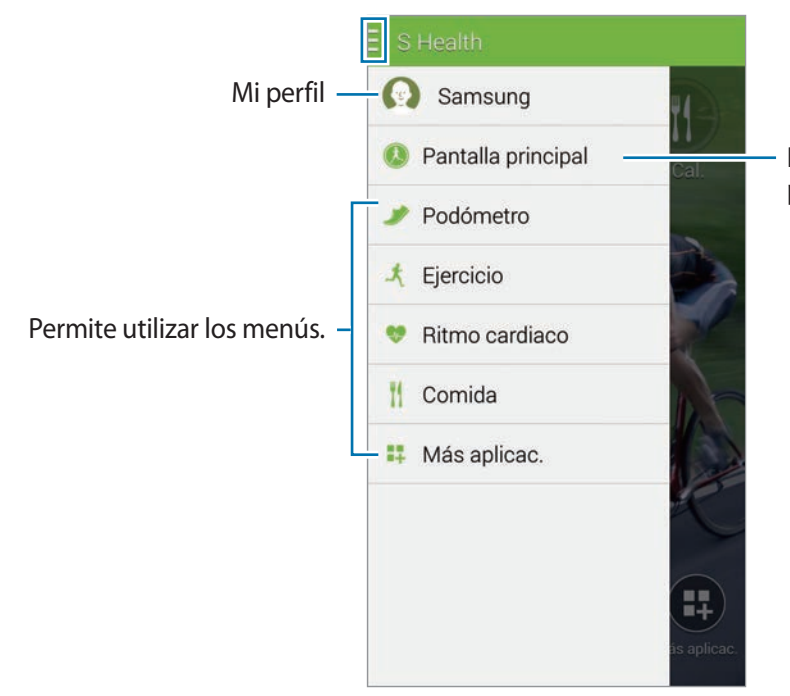

Permite acceder a la pantalla principal de S Health.

- **Podómetro**: Permite medir el recuento de pasos y comprobar las calorías quemadas. Consulte [Medir los pasos que da](#page-111-0) para obtener más detalles.
- **Ejercicio**: Permite registrar la duración del ejercicio y comprobar las calorías quemadas. Consulte [Uso del compañero de ejercicio](#page-113-0) para obtener más detalles.
- **Comida**: Permite registrar y administrar la ingesta de calorías. Consulte [Registrar la ingesta de](#page-116-0)  [alimentos](#page-116-0) para obtener más detalles.
- **Más aplicac.**: Permite buscar y descargar las aplicaciones que pueden sincronizarse con **S Health**.

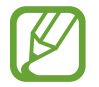

Podrá acceder a más información acerca de las aplicaciones o funciones de S Health descargadas a través de la opción **Más aplicac.** Para acceder a más información acerca de una función o aplicación, ábrala. A continuación, toque → **Ayuda**, seleccione un tema, y luego toque **Manual de usuario**.

# <span id="page-111-0"></span>**Medir los pasos que da**

El dispositivo permite contar la cantidad de pasos que ha dado y medir la distancia atravesada. También mide las calorías que ha quemado con un sensor.

- $1$  Toque  $\equiv \rightarrow$  **Podómetro.**
- 2 Toque **Iniciar** y comience a caminar.

El dispositivo medirá la cantidad de pasos, la distancia atravesada y las calorías quemadas, y exhibirá los datos en tiempo real.

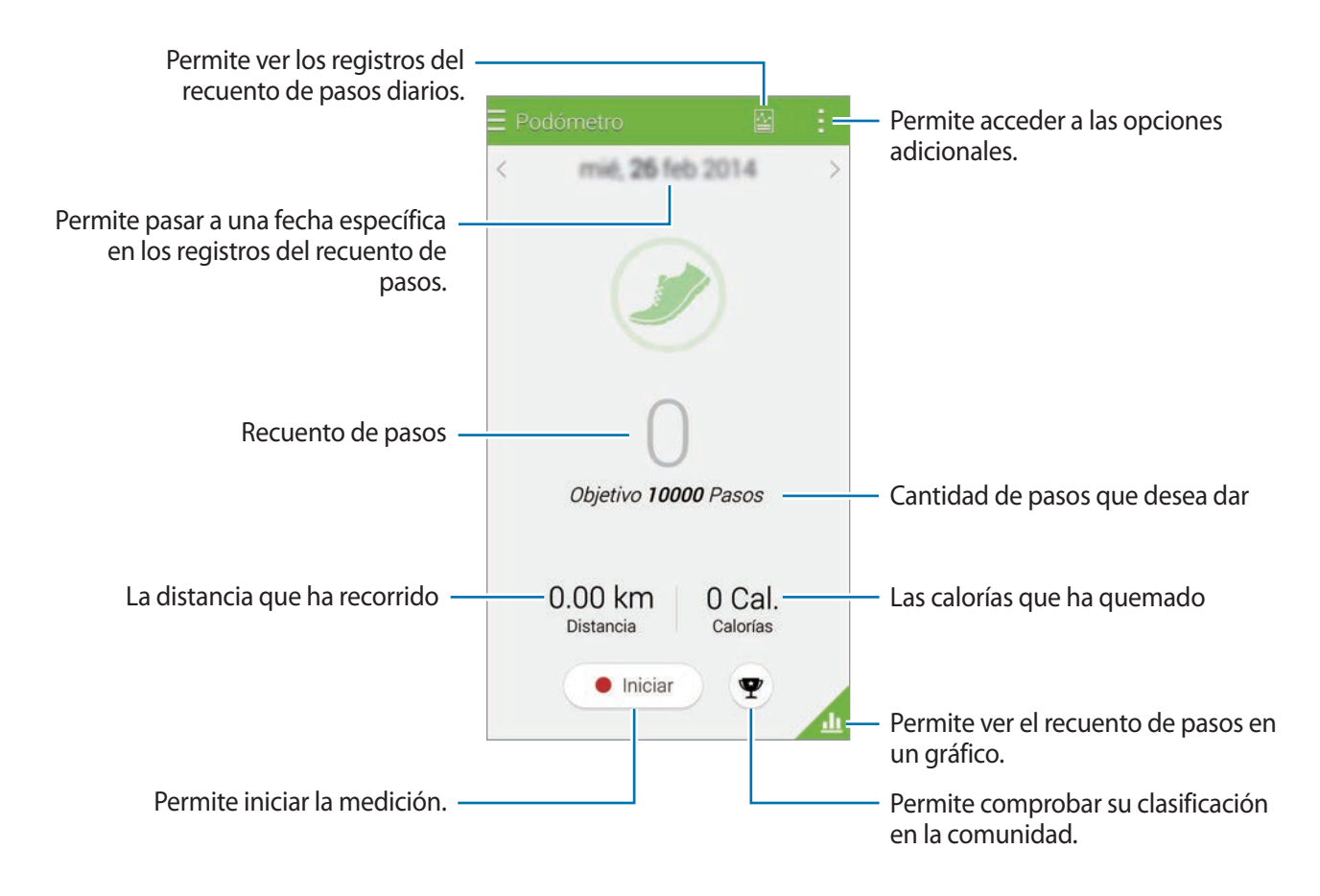

 $3$  Para detener la medición, toque **Pausa**  $\rightarrow$  **Aceptar.** Las mediciones se guardarán.

Toque y utilice las siguientes funciones:

- **Objetivo diario de pasos**: Permite modificar la cantidad de pasos que desea alcanzar.
- **Restablecer datos diarios**: Permite restablecer el recuento de pasos diarios.
- **Compartir vía**: Permite enviar la página actual a otras personas.
- **Configuración**: Permite ajustar la configuración de S Health.
- **Ayuda**: Permite acceder a información de ayuda sobre el uso de S Health.
	- Es posible que se produzca un breve retraso mientras el podómetro controla los pasos y muestra el recuento.
		- Si utiliza el podómetro mientras viaja en automóvil o entren, la vibración podría afectar el recuento de pasos.

#### **Ver el recuento de pasos en un gráfico**

Vea las calorías que quemó durante un cierto período de tiempo en un gráfico.

En la pantalla de inicio del podómetro, toque ...

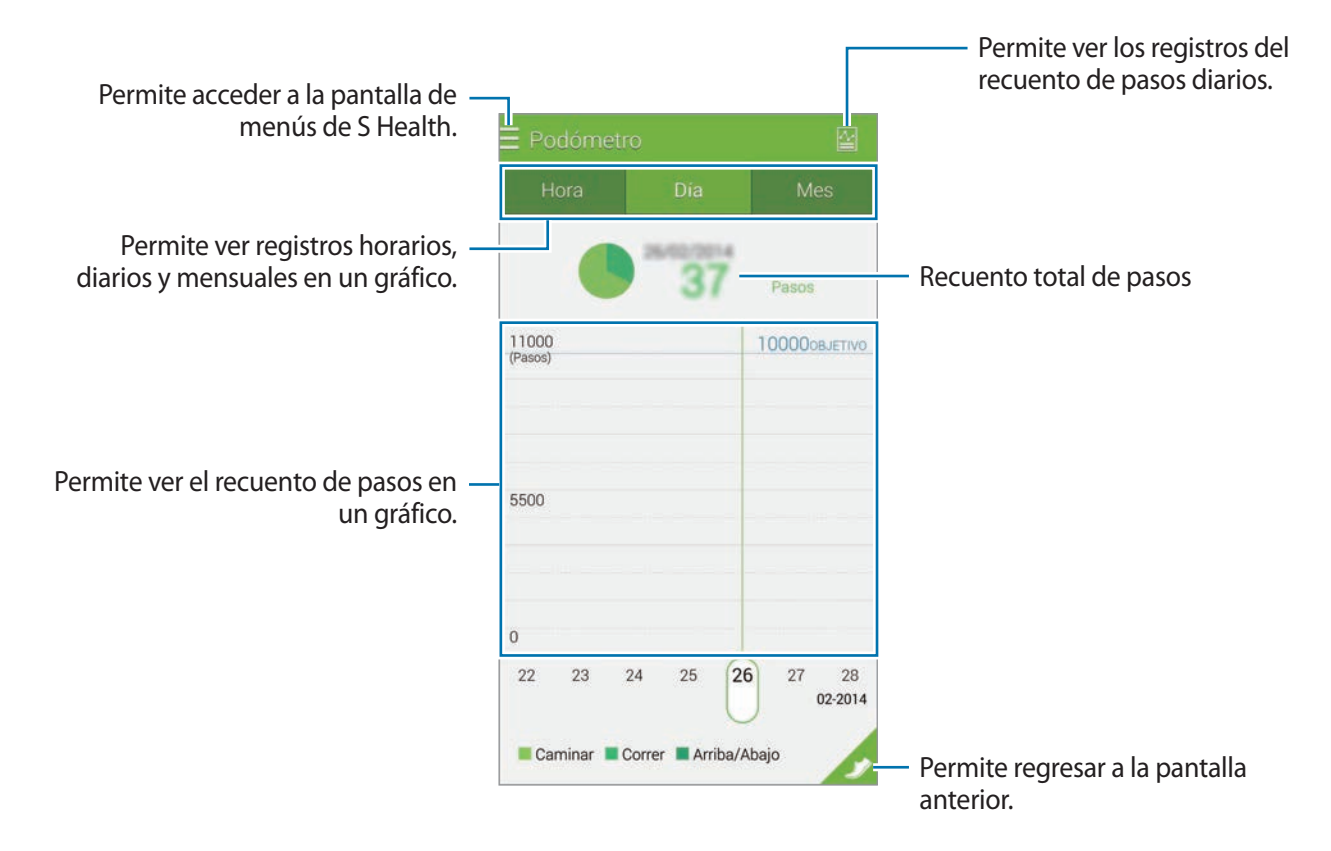

## **Restablecer los registros de pasos diarios**

El dispositivo acumula los registros de los pasos de cada día. Para restablecer el recuento de pasos diarios, toque • → **Restablecer datos diarios → Aceptar**.

# <span id="page-113-0"></span>**Uso del compañero de ejercicio**

Establezca objetivos para planificar sus ejercicios. Compruebe y administre los ejercicios que realiza y las calorías quemadas según su cronograma de ejercicios. Podrá ver los datos sobre sus ejercicios y las calorías que ha quemado en un gráfico y compartir los datos con otras personas.

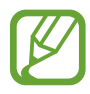

- Antes de utilizar esta función, las mujeres embarazadas, las personas mayores, los niños pequeños, los usuarios que sufran de problemas tales como enfermedades cardíacas crónicas o presión arterial alta, deberán solicitar el asesoramiento de un profesional médico certificado.
- Si se siente mareado, sufre dolor o tiene dificultad para respirar al hacer ejercicio, interrumpa el uso de esta función y solicite el asesoramiento de un profesional médico certificado.
- $1$  Toque  $\equiv \rightarrow$  **Ejercicio.**
- $2$  Defina el tipo de ejercicio, active o desactive la guía de voz, seleccione música de fondo, y luego toque **Iniciar**.

El dispositivo registrará el tiempo de ejercicio y exhibirá el progreso hacia el objetivo.

Si utiliza el dispositivo de medición del ritmo cardíaco mientras realiza ejercicios aeróbicos, como correr, la función del entrenador le recomendará una intensidad apropiada. Las recomendaciones, tales como 'Aumente la velocidad' o 'Mantenga este ritmo' se basan en los cambios en el ritmo cardíaco detectados por el dispositivo. Además, la función utiliza información acerca de su condición física y el efecto que produce el ejercicio sobre su cuerpo a la hora de hacer recomendaciones.

3 Comience a ejercitar y utilice las diversas funciones de la pantalla.

Toque **n** para bloquear la pantalla y exhibir solo la información del ejercicio. Para desbloquear la pantalla, mantenga presionado  $\theta$ .

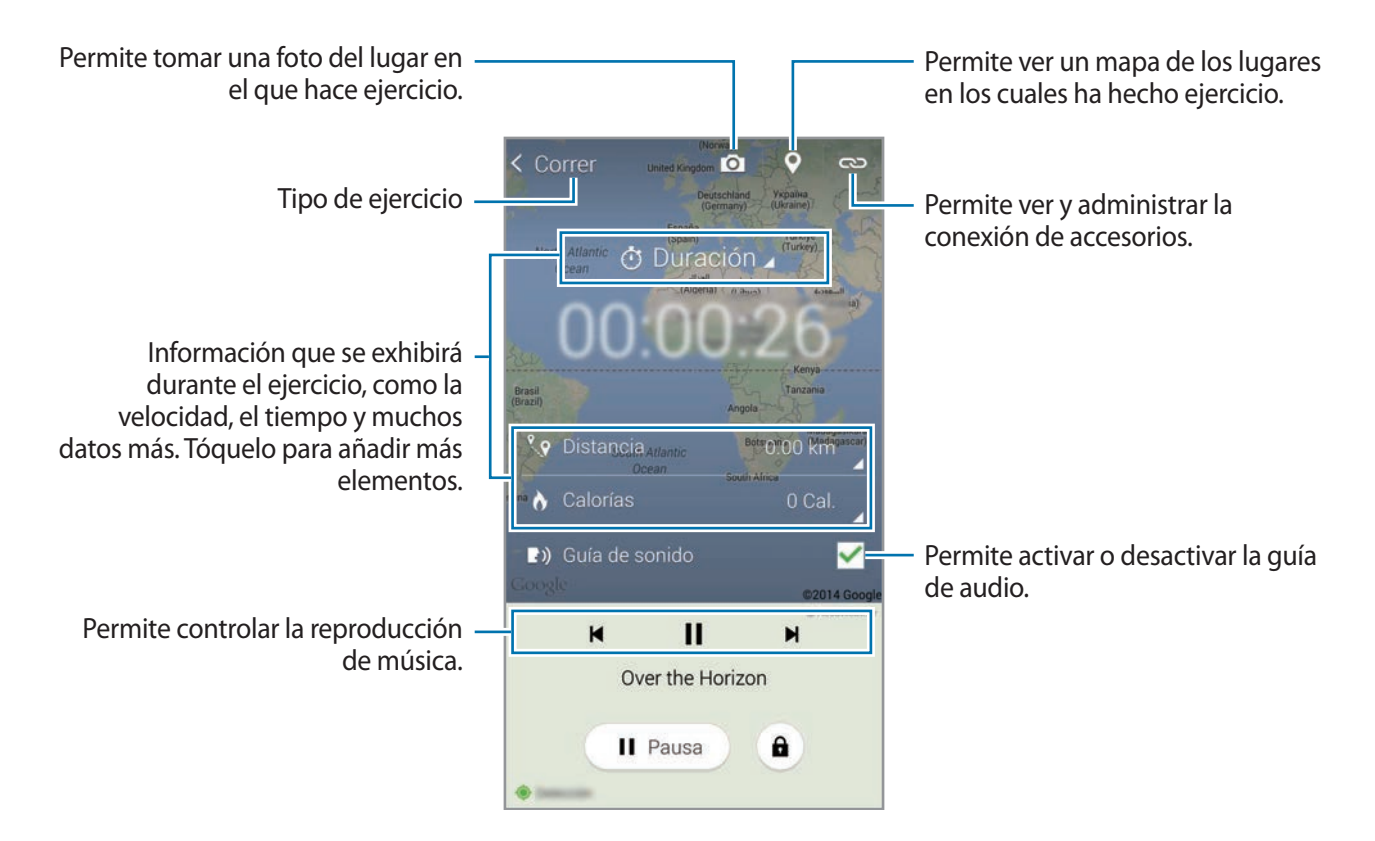

- 4 Para dejar de utilizar el programa de ejercicio, toque **Pausa** <sup>→</sup> **Detener**. Podrá ver la información del ejercicio, la distancia y las fotos capturadas en la pantalla.
- 5 Introduzca datos adicionales y toque **Realiz.**

El dispositivo registrará la información del ejercicio.

Toque y utilice las siguientes funciones:

- **Objetivos diario de calorías**: Permite cambiar la cantidad de calorías que desea quemar por día.
- **Restablecer datos diarios**: Permite restablecer los datos de los ejercicios diarios.
- **Configuración:** Permite ajustar la configuración de S Health.
- **Ayuda**: Permite acceder a información de ayuda sobre el uso de S Health.

#### **Ver el registro de calorías quemadas**

Compare sus registros de calorías quemadas durante un cierto período de tiempo viéndolas en un gráfico.

En la pantalla de inicio de ejercicio, toque

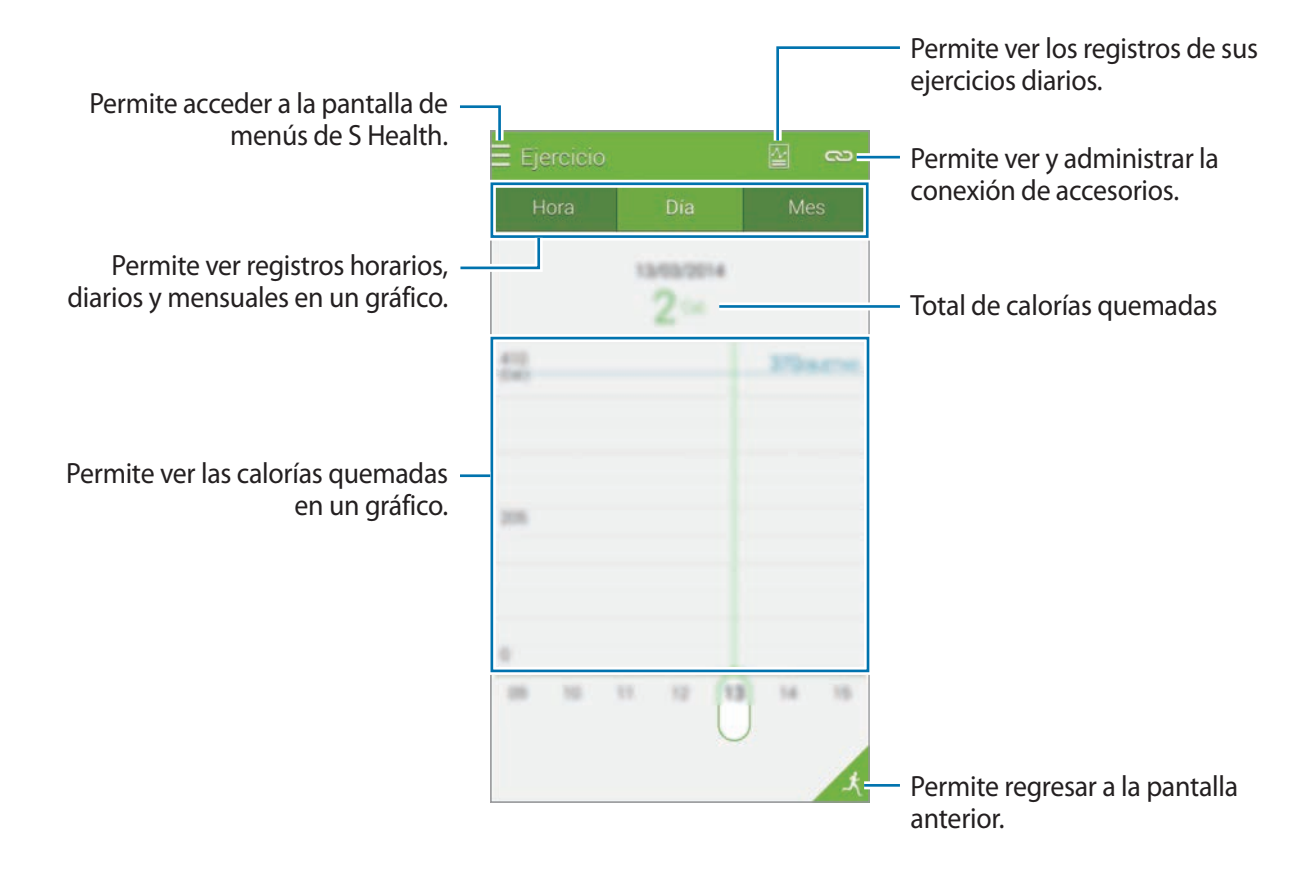

#### **Introducir datos con dispositivos accesorios**

Importe datos de ejercicios del dispositivo conectado.

Toque **⊂⊃** → **Buscar**, y luego seleccione un dispositivo en la lista de dispositivos detectados. Siga las instrucciones de la pantalla para conectar el dispositivo al suyo.

## <span id="page-116-0"></span>**Registrar la ingesta de alimentos**

Registre su ingesta de alimentos y administre el consumo de calorías.

- 1 Toque  $\equiv \rightarrow$  **Comida.**
- 2 Toque  $+$  junto a la comida.

3 Introduzca los datos del horario de la comida y toque **Realiz.**

- Para buscar una comida, toque **Buscar** y seleccione la comida entre los resultados de la búsqueda.
- Para seleccionar desde una lista de comidas ordenadas por categoría, toque **Categoría**.
- Para seleccionar entre las comidas que consume frecuentemente, toque **Frecuente**.
- Para seleccionar desde la lista de Mis comidas, toque **Mi comida**.
- 4 Introduzca datos adicionales de la comida y toque **Guardar**.

Los datos de las comidas se registrarán como la ingesta calórica.

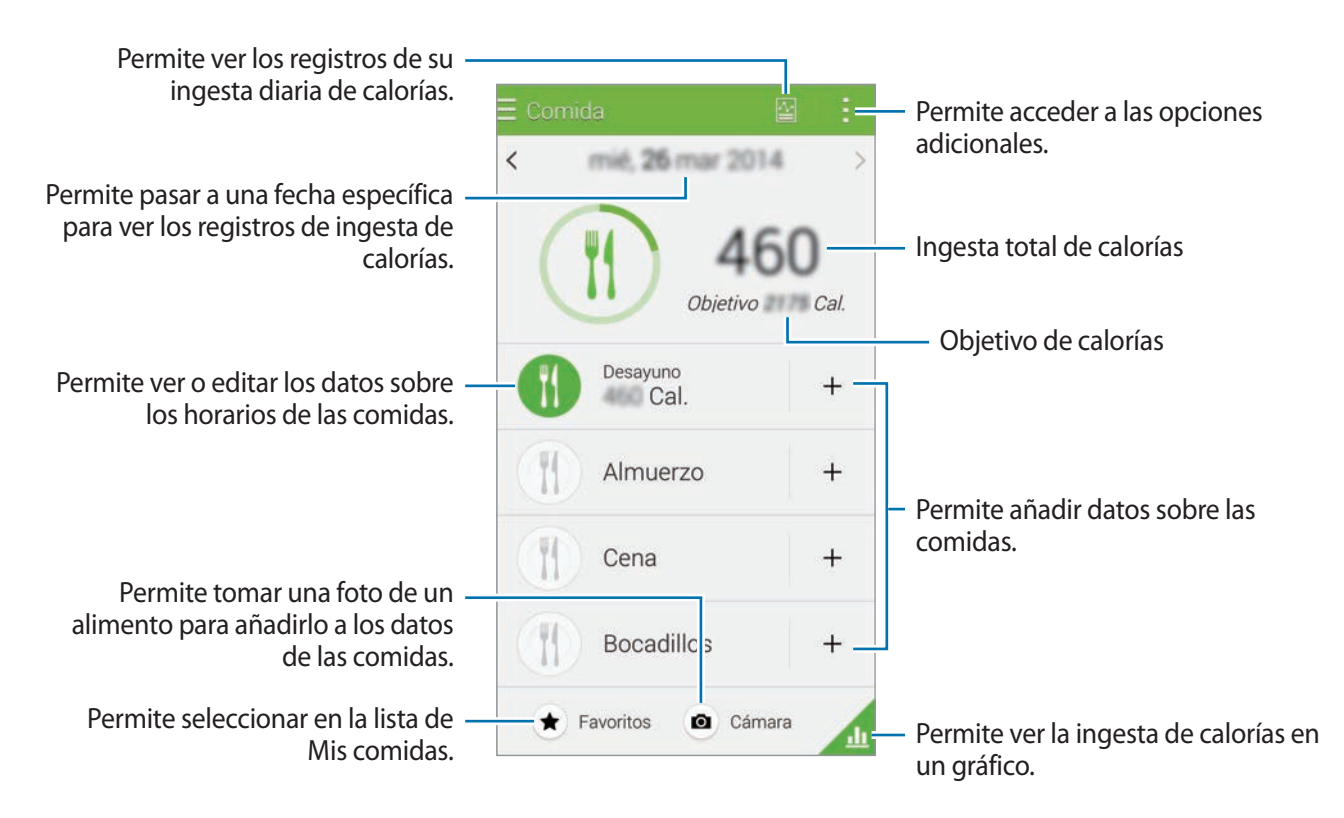

Toque y utilice las siguientes funciones:

- **Objetivos diario de calorías**: Permite cambiar la cantidad de calorías que desea ingerir diariamente.
- **Mi comida**: Permite introducir los alimentos que consume frecuentemente.
- **Restablecer datos diarios**: Permite restablecer los datos sobre las calorías ingeridas.
- **Compartir vía**: Permite enviar la página actual a otras personas.
- **Configuración**: Permite ajustar la configuración de S Health.
- **Ayuda**: Permite acceder a información de ayuda sobre el uso de S Health.

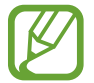

Solo podrá utilizar los datos sobre calorías en la sección **Comida** para referencia personal. Los datos proporcionados podrían no ser precisos en todo momento, y se encuentran sujetos a cambio. Algunos datos sobre alimentos podrían variar con respecto a los niveles de calorías reales.

## **Ver la ingesta de calorías en un gráfico**

Compare sus registros de ingesta de calorías durante un cierto período de tiempo viéndolas en un gráfico.

En la pantalla de inicio de comidas, toque ...

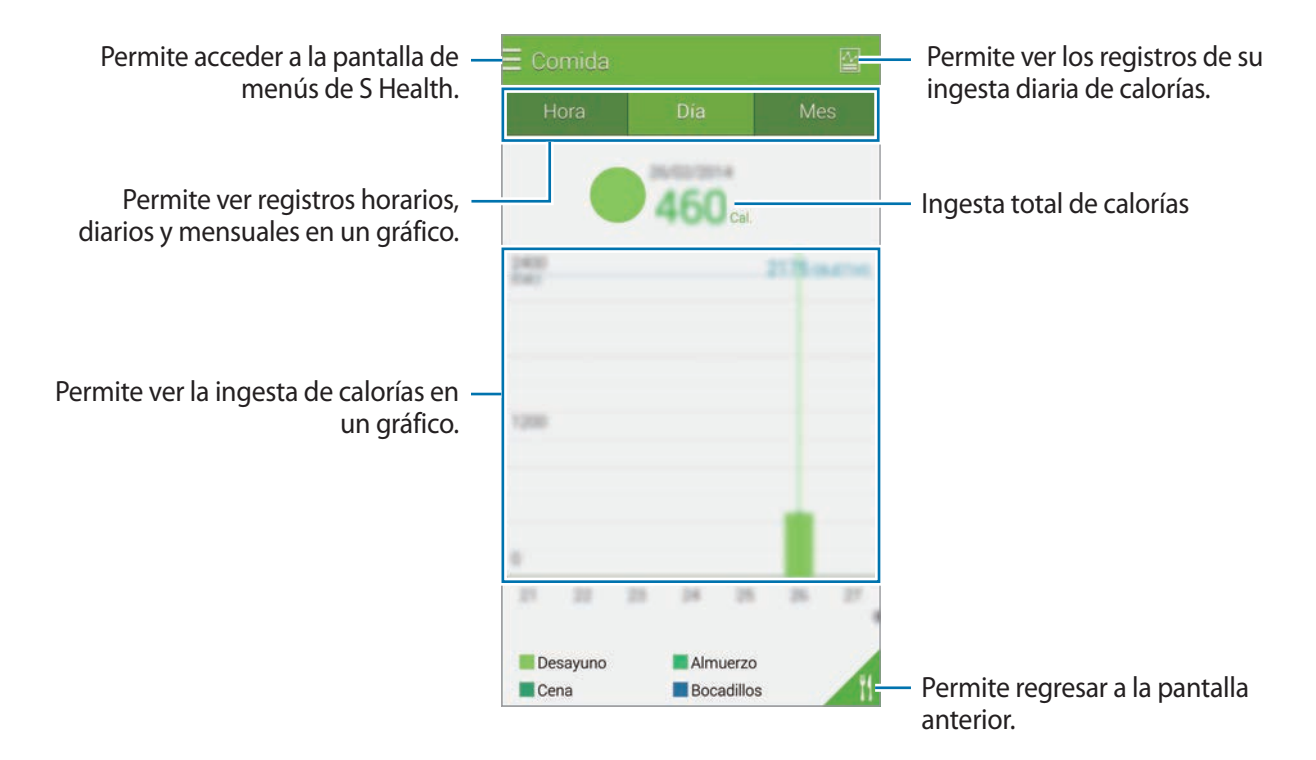

#### **Introducir información acerca de los alimentos que come frecuentemente**

Guarde información acerca de los alimentos que come frecuentemente. Podrá actualizar la ingesta de calorías rápidamente añadiendo datos sobre alimentos en lugar de ingresar la información cada vez que los consume.

- $1$  Toque  $+ \rightarrow$  Mi comida.
- 2 Toque **Añadir alimento**, introduzca el nombre del alimento y los datos sobre las calorías, y luego toque **Guardar**.
- 3 Introduzca la cantidad que comió y toque **Aceptar**. La información del alimento se añadirá a Mi lista de comidas.
- $\mathbf 4$  Para registrar información sobre la ingesta de alimentos desde la lista de alimentos frecuentes, toque **Mi comida**, seleccione el alimento añadido, y luego toque **Realiz.**
- 5 Toque **Guardar**.

# **Uso de los menús adicionales**

Podrá descargar e instalar varias aplicaciones compatibles con esta aplicación.

- $1$  Toque  $\equiv \rightarrow$  Más aplicac.
- 2 Toque **Más** y seleccione una aplicación.
- $3$  Siga las instrucciones que aparecen en la pantalla para instalar la aplicación.

# **Ajustar la configuración de S Health**

En la pantalla principal de S Health, toque : → **Configuración**, y luego seleccione una de las siguientes opciones:

- **Perfil**: Permite editar las estadísticas físicas.
- **Cuentas**: Permite iniciar sesión en su Samsung account para administrar los datos de S Health en línea.
- **Contraseña**: Permite configurar un PIN para bloquear o desbloquear S Health.
- **Configuración de la unidad**: Permite configurar las opciones de unidades.
- **Notificación**: Permite configurar el dispositivo para exhibir nuevos eventos y logros.
- **Mis accesorios**: Permite ver y administrar la conexión de accesorios.
- **Accesorios compatibles**: Permite ver los accesorios que son compatibles con el dispositivo o administrar los accesorios conectados.
- **Restablecer datos**: Permite restablecer los datos de S Health.
- **Comprobar actualizaciones**: Permite comprobar la versión actual de S Health.
- **Términos y condiciones**: Permite ver los términos y condiciones, incluyendo los datos personales y las políticas de retención de datos.
- **Políticas de privacidad**: Permite ver la política de privacidad.
- **Acerca de S Health:** Permtie ver información acerca del uso de S Health.

- Los datos personales que introduzca en S Health podrán quedar guardados en el dispositivo con propósitos informativos. Samsung no recibirá, almacenará ni transmitirá sus datos personales. (Sin embargo, si inicia sesión en su Samsung account desde S Health, sus datos podrán quedar guardados en el servidor para realizar copias de seguridad.) Sus datos personales podrán quedar almacenados hasta que se cumplan dichos propósitos. Podrá eliminar los datos personales guardados por S Health utilizando la opción Restablecer datos en el menú Configuración o desinstalando la aplicación. Al restablecer los datos, se eliminará toda la información almacenada en el servidor. Para eliminar cualquier dato que haya compartido en una red social o transferido a dispositivos de almacenamiento, deberá hacerlo por separado.
- Usted deberá asumir la responsabilidad total por el uso inadecuado de los datos compartidos en redes sociales o transmitidos a otras personas. Tenga cuidado al compartir sus datos personales con otras personas.
- Para proteger sus datos personales, en la pantalla principal de S Health, toque  $\rightarrow$ **Configuración** → **Contraseña**, y luego defina una contraseña.
- Si conecta el dispositivo con otros dispositivos de medición, verifique el protocolo de comunicación para confirmar la operación correcta. Si utiliza una conexión inalámbrica, como Bluetooth o ANT+, el dispositivo podría recibir interferencia electrónica de otros dispositivos. Evite utilizar el dispositivo cerca de otros dispositivos que transmitan ondas de radio.
- El contenido utilizado en la aplicación S Health puede variar según la versión del software de la aplicación. El servicio proporcionado con la aplicación se encuentra sujeto a cambio o cancelación del soporte sin previo aviso.

# **Funciones de voz**

# **S Voice**

## **Acerca de S Voice**

Utilice esta aplicación para manejar el dispositivo mediante la voz para realizar varias acciones.

Toque **S Voice** en la pantalla de aplicaciones. También puede presionar dos veces el botón Inicio.

Para desactivar el acceso presionando el botón Inicio, toque : → **Config.**, y luego retire la selección de **Abrir con tecla inicio**.

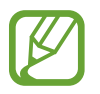

Es posible que esta aplicación no esté disponible según su región o su proveedor de servicios.

## **Configurar el idioma**

Toque → **Config.** → **Idioma**, y luego seleccione un idioma.

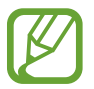

El idioma seleccionado se aplicará solo a **S Voice**, y no al idioma de pantalla del dispositivo.

## **Uso de S Voice**

Al iniciar **S Voice**, el dispositivo iniciará el reconocimiento de voz y el icono del micrófono se volverá rojo.

Pronuncie un comando de voz.

Si pronuncia un comando y el dispositivo lo reconoce, el icono del micrófono en la parte inferior de la pantalla será intermitente y de color verde. Luego, el dispositivo realizará el comando.

Sugerencias para lograr un mejor reconocimiento de voz:

- Hable con claridad.
- Hable en lugares silenciosos.
- No utilice palabras ofensivas o jergas.
- Evite hablar en dialectos.

Es dispositivo podría no reconocer los comandos o realizar acciones no deseadas según el entorno o el modo en que hable.

## **Activar S Voice en el modo de reposo**

Si no ha utilizado S Voice durante cierto tiempo, este pasará automáticamente al modo de reposo.

Toque el icono del micrófono o diga "Hola Galaxy" cerca del dispositivo para reanudar el reconocimiento de voz.

#### **Cambiar el comando de activación**

Podrá cambiar el comando de activación para que no sea "Hola Galaxy". El comando de activación se utiliza para iniciar **S Voice** cuando el dispositivo se encuentra en el modo de reposo.

Toque → **Config.** → **Activar voz** → **Definir comando para Despertar**.

#### **Deshabilitar las respuestas de voz**

Toque → **Desactivar comando de voz**. El dispositivo dejará de proporcionar respuestas de voz cuando pronuncie comandos.

#### **Corregir los comandos de voz no deseados**

Podrá editar los comandos de voz si el dispositivo no los reconoce correctamente.

Para corregir un comando de voz, toque la última burbuja de diálogo que contiene el texto hablado y edite el texto con el teclado.

# **Grabadora de Voz**

## **Grabar notas de voz**

Toque **Grabadora de Voz** en la pantalla de aplicaciones.

Toque o para comenzar a grabar. Hable cerca del micrófono. Toque **O** para pausar la grabación. Para cancelar la grabación, toque **8**. Toque **.** para finalizar la grabación.

Mientras graba una nota de voz, toque  $\Box$  para insertar un marcador.

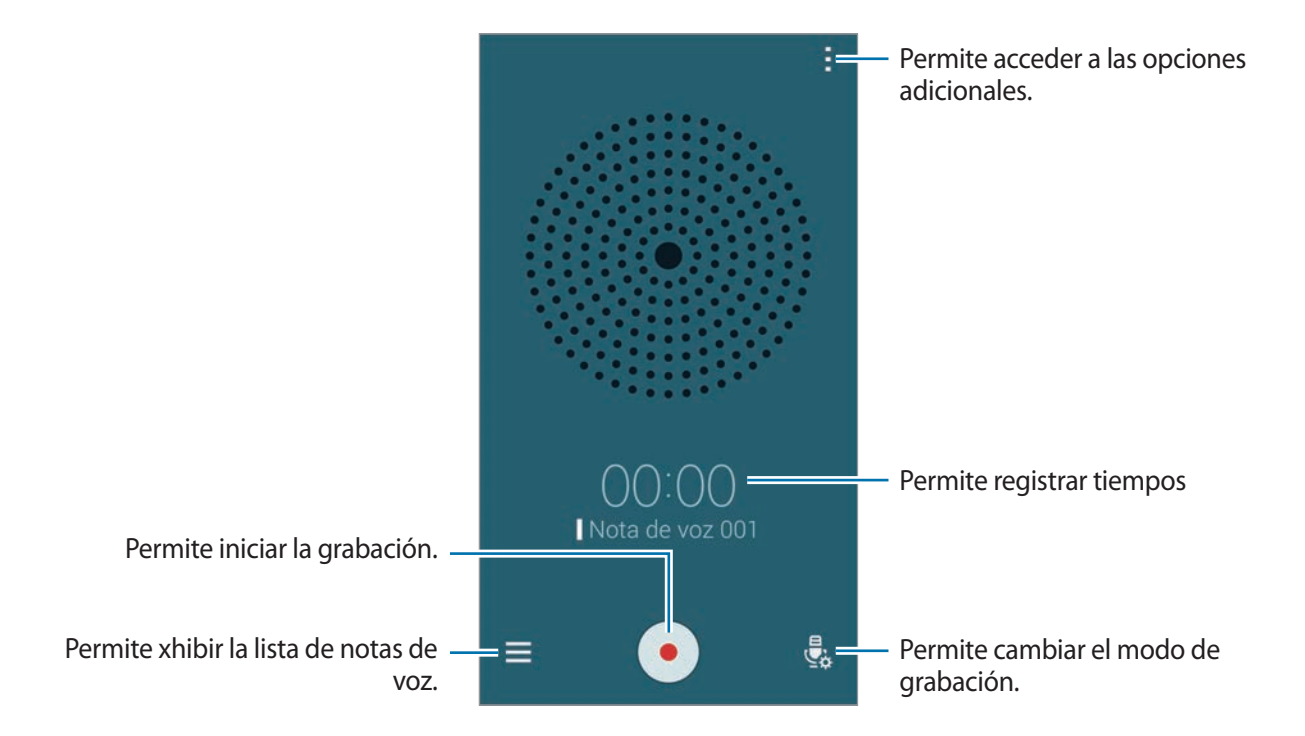

Para configurar el dispositivo para que elimine el ruido de fondo, toque • → **Configuración**, y luego seleccione **Reducción de ruido**.

## **Guardar archivos con etiquetas contextuales**

Añada etiquetas contextuales tales como lugares y fechas, a los nombres de archivo al guardar notas de voz.

Toque → **Configuración**, y luego seleccione **Nombre del archivo contextual**. El dispositivo añadirá la fecha de grabación al nombre del archivo. Para añadir el lugar en el cual se grabó una nota de voz, toque → **Configuración**, y luego seleccione **Etiquetas de ubicación**.

## **Reproducir notas de voz**

Toque **Grabadora de Voz** en la pantalla de aplicaciones.

Toque  $\equiv$  y seleccione una nota de voz para reproducirla.

- $\cdot$   $\cdot$   $\cdot$   $\cdot$   $\cdot$  Permite recortar la nota de voz.
- $\mathbb{B}$ : Permite configurar una parte de la nota de voz para reproducirla en forma continua.
- $\cdot$   $\times$  1.0 : Permite ajustar la velocidad de la reproducción.
- $\sqrt{8}$ : Permite pasar por alto una parte de la nota de voz en la cual no haya sonido.
- $\cdot$   $\blacksquare$  : Permite insertar marcadores en la nota de voz.
- $\cdot$  (iii) /  $\cdot$  : Permite pausar o reanudar la reproducción.
- $\cdot$   $\cdot$   $\cdot$   $\cdot$   $\cdot$  Permite pasar a la nota de voz anterior o siguiente.

## **Utilizar la lista de marcadores**

Podrá marcar puntos específicos en una nota de voz con marcadores. Cada marcador aparecerá con un icono en la nota de voz.

Para ver los detalles de los marcadores durante la reproducción de una nota de voz, toque  $\frac{1}{2} \rightarrow$ **Favoritos**. Seleccione un marcador en la lista para reproducir la nota de voz desde esa posición.

## **Administrar notas de voz**

En la pantalla de aplicaciones, toque **Grabadora de Voz** → .

Toque  $\bf{Q}$  para buscar notas de voz.

Toque  $\mathbf{\overline{u}}$  para eliminar notas de voz.

Toque : y seleccione una de las siguientes opciones:

- **Seleccionar**: Permite seleccionar notas de voz para compartirlas o eliminarlas.
- **Ordenar por**: Permite ordenar las notas por fecha, título o categoría.
- **Filtrar por categoría**: Permite ver las notas filtradas por categoría.
- **Editar categorías**: Permite añadir, eliminar o cambiar el nombre de las categorías.
- **Configuración**: Permite cambiar la configuración de la grabadora de voz.

#### **Cambiar el nombre de las notas de voz**

Mantenga presionada la nota de voz, toque  $\cdot \rightarrow \text{Renombrar},$  introduzca el nombre de la nota de voz, y luego toque **Aceptar**.

#### **Administrar categorías**

Toque  $\rightarrow$  **Editar categorías** →  $\rightarrow$  fintroduzca el nombre de una categoría, seleccione un color, y luego toque **Realiz.**

Para cambiar o asignar categorías a las notas de voz, en la lista de notas de voz, mantenga presionada una nota de voz. Luego, toque : → **Cambiar categoría**, y seleccione la categoría.

Para filtrar las notas de voz por categoría, toque <u>→</u> **Filtrar por categoría**, y luego seleccione la categoría.

# **Búsqueda por voz**

Utilice esta aplicación para buscar páginas Web con la voz.

Toque **Búsqueda por voz** en la pantalla de aplicaciones.

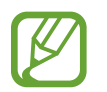

Es posible que esta aplicación no esté disponible según su región o su proveedor de servicios.

Diga una palabra clave o una frase cuando aparezca **Habla ahora** en la pantalla.

# **Manos lib.**

## **Acerca del modo de automóvil**

Utilice este modo para controlar el dispositivo mientras conduce. Podrá escuchar mensajes y música con comandos de voz y sin tener que tocar el dispositivo.

Abra el panel de configuración rápida y toque **Manos lib.** para activarlo.

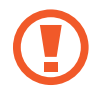

No mire la pantalla ni realice operaciones con las manos mientras conduce.

- 
- Los mapas de navegación, su ubicación actual y otros datos de navegación podrían diferir de la información real. Siempre deberá prestar atención a las condiciones de la ruta, el tráfico y cualquier otro factor que pudiera afectar su viaje. Siga todas las advertencias y normas de seguridad mientras maneja.
- Es posible que incurra en gastos adicionales por utilizar la función de navegación.
- Es posible que esta aplicación no esté disponible según su región o su proveedor de servicios.
- Algunos idiomas no admiten este modo.

#### **Antes de utilizar este modo**

- Asegúrese de que el vehículo con el cual conecte el dispositivo admita la función Bluetooth.
- Asegúrese de que la función Bluetooth del dispositivo y el vehículo esté activada al registrar el vehículo en el dispositivo.

## **Iniciar el modo de automóvil**

Al ejecutar esta aplicación por primera vez, siga las instrucciones de la pantalla para completar la configuración.

- 1 Abra el panel de configuración rápida y toque **Manos lib.** para activarlo.
- 2 Si aparece una ventana emergente de S Voice, lea la exención de responsabilidad, toque **Abrir S Voice**, y luego siga las instrucciones de la pantalla.
- 3 Cuando aparezca la pantalla del modo de automóvil, toque **Siguiente**.
- 4 Lea y acepte los términos y condiciones, y luego toque **Siguiente**.
- 5 Lea el contenido de advertencia y toque **Siguiente**.
- 6 Toque **Sí** para conectar el dispositivo y un vehículo mediante Bluetooth.

Si el dispositivo no puede buscar el vehículo, en el vehículo, toque **Buscar desde dispositivo móvil** y registre el vehículo manualmente.

- 7 Al finalizar el registro, toque **Siguiente**.
- 8 Lea las instrucciones de la pantalla y toque **Iniciar**.

Al finalizar la configuración, aparecerá la pantalla principal del modo de automóvil.

## **Registrar un vehículo**

Al registrar un vehículo en el dispositivo, podrá escuchar respuestas de voz del dispositivo a través de los altavoces del automóvil. También podrá configurar el dispositivo para que active el modo de automóvil automáticamente al conectarse con el vehículo, y muchas opciones más.

- 1 Toque <sup>→</sup> **Configuración** <sup>→</sup> **Registrar vehículo** <sup>→</sup> **Añadir vehículo**.
- 2 Acepte la solicitud de autorización Bluetooth y toque **Sí** para activar la función Bluetooth.
- 3 Siga las instrucciones que aparecen en la pantalla para conectar el dispositivo y el vehículo. Si el vehículo no puede detectar el dispositivo, toque **Buscar desde dispositivo móvil** móvil para buscar el vehículo en el dispositivo.
- 
- Antes de registrar el vehículo, arranque el vehículo y encienda la radio.
- Al registrar un vehículo en el dispositivo, coloque el dispositivo cerca del vehículo.

## **Activar el modo de automóvil automáticamente**

Podrá configurar el dispositivo para que active el modo de automóvil al conectar el dispositivo con un vehículo mediante Bluetooth.

Luego de registrar el vehículo, toque → **Configuración** → **Registrar vehículo**, y luego seleccione **Abrir auto. por Bluetooth**.

#### <span id="page-128-0"></span>**Añadir atajos a los lugares que visita frecuentemente**

Guarde los atajos a los lugares que visita con frecuencia para buscar rutas fácilmente.

- 1 Toque <sup>→</sup> **Configuración** <sup>→</sup> **Lugares registrados**.
- 2 Toque **Home**, **Work**, o **Car**.

Para añadir lugares nuevos, toque  $+$ , introduzca el nombre de un lugar, defina un método de reconocimiento del lugar, y luego toque **Realizado**.

- 3 Toque **Seleccionar método**, seleccione un método de reconocimiento de ubicación, como mapas, Wi-Fi, o Bluetooth, y luego toque **Aceptar**.
- 4 Toque **Realizado**.

## **Utilizar los menús del modo de automóvil**

Abra el panel de configuración rápida y toque **Manos lib.** para activarlo.

Cuando aparezca la pantalla principal del modo de automóvil, diga "Hola Galaxy" y pronuncie un comando de voz. O toque "**Hola Galaxy**" en la pantalla y seleccione un menú.

- Si el modo de automóvil se encuentra activo en segundo plano, podrá utilizar un comando de voz para activar el modo de automóvil. Esta función no estará disponible si el dispositivo ya está configurado para iniciar **Google** al decir "OK Google". Para desactivar el comando de voz de activación, en la pantalla de aplicaciones, toque **Google** →  $\frac{1}{2}$  → **Configuración** → **Voz**, y luego seleccione **Hotword detection**.
	- **Hotword detection** podrá no estar disponible según su región o su proveedor de servicios.

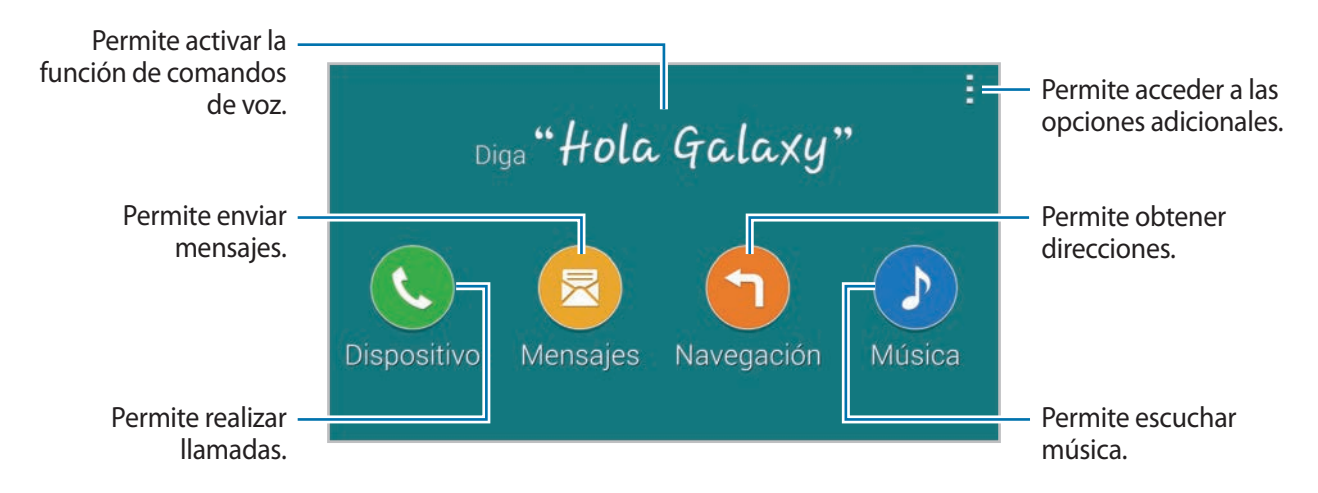

Toque para utilizar las siguientes opciones:

- **Ejemplo comandos**: Permite ver ejemplos de comandos de voz.
- **Configuración**: Permite cambiar la configuración del modo de automóvil.
- **Ayuda**: Permite acceder a información de ayuda sobre el uso del modo de automóvil.

## **Realizar llamadas**

Abra el panel de configuración rápida y toque **Manos lib.** para activarlo.

#### **Realizar una llamada con los comandos de voz**

- 1 En la pantalla principal del modo de automóvil, diga "Hola Galaxy" o toque "**Hola Galaxy**".
- 2 Diga un comando de voz que incluya el nombre de un contacto. El siguiente es un ejemplo de comando de voz: "**Llamar al móvil de Carlos**"

## **Realizar una llamada tocando el menú**

- 1 En la pantalla principal del modo de automóvil, toque **Dispositivo**.
- 2 Diga un comando de voz que incluya el nombre de un contacto, o seleccione un contacto entre los contactos sugeridos en la parte inferior de la pantalla.

Para buscar un contacto, toque  $Q$  e introduzca el nombre del contacto.

## **Enviar mensajes**

Abra el panel de configuración rápida y toque **Manos lib.** para activarlo.

#### **Enviar un mensaje con los comandos de voz**

- 1 En la pantalla principal del modo de automóvil, diga "Hola Galaxy" o toque "**Hola Galaxy**".
- 2 Diga un comando de voz que incluya el nombre de un contacto. El siguiente es un ejemplo de comando de voz:

"**Envíale a Carolina el mensaje: ¿Estás disponible para cenar esta noche?**"

3 Pronuncie el mensaje y diga "**Enviar**" para enviarlo. Para editar el mensaje, diga "**Susti.**", y luego vuelva a pronunciar el mensaje.

## **Enviar un mensaje introduciendo texto**

- 1 En la pantalla principal del modo de automóvil, toque **Mensajes**.
- 2 Diga el nombre de un contacto o seleccione un contacto entre los contactos sugeridos en la parte inferior de la pantalla.

Para buscar un contacto, toque  $Q$  e introduzca el nombre del contacto.

- $3$  Toque  $\equiv$  e introduzca un mensaje con el teclado, o pronuncie el mensaje que desea introducir.
- 4 Toque **Enviar** para enviar el mensaje. Para editar el mensaje, toque **Susti.**, y luego vuelva a pronunciar el mensaje.

## **Utilizar la función de navegación**

Abra el panel de configuración rápida y toque **Manos lib.** para activarlo.

#### **Navegar hacia un destino predefinido**

El dispositivo lo conducirá hacia el destino predefinido. Antes de utilizar esta función, guarde los atajos a los lugares que visita con frecuencia para buscar rutas fácilmente. Consulte [Añadir atajos a](#page-128-0)  [los lugares que visita frecuentemente](#page-128-0) para obtener más detalles.

- 1 En la pantalla principal del modo de automóvil, diga "Hola Galaxy" o toque "**Hola Galaxy**".
- 2 Diga "**Navegación**" y el nombre del destino predefinido con un comando de voz.

Diga el nombre del destino predefinido con un comando de voz. O toque **Navegación** y seleccione un destino predefinido, como **Casa**, **Trabajo**, o **Mi lugar**.

## **Navegar hacia un destino**

Seleccione una ubicación en forma precisa manteniendo presionado el dedo en el mapa. O utilice un comando de voz para navegar hacia un destino.

- 1 En la pantalla principal del modo de automóvil, diga "Hola Galaxy" o toque "**Hola Galaxy**".
- 2 Diga "**Navegación**" o toque **Navegación**.
- 3 Diga una palabra clave o la dirección de un lugar con un comando de voz. O toque **Mapa**, e introduzca una palabra clave o la dirección del lugar.

Para buscar un lugar, toque el campo de búsqueda.

4 Diga "**Ruta**" o toque **Ruta**.

## **Escuchar música**

Abra el panel de configuración rápida y toque **Manos lib.** para activarlo.

#### **Reproducir música con comandos de voz**

- 1 En la pantalla principal del modo de automóvil, diga "Hola Galaxy" o toque "**Hola Galaxy**".
- 2 Diga un comando de voz que incluya palabras claves de una canción. El siguiente es un ejemplo de comando de voz:

#### "**Reproducir música**"

3 Cuando aparezca la pantalla del reproductor de música, diga un comando de voz para controlar la reproducción.

#### **Reproducir música tocando la pantalla**

- 1 En la pantalla principal del modo de automóvil, toque **Música**.
- 2 Diga un comando de voz que incluya palabras claves de una canción.
- 3 Controle la reproducción con los botones.

Para buscar una canción, toque  $Q$  e introduzca palabras claves de una canción.

## **Ajustar la configuración**

Abra el panel de configuración rápida y toque **Manos lib.** para activarlo.

Toque • → **Configuración**, y cambie las siguientes opciones de configuración:

- **Idioma**: Permite seleccionar un idioma para la función de texto a voz.
- **Registrar vehículo**:
	- **Abrir auto. por Bluetooth**: Permite configurar el dispositivo para que active el modo de automóvil al conectar el dispositivo con un vehículo mediante Bluetooth.
	- **Añadir vehículo**: Permite registrar un vehículo conectado al dispositivo mediante Bluetooth.
- **Mensaje de rechazo**: Permite configurar el dispositivo para que envíe un mensaje al rechazar una llamada entrante. Podrá crear o editar el mensaje de rechazo.
- **Editar cont. sugeridos**:
	- **Recomendación automática**: Permite configurar el dispositivo para que sugiera contactos de la lista de contactos.
	- **Definir favoritos**: Permite añadir contactos a la lista de favoritos. Toque **Añadir contacto** para añadir contactos favoritos.
- **Lugares registrados**: Permite configurar lugares específicos en los que utiliza las funciones GPS, Wi-Fi, o Bluetooth para buscar la ubicación actual.
- **Condiciones del servicio**: Permite ver los términos de uso del modo de automóvil.

# **Multimedia**

# **Música**

## **Reproducir música**

Toque **Música** en la pantalla de aplicaciones.

Seleccione una categoría de música, y luego seleccione una canción para reproducirla.

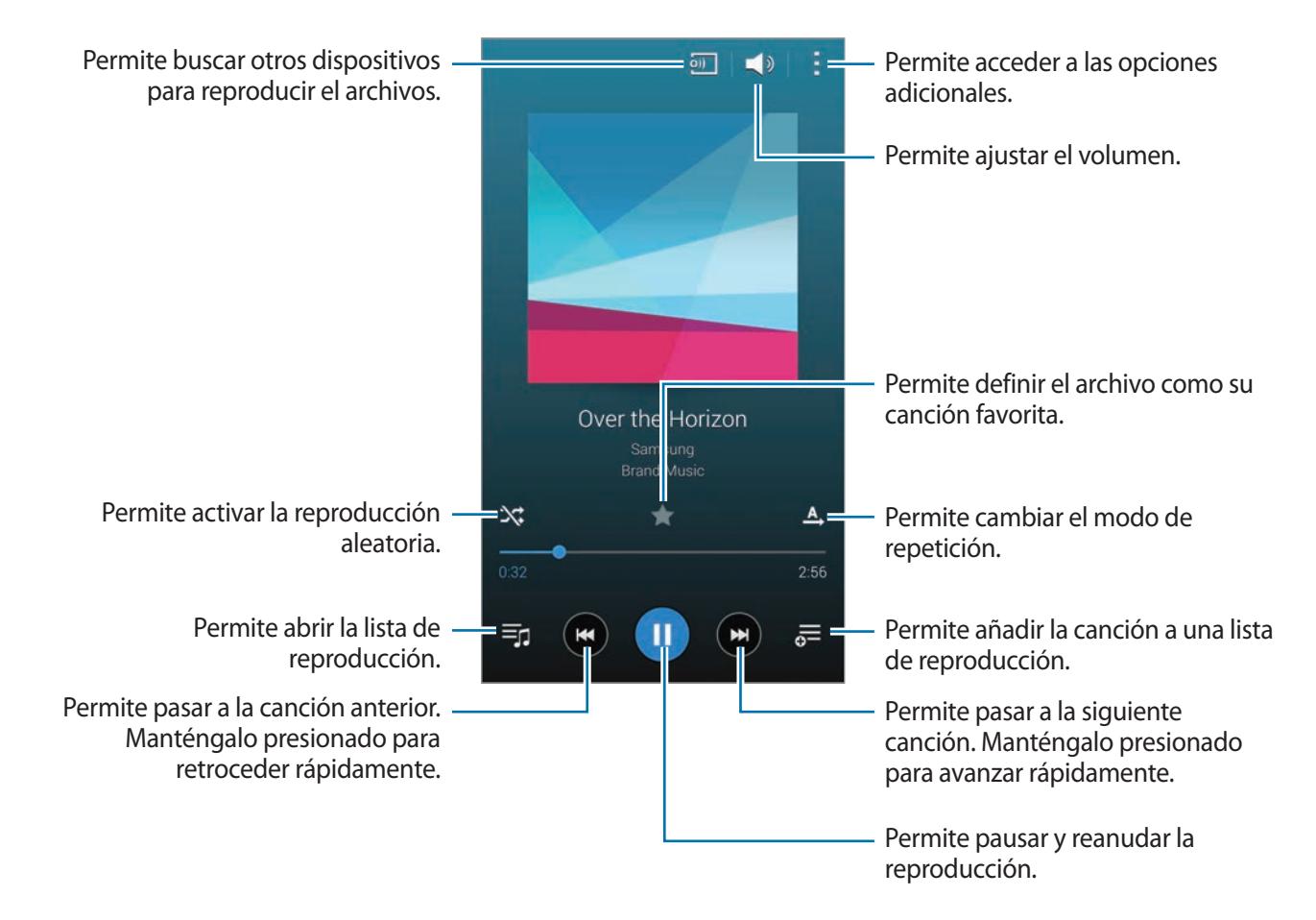

Para escuchar canciones con niveles iguales de volumen, toque → **Configuración**, y luego seleccione **Volumen inteligente**.

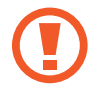

Al activar la función **Volumen inteligente**, el volumen podría ser más alto que el nivel de volumen del dispositivo. Tenga cuidado y evite la exposición durante mucho tiemp a sonidos fuertes a fin de prevenir daños auditivos.

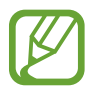

**Volumen inteligente** podría no activarse en algunos archivos.

Para definir un sonido personalizado al escuchar canciones con un auricular, toque  $\rightarrow \rightarrow$ **Configuración** → **Adapt Sound** → **Activado**.

Al activar esta opción por primera vez, toque **Iniciar** para ajustar el sonido. El dispositivo iniciará una serie de pruebas de sonido para ajustar el nivel de sonido, y emitirá un pitido. Toque **Sí** si puede escuchar el pitido, o **No** si no lo escucha. Repita este paso para cada prueba hasta que el dispositivo finalice el ajuste del sonido. Luego, seleccione **Sonido de música** para aplicar la opción al escuchar música.

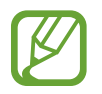

Cuando suba el volumen al nivel 14 o superior, la opción de sonido adaptado no se aplicará a la reproducción de música. Si reduce el volumen al nivel 13 o inferior, se volverá a aplicar esta opción.

#### **Definir una canción como melodía o tono de alarma**

Para utilizar la canción que se está reproduciendo actualmente como melodía o tono de alarma, toque → **Definir como** → **Desde el principio** o **Recomendación automática**, seleccione una opción, y luego toque **Acep**.

## **Crear listas de reproducción**

Realice su propia selección de canciones.

Toque **Música** en la pantalla de aplicaciones.

Toque **Listas rep.** → → **Crear lista de reproducción**. Introduzca un título y toque **Aceptar**. Toque , seleccione las canciones que desee incluir, y luego toque **Acep.**

Para añadir la canción que se está reproduciendo actualmente a una lista de reproducción, toque  $\frac{1}{\sqrt{2}}$ y seleccione la lista de reproducción.

## **Reproducir música según su estado de ánimo**

Utilice esta función para reproducir música según su estado de ánimo.

Toque **Música** en la pantalla de aplicaciones.

Toque **Cuadro musical**. Las canciones se clasificarán automáticamente según el estado de ánimo. Toque una celda de estado de ánimo o arrastre varias celdas para escuchar las canciones correspondientes.

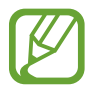

Las categorías de las canciones se basan en datos disponibles acerca de la canción. Algunas canciones podrían no estar incluidas en las celdas de estado de ánimo.

## **Reproducir música almacenada en otros dispositivos**

Busque música almacenada en otros dispositivos y reprodúzcala en el suyo.

Toque **Música** en la pantalla de aplicaciones.

## **Acceder a música en un dispositivo registrado**

Toque **Dispositivos** y seleccione un dispositivo en **DISPOSITIVOS REGISTRADOS** para acceder a canciones y reproducirlas. Podrá reproducir una canción en los dispositivos registrados en Samsung Link. Ingrese en [link.samsung.com](http://link.samsung.com) para obtener más información. Asegúrese de que los dispositivos registrados estén encendidos y conectados a una red Wi-Fi o móvil.

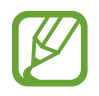

Podrá incurrir en gastos adicionales al acceder a contenidos almacenados en otros dispositivos a través de la red móvil. Para evitar gastos adicionales, utilice la función Wi-Fi.

## **Acceder a música en un dispositivo cercano**

Toque **Dispositivos** y seleccione un dispositivo en **DISPOSITIVOS CERCANOS** para acceder a canciones y reproducirlas. Podrá reproducir la canción en los dispositivos con la función para compartir contenidos activada.

Para activar la función, en la pantalla de aplicaciones, toque **Configuración** → **Dispositivos cercanos**, y luego arrastre el interruptor **Dispositivos cercanos** hacia la derecha. Consulte [Dispositivos cercanos](#page-194-0) para acceder a más configuraciones.

# **Video**

## **Reproducir videos**

Toque **Video** en la pantalla de aplicaciones.

Seleccione el video que desea reproducir.

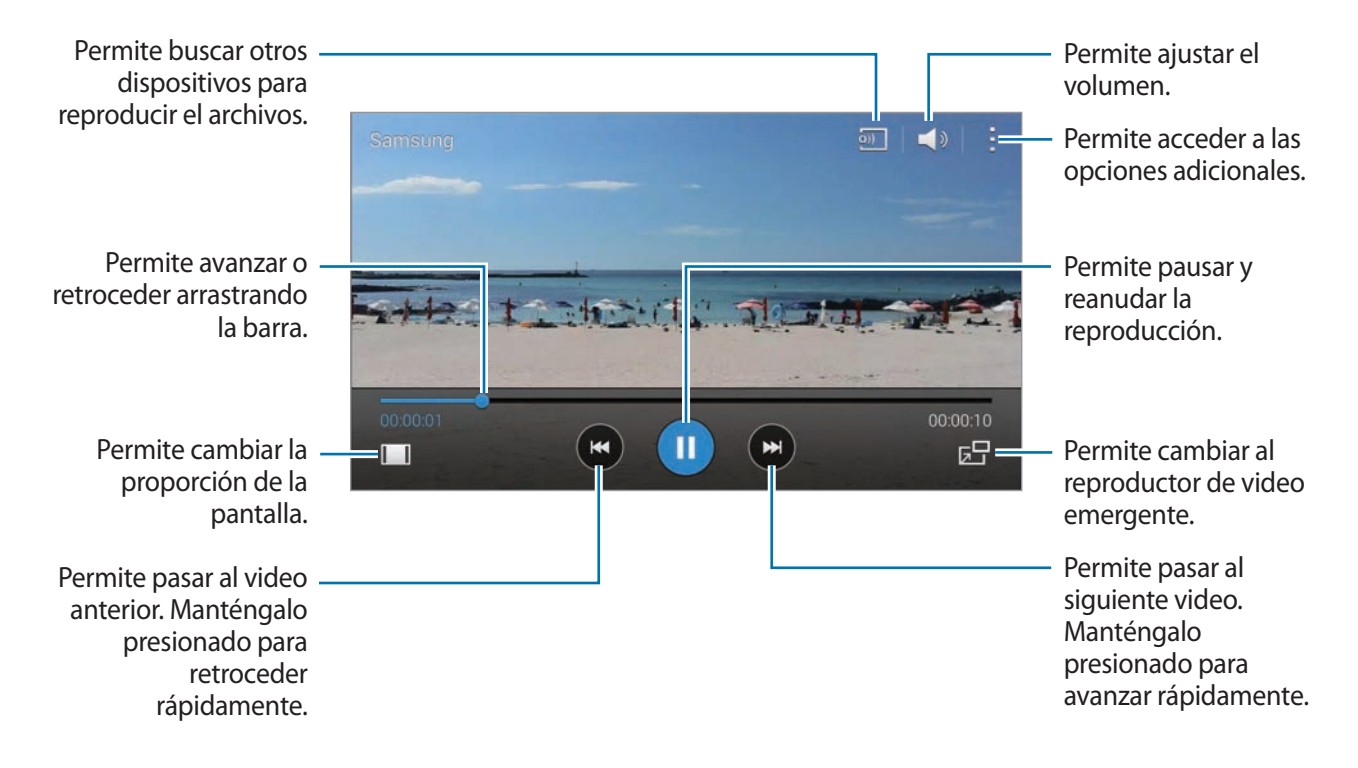

Para personalizar la ubicación del panel de control durante la reproducción, toque  $\frac{1}{2} \rightarrow$ **Configuración**, seleccione **Mini controlador**, y luego toque **Cerrar**. Luego, toque  $\langle \circ \rangle$  para mover el panel de control hacia cualquier lado de la pantalla.

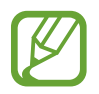

Esta función solo está disponible en la orientación horizontal.

## **Utilizar el reproductor de video emergente**

Utilice esta función para emplear otras aplicaciones sin cerrar el reproductor de video. Mientras mira videos, toque  $\overline{z}$  para utilizar el reproductor de video emergente.

Separe dos dedos en la pantalla para ampliar el reproductor, o júntelos para reducirlo. Para mover el reproductor, arrástrelo hasta otra ubicación.

## **Capturar imágenes**

Para utilizar esta función, durante la reproducción, toque → **Configuración**, seleccione **Capturar**, y luego toque **Cerrar**.

Toque  $\omega$  para capturar una imagen del video durante la reproducción.

## **Compartir o eliminar videos**

Toque **Video** en la pantalla de aplicaciones.

Toque → Seleccionar, seleccione videos, toque → Compartir vía, y luego seleccione un método para compartir.

Toque → **Eliminar**, seleccione videos, y luego toque **Acep.**

## **Editar videos**

Toque **Video** en la pantalla de aplicaciones.

Seleccione un video, toque : → Editar → Recortador de video. Mueva el corchete de inicio hacia el punto de inicio que desee, mueva el corchete final hacia el punto de finalización que desee, toque **Realizado**, introduzca un nombre para el archivo, y luego toque **Aceptar** para guardar el video.

Para editar videos con una aplicación de edición de videos, toque **Editor de video**.

## **Reproducir videos almacenados en otros dispositivos**

Busque videos almacenados en otros dispositivos y reprodúzcalos en el suyo.

Toque **Video** en la pantalla de aplicaciones.

## **Acceder a un video en un dispositivo registrado**

Toque **Dispositivos** y seleccione un dispositivo en **DISPOSITIVOS REGISTRADOS** para acceder al video y reproducirlo. Podrá reproducir el video en los dispositivos registrados en Samsung Link. Ingrese en [link.samsung.com](http://link.samsung.com) para obtener más información. Asegúrese de que los dispositivos registrados estén encendidos y conectados a una red Wi-Fi o móvil.

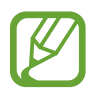

Podrá incurrir en gastos adicionales al acceder a contenidos almacenados en otros dispositivos a través de la red móvil. Para evitar gastos adicionales, utilice la función Wi-Fi.

## **Acceder a un video en un dispositivo cercano**

Toque **Dispositivos** y seleccione un dispositivo en **DISPOSITIVOS CERCANOS** para acceder al video y reproducirlo. Podrá reproducir el video en los dispositivos con la función para compartir contenidos activada.

Para activar la función para compartir contenidos, en la pantalla de aplicaciones, toque **Configuración** → **Dispositivos cercanos**, y luego arrastre el interruptor **Dispositivos cercanos** hacia la derecha. Consulte [Dispositivos cercanos](#page-194-0) para acceder a más configuraciones.

# **YouTube**

Utilice esta aplicación para ver videos en el sitio Web de YouTube.

Toque **YouTube** en la pantalla de aplicaciones.

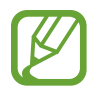

Es posible que esta aplicación no esté disponible según su región o su proveedor de servicios.

## **Ver videos**

Toque  $\equiv$  y seleccione una categoría. Para buscar un video introduciendo una palabra clave, toque  $\sim$ . Gire el dispositivos para obtener la vista horizontal y exhibir el video en la pantalla completa.

## **Compartir videos**

Seleccione el video que desea ver, toque  $\leq$ , y luego seleccione un método para compartirlo.

## **Cargar videos**

Toque **= → Videos subidos → ↑**, seleccione un video, introduzca la información del video, y luego toque  $\triangle$ .

## **Flipboard**

Utilice esta aplicación para acceder a sus revistas personalizadas.

Toque **Flipboard** en la pantalla de aplicaciones.

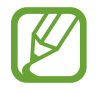

Es posible que esta aplicación no esté disponible según su región o su proveedor de servicios.

Para iniciar Flipboard, hojee la primera página hacia arriba, seleccione temas de noticias, y luego toque **Crea tu Flipboard**.

Seleccione una historia o un tema, hojee las páginas de Flipboard, y luego seleccione un artículo para leerlo.

# **Google+**

Utilice esta aplicación para mantenerse conectado con otras personas a través del servicio de red social de Google.

Toque **Google+** en la pantalla de aplicaciones.

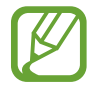

Es posible que esta aplicación no esté disponible según su región o su proveedor de servicios.

Toque **Todo** para cambiar de categoría, y luego desplácese hacia arriba o hacia abajo para ver las publicaciones de sus círculos de amigos.

# **Fotos**

Utilice esta aplicación para administrar fotografías, álbums y videos guardados en el dispositivo y cargados en **Google+**.

Toque **Fotos** en la pantalla de aplicaciones.

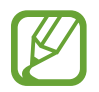

Es posible que esta aplicación no esté disponible según su región o su proveedor de servicios.

# **Play Games**

Utilice esta aplicación para descargar y jugar juegos.

Toque **Play Games** en la pantalla de aplicaciones.

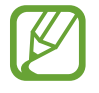

Es posible que esta aplicación no esté disponible según su región o su proveedor de servicios.

# **Play Music**

Utilice esta aplicación para escuchar música desde el dispositivo o para transmitir música desde el servicio de la nube de Google.

Toque **Play Music** en la pantalla de aplicaciones.

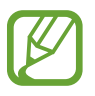

Es posible que esta aplicación no esté disponible según su región o su proveedor de servicios.

# **Play Kiosco**

Utilice esta aplicación para leer los últimos artículos de noticias.

Toque **Play Kiosco** en la pantalla de aplicaciones.

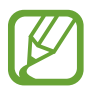

Es posible que esta aplicación no esté disponible según su región o su proveedor de servicios.

# **Seguridad**

# **Escáner de dedo**

## **Para un mejor reconocimiento de las huellas digitales**

Al colocar sus huellas digitales en el dispositivo, tenga en cuenta las siguientes condiciones que podrían afectar el rendimiento de la función:

- El botón Inicio contiene un sensor de reconocimiento de huellas digitales. Asegúrese de evitar rasgas o dañar el botón Inicio con objetos metálicos como monedas, llaves y colgantes.
- El protector de pantalla que viene con el dispositivo podría provocar el mal funcionamiento del sensor de reconocimiento de huellas digitales. Retire el protector de la pantalla para mejorar el reconocimiento de huellas digitales.
- Asegúrese de que el área de reconocimiento de huellas digitales y sus dedos estén limpios y secos.
- El dispositivo podría no reconocer las huellas digitales que estén afectadas por arrugas o cicatrices.
- El dispositivo podría no reconocer las huellas digitales de dedos pequeños o delgados.
- Para mejorar el reconocimiento, registre las huellas digitales de la mano que más utiliza para realizar tareas en el dispositivo.
- No arrastre el dedo demasiado rápida o lentamente. Arrastre el dedo a una velocidad moderada para permitir que el dispositivo lo reconozca.
- En ambientes secos se puede acumular electricidad estática en el dispositivo. Evite utilizar esta función en ambientes secos o, antes de utilizarla, descargue la electricidad estática tocando un objeto metálico.

## **Registrar huellas digitales**

- 1 En la pantalla de aplicaciones, toque **Configuración** <sup>→</sup> **Escáner de dedo** <sup>→</sup> **Administrar huellas**.
- $2$  Si desea registrar más huellas digitales, aparecerá una ventana emergente de reconocimiento. Coloque una huella digital registrada en el dispositivo y toque  $+$ .
- 3 Coloque el dedo en el área de las huellas digitales en la parte inferior central de la pantalla.
- 4 Mantenga presionada la pantalla en el área de las huellas digitales, y luego arrastre el dedo hacia abajo sobre el botón Inicio.

Repita este paso con el mismo dedo hasta que la huella digital quede registrada.

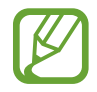

Si dobla el dedo o utiliza la punta del dedo, el dispositivo podría no reconocer sus huellas digitales.

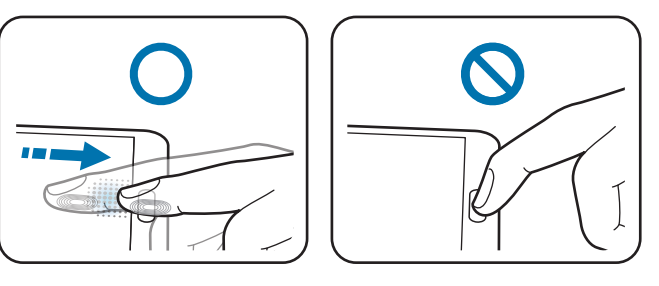

- $5$  Si aparece una ventana emergente para solicitar una contraseña, introduzca la contraseña alternativa, toque **Continuar**, vuelva a introducir la contraseña alternativa para verificarla, y luego toque **Aceptar**. Podrá utilizar la contraseña alternativa en lugar de utilizar sus huellas digitales.
- 6 Si aparece una ventana emergente de bloqueo de huellas digitales, toque **Aceptar** <sup>→</sup> **Huella digital**. Podrá utilizar sus huellas digitales para desbloquear la pantalla.
# **Administrar las huellas digitales registradas**

Podrá eliminar las huellas digitales registradas o cambiarles el nombre.

En la pantalla de aplicaciones, toque **Configuración** → **Escáner de dedo** → **Administrar huellas**. Para eliminar huellas digitales, toque <u>•</u> → **Eliminar registro**, seleccione huellas digitales, y luego toque  $\mathbf{\bar{m}} \rightarrow$  **Aceptar.** 

Para cambiar el nombre de una huella digital, toque **→ Seleccionar**, seleccione una huella digital, toque  $\blacktriangleright$ , introduzca un nombre nuevo, y luego toque **Aceptar.** 

# **Cambiar la contraseña alternativa**

Podrá cambiar la contraseña que utiliza como alternativa si no desea emplear sus huellas digitales.

- 1 En la pantalla de aplicaciones, toque **Configuración** <sup>→</sup> **Escáner de dedo** <sup>→</sup> **Cambiar cont. alternativa**.
- 2 Introduzca la contraseña alternativa actual y toque **Continuar**.
- 3 Introduzca una contraseña nueva y toque **Continuar**.
- 4 Introduzca la contraseña nuevamente y toque **Aceptar**.

# **Desbloquear la pantalla con las huellas digitales**

Podrá desbloquear la pantalla con las huelas digitales registradas.

En la pantalla de aplicaciones, toque **Configuración** → **Escáner de dedo** → **Bloqueo de pantalla** → **Huella digital**. O, en la pantalla de aplicaciones, toque **Configuración** → **Pantalla de bloqueo** → **Bloqueo de pantalla** → **Huella digital**.

### **Verificar la contraseña de Samsung account**

Utilice huellas digitales para verificar la contraseña de su Samsung account. Podrá utilizar una huella digital en lugar de introducir una contraseña, por ejemplo, al comprar contenidos en **Samsung Apps**.

En la pantalla de aplicaciones, toque **Configuración** → **Escáner de dedo** → **Verificar cuenta Samsung**, y luego arrastre el interruptor **Verificar cuenta Samsung** hacia la derecha. Introduzca la contraseña de su Samsung account y toque **Confirmar**.

# **Utilizar huellas digitales para realizar compras por PayPal**

Podrá realizar compras con sus huellas digitales.

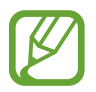

Es posible que esta función no esté disponible según su región o su proveedor de servicios.

- 1 En la pantalla de aplicaciones, toque **Configuración** <sup>→</sup> **Lector de huellas digitales** <sup>→</sup> **Pagar con PayPal**.
- 2 Toque **Instalar** bajo **Soporte de FIDO Ready™**.
- 3 Toque **Vincular** bajo **Cuenta de PayPal**.
- 4 Siga las instrucciones de la pantalla para iniciar sesión en el sitio Web de PayPal y registrar sus huellas digitales.

# **Modo privado**

# **Acerca del modo privado**

Utilice este modo para impedir que otras personas utilicen o accedan a contenidos específicos, tales como imágenes y documentos, almacenados en el dispositivo. Podrá guardar contenidos en ubicaciones específicas, y luego desactivar el modo privado para ocultar elementos en forma segura.

### **Ocultar contenidos**

1 En la pantalla de aplicaciones, toque **Configuración** <sup>→</sup> **Modo privado**, y luego arrastre el interruptor **Modo privado** hacia la derecha. O abra el panel de configuración rápida y toque **Modo privado** para activarlo.

Al activar el modo privado por primera vez, configure un código de desbloqueo y un PIN de seguridad.

2 Introduzca el código de desbloqueo del modo privado.

Al activar este modo, aparecerá  $\Omega$  en la parte superior de la pantalla.

3 Para seleccionar los elementos que desee ocultar, mantenga presionado un elemento de la lista, marque elementos que desee seleccionar, y luego toque → **Mover a Privados**, o toque **Mover** → **Privado** → **Mover aquí**.

Los elementos que mueva al modo privado aparecerán marcados con  $\mathbf{a}$ .

4 Luego de seleccionar los elementos que desee ocultar, en la pantalla de aplicaciones, toque **Configuración** → **Modo privado**, y luego arrastre el interruptor **Modo privado** hacia la izquierda. O abra el panel de configuración rápida y toque **Modo privado** para desactivarlo.

Los elementos seleccionados desaparecerán de la pantalla.

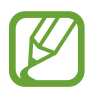

Asegúrese de mover o guardar todos los archivos correctamente antes de desactivar el modo privado.

### **Ver contenidos ocultos**

Solo podrá ver los elementos ocultos al activar el modo privado.

- 1 En la pantalla de aplicaciones, toque **Configuración** <sup>→</sup> **Modo privado**, y luego arrastre el interruptor **Modo privado** hacia la derecha. O abra el panel de configuración rápida y desactive la opción **Modo privado**.
- 2 Introduzca el código de desbloqueo del modo privado.
- 3 En la pantalla de aplicaciones, toque **Mis Archivos** <sup>→</sup> **Privado**. Todos los elementos del modo privado aparecerán en la pantalla.

# **Seguridad**

# **Modo de emergencia**

# **Acerca del modo de emergencia**

Utilice este modo para extender el tiempo de reposo del dispositivo cuando se encuentre en una situación de emergencia. Al activar este modo, el brillo de la pantalla disminuirá y el consumo de batería se reducirá restringiendo algunas funciones. También podrá encender el flash, activar alarmas y enviar los datos sobre su ubicación a otras personas en un mensaje.

### **Activar el modo de emergencia**

Mantenga presionado el botón Encendido, y luego toque **Modo Emergencia**. O, en la pantalla de aplicaciones, toque **Configuración** → **Asistencia de seguridad** → **Modo de emergencia**, y luego arrastre el interruptor **Modo de emergencia** hacia la derecha.

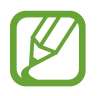

Podrá entrar en gastos adicionales al enviar mensajes o utilizar la red móvil.

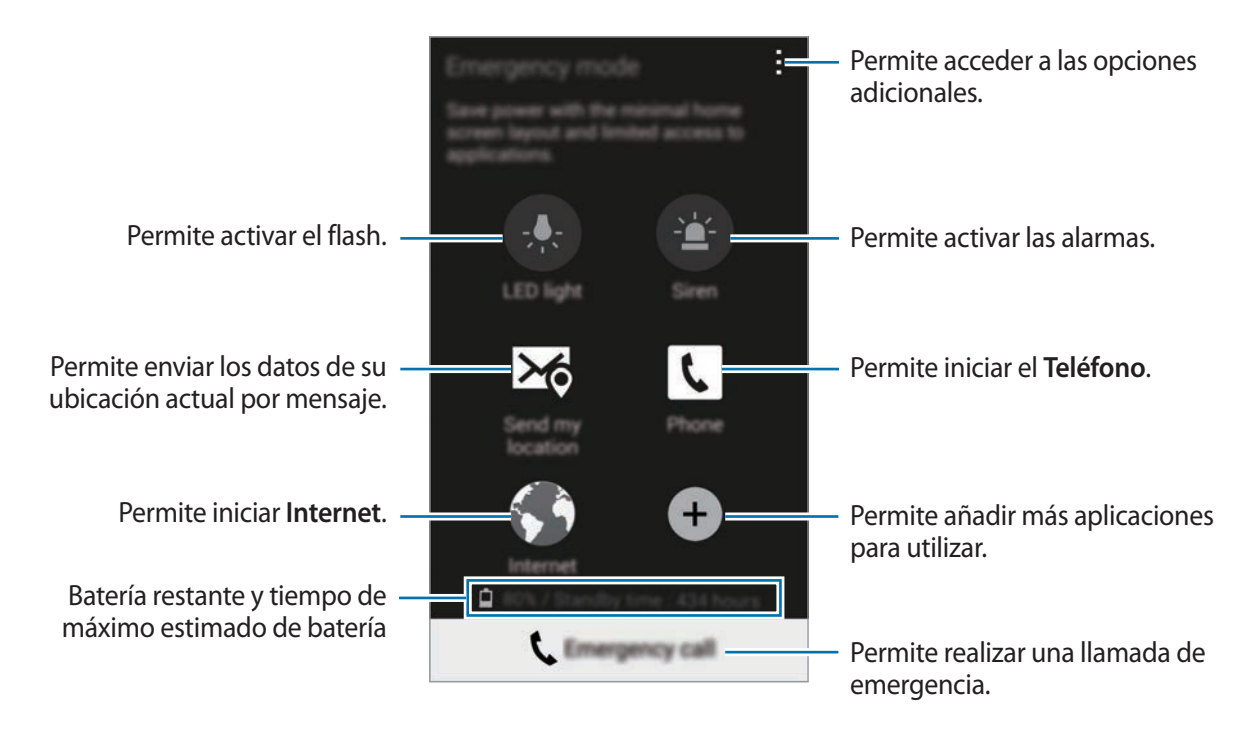

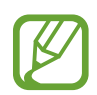

El tiempo de reposo máximo estimado muestra el tiempo restante antes de que la batería se descargue por completo si no utiliza el dispositivo. El tiempo de reposo puede variar según la configuración del dispositivo y las condiciones de operación.

# **Desactivar el modo de emergencia**

Para desactivar el modo de emergencia, mantenga presionado el botón Encendido, y luego toque **Modo Emergencia**. O toque → **Desactivar Modo de emergencia**. Se desactivará el modo de emergencia.

# **Enviar mensajes de ayuda**

# **Acerca del envío de mensajes de ayuda**

Podrá predefinir contactos para enviarles un mensaje en caso de emergencia. Realice llamadas o envíe mensajes a contactos principales presionando el botón Encendido tres veces rápidamente. En la pantalla de aplicaciones, toque **Configuración** → **Asistencia de seguridad**.

# **Añadir contactos principales**

- 1 En la pantalla de aplicaciones, toque **Configuración** <sup>→</sup> **Asistencia de seguridad**.
- 2 Toque **Administ. contactos principales** <sup>→</sup> **Crear contacto principal**.
- 3 Toque **Crear contacto** e introduzca los datos del contacto, o toque **Seleccionar desde Contactos** para añadir un contacto existente como contacto principal.

### **Establecer mensajes de ayuda**

En la pantalla de aplicaciones, toque **Configuración** → **Asistencia de seguridad** → **Enviar mensajes de ayuda**, arrastre el interruptor **Enviar mensajes de ayuda** hacia la derecha, y luego seleccione contenidos para incluir en los mensajes de ayuda.

### **Enviar mensajes de ayuda**

En una situación de emergencia, presione el botón Encendido tres veces rápidamente. El dispositivo enviará mensajes a sus contactos principales. El mensaje incluirá datos sobre su ubicación.

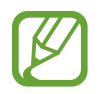

Podrá entrar en gastos adicionales al enviar mensajes o utilizar la red móvil.

# **Notificaciones de condiciones climáticas graves (Noticias geográficas)**

# **Acerca de las notificaciones de condiciones climáticas graves (Noticias geográficas)**

Utilice esta función para recibir notificaciones acerca de condiciones climáticas graves cerca de su ubicación actual.

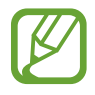

La función identificará su ubicación y le proporcionará información acerca de desastres que se produzcan en su zona. La información proporcionada podrá variar en función del proveedor de servicios en su ubicación actual.

Para ver información acerca de las condiciones climáticas graves, y las regiones e idiomas en los cuales está disponible la información, ingrese en [www.samsung.com/geonews.](http://www.samsung.com/geonews)

• Podrá entrar en gastos adicionales si recibe notificaciones de un servicio de pronóstico del tiempo mientras se encuentra en itinerancia.

# **Recibir notificaciones**

En la pantalla de aplicaciones, toque **Configuración** → **Asistencia de seguridad** → **Noticias geográficas**, y luego arrastre el interruptor **Noticias geográficas** hacia la derecha.

#### **Notificaciones de advertencia**

#### Seleccione **Ventanas emergentes de notificación**.

Si las condiciones climáticas se agravan, el dispositivo exhibirá la notificación en una ventana emergente. Podrá realizar una llamada de emergencia o enviar mensajes de emergencia a los contactos predefinidos desde la ventana emergente.

#### **Notificaciones exhibidas**

Las notificaciones por condiciones climáticas de menor gravedad aparecerán en la barra de estado en la parte superior de la pantalla. La información será exhibida en el widget de **Noticias geográficas**.

### **Utilizar el widget de noticias geográficas**

Podrá ver su ubicación actual y los datos sobre desastres naturales en su región en el widget de **Noticias geográficas**.

En la pantalla de inicio, desplácese hacia la izquierda y toque el widget de **Noticias geográficas**.

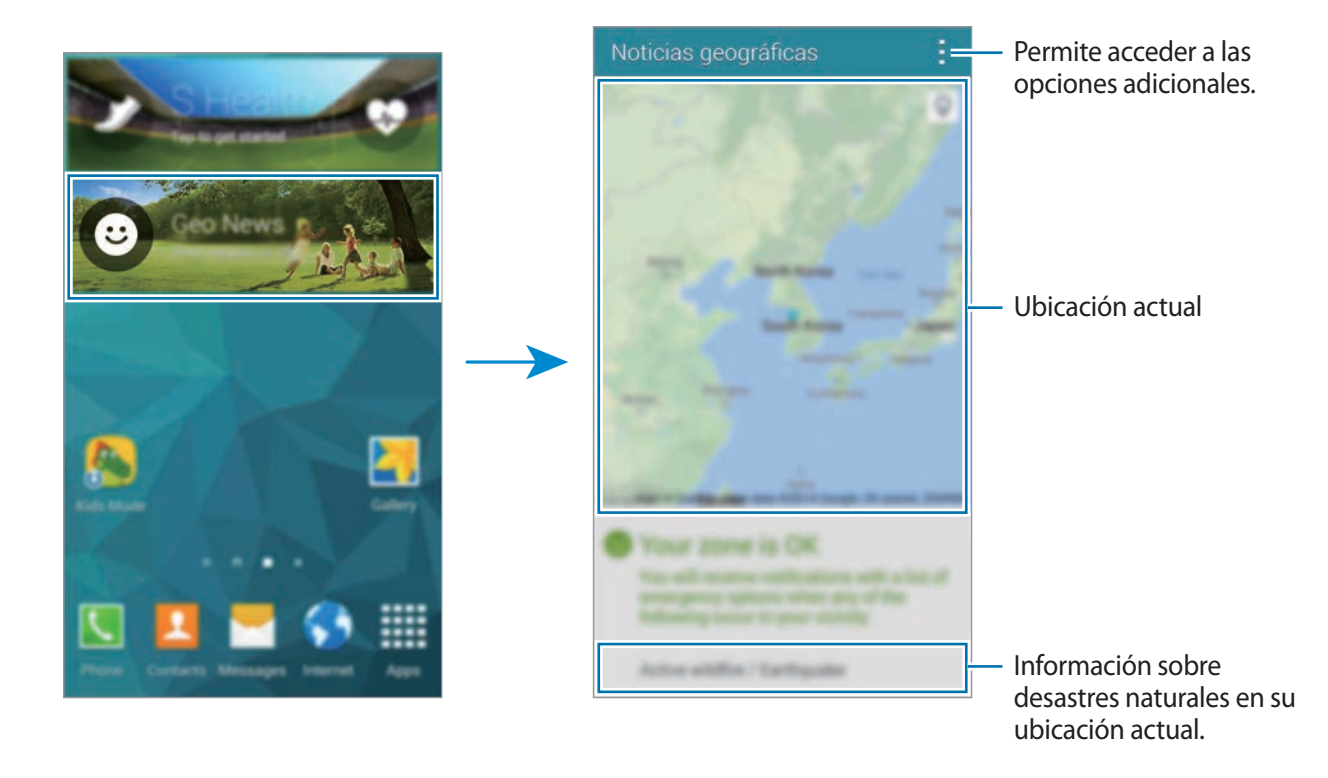

# **Utilidades**

# **S Finder**

Utilice esta aplicación para buscar contenidos en el dispositivo y a través de Internet. Podrá aplicar varios filtros y ver el historial de búsqueda.

Abra el panel de notificaciones y toque **S Finder**.

#### **Buscar contenidos**

Toque el campo de búsqueda e introduzca una palabra clave, o toque  $\psi$  y diga una palabra clave.

Para obtener resultados más refinados, toque  $\mathbf{F}$  y aplique filtros bajo el campo de búsqueda.

Para actualizar la lista de los resultados de búsqueda, toque : → **Actualizar.** 

Podrá definir los parámetros de búsqueda con los filtros disponibles o seleccionar categorías de búsqueda. Toque → **Configuración** → **Seleccionar filtros** o **Sel. cat. de búsqueda**.

#### **Administrar el historial de búsqueda**

Para eliminar el historial, toque → **Configuración** → **Eliminar historial**.

Para configurar el dispositivo para que no quarde los resultados de búsqueda, toque  $\rightarrow$ **Configuración**, y luego retire la selección de **Guardar historial bqda.**

# **S Planner**

# **Iniciar S Planner**

Utilice esta aplicación para administrar eventos y tareas.

Toque **S Planner** en la pantalla de aplicaciones.

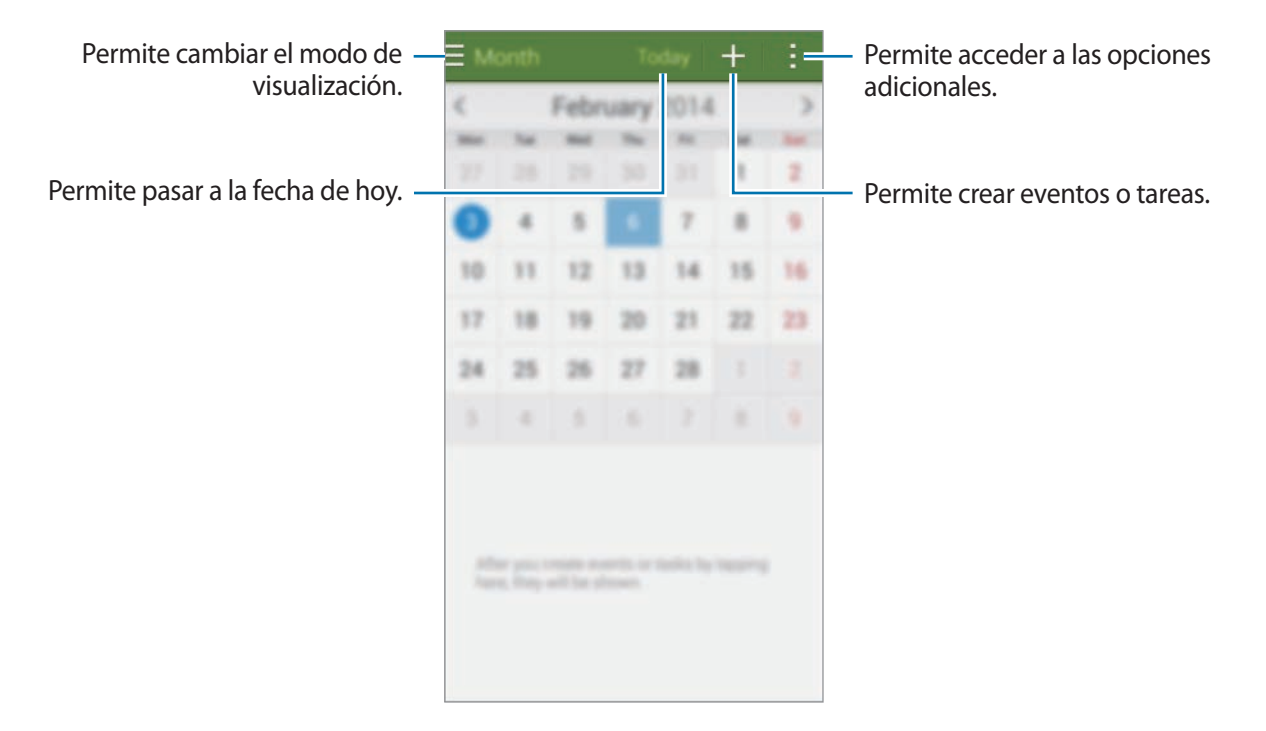

Toque y utilice las siguientes opciones:

- **Ir a**: Permite pasar a una fecha específica.
- **Eliminar**: Permite eliminar eventos o tareas.
- **Buscar**: Permite buscar eventos o tareas.
- **Calendarios**: Permite seleccionar los calendarios que desea exhibir.
- **Sincronizar**: Permite sincronizar eventos y tareas con sus cuentas.
- **Configuración**: Permite cambiar la configuración de S Planner.

#### **Crear eventos o tareas**

- 1 Toque **S Planner** en la pantalla de aplicaciones.
- $2$  Toque  $+$ . También podrá seleccionar una fecha sin eventos o tareas y tocar la fecha nuevamente.

Si la fecha ya posee eventos o tareas guardados, toque la fecha y toque  $+$ .

- 3 Seleccione cualquier evento o tarea e introduzca detalles.
	- **Añadir evento**: Permite definir una fecha de inicio y finalización para un evento. Podrá definir una configuración de repetición opcional.
	- **Añadir tarea**: Permite añadir una tarea para realizar en una fecha específica. Podrá definir una configuración de prioridad opcional.

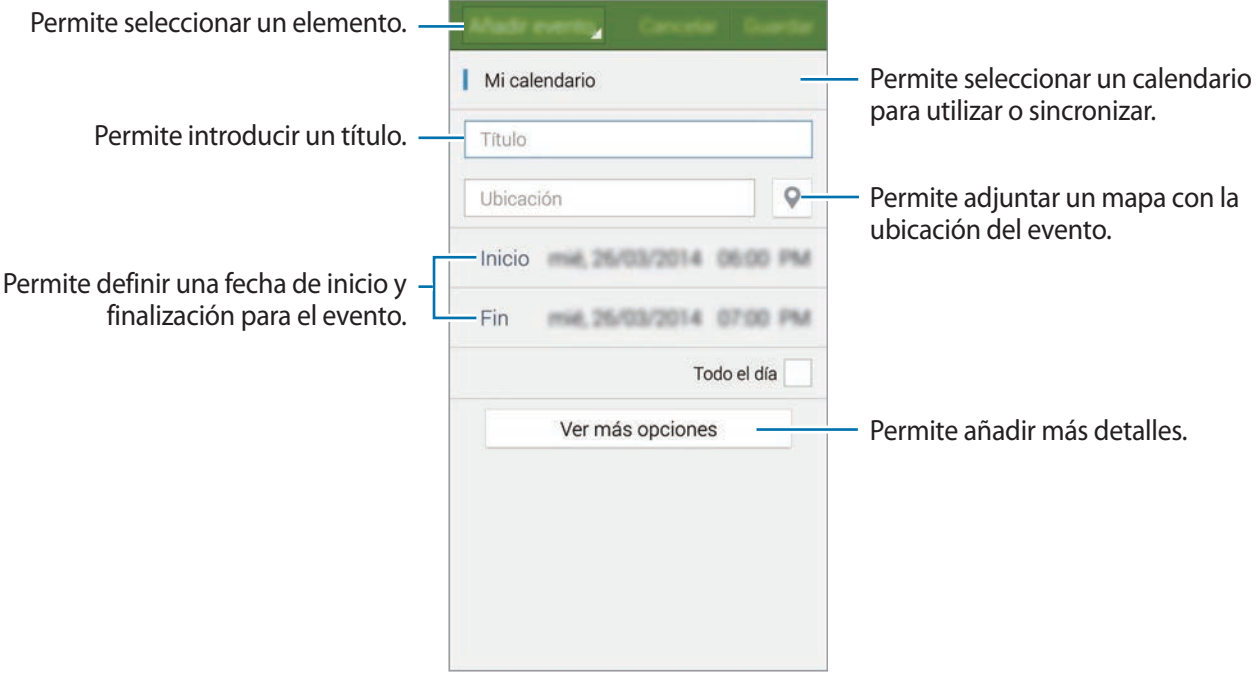

4 Toque **Guardar** para guardar el evento o la tarea.

#### **Sincronizar eventos y tareas con sus cuentas**

Toque **S Planner** en la pantalla de aplicaciones.

Para sincronizar eventos y tareas con sus cuentas, toque → **Sincronizar**.

Para añadir cuentas para sincronizar, toque → **Calendarios** → **Añadir cuenta**. Luego, seleccione una cuenta para sincronizar e inicie sesión en ella. Al añadir una cuenta, aparecerá un círculo verde junto al nombre de la cuenta.

Para cambiar la opción de sincronización de una cuenta, en la pantalla de aplicaciones, toque **Configuración** → **Cuentas**, y luego seleccione un servicio de cuenta.

### **Eliminar eventos o tareas**

Toque **S Planner** en la pantalla de aplicaciones.

Para eliminar eventos o tareas, toque <u>→ Eliminar</u>, seleccione los eventos o las tareas, y luego toque **Realizado** → **Aceptar**.

Para eliminar un evento o una tarea mientras los ve, toque  $\mathbf{\overline{u}} \rightarrow$  **Aceptar.** 

Para marcar las tareas como finalizadas, toque una fecha con tareas y seleccione las tareas finalizadas.

#### **Compartir eventos o tareas**

Toque **S Planner** en la pantalla de aplicaciones.

Para compartir un evento o una tarea mientras los ve, toque : → **Compartir vía**, y luego seleccione un método para compartir.

# **Calculadora**

Utilice esta aplicación para realizar cálculos simples o complejos.

Toque **Calculadora** en la pantalla de aplicaciones.

Gire el dispositivo para obtener una vista horizontal, para exhibir la calculadora científica. Si la función **Pantalla rotación** está desactivada, toque → **Calculadora científica**.

Para ver el historial de cálculos, toque v para ocultar el teclado.

Para borrar el historial, toque **V** → **Eliminar historial**.

# **Reloj**

#### **Alarma**

En la pantalla de aplicaciones, toque **Reloj** → **Alarma**.

#### **Configurar alarmas**

Toque  $+$  en la lista de alarmas, defina un horario, seleccione los días en los cuales se repetirá la alarma, defina otras opciones de alarma, y luego toque **Guardar**. Para activar o desactivar alarmas, toque  $\odot$  junto a la alarma en la lista.

- **Aplazar**: Permite definir un intervalo y la cantidad de veces qu desea repetir la alarma luego de la hora predefinida.
- **Alarma inteligente**: Permite configurar un horario y un tono para la alarma inteligente. La alarma inteligente comenzará a sonar a un volumen bajo unos minutos antes de la alarma predefinida. El volumen de la alarma inteligente aumentará gradualmente hasta que la apague o hasta que suene la alarma predefinida.

#### **Detener alarmas**

Arrastre  $\times$  fuera del círculo grande para detener una alarma. Arrastre  $Z\overline{Z}$  fuera del círculo grande para repetir la alarma luego de un tiempo específico.

Utilidades

#### **Eliminar alarmas**

Toque → **Eliminar**, seleccione alarmas, y luego toque **Realiz.**

# **Reloj Mundial**

En la pantalla de aplicaciones, toque **Reloj** → **Reloj Mundial**.

#### **Crear relojes**

Toque  $+$  e introduzca el nombre de una ciudad o seleccione una ciudad de la lista. Para aplicar el horario de verano, mantenga presionado un reloj y luego toque  $\ddot{\otimes}$ .

#### **Eliminar relojes**

Toque → **Eliminar**, seleccione relojes, y luego toque **Realiz.**

### **Cronómetro**

En la pantalla de aplicaciones, toque **Reloj** → **Cronómetro**.

Toque **Iniciar** para controlar la duración de un evento. Toque **Parcial** para registrar el tiempo por etapas.

Toque **Detener** para dejar de contar el tiempo. Para eliminar los tiempos, toque **Restabl.**

# **Temporizador**

En la pantalla de aplicaciones, toque **Reloj** → **Temporizador**.

Defina la duración, y luego toque **Iniciar**.

Cuando arranque el temporizador, arrastre  $\times$  fuera del círculo grande.

# **Drive**

Utilice esta aplicación para acceder a los archivos almacenados en el servicio de almacenamiento de Google Drive. Podrá almacenar todos sus archivos en un solo lugar, acceder a ellos desde cualquier parte, y compartirlos con otras personas.

Toque **Drive** en la pantalla de aplicaciones.

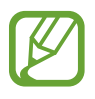

Es posible que esta aplicación no esté disponible según su región o su proveedor de servicios.

# **Dropbox**

Utilice esta aplicación para guardar y compartir archivos con otras personas a través del servicio de almacenamiento en la nube de Dropbox. Cuando guarde los archivos en Dropbox, el dispositivo se sincronizará automáticamente con el servidor Web y con cualquier otro dispositivo que tenga Dropbox instalado.

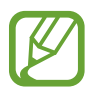

Es posible que esta aplicación no esté disponible según su región o su proveedor de servicios.

1 Toque **Dropbox** en la pantalla de aplicaciones.

2 Inicie sesión en su cuenta de Dropbox. Si no tiene una cuenta de Dropbox, cree una.

3 Toque **Activar cargas de cámara**.

El dispositivo cargará las fotografías capturadas con la cámara del dispositivo en Dropbox. Para cargar videos, arrastre el interruptor **Incluir videos** hacia la derecha.

Para cargar fotografías o videos manualmente, toque **Omitir esto**.

4 Utilice las siguientes funciones:

- $\leftrightarrow$  : Permite cargar o abrir archivos. Toque **:** → **Cargar aquí** para cargar archivos.
- $\Box$ : Permite ver las fotografías o los videos cargados. Toque  $\Box$  para compartir o eliminar archivos, o crear álbumes.
- $\cdot \cdot \cdot$  : Permite abrir los archivos en la lista de favoritos.
- $\cdot$   $\bullet$ : Permite ver notificaciones.

# **Google**

Utilice esta aplicación para navegar por Internet. También podrá utilizarla para buscar aplicaciones y contenidos guardados en el dispositivo o la tarjeta de memoria.

Toque **Google** en la pantalla de aplicaciones.

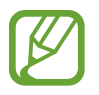

Es posible que esta aplicación no esté disponible según su región o su proveedor de servicios.

#### **Navegar en el dispositivo**

Toque el campo de búsqueda, y luego introduzca una palabra clave. O toque  $\psi$ , y luego diga una palabra clave.

#### **Google Now**

Acceda a tarjetas de Google Now que muestran el clima actual, datos sobre el tránsito, su próxima reunión y más información que probablemente necesite.

Inscríbase en Google Now al iniciar el servicio de **Google** por primera vez. Para iniciar la configuración de Google Now, toque → **Configuración**, y luego arrastre el interruptor **Google Now** hacia la izquierda o hacia la derecha.

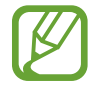

Es posible que esta función no esté disponible según su región o su proveedor de servicios.

# **Modo Niños**

Utilice este widget para brindar un entorno seguro y divertido para los niños restringiendo el acceso a ciertas aplicaciones o contenidos.

Antes de utilizar este widget, deberá descargarlo e instalarlo. En la pantalla de inicio, toque **Modo Niños** → **Instalar**. Una vez instalado, el widget aparecerá en las pantallas de inicio y aplicaciones.

Para iniciar el modo Niños, toque **Modo Niños** en la pantalla de inicio o aplicaciones.

Al iniciar este widget por primera vez, toque **Definir PIN** en la parte inferior de la pantalla. Luego siga las instrucciones de la pantalla.

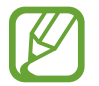

Si desinstala el widget del **Modo Niños** por error, podrá volver a instalarlo. En la pantalla de inicio, mantenga presionada un área vacía, toque **Widgets**, y mantenga presionado el widget del **Modo Niños**. Arrastre el widget hacia la pantalla de inicio y toque **Modo Niños** para volver a instalarlo.

#### **Pantalla de inicio del modo Niños**

La pantalla de inicio es el punto de partida para acceder a todas las aplicaciones del modo Niños.

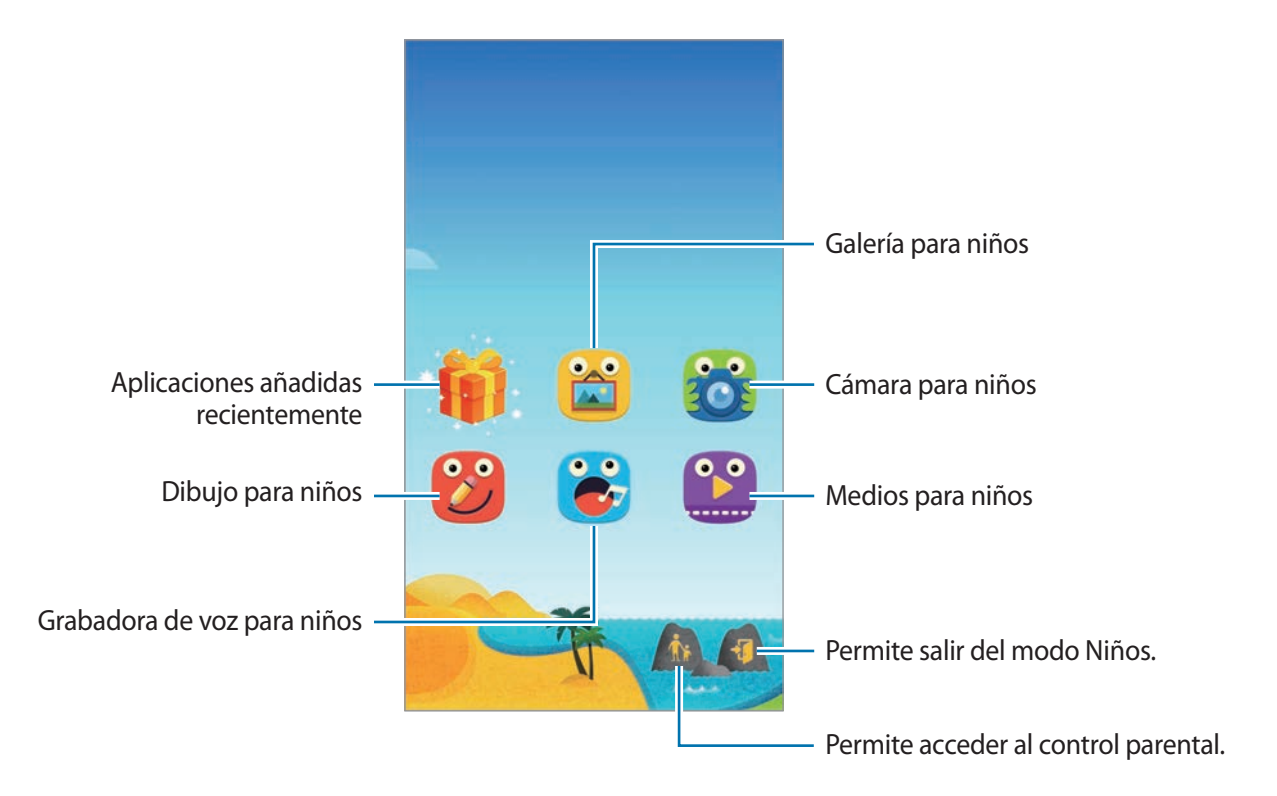

#### Utilidades

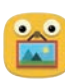

Utilice esta aplicación para ver las imágenes, los dibujos, las grabaciones de voz y los archivos multimedia guardados a los cuales su hijo podrá acceder.

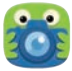

Utilice esta aplicación para tomar fotografías o grabar videos.

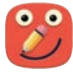

Utilice esta aplicación para crear un dibujo con un bolígrafo, un pincel, y muchas opciones más.

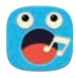

Utilice esta aplicación para grabar o reproducir grabaciones de voz.

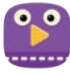

Utilice esta aplicación para reproducir archivos de video. Antes de utilizar esta aplicación, deberá añadir videos guardados en el dispositivo a la aplicación. Consulte [Control parental](#page-163-0) para obtener más detalles.

#### **Zona de juegos del modo Niños**

Desplácese hacia la derecha en la pantalla de inicio para abrir la zona de juegos del modo Niños. Podrá interactuar con personajes, objetos en el fondo y muchas cosas más.

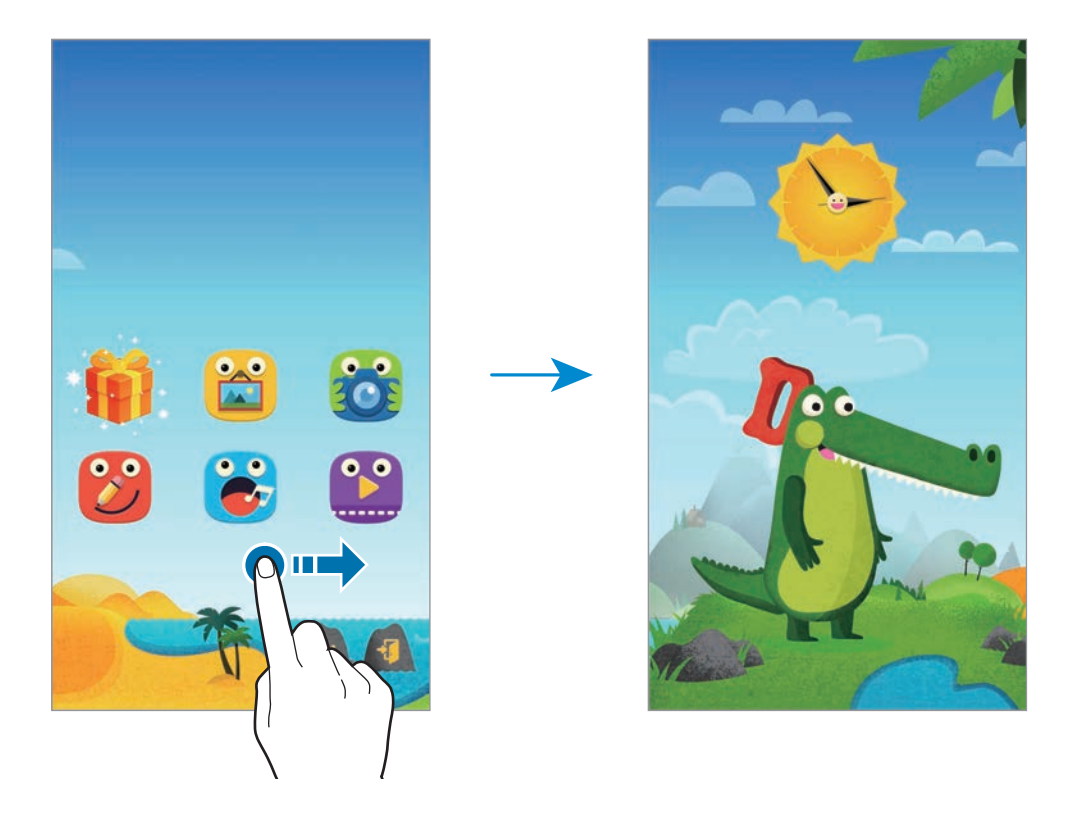

#### <span id="page-163-0"></span>**Control parental**

Utilice esta función para definir restricciones para el modo Niños y controlar el acceso a los contenidos y las aplicaciones. Podrá cambiar la configuración, los límites de uso y muchas otras opciones del modo Niños.

En la pantalla de inicio, toque  $\hat{\mathbf{r}}$  e introduzca el PIN.

Para salir del control parental, presione el botón Inicio.

Toque  $\Xi$  y utilice las siguientes opciones:

- Nombre de los niños: Permite ver y editar el perfil de los niños.
- **Actividad**: Permite ver información acerca del modo en que los niños utilizan el dispositivo, como la duración del juego y las aplicaciones frecuentes.
- **Límite diario tpo. juego**: Permite establecer un límite para administrar el uso que sus hijos hacen del dispositivo.
- **Aplicaciones**: Permite ver y añadir aplicaciones permitidas para utilizar en el modo Niños.
- **Media**: Permite que sus hijos accedan a ciertas imágenes y videos guardados en el dispositivo.
- **General**: Permite ajustar la configuración del modo Niños.
- **Tienda para niños**: Permite descargar aplicaciones para niños desde **Samsung Apps**.

# **Lupa**

Utilice este widget para ampliar texto u objetos con la cámara trasera.

Para añadirlo a la pantalla de inicio, junte los dedos en la pantalla de inicio, mantenga presionada un área vacía, toque **Widgets**, mantenga presionado el widget de la **Lupa**, y luego arrástrelo hacia la pantalla de inicio.

Toque el widget de la **Lupa** en la pantalla de inicio.

Toque  $\biguparrow$  o  $\rightharpoonup$  para ajustar la ampliación.

Para enfocar en el centro de la pantalla, toque ... También podrá ajustar el foco manualmente tocando el área que desee enfocar.

Para encender el flash y ver texto u objetos en lugares oscuros, toque  $\odot$ .

Para tomar una fotografía de texto u objetos, toque  $\circledcirc$ .

# **Maps**

Utilice esta aplicación para señalar la ubicación del dispositivo, buscar lugares u obtener direcciones.

Toque **Maps** en la pantalla de aplicaciones.

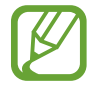

Es posible que esta aplicación no esté disponible según su región o su proveedor de servicios.

#### **Buscar ubicaciones**

Busque ubicaciones introduciendo una dirección o una palabra clave. Luego de encontrar una ubicación, selecciónela para ver sus detalles. Para obtener más información, consulte la sección de ayuda.

#### **Obtener direcciones para llegar a un destino**

Toque  $\Upsilon$  para definir ubicaciones de origen y destino, y luego seleccione un método de viaje. El dispositivo exhibirá las rutas para llegar a destino.

# **Notas**

Utilice esta aplicación para registrar información importante y guardarla para verla más adelante. Toque **Notas** en la pantalla de aplicaciones.

#### **Añadir y administrar categorías**

Cree categorías para ordenar y administrar sus notas.

En la lista de notas, toque  $\equiv \rightarrow$  Administrar categorías.

Para añadir una categoría nueva, toque  $+$ , introduzca el nombre de una categoría, y luego toque **Aceptar**.

Para eliminar una categoría, toque - junto a la categoría.

Para cambiar el nombre de una categoría, manténgalo presionado, introduzca un nombre nuevo para la categoría, y luego toque **Aceptar**.

Para cambiar el orden de las categorías, toque ::: junto a una categoría y arrástrela hacia arriba o hacia abajo para colocarla en otra posición.

#### **Redactar notas**

Toque  $+$  en la lista de notas e introduzca una nota. Mientras redacta una nota, utilice una de las siguientes opciones:

- $\cdot \cdot \equiv$ : Permite crear o establecer una categoría.
- $\cdot \quad \boxed{\blacksquare}$ : Permite insertar imágenes.
- $\cdot \quad \bullet$ : Permite realizar una grabación de voz para insertarla.

Para guardar la nota, toque **Realiz.**

Para editar una nota, tóquela, y luego toque el contenido.

#### **Buscar notas**

Toque  $Q$  en la lista de notas e introduzca una palabra clave para buscar notas que la incluyan.

#### **Eliminar notas**

Toque → **Eliminar**, seleccione notas, y luego toque **Realiz.** Para eliminar la nota mientras la ve, toque : → **Eliminar**.

# **Mis Archivos**

### **Acerca de Mis Archivos**

Utilice esta aplicación para acceder a todo tipo de archivos almacenados en el dispositivo, incluyendo imágenes, videos, canciones y grabaciones.

Toque **Mis Archivos** en la pantalla de aplicaciones.

### **Ver archivos**

Toque **Mis Archivos** en la pantalla de aplicaciones.

Seleccione una carpeta para abrirla. Para subir un nivel en el directorio, toque  $\zeta$ . Para regresar a la pantalla principal de Mis archivos, toque  $\bigoplus$ .

Seleccione una carpeta, toque , y utilice una de las siguientes opciones:

- **Seleccionar**: Permite seleccionar archivos o carpetas.
- **Eliminar**: Permite eliminar archivos o carpetas.
- **Crear carpeta**: Permite crear una carpeta.
- **Modo de visualización**: Permite cambiar el modo de visualización.
- **Ordenar por**: Permite ordenar archivos o carpetas.
- **Añadir atajo**: Permite añadir un atajo a la carpeta en la pantalla de inicio o en la pantalla principal de Mis archivos.
- **Configuración**: Permite cambiar la configuración del administrador de archivos.

Mantenga presionado un archivo o una carpeta, y luego utilice una de las siguientes opciones:

- $\leq$ : Permite enviar archivos a otras personas o compartirlos.
- $\cdot$   $\mathbf{\overline{m}}$  : Permite eliminar archivos o carpetas.
- $\cdot$   $\rightarrow$  **Mover**: Permite mover archivos o carpetas a otra carpeta.
- $\cdot$   $\rightarrow$  **Copiar**: Permite copiar archivos o carpetas a otra carpeta.
- → **Renombrar**: Permite cambiar el nombre de un archivo o una carpeta.
- $\cdot$  → **Añadir atajo**: Permite añadir un atajo a la carpeta en la pantalla de inicio o la pantalla principal de Mis archivos.
- $\cdot$   $\cdot$   $\rightarrow$  **Zip**: Permite comprimir archivos o carpetas para crear un archivo zip.
- → **Detalles**: Permite ver detalles del archivo o la carpeta.

### **Buscar archivos o carpetas**

Toque **Mis Archivos** en la pantalla de aplicaciones.

Toque  $\mathbf Q$ , y luego introduzca criterios de búsqueda para buscar.

### **Ver información de almacenamiento**

Toque **Mis Archivos** en la pantalla de aplicaciones.

Toque  $\bullet$  para ver datos de la memoria del dispositivo y la tarjeta de memoria.

# **Añadir atajos a un servidor FTP en el dispositivo**

Añada un atajo a un servidor FTP en el área de los atajos.

Toque **Mis Archivos** en la pantalla de aplicaciones.

Toque **→ Añadir servidor FTP**, introduzca detalles tales como la dirección del servidor, el nombre de usuario y la contraseña, y luego toque **Realiz.**

# **Linterna**

Utilice este widget para encender o apagar el flash para mejorar la visibilidad.

Para añadirlo a la pantalla de inicio, junte los dedos en la pantalla de inicio, mantenga presionada un área vacía, toque **Widgets**, mantenga presionado el widget de la **Linterna**, y luego arrástrelo hacia la pantalla de inicio.

Toque el widget de la **Linterna** en la pantalla de inicio para activarlo o desactivarlo.

# **Conectarse con otros dispositivos**

# **NFC**

# **Acerca de NFC**

El dispositivo permite leer etiquetas de comunicación de campos cercanos (NFC) que contienen información sobre productos. También puede utilizar esta función para realizar pagos y comprar boletos de transporte o eventos luego de descargas las aplicaciones necesarias.

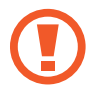

La batería posee una antena NFC incorporada. Manipule la batería con cuidado para evitar dañar la antena NFC.

#### **Antes de utilizar esta función**

- Compruebe la ubicación de las antenas NFC en su dispositivo y en el otro dispositivo.
- Asegúrese de que la función NFC esté activada en su dispositivo y en los dispositivos con los cuales desee conectarse.
- Asegúrese de que la pantalla del dispositivo esté bloqueada. De lo contrario, el dispositivo no podrá leer etiquetas NFC ni recibir datos.

# **Utilizar la función NFC**

Utilice la función NFC para enviar imágenes o contactos a otros dispositivos, y leer datos de productos en etiquetas NFC. Si inserta una tarjeta SIM o USIM con una función de pago, podrá utilizar el dispositivo para realizar pagos de manera conveniente.

En la pantalla de aplicaciones, toque **Configuración** → **NFC**, y luego arrastre el interruptor **NFC** hacia la derecha.

Coloque la zona de la antena NFC de la parte trasera del dispositivo cerca de una etiqueta NFC. Aparecerá la información de la etiqueta.

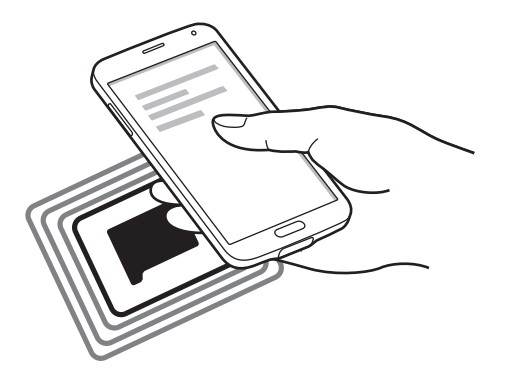

### **Realizar una compra con la función NFC**

Antes de poder utilizar la función NFC para realizar pagos, deberá registrarse para el servicio de pagos móviles. Para registrarse u obtener detalles acerca del servicio, comuníquese con su proveedor de servicios.

En la pantalla de aplicaciones, toque **Configuración** → **NFC**, y luego arrastre el interruptor **NFC** hacia la derecha.

Coloque la zona de la antena NFC de la parte trasera del dispositivo en contacto con un lector de tarjetas NFC.

Para configurar la aplicación de pago predeterminada, toque **Pulsar y pagar** y seleccione una aplicación.

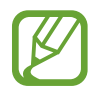

La lista de servicios de pago podría no incluir todas las aplicaciones de pago disponibles.

### **Envío de datos**

Utilice la función Android Beam para enviar datos, tales como páginas Web y contactos, a dispositivos habilitados para NFC.

- 1 En la pantalla de aplicaciones, toque **Configuración** <sup>→</sup> **NFC**, y luego arrastre el interruptor **NFC** hacia la derecha.
- 2 Toque **Android Beam** y arrastre el interruptor **Android Beam** hacia la derecha.
- 3 Seleccione un elemento y coloque la antena NFC del otro dispositivo en contacto con la antena NFC del suyo.
- 4 Cuando aparezca **Tocar para transmitir.** en la pantalla, toque la pantalla del dispositivo para enviar el elemento.

# **Bluetooth**

# **Acerca de Bluetooth**

La función Bluetooth crea una conexión inalámbrica directa entre dos dispositivos a lo largo de distancias cortas. Utilice la función Bluetooth para intercambiar datos o archivos multimedia con otros dispositivos.

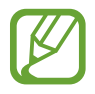

- Samsung no es responsable por la pérdida, la interceptación o el uso incorrecto de los datos enviados o recibidos mediante de la función Bluetooth.
- Asegúrese siempre de compartir datos con dispositivos fiables que cuenten con la seguridad adecuada. Si hay obstáculos entre los dispositivos, es posible que se reduzca la distancia operativa.
- Es posible que algunos dispositivos, en especial aquellos que no están probados o autorizados por Bluetooth SIG, sean incompatibles con el dispositivo.
- No utilice la función Bluetooth para fines ilegales (por ejemplo, piratear copias de archivos o interceptar comunicaciones ilegalmente para fines comerciales). Samsung no se hace responsable por la repercusión del uso ilegal de la función Bluetooth.

#### **Antes de utilizar esta función**

- Asegúrese de que la función Bluetooth esté activada en su dispositivo y en los dispositivos con los cuales desee conectarse.
- Asegúrese de que ambos dispositivos estén configurados como visibles para otros dispositivos Bluetooth.

# **Vincular con otros dispositivos Bluetooth**

1 En la pantalla de aplicaciones, toque **Configuración** <sup>→</sup> **Bluetooth**, arrastre el interruptor **Bluetooth** hacia la derecha y luego toque **Buscar**. Aparecerá una lista de dispositivos detectados.

Para configurar el dispositivo como visible para otros dispositivos, toque el nombre.

2 Seleccione un dispositivo para vincularse con él.

Si ya ha vinculado los dispositivos antes, toque el nombre del dispositivo sin confirmar la contraseña generada automáticamente.

3 Acepte la solicitud de autorización Bluetooth en ambos dispositivos para confirmar.

# **Enviar y recibir datos**

Muchas aplicaciones admiten la transferencia de datos mediante Bluetooth. Podrá compartir datos tales como contactos o archivos multimedia, con otros dispositivos Bluetooth. Las siguientes acciones son un ejemplo de cómo enviar una imagen a otro dispositivo.

#### **Enviar una imagen**

- 1 En la pantalla de aplicaciones, toque **Galería**.
- 2 Seleccione una imagen.

3 Toque  $\textbf{C} \rightarrow$  **Bluetooth**, y luego seleccione un dispositivo para vincularse con él.

Si el dispositivo con el cual desea vincularse no figura en la lista, solicite que el dispositivo active la opción de visibilidad. O configure su dispositivo como visible para los demás.

4 Acepte la solicitud de autorización Bluetooth en el otro dispositivo.

#### **Recibir una imagen**

Cuando otro dispositivo le envíe una imagen, acepte la solicitud de autorización Bluetooth. La imagen recibida se guardará en la carpeta **Galería** → **Download**.

# **Desvincular dispositivos Bluetooth**

- 1 En la pantalla de aplicaciones, toque **Configuración** <sup>→</sup> **Bluetooth**. El dispositivo exhibirá los dispositivos vinculados en la lista.
- 2 Toque  $\ddot{\bm{\alpha}}$  junto al nombre del dispositivo para finalizar la vinculación.
- 3 Toque **Desvincular**.

# **S Beam**

Utilice esta función para enviar datos tales como videos, imágenes y documentos.

#### **Antes de utilizar esta función**

• Asegúrese de que la función NFC o Wi-Fi Directo esté activada en su dispositivo y en los dispositivos a los cuales desee enviar archivos.

#### **Envío de datos**

- 1 En la pantalla de aplicaciones, toque **Configuración** <sup>→</sup> **NFC**, y luego arrastre el interruptor **NFC** hacia la derecha.
- 2 Toque **S Beam** y arrastre el interruptor **S Beam** hacia la derecha.
- $3$  Seleccione un archivo y coloque la antena NFC del otro dispositivo en contacto con la antena NFC del suyo.
- 4 Cuando aparezca **Tocar para transmitir.** en la pantalla, toque la pantalla del dispositivo para enviar el archivo.

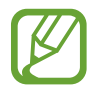

- No envíe datos protegidos por las leyes de derechos de autor a través de S Beam. Al hacer esto, podría violar las leyes de derechos de autor. Samsung no será responsable de ninguna responsabilidad legal provocada por el uso ilegal de los datos protegidos por parte del usuario.
	- Si ambos dispositivos intentan enviar datos a la vez, la transferencia de archivos podría fallar.

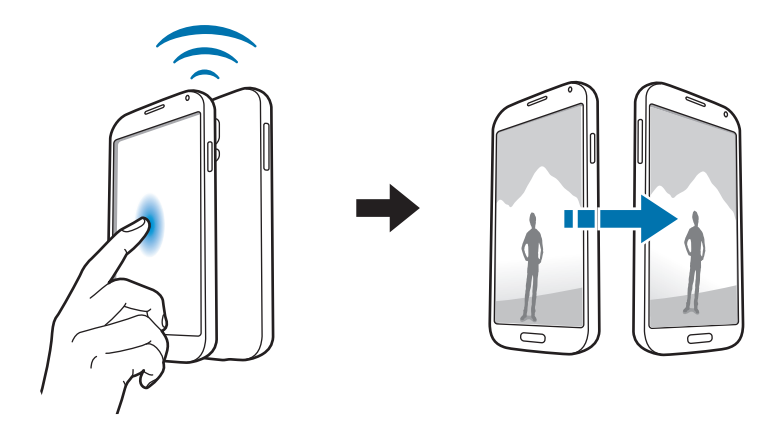

# **Conexión rápida**

### **Acerca de Quick connect**

Utilice esta función para buscar dispositivos cercanos y conectarse con ellos fácilmente. Podrá utilizar el dispositivo como un control remoto conectándolo con un TV. También podrá compartir contenidos almacenados en el dispositivo con computadoras de manera conveniente.

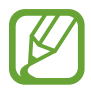

- Los métodos de conexión varían de acuerdo con el tipo de dispositivo conectado o los contenidos que se compartan.
- El nombre del dispositivo varía de acuerdo con los dispositivos Bluetooth con los cuales se vincule. Por ejemplo, el nombre del dispositivo puede ser BT MAC.

#### **Antes de utilizar esta función**

- Asegúrese de que el dispositivo que desee conectar admita la función Quick connect, y de que las pantallas estén encendidas.
- Asegúrese de que la función Wi-Fi Directo o Bluetooth esté activada en los dispositivos que no admitan la función Quick connect.

# **Conexión con otros dispositivos**

1 Abra el panel de notificaciones y toque **Conexión rápida**.

Cuando se abra el panel, se activará la función Bluetooth automáticamente, y el dispositivo buscará dispositivos cercanos.

#### 2 Seleccione un dispositivo para conectarse con él.

Los siguientes pasos pueden variar de acuerdo con el dispositivo conectado. Siga las instrucciones que aparecen en la pantalla para completar la conexión entre los dispositivos.

Para permitir que los dispositivos cercanos busquen el suyo y se conecten con él, toque  $\rightarrow$ **Siempre listo para conec.**, y luego arrastre el interruptor **Siempre listo para conec.** hacia la derecha.

#### **Volver a buscar dispositivos**

Si el dispositivo que desea no aparece en la lista, búsquelo. Toque  $\bigcirc$  y seleccione el dispositivo en la lista de dispositivos detectados.

#### **Desconectar dispositivos**

Para desactivar la función Quick connect, toque  $\blacktriangleright$  en la parte superior de la pantalla. O toque  $\blacktriangleright$ .

#### **Compartir contenidos**

Comparta contenidos con los dispositivos conectados.

- 1 Abra el panel de notificaciones y toque **Conexión rápida**.
- 2 Seleccione un dispositivo en la lista de dispositivos detectados.
- 3 Seleccione una categoría multimedia.
- 4 Seleccione el contenido que desee compartir y toque **Realizado**. Su dispositivo enviará el contenido al dispositivo conectado.

### **Conectarse con un TV**

Conecte el dispositivo con un TV y controle el TV utilizando el dispositivo como un control remoto.

#### **Antes de utilizar esta función**

- Asegúrese de que el TV esté encendido.
- Asegúrese de que el TV esté registrado en la función WatchON.
- Instale la aplicación WatchON en el dispositivo. Podrá descargar la aplicación en **Samsung Apps** o **Play Store**.
- 1 Abra el panel de notificaciones y toque **Conexión rápida**.
- 2 Toque **Control** en la lista de dispositivos detectados.

Al conectar el dispositivo con el TV, aparecerá un control remoto en la pantalla.

Al conectar el dispositivo con un TV por primera vez, toque **Config Control remoto**. Luego, siga las instrucciones que aparecen en la pantalla para conectar los dispositivos.

3 Controle el TV conectado con el control remoto.

# **Unirse a Group Play**

Comparta contenidos con otros dispositivos utilizando la función Group Play.

#### **Antes de utilizar esta función**

- Busque una sesión creada, únase a ella o cree una sesión nueva.
- Instale la aplicación Group Play en ambos dispositivos. Podrá descargar la aplicación en **Samsung Apps** o **Play Store**.
- 1 Abra el panel de notificaciones y toque **Conexión rápida**.
- 2 Toque **Unirse** en la lista de dispositivos detectados. La lista solo exhibirá los dispositivos que admitan sesiones de Group Play.
- 3 Seleccione una sesión de Group Play para unirse a ella.
- $4$  Siga las instrucciones que aparecen en la pantalla para completar la conexión entre los dispositivos.

# **Explorar computadoras**

Inicie la aplicación Samsung Link para utilizar contenidos guardados en computadoras conectadas de manera remota. Para utilizar esta función, inicie sesión en su Samsung account.

#### **Antes de utilizar esta función**

- Asegúrese de que todos los dispositivos que utilicen esta función estén conectados a la misma red.
- Asegúrese de que todas las computadoras con las cuales vaya a conectarse el dispositivo estén registradas en la aplicación Samsung Link.
- Instale la aplicación Samsung Link en ambos dispositivos. Podrá descargar la aplicación en **Samsung Apps** o **Play Store**.
- 1 Abra el panel de notificaciones y toque **Conexión rápida**.
- 2 Toque **Conectar** en la lista de dispositivos detectados.

La lista solo exhibirá las computadoras disponibles.

- 3 Seleccione una computadora para conectarse con ella.
- 4 Siga las instrucciones que aparecen en la pantalla para completar la conexión entre los dispositivos.

# **Smart Remote**

### **Acerca de Smart Remote**

Utilice esta aplicación para conectarse con un TV y utilizar el dispositivo como un control remoto. Podrá buscar y seleccionar programas de TV, así como también controlar los canales con el dispositivo.

Toque **Smart Remote** en la pantalla de aplicaciones.

#### **Antes de utilizar esta aplicación**

- Asegúrese de conectar el dispositivo a una red.
- Asegúrese de que el puerto infrarrojo del dispositivo esté apuntando hacia el TV.

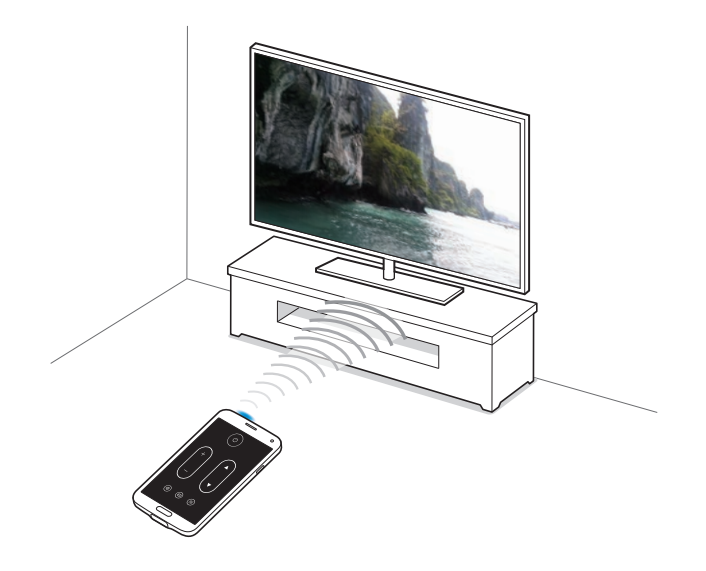

### **Conectarse con un TV**

- 1 Toque **Smart Remote** en la pantalla de aplicaciones.
- 2 Toque **Seleccione país o región** y seleccione un país.
- 3 Seleccione una región y seleccione el servicio de transmisión. Aparecerán los programas de TV disponibles.
#### **Utilizar el dispositivo como un control remoto**

Podrá encender o apagar el TV, o cambiar de canal o ajustar el volumen del TV utilizando el dispositivo como un control remoto.

- **1** En el dispositivo, toque  $\widehat{\mathbf{g}} \rightarrow$  **Continuar.**
- 2 Seleccione la marca del TV.
- 3 Asegúrese de que el puerto infrarrojo del dispositivo esté apuntando hacia el TV y toque  $\cup$ . Luego, toque **Sí, el código funciona** si logra apagar el TV con el dispositivo.

Si no logra apagar el TV con el dispositivo, toque **Volver a enviar código** o **No, probar código sig**, y luego repita este paso hasta que el TV reconozca la señal.

- 4 Seleccione una fuente de canales.
- $5$  Cuando la configuración esté completa, toque  $\widehat{\mathfrak{g}}$ .

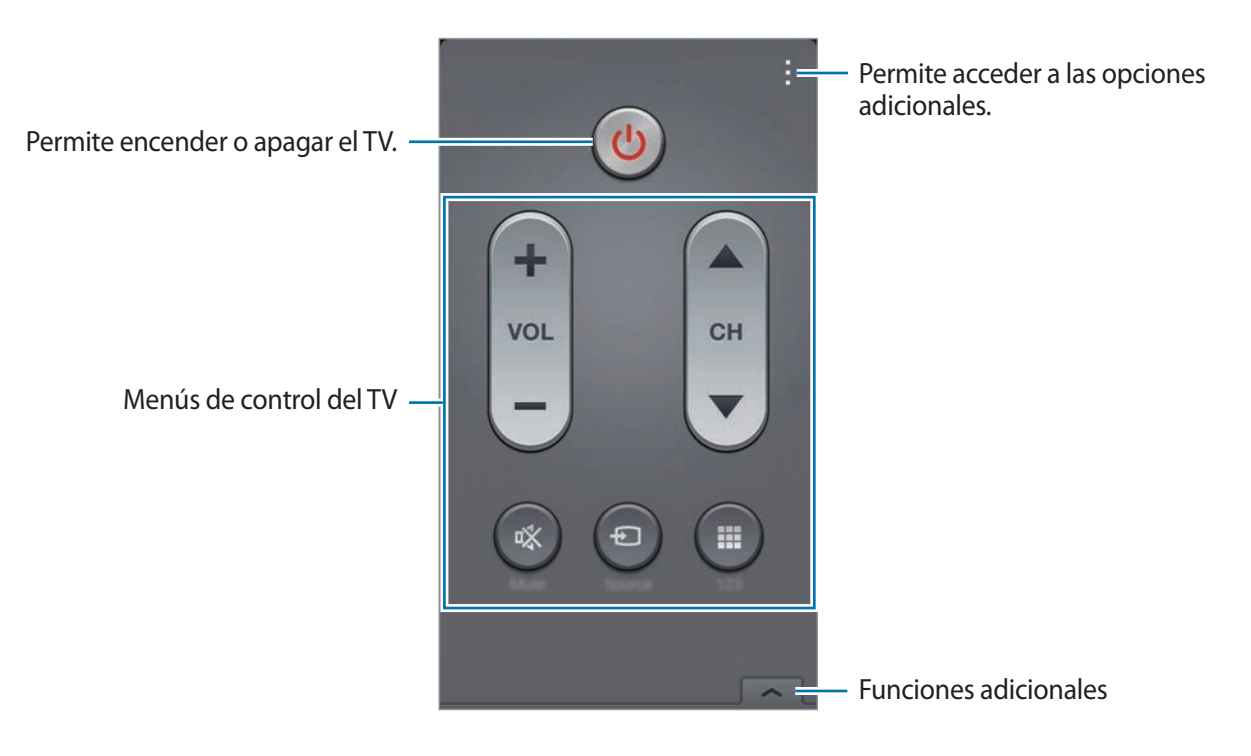

## **Mirar TV con el dispositivo**

Seleccione un programa de TV en la lista de programas disponibles para mirarlo en el TV conectado.

- 1 Toque <sup>→</sup> **Programas de TV**, **Películas**, o **Deportes** y desplácese hacia la izquierda o hacia la derecha para seleccionar una categoría.
- 2 Seleccione un programa de TV y toque **Ver ahora**. El programa seleccionado aparecerá en el TV conectado.
- $3$  Toque  $\widehat{\mathfrak{g}}$  para cambiar de canal o ajustar el volumen. Aparecerá el panel del control remoto en la pantalla.

#### **Configurar recordatorios de programas**

- 1 Seleccione un programa de TV para mirar.
- 2 Toque **Recordat**, defina una alarma para recordar el horario en el que comienza el programa de TV, y luego toque **Realizado**.

La alarma sonará a la hora predefinida.

# **Screen Mirroring**

## **Acerca de la función para reflejar la pantalla**

Utilice esta función para conectar el dispositivo a una pantalla grande con una llave de seguridad de AllShare Cast o HomeSync, y luego comparta sus contenidos. También podrá utilizar esta función con otros dispositivos que admitan la función Wi-Fi Miracast.

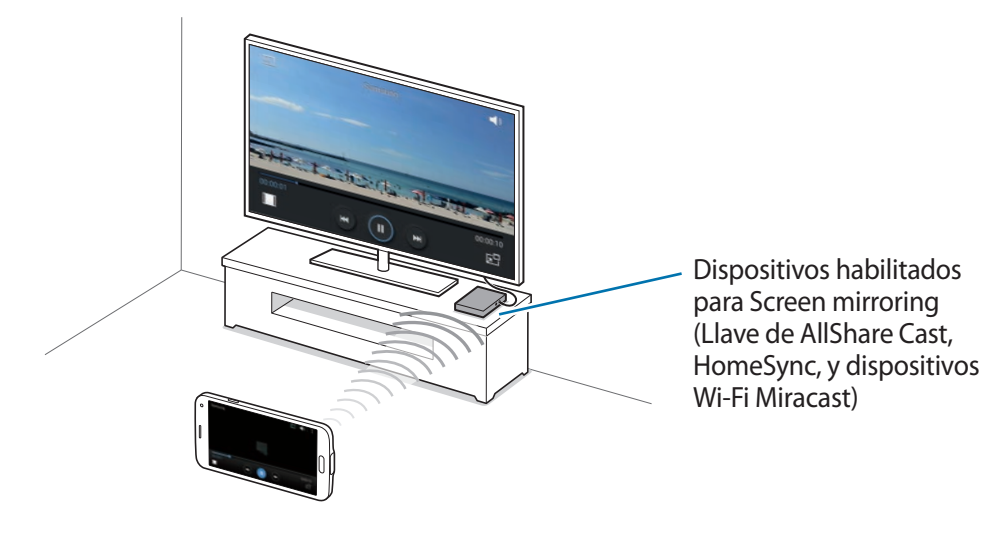

- Es posible que esta función no esté disponible según su región o su proveedor de servicios.
- Los dispositivos habilitados para Miracast que no admitan la protección de contenido digital de gran ancho de banda (HDCP 2.X) podrían no ser compatibles con esta función.
- Algunos archivos podrían almacenarse en el búfer durante la reproducción, según la conexión de red.
- Para ahorrar energía, desactive esta función cuando no esté en uso.
- Si especifica una banda de frecuencia Wi-Fi, es posible que el dispositivo no pueda descubrir o conectarse con la llave de seguridad de AllShare Cast o HomeSync.
- Si reproduce videos o juega juegos en un TV, seleccione el modo apropiado del TV a fin de aprovecharlo al máximo.

#### **Antes de utilizar esta función**

- Asegúrese de que el dispositivo habilitado para reflejar la pantalla esté conectado al TV con un cable HDMI.
- Asegúrese de que el TV esté encendido.

## **Ver contenido en un TV**

Antes de conectar un TV al dispositivo, conecte el TV y el dispositivo habilitado para reflejar la pantalla. Para establecer la conexión, consulte el manual del usuario del dispositivo. Las siguientes acciones son un ejemplo de cómo ver contenidos en un TV conectado mediante una llave de AllShare Cast.

- 1 En el TV, seleccione un modo de conexión, como el modo HDMI, para conectarlo con un dispositivo externo.
- 2 En la pantalla de aplicaciones, toque **Configuración** <sup>→</sup> **Screen Mirroring**.

Aparecerá una lista de dispositivos detectados.

3 Seleccione un dispositivo para conectarse con él.

La pantalla del dispositivo aparecerá en la pantalla del TV.

Al conectar el dispositivo por primera vez, mantenga presionado el nombre de la llave en la lista e introduzca el PIN que aparece en la pantalla del TV.

4 Abra o reproduzca un archivo, y luego controle la pantalla con las teclas del dispositivo.

# **Dejar de ver contenidos**

En la pantalla de aplicaciones, toque **Configuración** → **Screen Mirroring**, y luego arrastre el interruptor **Screen Mirroring** hacia la izquierda.

# **Utilizar la función de impresión móvil**

Conecte el dispositivo con una impresora para imprimir imágenes o documentos.

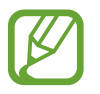

Algunas impresoras podrían no ser compatibles con el dispositivo.

#### **Antes de utilizar esta función**

Asegúrese de que la función Wi-Fi o Wi-Fi Directo esté activado en el dispositivo y la impresora.

#### **Conectarse con una impresora**

En la pantalla de aplicaciones, toque **Configuración** → **Impresión**, seleccione una opción de impresión, y luego arrastre el interruptor en la parte superior derecha de la pantalla hacia la derecha. El dispositivo buscará impresoras que se encuentren conectadas a la misma red Wi-Fi que el dispositivo. Seleccione una impresora para utilizarla como la impresora predeterminada.

Para añadir impresoras manualmente, toque <u>→</u> **Añadir impresora** → **○**, introduzca detalles, y luego toque **Aceptar**.

Para cambiar la configuración de impresión, toque <u>→</u> **Configuración**.

#### **Imprimir contenidos**

Mientras ve contenidos tales como imágenes o documentos, toque : → Imprimir, y luego seleccione una impresora.

# **Administrador de datos y dispositivo**

# **Actualizar el dispositivo**

Podrá actualizar el dispositivo con el software más reciente.

## **Actualizar mediante el servicio over-the-air**

Podrá actualizar el dispositivo con la versión del software más reciente mediante el servicio de firmware over-the-air (FOTA).

En la pantalla de aplicaciones, toque **Configuración** → **Acerca del dispositivo** → **Actualización de software** → **Actualizar ahora**.

## **Actualizar con Samsung Kies**

Descargue la última versión de Samsung Kies en el sitio Web de Samsung. Inicie Samsung Kies y conecte el dispositivo a la computadora. Samsung Kies reconocerá el dispositivo automáticamente y mostrará las actualizaciones disponibles en la casilla de diálogo, en caso de haberlas. Haga clic en el botón Actualizar en la casilla de diálogo para iniciar la actualización. Para conocer más detalles acerca de la actualización, consulte la ayuda de Samsung Kies.

- 
- No apague la computadora ni desconecte el cable USB mientras el dispositivo se actualiza.
- Mientras se actualiza el dispositivo, no conecte otros dispositivos multimedia a la computadora. Si lo hace, podría interferir en el proceso de actualización.

# **Transferir archivos entre el dispositivo y una computadora**

Mueva archivos de audio, video, imagen o de otro tipo del dispositivo a la computadora y viceversa.

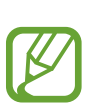

- No desconecte el cable USB del dispositivo mientras transfiere archivos. Si lo hace, podría provocar la pérdida de datos o daños en el dispositivo.
- No desconecte el dispositivo de la computadora mientras reproduce archivos quardados en el dispositivo en la computadora conectada. Luego de reproducir el archivo, desconecte el dispositivo de la computadora.
- Los dispositivos podrían no conectarse correctamente si los conecta mediante una base USB. Conecte directamente el dispositivo con el puerto USB del ordenador.

#### **Conectar como dispositivo multimedia**

- 1 Conecte el dispositivo a la computadora con un cable USB.
- 2 Abra el panel de notificaciones, y luego toque **Conectado como dispositivo multimedia**  $\rightarrow$ **Dispositivo multimedia (MTP)**.

Toque **Cámara (PTP)** si la computadora no admite el protocolo de transferencia multimedia (MTP) o si no ha instalado los controladores apropiados.

3 Transfiera archivos entre el dispositivo y la computadora.

#### **Conectarse con Samsung Kies**

Samsung Kies es una aplicación informática que administra contenido multimedia y datos personales con dispositivos Samsung. Descargue la última versión de Samsung Kies en el sitio Web de Samsung.

1 Conecte el dispositivo a la computadora con un cable USB.

Samsung Kies se iniciará en la computadora automáticamente. Si Samsung Kies no se inicia, haga doble clic en el icono de Samsung Kies en la computadora.

2 Transfiera archivos entre el dispositivo y la computadora.

Para obtener más información, consulte la ayuda de Samsung Kies.

# <span id="page-187-0"></span>**Realizar copias de seguridad y restaurar datos**

Mantenga sus datos personales, los datos de las aplicaciones y as opciones de configuración seguros en el dispositivo. Podrá realizar una copia de seguridad de los datos confidenciales en una cuenta de copia de seguridad y acceder a ellos más adelante.

#### **Utilizar una cuenta de Google**

- 1 Toque **Configuración** en la pantalla de aplicaciones.
- 2 Toque **Realizar copia de seguridad y restablecer** y seleccione **Copia de seguridad de mis datos**.
- 3 Toque **Cuenta de copia de seguridad** y seleccione una cuenta como la cuenta de copia de seguridad.

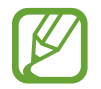

Para restaurar datos, deberá iniciar sesión en su cuenta de Google a través del asistente de configuración. Podrá iniciar y abrir el asistente de configuración restableciendo los datos de fábrica en el dispositivo. Si no inicia sesión en su cuenta de Google a través del asistente de configuración, no podrá restaurar los datos de copia de seguridad.

#### **Utilizar una Samsung account**

- 1 En la pantalla de aplicaciones, toque **Configuración** <sup>→</sup> **Cuentas** <sup>→</sup> **Añadir cuenta** <sup>→</sup> **Samsung account**, y luego inicie sesión en su Samsung account.
- 2 Toque **Configuración** en la pantalla de aplicaciones.
- 3 Toque **Cloud** <sup>→</sup> **Copia de seguridad**, seleccione los elementos que desee incluir en la copia de seguridad, y luego toque **Hacer copia seg. ahora** → **Copia de seguridad**.

Para restaurar datos, toque **Restablecer**, seleccione los elementos que desee restaurar, y luego toque **Restablecer ahora**.

# **Restablecer los datos de fábrica**

Elimine toda la configuración y los datos del dispositivo. Antes de restablecer los datos de fábrica, asegúrese de realizar copias de seguridad de todos los datos importantes almacenados en el dispositivo. Consulte [Realizar copias de seguridad y restaurar datos](#page-187-0) para obtener más detalles.

- 1 Toque **Configuración** en la pantalla de aplicaciones.
- 2 Toque Realizar copia de seguridad y restablecer → Restablecer valores predeterminados.
- 3 Toque **Restablecer dispositivo** <sup>→</sup> **Eliminar todo**.

El dispositivo se reiniciará automáticamente.

# **Configuración**

# **Acerca de la configuración**

Utilice esta aplicación para configurar el dispositivo, definir opciones de las aplicaciones y añadir cuentas.

Toque **Configuración** en la pantalla de aplicaciones.

Para buscar configuraciones con palabras clave, toque  $Q$ .

# **CONFIGURACIÓN RÁPIDA**

Acceda a la lista de sus opciones de configuración favoritas.

Para editar la lista de opciones de configuración favoritas, toque <del>: → Editar ajustes rápidos</del>, seleccione una opción de configuración, y luego toque **Guardar**.

# **CONEXIONES INALÁMBRICAS Y REDES**

#### **Wi-Fi**

Permite activar la función Wi-Fi para conectarse a una red Wi-Fi y acceder a Internet o a otros dispositivos de red.

En la pantalla de configuración, toque **Wi-Fi**, y luego arrastre el interruptor **Wi-Fi** hacia la derecha.

Podrá mantener una conexión de red estable seleccionando automáticamente la red Wi-Fi o la red móvil para utilizar la señal más fuerte. Para alternar entre las redes automáticamente, seleccione **Cambio de Red inteligente**.

Para utilizar las opciones, toque ..

- **Buscar**: Permite buscar las redes disponibles.
- **Wi-Fi Directo**: Permite activar Wi-Fi Directo y conectar dispositivos directamente mediante Wi-Fi para compartir archivos.
- **Avanzados**: Permite personalizar la configuración Wi-Fi.
- **Pulsador de WPS**: Permite conectarse a una red Wi-Fi protegida con un botón de WPS.
- Introducción de PIN de WPS: Permite conectarse a una red Wi-Fi protegida con un PIN de WPS.
- **Ayuda**: Permite acceder a información de ayuda para utilizar la función Wi-Fi.

#### **Configurar la política de inactividad Wi-Fi**

#### Toque → **Avanzados** → **Mantener Wi-Fi activado durante suspensión**.

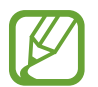

Cuando la pantalla se apaga, el dispositivo desactiva automáticamente las conexiones Wi-Fi. Cuando esto sucede, el dispositivo accede automáticamente a redes móviles si está configurado para utilizarlas. Esto puede acarrear costos de transferencia de datos. Para evitar realizar cambios adicionales, configure esta opción como **Siempre**.

#### **Configurar las notificaciones de red**

El dispositivo puede detectar redes Wi-Fi abiertas y exhibir un icono en la barra de estado para avisarle cuando estén disponibles.

Toque → **Avanzados** y seleccione **Notificación de red** para activar esta función.

#### **Wi-Fi Directo**

La función Wi-Fi Directo conecta dispositivos directamente mediante una red Wi-Fi sin requerir un punto de acceso.

Toque → **Wi-Fi Directo**.

#### **Refuerzo de descarga**

Permite configurar el dispositivo para descargar archivos mediante Wi-Fi y las redes móviles al mismo tiempo.

En la pantalla de configuración, toque **Refuerzo de descarga**, y luego arrastre el interruptor **Refuerzo de descarga** hacia la derecha.

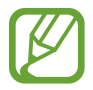

Podrá entrar en gastos adicionales al descargar archivos a través de la red móvil.

**No mostrar inf. velocidad**: Permite configurar el dispositivo para que no muestre la velocidad de transferencia de datos en una ventana emergente al utilizar el modo de optimización de descarga.

#### **Bluetooth**

Permite activar la función Bluetooth para intercambiar información a distancias cortas.

En la pantalla de configuración, toque **Bluetooth**, y luego arrastre el interruptor **Bluetooth** hacia la derecha.

Para utilizar más opciones, toque .

- **Tiempo de espera visible**: Permite establecer el tiempo durante el cual el dispositivo será visible.
- **Archivos recibidos**: Permite ver los archivos recibidos mediante la función Bluetooth.
- **Renombrar dispositivo**: Permite cambiar el nombre del dispositivo.
- **Ayuda**: Permite acceder a información de ayuda para utilizar la función Bluetooth.

## **Zona Wi-Fi y Anclaje a red**

Permite utilizar el dispositivo como una zona Wi-Fi portátil para compartir la conexión de datos móviles con otros dispositivos. Consulte [Dispositivos de anclaje y uso de zonas Wi-Fi portátiles](#page-51-0) para obtener más detalles.

En la pantalla de configuración, toque **Zona Wi-Fi y Anclaje a red**.

**Zona Wi-Fi portátil:** Utilice la zona Wi-Fi para compartir la conexión de datos móviles del dispositivo con computadoras u otros dispositivos a través de la red Wi-Fi. Podrá utilizar esta función si la conexión de red no está disponible.

- **Anclaje a red de USB**: Utilice el modem USB para compartir la conexión de datos móviles del dispositivo con una computadora mediante USB. Cuando se conecta a una computadora, el dispositivo es utilizado como un modem inalámbrico para la computadora.
- **Conexión a red Bluetooth**: Utilice la función de anclaje Bluetooth para compartir la conexión de datos móviles del dispositivo con computadoras u otros dispositivos mediante Bluetooth.

#### **Perfil Fuera de línea**

Esta configuracón desactiva todas las funciones inalámbricas en el dispositivo. Solo puede utilizar los servicios sin red.

En la pantalla de configuración, toque **Perfil Fuera de línea**.

## **Uso de datos**

Permite llevar la cuenta del uso de datos y personalizar la configuración del límite.

En la pantalla de configuración, toque **Uso de datos**.

- **Datos móviles**: Permite configurar el dispositivo para utilizar conexiones de datos en cualquier red móvil.
- **Definir límite de datos móviles**: Permite definir un límite para el uso de datos móviles.
- **Ciclo de uso de datos**: Permite configurar una fecha mensual de restablecimiento para controlar el uso de datos entre un período y el siguiente.

Para utilizar más opciones, toque .

- **Roaming de datos**: Permite configurar el dispositivo para definir el uso de conexiones de datos cuando se encuentre fuera del área de cobertura.
- **Restringir datos de fondo**: Permite configurar el dispositivo para deshabilitar la sincronización en segundo plano mientras utiliza una red móvil.
- **Sincronizar datos automáticamente**: Permite activar o desactivar la sincronización automática de las aplicaciones. Podrá seleccionar los datos que desee sincronizar para cada cuenta en **Configuración** → **Cuentas**.
- **Mostrar uso de Wi-Fi**: Permite configurar el dispositivo para mostrar el uso de datos mediante Wi-Fi.
- **Zonas Wi-Fi portátiles**: Permite seleccionar zonas Wi-Fi para evitar que las aplicaciones activas en segundo plano las utilicen.

## **Ubicación**

Permite modificar la configuración de los permisos para dar información sobre la ubicación.

En la pantalla de configuración, toque **Ubicación**, y luego arrastre el interruptor **Ubicación** hacia la derecha.

- **Método de localización**: Permite seleccionar un método para reunir datos de ubicación.
- **SOLICITUDES DE UBICACIÓN RECIENTE**: Permite ver las aplicaciones que solicitan la ubicación actual y su consumo de batería.
- **SERVICIOS DE UBICACIÓN**: Permite ver los servicios de ubicación que está utilizando el dispositivo.
- **Mis lugares**: Permite configurar perfiles que se utilizarán para ciertos lugares al utilizar las funciones GPS, Wi-Fi, o Bluetooth para buscar la ubicación actual.

## **Más redes**

Permite personalizar la configuración para controlar las redes.

En la pantalla de configuración, toque **Más redes**.

#### **Aplicación predeterminada de mensajes**

Permite seleccionar la aplicación predeterminada para el servicio de mensajería.

#### **Redes móviles**

- **Datos móviles**: Permite configurar el dispositivo para utilizar conexiones de datos en cualquier red móvil.
- **Roaming de datos**: Permite configurar el dispositivo para definir el uso de conexiones de datos cuando se encuentre fuera del área de cobertura.
- **Nombres de punto de acceso**: Permite configurar nombres de punto de acceso (APN).
- **Modo de red**: Permite seleccionar un tipo de red.
- **Operadores de red**: Permite buscar redes disponibles y seleccionar una red cuando se encuentra en el extranjero.

#### **VPN**

Permite configurar y administrar Redes Privadas Virtuales (VPN).

# **CONECTAR Y COMPARTIR**

## **NFC**

Permite activar la función NFC para leer o escribir etiquetas NFC con información.

En la pantalla de configuración, toque **NFC**, y luego arrastre el interruptor **NFC** hacia la derecha.

- **Android Beam**: Active la función Android Beam para enviar datos, tales como páginas Web y contactos, a dispositivos habilitados para NFC.
- **S Beam**: Permite activar la función S Beam para enviar datos tales como videos, imágenes y documentos a dispositivos que admitan NFC y Wi-Fi Directo.
- **Pulsar y pagar**: Permite establecer la aplicación de pago predeterminada para realizar pagos móviles.

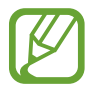

La lista de servicios de pago podría no incluir todas las aplicaciones de pago disponibles.

## **Dispositivos cercanos**

Permite modificar la configuración para compartir contenidos al conectar el dispositivo a dispositivos cercanos.

En la pantalla de configuración, toque **Dispositivos cercanos**, y luego arrastre el interruptor **Dispositivos cercanos** hacia la derecha.

- **NOMBRE DEL DISPOSITIVO**: Permite ver el nombre de servidor multimedia para el dispositivo.
- **Contenidos compartidos**: Permite configurar el dispositivo para compartir sus contenidos con otros dispositivos.
- **Dispositivos permitidos**: Permite ver la lista de dispositivos que pueden acceder al suyo.
- **Dispositivos rechazados**: Permite ver la lista de dispositivos que están bloqueados y no pueden acceder al suyo.
- **Descargar en**: Permite seleccionar una ubicación de memoria para guardar los archivos multimedia.
- **Desc. de otros dispositivos**: Permite configurar el dispositivo para aceptar descargas desde otros dispositivos.

#### **Impresión**

Permite configurar los ajustes de los plug-ins de una impresora instalados en el dispositivo. Podrá buscar impresoras disponibles o añadir una manualmente para imprimir archivos mediante Wi-Fi o los servicios de la nube.

En la pantalla de configuración, toque **Impresión**.

#### **Screen Mirroring**

Permite activar la función para reflejar la pantalla y comparta su pantalla con otras personas. En la pantalla de configuración, toque **Screen Mirroring**.

# **SONIDO Y PANTALLA**

#### **Sonido**

Permite cambiar la configuración de varios sonidos en el dispositivo.

En la pantalla de configuración, toque **Sonido**.

- **Modo de sonido**: Permite configurar el dispositivo para que utilice el modo de sonido o el modo silencioso.
- **Volumen**: Permite ajustar el nivel de volumen de las melodías de llamada, la música y los videos, los sonidos del sistema y las notificaciones.
- **Intensidad de vibración**: Permite ajustar la intensidad de la notificación mediante vibración.
- **Tonos de llamada**: Permite añadir o seleccionar una melodía para las llamadas entrantes.
- **Vibraciones**: Permite añadir o seleccionar un patrón de vibración.
- **Notificaciones**: Permite seleccionar un tono para reconocer los eventos, como mensajes entrantes y llamadas perdidas.
- **Vibrar cuando suena**: Permite definir el dispositivo para que vibre y reproduzca un tono de llamada al ingresar una llamada.
- **Tono del teclado de marc.**: Tonos del teclado de marcación: Permite definir el dispositivo para que emita sonidos al tocar los botones del teclado.
- **Tonos táctiles**: Permite configurar el dispositivo para que emita sonido al seleccionar una aplicación u opción en la pantalla táctil.
- **Sonido de bloqueo de pantalla**: Permite definir el dispositivo para que emita sonidos al bloquear o desbloquear la pantalla táctil.
- **Vibración al pulsar**: Permite definir el dispositivo para que vibre al tocar las teclas.
- **Sonido al pulsar teclas**: Permite definir el dispositivo para que emita un sonido al tocar una tecla.
- **Vibrar al pulsar teclas**: Permite definir el dispositivo para que vibre al tocar una tecla.
- **APLICACIONES SAMSUNG**: Permite cambiar la configuración de notificación para cada una de las aplicaciones.
- **Efectos musicales**: Permite seleccionar un efecto de sonido para aplicar al ajustar la música.

#### **Pantalla**

Permite cambiar la configuración de la pantalla.

En la pantalla de configuración, toque **Pantalla**.

- **Brillo**: Permite definir el brillo de la pantalla.
- **Fuente**:
	- **Estilo de fuente**: Permite cambiar el tipo de fuente para el texto de la pantalla.
	- **Tamaño de fuente**: Permite cambiar el tamaño de la fuente.
- **Rotación de pantalla**: Permite definir el contenido para que gire automáticamente al girar el dispositivo.
	- **Rotación inteligente**: Permite definir la interfaz para que no gire de acuerdo con la orientación de su rostro.
- **Fijado inteligente**: Permite configurar el dispositivo para evitar que se apague la retroiluminación de la pantalla mientras la mira.
- **Tiempo de espera de la pantalla**: Permite definir el tiempo que deberá transcurrir antes de que se apague la retroiluminación de la pantalla.
- **Modo de pantalla**:
	- **Adaptar pantalla**: Utilice este modo para optimizar la pantalla de acuerdo con la configuración.
	- **Dinámico**: Utilice este modo para que el tono de la pantalla sea más brillante.
	- **Estándar**: Utilice este modo para obtener un entorno normal.
	- **Foto profesional**: Utilice este modo para que el tono de la pantalla se vea como un color real.
	- **Cine**: Utilice este modo para entornos tenues, como una habitación oscura.
- **Ajuste automático de tonalidad**: Permite configurar el dispositivo para ahorrar energía ajustando el brillo de la pantalla.
- **Protector de pantalla**: Permite configurar el dispositivo para que inicie un salvapantallas al conectarlo a una base para escritorio o mientras se carga.
- **Indicador de pantalla**:
	- **Cargando**: Permite configurar el dispositivo para activar la luz de notificación cuando la batería se está cargando.
	- **Batería baja**: Permite configurar el dispositivo para activar la luz de notificación cuando el nivel de carga de la batería es bajo.
	- **Notificaciones**: Permite configurar el dispositivo para activar la luz de notificación cuando hay llamadas perdidas, mensajes o notificaciones.
	- **Grabación de voz**: Permite configurar el dispositivo para activar la luz de notificación al grabar notas de voz.
- **Duración de iluminación de teclas del panel táctil**: Permite definir el tiempo durante el cual permanecerá encendida la luz de los botones Aplicaciones recientes y Atrás.
- **Aumentar sensibilidad**: Permite configurar el dispositivo para permitir el uso de la pantalla táctil cuando lleve guantes.

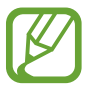

Según el tipo de material que utilice al tocar el dispositivo, algunos comendos podrían no funcionar.

# **Fondo de pantalla**

Permite cambiar la configuración del fondo de pantalla.

En la pantalla de configuración, toque **Fondo de pantalla**.

- **Pantalla de inicio**: Permite seleccionar una imagen de fondo para la pantalla de inicio.
- **Pantalla de bloqueo**: Permite seleccionar una imagen de fondo para la pantalla bloqueada.
- **Pantallas de inicio y bloqueo**: Permite seleccionar una imagen de fondo para la pantalla de inicio y la pantalla bloqueada.

## **Pantalla de bloqueo**

Permite cambiar la configuración de la pantalla bloqueada.

En la pantalla de configuración, toque **Pantalla de bloqueo**.

- **Bloqueo de pantalla**: Permite activar la función de bloqueo de pantalla. Las siguientes opciones pueden variar según la función de bloqueo de pantalla seleccionada.
- **Reloj dual**: Permite configurar el dispositivo para que muestre el reloj dual.
- **Tamaño de reloj**: Permite cambiar el tamaño del reloj.
- **Mostrar fecha**: Permite configurar el dispositivo para que muestre la fecha junto con el reloj.
- **Atajo a Cámara**: Permite configurar el dispositivo para mostrar el atajo a la cámara en la pantalla bloqueada.
- **Información del propietario**: Permite introducir su información, que aparece junto con el reloj.
- **Efecto de desbloqueo**: Permite seleccionar un efecto que verá al desbloquear la pantalla.
- **Información adicional**: Permite configurar el dispositivo para que exhiba información en la pantalla bloqueada acerca del tiempo, los próximos eventos o el recuento de pasos al utilizar el compañero de caminatas en **S Health**.
- **Texto de ayuda**: Permite configurar el dispositivo para mostrar el texto de ayuda en la pantalla bloqueada.

#### **Ventana múltiple**

Permite configurar el dispositivo para utilizar la ventana múltiple.

En la pantalla de configuración, toque **Ventana múltiple**, y luego arrastre el interruptor **Ventana múltiple** hacia la derecha.

• **Abrir en vista de ventana múltiple**: Permite configurar el dispositivo para activar la función de ventana múltiple al abrir archivos desde **Mis Archivos** o **Video**. Además, el dispositivo activará esta función al ver los elementos adjuntos de los mensajes.

#### **Panel de notificación**

Permite personalizar los elementos que aparecen en el panel de notificaciones.

En la pantalla de configuración, toque **Panel de notificación**.

- **Ajuste del brillo**: Permite configurar el dispositivo para exhibir la barra de ajuste de brillo en el panel de notificaciones.
- **Aplicaciones recomendadas**: Permite configurar el dispositivo para que exhiba una lista de las aplicaciones recomendadas en el panel de notificaciones según las acciones que usted realice, como conectar un auricular al dispositivo.
- **Definir configur rápida**: Permite reorganizar los botones de configuración rápida que aparecen en el panel de notificaciones.

## **Caja de herramientas**

Permite configurar el dispositivo para utilizar la caja de herramientas.

En la pantalla de configuración, toque **Caja de herramientas**, y luego arrastre el interruptor **Caja de herramientas** hacia la derecha.

- **APLICACIONES**: Permite ver la lista de aplicaciones para exhibir en la caja de herramientas.
- **Editar**: Permite ver las aplicaciones para exhibir en la caja de herramientas.

# **Operación con una mano**

Permite activar el modo de operación con una mano para su conveniencia al utilizar el dispositivo con una sola mano.

En la pantalla de configuración, toque **Operación con una mano**, y luego arrastre el interruptor **Operación con una mano** hacia la derecha.

# **PERSONALIZACIÓN**

# **Modo fácil**

Permite configurar el dispositivo en el modo sencillo.

En la pantalla de configuración, toque **Modo fácil**.

- **Modo estándar**: Permite configurar el dispositivo en el modo estándar.
- **Modo fácil**: Permite configurar el dispositivo en el modo sencillo.
- **APLICACIONES SENCILLAS**: Permite seleccionar aplicaciones para aplicarles diseños más simples.

# **Accesibilidad**

Podrá utilizar esta función para acceder a la configuración para mejorar la accesibilidad del dispositivo. Consulte [Accesibilidad](#page-218-0) para obtener más detalles.

En la pantalla de configuración, toque **Accesibilidad**.

#### **Modo de bloqueo**

Permite seleccionar las notificaciones que se bloquearán o permitir notificaciones de llamadas de contactos específicos en el modo de bloqueo.

En la pantalla de configuración, toque **Modo de bloqueo**, y luego arrastre el interruptor **Modo de bloqueo** hacia la derecha.

## **Modo privado**

Permite configurar el dispositivo para impedir que otras personas accedan a sus contenidos personales activando el modo privado.

En la pantalla de configuración, toque **Modo privado**, y luego arrastre el interruptor **Modo privado** hacia la derecha.

• **Método de desbloqueo**: Permite configurar o cambiar el método de desbloqueo para activar el modo privado.

## **Escáner de dedo**

Permite registrar sus huellas digitales en el dispositivo para protegerlo o iniciar sesión en su Samsung account.

En la pantalla de configuración, toque **Escáner de dedo**.

- **Administrar huellas**: Permite registrar o eliminar la información de las huellas digitales.
- **Cambiar cont. alternativa**: Permite cambiar la contraseña alternativa para utilizar si el dispositivo no reconoce su huella digital.
- **Bloqueo de pantalla**: Permite configurar un método de desbloqueo y una contraseña alternativa.
- **Verificar cuenta Samsung**: Permite configurar el dispositivo para que verifique su Samsung account mediante las huellas digitales.
- **Pagar con PayPal**: Permite configurar el dispositivo para que verifique su cuenta de PayPal y autorice compras con sus huellas digitales.

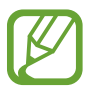

Es posible que esta función no esté disponible según su región o su proveedor de servicios.

# **MOVIMIENTO**

#### **Movimientos y gestos**

Permite activar la función de reconocimiento de movimiento y cambiar las configuraciones que controlan esta función en el dispositivo.

En la pantalla de configuración, toque **Movimientos y gestos**.

- **Exploración aérea:** Mueva la mano hacia la izquierda o hacia la derecha por el sensor para buscar imágenes, páginas Web o canciones.
- **Llamada directa**: Permite configurar el dispositivo para realizar una llamada de voz al sostener el dispositivo cerca del oído mientras ve detalles de una llamada, un mensaje o un contacto.
- **Alerta inteligente**: Permite definir el dispositivo para que emita una alerta si hay llamadas perdidas o mensajes nuevos al levantar el dispositivo.
- **Silenciar/Pausar**: Permite configurar el dispositivo para silenciar las llamadas entrantes o las alarmas, o para pausar la reproducción multimedia al utilizar gestos con la palma de la mano o retirar la vista de la pantalla.
	- **Cubrir pant. con la mano**: Permite configurar el dispositivo para silenciar todas las llamadas entrantes o las alarmas, o para pausar la reproducción multimedia al cubrir la pantalla con la palma.
	- **Girar dispositivo**: Permite configurar el dispositivo para silenciar las llamadas entrantes o las alarmas, o para pausar la reproducción multimedia colocando el dispositivo boca abajo.
	- **Pause inteligente**: Permite configurar el dispositivo para pausar la reproducción de video al retirar la vista de la pantalla.
- **Deslizar para capturar**: Permite configurar el dispositivo para capturar una imagen de la pantalla al desplazar la mano hacia la izquierda o derecha a lo largo de la pantalla.

#### **Vista aérea**

Permite previsualizar contenidos o ver información en una ventana emergente al señalar un elemento con el dedo.

En la pantalla de configuración, toque **Vista aérea**, y luego arrastre el interruptor **Vista aérea** hacia la derecha.

# **USUARIO Y RESPALDO**

#### **Cuentas**

Permite añadir cuentas de correo electrónico o redes sociales. En la pantalla de configuración, toque **Cuentas**.

# **Cloud**

Permite cambiar la configuración para la sincronización de datos o archivos con su cuenta de Samsung o el servicio de almacenamiento en la nube de Dropbox.

En la pantalla de configuración, toque **Cloud**.

## **Realizar copia de seguridad y restablecer**

Permite cambiar la configuración para administrar las configuraciones y los datos.

En la pantalla de configuración, toque **Realizar copia de seguridad y restablecer**.

- **Copia de seguridad de mis datos**: Permite configurar el dispositivo para realizar una copia de seguridad de la configuración y los datos de sus aplicaciones en el servidor de Google.
- **Cuenta de copia de seguridad**: Permite configurar o editar la cuenta de copia de seguridad de Google.
- **Restauración automática**: Permite configurar el dispositivo para restaurar la configuración y los datos de sus aplicaciones cuando reinstala aplicaciones en el dispositivo.
- **Restablecer valores predeterminados**: Permite restablecer la configuración a los valores predeterminados de fábrica y eliminar todos sus datos.

# **SISTEMA**

## **Idioma e introducción**

Permite cambiar la configuración de entrada de texto. Algunas opciones podrían no estar disponibles según el idioma utilizado.

En la pantalla de configuración, toque **Idioma e introducción**.

#### **Idioma**

Permite seleccionar un idioma de la pantalla para todos los menús y las aplicaciones.

#### **Predeterminado**

Permite seleccionar un tipo de teclado predeterminado para la introducción de texto.

#### **Teclado Samsung**

Para cambiar la configuración del teclado Samsung, toque  $\ddot{\mathbf{x}}$ .

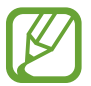

Las opciones disponibles pueden variar según la región o el proveedor de servicios.

- **English (US)**: Permite seleccionar un diseño predeterminado para el teclado.
- **Seleccionar idiomas de entrada**: Permite seleccionar idiomas para la entrada de texto.
- **Texto predictivo**: Permite activar el modo de texto predictivo para predecir palabras según sus entradas y mostrar sugerencias de palabras. También podrá personalizar la configuración de predicción de palabras.
- **Sustitución automática**: Permite configurar el dispositivo para que corrija las palabras mal escritas o incompletas al tocar la barra espaciadora o un signo de puntuación.
- **Mis atajos**: Permite configurar atajos numéricos al texto que utiliza con frecuencia. Podrá mantener presionado un número para insertar el texto predefinido.
- **Uso de mayúsculas automático**: Permite definir el dispositivo para que utilice mayúsculas en el primer caracter luego de un signo de puntuación, como un punto final, un signo de interrogación o un signo de admiración.
- **Espaciado automático**: Permite definir el dispositivo para inserte un espacio automáticamente entre las palabras.
- **Autopuntuar**: Permite definir el dispositivo para que inserte un punto final cuando presione dos veces la barra espaciadora.
- **Teclado swipe**:
	- **Ninguno**: Permite configurar el dispositivo para que desactive la función de desplazamiento por el teclado.
	- **Introducción continua**: Permite configurar el dispositivo para introducir texto desplazándose por el teclado.
	- **Control del cursor**: Permite habilitar la función de navegación inteligente por el teclado para mover el cursor al desplazarse por el teclado.
	- **Introducción de gesto**: Permite habilitar o deshabilitar el teclado para introducir números o símbolos al mantener presionada una tecla y desplazarla rápidamente hacia arriba.
- **Sonido**: Permite configurar el dispositivo para que emita un sonido al presionar una tecla.
- **Vibración**: Permite configurar el dispositivo para que vibre al presionar una tecla.
- **Vista previa caracteres**: Permite definir el dispositivo para que exhiba una imagen grande de cada caracter a medida que los toca.
- **Retraso al mantener pulsado**: Permite definir el tiempo de reconocimiento para mantener presionada la pantalla.
- **Restablecer configuración**: Permite restablecer la configuración del teclado Samsung.

#### **Dictado por voz de Google**

Para cambiar la configuración de entrada de voz, toque  $\ddot{\mathbf{\triangle}}$ .

- **Elegir idiomas de entrada**: Permite seleccionar idiomas para la introducción de texto.
- **Bloquear pal. ofensivas**: Permite configurar el dispositivo para evitar que el dispositivo reconozca palabras ofensivas en las entradas de voz.
- **Reconocimiento de voz sin conexión**: Permite descargar a instalar los datos de idioma para realizar entradas de voz sin conexión.

#### **Búsqueda de voz**

- **Idioma**: Permite seleccionar un idioma para el reconocimiento de voz.
- **Salida de voz**: Permite definir el dispositivo para que proporcione respuestas de voz para avisarle acerca de la acción actual.
- **Bloquear pal. ofensivas**: Permite ocultar palabras ofensivas en los resultados de búsqueda por voz.
- **Detección de palabras clave**: Permite configurar el dispositivo para iniciar el reconocimiento de voz al decir el comando de activación mientras utiliza la aplicación de búsqueda.

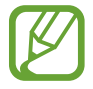

Es posible que esta función no esté disponible según su región o su proveedor de servicios.

- **Reconocimiento de voz sin conexión**: Permite descargar a instalar los datos de idioma para realizar entradas de voz sin conexión.
- **Auriculares Bluetooth**: Permite configurar el dispositivo para permitir la búsqueda de voz con un auricular Bluetooth cuando haya uno conectado al dispositivo.

#### **Opciones de salida de texto a voz**

- **MOTOR DE TTS PREFERIDO**: Permite seleccionar un motor de síntesis del habla. Para cambiar la configuración de los motores de síntesis de voz, toque  $\ddot{\mathbf{Q}}$ .
- **Índice de velocidad**: Permite seleccionar la velocidad de la función texto para pronunciar.
- **Escuchar un ejemplo**: Permite escuchar texto hablado a modo de ejemplo.
- **Estado de idioma predet.**: Permite ver el estado del idioma predeterminado para la función de texto para pronunciar.

#### **Leer notif. en voz alta**

Permite configurar el dispositivo para que lea las notificaciones en voz alta al recibir llamadas, mensajes o eventos.

#### **Velocidad del puntero**

Permite ajustar la velocidad de cursor para el ratón o el panel táctil conectados al dispositivo.

#### **Fecha y hora**

Permite acceder a las siguientes configuraciones y modificarlas para controlar el modo en que el dispositivo exhibe la hora y la fecha.

En la pantalla de configuración, toque **Fecha y hora**.

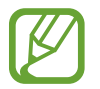

Si la batería permanece completamente descargada o fuera del dispositivo, la hora y la fecha se reiniciarán.

- **Fecha y hora automática**: Permite actualizar la hora y la fecha automáticamente cuando se desplaza por zonas horarias diferentes.
- **Definir fecha**: Permite definir la fecha de forma manual.
- **Definir hora**: Permite definir la hora de forma manual.
- **Zona horaria automática**: Permite configurar el dispositivo para recibir información sobre la zona horaria desde la red al cambiar de zona horaria.
- **Seleccionar zona horaria**: Permite definir la zona horaria local.
- **Usar formato de 24 horas**: Permite exhibir la hora en el formato de 24 horas.
- **Seleccionar formato de fecha:** Permite seleccionar un formato de fecha.

# **Asistencia de seguridad**

Permite activar el modo de emergencia y configurar contactos y mensajes principales. Consulte [Modo de emergencia](#page-148-0) para obtener más detalles.

En la pantalla de configuración, toque **Asistencia de seguridad**.

- **Modo de emergencia**: Permite configurar el dispositivo para que active el modo de emergencia y reduzca el consumo de batería utilizando funciones básicas tales como las llamadas.
- **Noticias geográficas**: Permite configurar el dispositivo para que reciba notificaciones por condiciones climáticas graves.
- **Enviar mensajes de ayuda**: Permite configurar el dispositivo para enviar mensajes de ayuda al presionar tres veces el botón Inicio.
	- **Enviar imágenes**: Permite configurar el dispositivo para que envíe fotos capturadas con las cámaras frontal y trasera junto con el mensaje de ayuda.

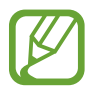

Es posible que esta función no esté disponible según su región o su proveedor de servicios.

- **Enviar grabac. de sonido**: Permite configurar el dispositivo para que grabe un sonido y lo envíe a los destinatarios junto con el mensaje de emergencia.
- **Administ. contactos principales**: Permite seleccionar o editar los destinatarios del mensaje de ayuda.

## **Accesorios**

Permite cambiar la configuración de accesorios.

En la pantalla de configuración, toque **Accesorios**.

• **Salida de audio**: Permite seleccionar un formato de salida de sonido para utilizar al conectar el dispositivo a dispositivos HDMI. Algunos dispositivos podrían no admitir la configuración de sonido envolvente.

#### **Batería**

Permite ver la energía consumida por el dispositivo.

En la pantalla de configuración, toque **Batería**.

• **Mostrar porcentaje de batería**: Permite configurar el dispositivo para ver la batería restante.

## **Ahorro de energía**

Permite activar el modo de ahorro de energía y cambiar las configuraciones correspondientes. Consulte [Utilizar la función de ahorro de energía](#page-38-0) para obtener más detalles.

En la pantalla de configuración, toque **Ahorro de energía**.

- **Modo de ahorro de energía**: Permite activar el modo de ahorro de energía y cambiar las configuraciones correspondientes.
	- **Bloquear datos de fondo**: Permite configurar el dispositivo para impedir que las aplicaciones que se estén ejecutando en segundo plano utilicen una conexión de datos móviles.
	- **Restringir rendimiento**: Permite configurar el dispositivo para limitar varias opciones, como apagar la retroiluminación de los botones Aplicaciones recientes y Atrás.
	- **Modo escala de grises**: Permite configurar el dispositivo para que exhiba los colores de la pantalla como tonos grises.
- **Modo ultra ahorro de energía**: Permite extender el tiempo de reposo y reducir el consumo de batería exhibiendo un diseño más simple y permitiendo el acceso limitado a ciertas aplicaciones.

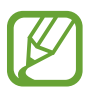

El tiempo de reposo máximo estimado muestra el tiempo restante antes de que la batería se descargue por completo si no utiliza el dispositivo. El tiempo de reposo puede variar según la configuración del dispositivo y las condiciones de operación.

## **Almacenamiento**

Permite ver información sobre el dispositivo y la tarjeta de memoria, o formatear una tarjeta de memoria.

En la pantalla de configuración, toque **Almacenamiento**.

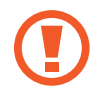

Si formatea una tarjeta de memoria, eliminará todos los datos en forma permanente.

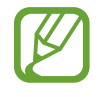

La capacidad disponible real de la memoria interna es menor a la especificada, ya que el sistema operativo y las aplicaciones predeterminadas ocupan una parte de la memoria. La capacidad disponible puede cambiar al actualizar el dispositivo.

## **Seguridad**

Cambie la configuración para proteger el dispositivo y la tarjeta SIM o USIM.

En la pantalla de configuración, toque **Seguridad**.

• **Encriptar dispositivo**: Permite definir una contraseña para encriptar los datos guardados en el dispositivo. Deberá introducir la contraseña cada vez que encienda el dispositivo.

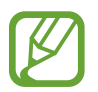

Cargue la batería antes de activar esta configuración, ya que la encriptación de los datos puede llevar más de una hora.

• **Encriptar la tarjeta de memoria externa**: Permite configurar el dispositivo para encriptar todos los archivos de la tarjeta de memoria.

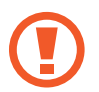

Si restablece el dispositivo con los valores predeterminados de fábrica con esta configuración activada, el dispositivo no podrá leer los archivos cifrados. Deshabilite esta configuración antes de restablecer el dispositivo.

- **Controles remotos**: Permite configurar el dispositivo para controlar el dispositivo perdido o robado en forma remota a través de Internet. Para utilizar esta función, deberá iniciar sesión en su cuenta de Samsung.
	- **REGISTRO DE CUENTAS**: Permite añadir o ver su cuenta de Samsung.
	- **Usar redes inalámbricas**: Permite configurar el dispositivo para autorizar la recolección de datos de ubicación o ubicar el dispositivo perdido o robado mediante Wi-Fi o redes móviles.
- **Alerta cambio tarjeta SIM**: Permite activar o desactivar la función Buscar mi móvil, que ayuda a ubicar el dispositivo perdido o robado.
- **Ir al sitio web**: Permite acceder al sitio Web de Buscar mi móvil ([findmymobile.samsung.com\)](http://findmymobile.samsung.com). Desde el sitio Web de Buscar mi móvil, podrá rastrear y controlar el dispositivo perdido o robado.
- **Bloqueo de reactivación**: Permite configurar el dispositivo para que solicite su Samsung account luego de restablecer el dispositivo para impedir que otras personas lo reactiven.
- **Definir bloqueo de tarjeta SIM**:
	- **Bloquear tarjeta SIM**: Permite activar o desactivar la función de bloqueo de PIN para que solicite el PIN antes de poder utilizar el dispositivo.
	- **Cambiar PIN**: Permite cambiar el PIN utilizado para acceder a los datos SIM o USIM.
- **Hacer visible las contraseñas**: Permite definir el dispositivo para que exhiba las contraseñas a medida que las introduce.
- **Administración del dispositivo**: Permite ver los administradores instalados en el dispositivo. Puede permitir a los administradores de dispositivo que apliquen nuevas políticas al dispositivo.
- **Orígenes desconocidos**: Seleccione esta opción para instalar aplicaciones desde cualquier fuente. Si no selecciona esta opción, solo podrá descargar aplicaciones de **Play Store**.
- **Verificar las aplicaciones**: Permite configurar el dispositivo para permitir que Google verifique las aplicaciones para detectar comportamientos dañinos antes de instalarlas.
- **Actual. pol. de seguridad**: Permite configurar el dispositivo para que compruebe y descargue actualizaciones de seguridad.
- **Enviar informes de seguridad**: Permite configurar el dispositivo para que envíe los informes de seguridad actualizados a Samsung automáticamente.
- **Tipo de almacenamiento**: Permite definir un tipo de almacenamiento para los archivos de credenciales.
- **Credenciales de confianza**: Permite utilizar certificados y credenciales para garantizar el uso seguro de diversas aplicaciones.
- **Instalar desde almacenamiento**: Permite instalar certificados encriptados almacenados en el almacenamiento USB.
- **Eliminar credenciales**: Permite borrar el contenido de las credenciales del dispositivo y restablecer la contraseña.

# **Ayuda**

Permite acceder a la información para aprender a utilizar el dispositivo y las aplicaciones, o para definir configuraciones importantes.

En la pantalla de configuración, toque **Ayuda**.

## **Acerca del dispositivo**

Permite acceder a información del dispositivo, editas el nombre del dispositivo o actualizar el software del dispositivo.

En la pantalla de configuración, toque **Acerca del dispositivo**.

# **APLICACIONES**

#### **Administrador de aplicaciones**

Permite ver y administrar las aplicaciones del dispositivo. En la pantalla de configuración, toque **Administrador de aplicaciones**.

#### **Aplicaciones predetermin.**

Permite seleccionar una configuración predeterminada para utilizar las aplicaciones.

En la pantalla de configuración, toque **Aplicaciones predetermin.**

- **Inicio**: Permite seleccionar un modo determinado para la pantalla de inicio.
- **Mensajes**: Permite seleccionar una aplicación predeterminada para utilizar con la función de mensajería.

#### **Llamadas**

Permite personalizar la configuración de las funciones de llamada.

En la pantalla de configuración, toque **Llamadas**.

- **Rechazo de llamada**: Permite rechazar llamadas de ciertos números de teléfono automáticamente. Permite añadir números de teléfono a la lista de rechazados.
- **Responder y finalizar llamadas**:
	- **Presione tecla Inicio**: Permite configurar el dispositivo para que responda una llamada al presionar el botón Inicio.
	- **Control de voz**: Permite configurar el dispositivo para responder o rechazar una llamada con comandos de voz.
	- **Agitar la mano sobre el dispositivo**: Cuando ingrese una llamada, mueva la mano hacia la izquierda, y luego hacia la derecha por el sensor para responder la llamada.
	- **Presionar la tecla Encendido**: Permite configurar el dispositivo para finalizar una llamada al presionar el botón Encendido.
- **Notificación de llamadas**: Permite configurar el dispositivo para que exhiba una ventana emergente al recibir una llamada mientras utiliza aplicaciones.
- **Ven. emer. est. llam. ent.**: Permite configurar el dispositivo para que exhiba una ventana emergente para mostrar el estado de una llamada mientras utiliza aplicaciones.
- **Información del que llama**: Permite configurar el dispositivo para exhibir la actividad reciente de la persona que llama en las redes sociales al recibir una llamada.
- **Alertas de llamadas**:
	- **Vibrar al responder**: Permite configurar el dispositivo para que vibre cuando el interlocutor responda.
	- **Vibración de fin de llam.**: Permite configurar el dispositivo para que vibre cuando el interlocutor finalice una llamada.
	- **Tono de conexión de llamada**: Permite activar o desactivar el tono de conexión de llamadas.
	- **Tono por minuto**: Permite activar o desactivar el tono del contador de minutos.
	- **Tono de fin de llamada**: Permite activar o desactivar el tono de desconexión de llamadas.
	- **Notific. durante llamadas**: Permite configurar el dispositivo para que le avise acerca de los eventos durante una llamada.
- **Accesorios de llamadas**:
	- **Respuesta automática**: Permite configurar el dispositivo para que responda una llamada automáticamente luego de un período específico (disponible solo cuando hay un auricular conectado).
	- **Tiempo de respuesta auto.**: Permite seleccionar el tiempo que el dispositivo esperará antes de responder una llamada.
	- **Condic. de llam. saliente**: Permite configurar el dispositivo para permitir las llamadas salientes con un auricular Bluetooth, incluso si el dispositivo está bloqueado.
	- **Tipo de llamada saliente**: Permite seleccionar el tipo de llamadas salientes que desea realizar con el auricular Bluetooth.
- **Configuración adicional**:
	- **ID del llamante**: Permite exhibir el ID del llamante de modo que los interlocutores puedan verlo en las llamadas salientes.
	- **Desvío de llamadas**: Permite desviar las llamadas entrantes a otro número.
	- **Código de área automático**: Permite configurar el dispositivo para que inserte un prefijo (código de área o código de país) automáticamente antes de un número de teléfono.
	- **Restricción de llamadas**: Permite bloquear las llamadas entrantes o salientes.
	- **Llamada en espera**: Permite recibir alertas de llamadas entrantes durante una llamada en curso.
	- **Rellamada automática**: Permite volver a marcar las llamadas que no pudieron conectarse o que se cortaron.
	- **Contactos M. Fijo**: Permite activar o desactivar el modo FDN para restringir las llamadas a los números de la lista FDN. Introduzca el PIN2 que viene con la tarjeta SIM o USIM.
- **Tonos de llamada y teclado**:
	- **Tonos de llamada**: Permite añadir o seleccionar una melodía para las llamadas entrantes.
	- **Vibraciones**: Permite añadir o seleccionar un patrón de vibración.
	- **Vibrar cuando suena**: Permite definir el dispositivo para que vibre y reproduzca un tono de llamada al ingresar una llamada.
	- **Tono del teclado de marc.**: Tonos del teclado de marcación: Permite definir el dispositivo para que emita sonidos al tocar los botones del teclado.
- **Personalizar sonido de llamada**: Permite seleccionar un tipo de melodía para utilizar con un auricular.
- **Reducción de ruido**: Permite configurar el dispositivo para que elimine el ruido de fondo de modo que el interlocutor pueda oirlo más claramente.
- Imagen de videollamda: Permite seleccionar una imagen para exhibirla al interlocutor.
- **Servicio de Buzón de voz**: Permite seleccionar o configurar el proveedor del servicio del correo de voz.
- **Configuración de Buzón de voz**: Permite introducir el número para acceder al servicio del correo de voz. Solicite este número a su proveedor de servicios.
- **Sonido**: Permite seleccionar un tono para los nuevos mensajes de voz.
- **Vibrar**: Permite configurar el dispositivo para que vibre al recibir mensajes del buzón de voz.
- **Cuentas**: Permite configurar el dispositivo para aceptar llamadas de IP y configurar sus cuentas para los servicios de llamada de IP.
- **Usar llamada de Internet**: Permite definir si desea o no utilizar los servicios de llamada de IP para todas las llamadas o solo para las llamadas de IP.

#### **Contactos**

Permite cambiar la configuración para utilizar los contactos.

En la pantalla de configuración, toque **Contactos**.

- **Importar/Exportar**: Permite importar o exportar contactos.
- **Contactos para mostrar**: Permite seleccionar los contactos que desea mostrar.
- **Desliza llamar/enviar msj**: Permite configurar el dispositivo para realizar una llamada o enviar un mensaje al desplazar un contacto hacia la izquierda o hacia la derecha en la lista de contactos.
- **Soló contactos con tel.**: Permite configurar el dispositivo para que muestre los contactos que solo poseen un número de teléfono.
- **Ordenar por**: Permite seleccionar una opción para ordenar los contactos.
- **Mostrar contactos por**: Permite seleccionar una opción para mostrar los nombres de los contactos.
- **Enviar información de contacto**: Permite seleccionar un método para compartir contactos.
- **Cuentas**: Permite añadir o editar la cuenta con la cual desea sincronizar los contactos.

#### **Correo**

Permite modificar los ajustes para administrar y enviar mensajes de correo electrónico.

En la pantalla de configuración, toque **Correo**.

- **Administrar cuentas**: Permite administrar las cuentas de correo electrónico existentes o añadir cuentas nuevas.
- **Pantalla**: Permite modificar la configuración para exhibir los mensajes de correo electrónico.
- **Pantalla predeterminada**: Permite configurar el dispositivo para que abra una pantalla específica luego de eliminar mensajes de correo electrónico.
- **Configuración de remitente con prioridad**: Permite modificar la configuración de los remitentes prioritarios.
- **Direcciones spam**: Permite añadir direcciones de correo electrónico para bloquear.
- **Retrasar envío del correo**: Permite configurar el tiempo que el dispositivo esperará antes de enviar mensajes de correo electrónico tras presionar el botón de envío.

#### **Galería**

Permite cambiar la configuración para utilizar la **Galería**.

En la pantalla de configuración, toque **Galería**.

- **Sincron. sólo vía Wi-Fi**: Permite configurar el dispositivo para que sincronice contenidos solo cuando la conexión Wi-Fi esté activa.
- **Filtrar por**: Permite seleccionar las categorías para clasificar las imágenes. Al tomar una fotografía, el dispositivo la clasificará en una categoría automáticamente según las categorías definidas.
- **Etiquetar amigo**: Permite configurar el dispositivo para que exhiba etiquetas contextuales.
- **Etiqueta de rostro**: Permite registrar los rostros de la imagen como etiquetas de rostros.

#### **Internet**

Permite cambiarla configuración para utilizar Internet.

En la pantalla de configuración, toque **Internet**.

- **Cuenta**: Permite iniciar sesión en una Samsung account.
- **Definir página de inicio**: Permite definir una página de inicio predeterminada.
- **Autocompletar formularios**: Permite configurar el dispositivo para que introduzca automáticamente datos del usuario, tales como nombres o números de teléfono, al completar formularios en páginas Web.
- **Privacidad**: Permite administrar sus datos personales al ingresar en páginas Web.
- **Pantalla y texto**: Permite modificar los ajustes, el tamaño de la fuente y otras opciones al ver páginas Web.
- **Configuración de contenido**: Permite modificar la configuración para administrar cookies al ingresar en páginas Web, definir si desea o no exhibir ventanas emergentes, y muchas opciones más.
- **Administración de ancho de banda**: Permite modificar la configuración del ancho de banda.

#### **Mensajes**

Cambie la configuración para utilizar los mensajes.

En la pantalla de configuración, toque **Mensajes**.

- **Aplicación de mensajes predeterminada**: Permite seleccionar la aplicación predeterminada para utilizar con la función de mensajería.
- **Pantalla**: Permite modificar la configuración de la ventana de mensajes, como el tamaño de la fuente, el color de fondo, y muchas opciones más.
- **Respuestas rápidas**: Permite añadir o editar la plantilla del mensaje.
- **Mensajes de texto**: Permite modificar la configuración de los mensajes de texto.
- **Mensajes multimedia**: Permite modificar la configuración de los mensajes multimedia.
- **Eliminar mensajes antiguos**: Permite configurar el dispositivo para que elimine los mensajes viejos.
- **Remitentes con prioridad**: Permite configurar el dispositivo para que muestre la lista de remitentes prioritarios.
- **Mensajes WAP PUSH**: Permite definir un intervalo para las alertas emergentes para reconocer mensajes nuevos.
- **Configuración de canales de informatción**: Permite configurar el dispositivo para recibir mensajes de transmisión celular.
- **Notificaciones**: Permite configurar el dispositivo para reconocer los mensajes nuevos.
- **Firma**: Permite configurar el mensaje para mostrar su firma en él.
- **Filtro spam**: Permite configurar el dispositivo para que bloquee los mensajes de ciertos números, o los que contengan ciertas palabras.
- **Retr. envío del mensaje**: Permite configurar el tiempo que el dispositivo esperará antes de enviar mensajes tras presionar el botón de envío.
- **Modo seguro**:
	- **Permitir acceso a todos los enlaces**: Permite configurar el dispositivo para permitir que se abran los enlaces de los mensajes al presionarlos.
	- **Alertas potenciales amen.**: Permite configurar el dispositivo para que le avise al instalar aplicaciones que admitan la función de mensajería para evitar casos de phishing.
### **S Planner**

Permite cambiar la configuración para utilizar el **S Planner**.

En la pantalla de configuración, toque **S Planner**.

- **Primer día de la semana**: Permite seleccionar el primer día de la semana.
- **Mostrar números de semana**: Permite mostrar el dispositivo para que muestre la cantidad de semanas en un año.
- **Ocultar eventos rechazados**: Permite configurar el dispositivo para ocultar los eventos expirados.
- **Ocultar tareas finalizadas**: Permite configurar el dispositivo para ocultar las tareas concluidas.
- **Clima**: Permite configurar el dispositivo para que exhiba el pronóstico del tiempo.
- **Bloquear zona horaria**: Permite configurar el dispositivo para mantener la configuración de zona horaria de modo que no cambie al moverse a lo largo de zonas horarias diferentes.
- **Seleccionar zona horaria**: Permite seleccionar la zona horaria.
- **Ver hoy según**: Permite configurar el calendario para que utilice su zona horaria o una zona horaria seleccionada.
- **Seleccionar tipo de alerta**: Permite seleccionar la configuración de notificaciones para los eventos.
- **Sonido de notificación**: Permite seleccionar una melodía para los eventos o tareas.
- **Vibración**: Permite configurar el dispositivo para vibre para informarle acerca de eventos o tareas.
- **Respuestas rápidas**: Permite crear plantillas para enviar mensajes a los participantes de un evento.

### **S Voice**

Permite cambiar la configuración de reconocimiento de voz.

- **Idioma**: Permite seleccionar un idioma para el reconocimiento de voz.
- **Ocultar palabras ofensivas**: Permite ocultar palabras ofensivas en los resultados de búsqueda por voz.
- **Acerca de**: Permite ver la información de la versión.
- **Abrir con tecla inicio**: Permite configurar el dispositivo para iniciar **S Voice** presionando dos veces el botón Inicio.
- **Activar voz**: Permite configurar el dispositivo para iniciar el reconocimiento de voz diciendo un comando de activación mientras utiliza **S Voice**.
- **Iniciar altavoz autom.**: Permite configurar el dispositivo para activar el altavoz al realizar una llamada con **S Voice**.
- **Mostrar cuerpo del mensaje**: Permite configurar el dispositivo para que exhiba el texto de un nuevo mensaje.
- **Comprobar eventos perdidos**: Permite configurar el dispositivo para comprobar llamadas perdidas, mensajes o eventos al iniciar **S Voice** presionando el botón del auricular.
- **Resumen personal**: Permite configurar el dispositivo para que exhiba los eventos guardados en **S Planner** al utilizar **S Voice**.
- **Dirección de casa**: Permite introducir su domicilio para utilizar la información de ubicación con la función de voz.
- **Iniciar sesión en Facebook**: Permite introducir los datos de su cuenta de Facebook para utilizar Facebook con **S Voice**.
- **Inicie sesión en Twitter**: Permite introducir los datos de su cuenta de Twitter para utilizar Twitter con **S Voice**.

# **Config. de Google**

Utilice esta aplicación para configurar los ajustes de algunas de las funciones de Google.

Toque **Config. de Google** en la pantalla de aplicaciones.

# **Accesibilidad**

# **Accesibilidad**

Los menús de accesibilidad son funciones especiales para las personas que padecen ciertas discapacidades físicas, como problemas de visión o discapacidades auditivas. Podrá utilizar las siguientes funciones:

- TalkBack
- Cambiar el tamaño de la fuente
- Ampliar la pantalla
- Recordatorios de notificaciones
- Revertir los colores de la pantalla
- Ajuste del color
- Desactivar todos los sonidos
- Notificación de flash
- Ajustar el balance de sonido
- Modo de audio monofónico
- Personalizar la configuración de subtítulos
- Vibración automática
- Control de bebés
- Menús de asistencia
- Función Air gesture
- Función Smart Scroll
- Configurar opciones de retraso de pulsación
- Modo de control de interacción
- Cambiar el método para responder o finalizar llamadas
- Modo de pulsación simple
- Ajustar la configuración de accesibilidad

Para utilizar los menús de accesibilidad, en la pantalla de aplicaciones, toque **Configuración** → **Accesibilidad**.

# **Utilizar el botón Inicio para abrir los menús de accesibilidad**

Podrá acceder a los menús de accesibilidad presionando el botón Inicio tres veces rápidamente.

- Accesibilidad
- $\cdot$  TalkBack
- Colores negativos
- Control de interacción

En la pantalla de aplicaciones, toque **Configuración** → **Accesibilidad** → **Acceso directo**, y luego arrastre el interruptor **Acceso directo** hacia la derecha. Luego, seleccione un menú de accesibilidad para abrir al presionar el botón Inicio tres veces rápidamente.

Si selecciona más de un menú, el dispositivo exhibirá una ventana emergente para preguntarle cuál es el menú que desea utilizar cada vez que presione el botón Inicio tres veces rápidamente. Para habilitar el **Control de interacción** en los menús de accesibilidad, active esta función. En la pantalla de aplicaciones, toque **Configuración** → **Accesibilidad** → **Habilidad e interacción** → **Control de interacción**, y luego arrastre el interruptor **Control de interacción** hacia la derecha.

# **TalkBack**

# **Activar o desactivar TalkBack**

Al activar TalkBack, el dispositivo leerá el texto de la pantalla o las funciones seleccionadas en voz alta. Esta función le resultará útil si no puede ver o si tiene dificultad para ver la pantalla.

- 1 En la pantalla de aplicaciones, toque **Configuración** <sup>→</sup> **Accesibilidad** <sup>→</sup> **Visión** <sup>→</sup> **TalkBack**.
- 2 Arrastre el interruptor **TalkBack** hacia la derecha.

Para desactivar TalkBack, arrastre el interruptor **TalkBack** hacia la izquierda.

3 Toque **Aceptar**.

Al activar TalkBack, el dispositivo proporcionará respuestas de voz y leerá las funciones que seleccione en voz alta. Además, el dispositivo proporcionará respuestas de voz al desactivar la pantalla, cuando haya notificaciones, y en muchas situaciones más.

Al activar la función **Exploración táctil** mientras utiliza TalkBack, el dispositivo leerá los elementos seleccionados en voz alta. En primer lugar, el dispositivo leerá los elementos de la pantalla en voz alta cuando los toque. Luego, el dispositivo realizará la función o abrirá la aplicación correspondiente al tocar cualquier parte de la pantalla dos veces rápidamente. Si desactiva la función **Exploración táctil**, el dispositivo no podrá realizar algunas funciones que exijan gestos de los dedos.

Para activar la función **Exploración táctil**, en la pantalla de aplicaciones, toque **Configuración** → **Accesibilidad** → **Visión** → **TalkBack** → **Configuración**, y luego seleccione **Exploración táctil**.

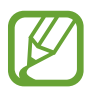

Algunas funciones no estarán disponibles al utilizar TalkBack.

# <span id="page-220-0"></span>**Controlar la pantalla realizando gestos con los dedos**

Podrá utilizar varios gestos con los dedos para controlar la pantalla mientras utiliza TalkBack. Si desactiva la función **Exploración táctil**, el dispositivo no podrá realizar algunas de las funciones que exijan gestos de los dedos.

Para activar la función **Exploración táctil**, en la pantalla de aplicaciones, toque **Configuración** → **Accesibilidad** → **Visión** → **TalkBack** → **Configuración**, y luego seleccione **Exploración táctil**.

- Explorar la pantalla: Coloque un dedo en la pantalla y muévalo para explorarla. Mantenga presionado un elemento, y el dispositivo lo leerá en voz alta. Cuando retire el dedo, se seleccionará el elemento debajo de su dedo.
- Seleccionar elementos: Toque un elemento para seleccionarlo. O mantenga presionado un elemento mientras explora la pantalla, y luego retire el dedo.
- Abrir el elemento seleccionado: Mientras el dispositivo lea elementos en voz alta, cuando escuche el elemento que desee, retire el dedo del elemento. Luego, toque cualquier parte de la pantalla dos veces rápidamente.
- Seleccionar el elemento anterior: Desplácese rápidamente hacia arriba o hacia la izquierda en la pantalla con un dedo.
- Seleccionar el elemento siguiente: Desplácese rápidamente hacia abajo o hacia la derecha en la pantalla con un dedo.
- Desplazarse a lo largo de las listas: Desplace la pantalla hacia arriba o hacia abajo con dos dedos.
- Regresar a la página anterior: Desplace a pantalla hacia la derecha con dos dedos.
- Pasar a la página siguiente: Desplace a pantalla hacia la izquierda con dos dedos.
- Desbloquear la pantalla: Desplace la pantalla en cualquier dirección dentro del área de la pantalla bloqueada con dos dedos.
- Abrir el panel de notificaciones: Arrastre la parte superior de la pantalla hacia abajo con dos dedos.
- Abrir el panel de configuración rápida: Arrastre la parte superior de la pantalla hacia abajo con tres dedos.

Podrá ajustar la configuración de los gestos con los dedos para TalkBack en la sección **Administrar gestos**. Consulte [Ajustar la configuración de los gestos con los dedos](#page-221-0) para obtener más detalles.

# <span id="page-221-0"></span>**Ajustar la configuración de los gestos con los dedos**

Al utilizar TalkBack, podrá realizar acciones mediante gestos con los dedos. Podrá realizar acciones tales como regresar a la pantalla anterior, abrir la pantalla de inicio, y muchas cosas más. Configure los gestos con los dedos antes de utilizarlos.

#### **Ajustar la configuración de los gestos verticales**

Podrá utilizar gestos verticales de dos partes arrastrando el dedo hacia arriba y hacia abajo desde la parte inferior de la pantalla, o viceversa.

En la pantalla de aplicaciones, toque **Configuración** → **Accesibilidad** → **Visión** → **TalkBack** → **Configuración** → **Administrar gestos** → **Gestos verticales de dos partes**. Luego, seleccione una de las siguientes funciones:

- **Moverse hasta el primero y el último elemento de la pantalla**: Al arrastrar el dedo hacia arriba y luego hacia abajo en la pantalla, se seleccionará el primer elemento de la parte superior. Al arrastrar el dedo hacia abajo y luego hacia arriba en la pantalla, se seleccionará el último elemento de la parte inferior.
- **Desplazarse por los niveles de detalle de lectura**: Al arrastrar el dedo hacia arriba y luego hacia abajo en la pantalla, cambiará la unidad de lectura. La unidad de lectura cambiará a página, párrafo, línea, palabra, caracter, y predeterminada. Al arrastrar el dedo hacia abajo y luego hacia arriba en la pantalla, se revertirá el orden de las unidades de lectura.

#### <span id="page-222-0"></span>**Ajustar la configuración de los gestos de atajos**

Utilice esta función para configurar ocho gestos de atajos. Podrá configurar gestos, como arrastrar el dedo hacia arriba h luego hacia la derecha sin retirarlo de la pantalla, y muchas cosas más. Podrá cambiar los gestos de atajos o asignar funciones a los atajos vacíos.

En la pantalla de aplicaciones, toque **Configuración** → **Accesibilidad** → **Visión** → **TalkBack** → **Configuración** → **Administrar gestos**. Seleccione un gesto, y luego asígnele una función.

Podrá acceder a las siguientes funciones:

- **Botón Atrás**: Permite regresar a la pantalla anterior.
- **Botón Inicio**: Permite abrir la pantalla de inicio.
- **Botón Aplicaciones recientes: Permite abrir la lista de aplicaciones recientes.**
- **Abrir notificaciones**: Permite abrir el panel de notificaciones.
- **Abrir el menú de contexto global**: Permite abrir el menú contextual global. Mantenga presionada la pantalla para abrir el menú contextual global circular. Podrá utilizar funciones, como la **Navegación rápida**, **Leer desde la parte superior**, **Escribir última frase**, y **Leer a partir del siguiente elemento**. Luego, explore los menús dibujando un círculo con el dedo sin retirarlo. Al encontrar el menú que desee, retire el dedo del menú para seleccionarlo.

Toque **Pausar notificaciones** en la parte superior izquierda de la pantalla para pausar las respuestas de voz.

Toque **Configuración de TalkBack** en la parte superior derecha de la pantalla para acceder a la configuración de TalkBack. Consulte [Ajustar la configuración de TalkBack](#page-225-0) para obtener más detalles.

- **Abrir el menú de contexto local**: Permite abrir el menú contextual local. Podrá seleccionar una unidad para leer el texto de la pantalla. Al utilizar esta función mientras introduce texto, podrá acceder a menús contextuales, tales como el menú de control del cursor. Mantenga presionada la pantalla para abrir el menú contextual circular. Luego, explore los menús dibujando un círculo con el dedo sin retirarlo. Al encontrar el menú que desee, retire el dedo del menú para seleccionarlo.
- **Leer desde la parte superior**: Permite leer elementos en voz alta desde el primero hasta el último.
- **Leer a partir del siguiente elemento**: Permite leer elementos en voz alta a partir del elemento que se encuentra junto al elemento seleccionado.

# **Cambiar las unidades de lectura**

Al utilizar TalkBack, podrá escuchar el texto de la pantalla. Podrá arrastrar el dedo hacia arriba, abajo, la izquierda o la derecha para seleccionar el texto que desee. De manera predeterminada, el dispositivo leerá el texto del área seleccionada en voz alta. También podrá configurar el dispositivo para que lea textos en otras unidades de lectura, como líneas o párrafos.

#### **Cambiar las unidades de lectura con el menú contextual local**

- 1 Seleccione un texto que desee leer.
- $2$  Arrastre el dedo hacia arriba y luego hacia la derecha sin retirarlo para abrir el menú contextual local.
- $3$  Mantenga presionada la pantalla y dibuje un círculo con el dedo para explorar los menús. Luego, retire el dedo al escuchar la opción **Cambiar nivel de detalle**.
- 4 Mantenga presionada la pantalla nuevamente y dibuje un círculo con el dedo para explorar los menús. Luego, retire el dedo al escuchar la unidad de lectura que desee.

Para cambiar el gesto de atajo para abrir el menú contextual local, consulte [Ajustar la configuración](#page-222-0)  [de los gestos de atajos](#page-222-0).

#### **Cambiar las unidades de lectura con gestos verticales de dos partes**

Al arrastrar el dedo hacia arriba y luego hacia abajo en la pantalla, cambiará la unidad de lectura. La unidad de lectura cambiará a página, párrafo, línea, palabra, caracter, y predeterminada. Al arrastrar el dedo hacia abajo y luego hacia arriba en la pantalla, se revertirá el orden de las unidades de lectura.

En la pantalla de aplicaciones, toque **Configuración** → **Accesibilidad** → **Visión** → **TalkBack** → **Configuración** → **Administrar gestos** → **Gestos verticales de dos partes** → **Desplazarse por los niveles de detalle de lectura**.

Podrá escuchar el texto que se encuentra junto al texto seleccionado con la unidad de lectura actual. Para escuchar la siguiente sección de texto, arrastre el dedo hacia abajo o hacia la derecha en la pantalla. También podrá escuchar el texto que se encuentra antes del texto seleccionado con la unidad de lectura actual. Para escuchar la sección de texto anterior, arrastre el dedo hacia arriba o hacia la izquierda en la pantalla.

### **Pausar TalkBack**

Abra el menú contextual global arrastrando el dedo hacia abajo y luego hacia la derecha en la pantalla sin retirarlo. Al seleccionar **Pausar notificaciones** en la parte superior izquierda de la pantalla, se pausará TalkBack.

Al pausar TalkBack, podrá reanudarlas activando la pantalla o con otros métodos. Para cambiar el método para reanudar TalkBack, en la pantalla de aplicaciones, toque **Configuración** → **Accesibilidad** → **Visión** → **TalkBack** → **Configuración** → **Finalizar la suspensión y reanudar**. Luego, seleccione una opción.

Para cambiar el gesto de atajo para abrir el menú contextual global, consulte [Ajustar la configuración](#page-222-0)  [de los gestos de atajos](#page-222-0).

# **Utilizar la función de navegación rápida**

Con la función de navegación rápida, podrá acceder a los menús dibujando un círculo en la pantalla sin desplazarse hacia arriba o hacia abajo para seleccionar un elemento.

Abra el menú contextual global arrastrando el dedo hacia abajo y luego hacia la derecha en la pantalla sin retirarlo. Mantenga presionada la pantalla y dibuje un círculo alrededor del menú con el dedo para explorar los menús. Luego, retire el dedo al escuchar la opción **Navegación rápida**. Vuelva a tocar la pantalla y dibuje un círculo alrededor del menú con el dedo para explorar los menús. Luego, retire el dedo al escuchar el menú que desee.

# **Añadir y administrar etiquetas de imágenes**

Podrá asignar etiquetas a las imágenes de la pantalla. El dispositivo leerá en voz alta las etiquetas al seleccionar las imágenes. Añada etiquetas a las imágenes que no estén etiquetadas con el menú contextual local.

Abra el menú contextual local arrastrando el dedo hacia arriba y luego hacia la derecha en la pantalla sin retirarlo. Mantenga presionada la pantalla y dibuje un círculo alrededor del menú con el dedo para explorar los menús. Cuando escuche el menú para añadir etiquetas, retire el dedo para hacerlo.

Para ver las etiquetas, en la pantalla de aplicaciones, toque **Configuración** → **Accesibilidad** → **Visión** → **TalkBack** → **Configuración** → **Administrar etiquetas personalizadas**.

# <span id="page-225-0"></span>**Ajustar la configuración de TalkBack**

Ajuste la configuración de TalkBack según le resulte conveniente.

En la pantalla de aplicaciones, toque **Configuración** → **Accesibilidad** → **Visión** → **TalkBack** → **Configuración** O abra el menú contextual global arrastrando el dedo hacia abajo y luego hacia la derecha en la pantalla sin retirarlo. Luego, arrastre el dedo hacia la parte superior derecha de la pantalla y retírelo al escuchar la opción **Configuración de TalkBack**.

• **Volumen de voz**: Permite ajustar el nivel de volumen para las respuestas de voz.

El volumen de las respuestas de voz puede variar en función del volumen multimedia. Para ajustar el volumen multimedia, presione el botón de Volumen hacia arriba o hacia abajo mientras escucha las respuestas de voz. O, en la pantalla de aplicaciones, toque **Configuración** → **Sonido** → **Volumen**, y luego arrastre la barra de ajuste de volumen para los contenidos multimedia hacia la izquierda o hacia la derecha.

- **Utilizar los cambios de tono**: Permite configurar el dispositivo para que lea en voz alta el texto con un tono bajo al introducirlo con un teclado.
- **Eco de teclado**: Permite configurar el dispositivo para que lea en voz alta el texto o los símbolos que introduce con un teclado. También podrá configurar el tipo de teclado al cual desee aplicar esta función.
- **Hablar con pant. apagada**: Permite configurar el dispositivo para que proporcione respuestas de voz cuando la pantalla esté apagada.
- **Usar sensor de proximidad**: Permite configurar el dispositivo para pausar las respuestas de voz al colocar la mano sobre el sensor en la parte superior del dispositivo. Para reanudar las respuestas de voz, toque la pantalla.
- **Mover el dispositivo para iniciar la lectura continua**: Permite configurar el dispositivo para que lea en voz alta el texto de la pantalla al agitar el dispositivo. Podrá seleccionar entre varias velocidades de agitación.
- **Anunciar ID de llamada**: Permite configurar el dispositivo para que lea el nombre de la persona que llama en voz alta al recibir una llamada.
- **Vibrar**: Permite definir el dispositivo para que vibre al explorar la pantalla.
- **Sonar**: Permite configurar el dispositivo para que emita un sonido al controlar la pantalla, como por ejemplo al desplazarse, y muchas opciones más.
- **Priorizar el audio del discurso**: Permite configurar el dispositivo para que reduzca el volumen multimedia cuando el dispositivo lea un elemento en voz alta.
- **Volumen del sonido**: Permite ajustar el volumen del sonido al tocar la pantalla para controlarla. Esta función está disponible al seleccionar la opción **Sonar**.
- **Exploración táctil**: Permite configurar el dispositivo para que lea los elementos bajo su dedo en voz alta. Por ejemplo, al tocar **Aplic.** en la pantalla de inicio con el dedo, el dispositivo leerá la palabra "**Aplic.**". Para seleccionar **Aplic.**, retire el dedo y toque cualquier parte de la pantalla dos veces rápidamente. Podrá pasar a la página que desee desplazando la pantalla hacia la izquierda o hacia la derecha con dos dedos. Para aprender a controlar la pantalla con la función de exploración táctil, consulte [Controlar la pantalla realizando gestos con los dedos](#page-220-0) para obtener más detalles.
- **Desplazarme en listas automáticamente**: Permite configurar el dispositivo para desplazarse automáticamente a lo largo del resto de la lista que no aparece en la pantalla, y leer los elementos en voz alta.
- **Selección con un toque**: Permite configurar el dispositivo para abrir el elemento seleccionado al tocarlo una vez.
- **Iniciar tutorial de exploración táctil**: Permite ver el tutorial para utilizar la función de Exploración táctil.
- **Administrar gestos**: Permite asignar acciones para realizar mediante gestos con los dedos. Consulte [Ajustar la configuración de los gestos con los dedos](#page-221-0) para obtener más detalles.
- **Administrar etiquetas personalizadas**: Permite ver las etiquetas que ha añadido.
- **Finalizar la suspensión y reanudar**: Permite seleccionar un método para reanudar las respuestas de voz.
- **Config. del programador**: Permite configurar opciones para el desarrollo de aplicaciones.

# **Utilizar el dispositivo con la pantalla apagada**

Configure el dispositivo para que apague la pantalla en todo momento a fin de proteger la privacidad de los contenidos. La pantalla no se encenderá al presionar los botones externos o tocar la pantalla. Además, las funciones activar no se desactivarán.

En la pantalla de aplicaciones, toque **Configuración** → **Accesibilidad** → **Visión**, y luego seleccione **Pantalla oscura**. Podrá activar o desactivar esta función presionando dos veces el botón Encendido.

# **Utilizar la función de introducción con teclas rápidas**

Configure el dispositivo para introducir un caracter al retirar el dedo del caracter en el teclado. Podrá utilizar esta función para introducir caracteres en lugar de retirar el dedo y tocar la pantalla dos veces. En la pantalla de aplicaciones, toque **Configuración** → **Accesibilidad** → **Visión**, y luego seleccione **Ingreso con tecla rápida**.

### **Leer contraseñas en voz alta**

Configure el dispositivo para que lea las contraseñas en voz alta a medida que las introduce cuando la función TalkBack esté activada. Utilice esta función para asegurarse de estar introduciendo la contraseña correcta.

En la pantalla de aplicaciones, toque **Configuración** → **Accesibilidad** → **Visión**, y luego seleccione **Pronunciar contraseñas**.

### **Configurar las funciones de texto a voz**

Cambie la configuración de las funciones de texto a voz que se utilizan cuando la función TalkBack está activada, como los idiomas, la vvozaltaelocidad y muchas cosas más.

En la pantalla de aplicaciones, toque **Configuración** → **Accesibilidad** → **Visión** → **Opciones de salida de texto a voz**, y luego utilice las siguientes funciones:

- **Motor de texto a voz de Samsung** / **Motor de texto a voz de Google**: Permite seleccionar un motor para la función de texto a voz.
- **Índice de velocidad**: Permite seleccionar la velocidad de la función texto para pronunciar.
- **Escuchar un ejemplo**: Permite escuchar texto hablado a modo de ejemplo. Si el dispositivo no puede leer los ejemplos en voz alta, toque **☆ → Instalar datos de voz** para descargar e instalar datos de voz para la función de texto a voz.
- **Estado de idioma predet.**: Permite ver el estado del idioma actual para la función de texto a voz.

### **Introducir texto con el teclado**

Para exhibir el teclado, toque el campo de entrada de texto, y luego toque cualquier parte de la pantalla dos veces rápidamente.

Al tocar el teclado con el dedo, el dispositivo leerá los botones de los caracteres que se encuentren bajo su dedo en voz alta. Cuando escuche el caracter que desee, retire el dedo para seleccionarlo. El dispositivo introducirá el caracter y leerá el texto en voz alta.

Si no ha activado **Ingreso con tecla rápida**, retire el dedo del caracter que desee, y luego toque cualquier parte de la pantalla dos veces rápidamente. Para activar la función de introducción rápida, en la pantalla de aplicaciones, toque **Configuración** → **Accesibilidad** → **Visión**, y luego seleccione **Ingreso con tecla rápida**.

#### **Introducir caracteres adicionales**

Mantenga presionado un botón en el teclado. Si hay caracteres disponibles en el botón, aparecerá una ventana emergente sobre el teclado para mostrar los caracteres. Para seleccionar un caracter, arrastre el dedo sobre la pantalla hasta escuchar el caracter que desee, y luego retírelo.

#### **Cambiar el idioma de introducción del teclado**

Para añadir idiomas de introducción, en la pantalla de aplicaciones, toque **Configuración** → **Idioma e introducción**. Luego, toque **≵** junto a **Teclado Samsung** → Seleccionar idiomas de entrada, y luego seleccione idiomas.

Para cambiar el idioma de introducción del teclado mientras introduce texto, mantenga presionado , y luego seleccione un idioma.

#### **Editar texto**

Utilice el menú contextual local para mover el cursor o copiar y pegar texto.

Abra el menú contextual local arrastrando el dedo hacia arriba y luego hacia la derecha en la pantalla sin retirarlo. Mantenga presionada la pantalla y dibuje un círculo alrededor del menú con el dedo para explorar el menú. Luego, retire el dedo al escuchar la opción **Cambiar nivel de detalle**. Vuelva a tocar la pantalla y dibuje un círculo alrededor del menú para explorar los menús. Luego retire el dedo al escuchar la unidad de lectura que desee.

Al editar texto, defina la unidad de lectura como palabra o caracter, según le resulte más conveniente. En el modo de selección, el dispositivo seleccionará texto según la unidad de lectura que haya seleccionado.

Arrastre el dedo hacia arriba, abajo, la izquierda o la derecha para escuchar el texto. Cuando el dispositivo lea en voz alta el texto que desee editar, utilice las siguientes acciones:

- Eliminar texto: Toque el botón de eliminación en el teclado.
- Seleccionar texto con el modo de selección: Active el modo de selección para seleccionar y escuchar el texto. Para activar el modo de selección, abra el menú contextual local y seleccione **Control del cursor** → **Iniciar modo de selección**. Desplácese hacia la izquierda o hacia la derecha para escuchar el texto anterior o siguiente al texto seleccionado. Para desactivar el modo de selección, abra el menú contextual local y seleccione **Control del cursor** → **Finalizar modo de selección**.
- Seleccionar texto completo: Abra el menú contextual local y seleccione **Control del cursor** → **Seleccionar todo**. Se seleccionará todo el texto del documento.
- Copiar o recortar texto: Seleccione texto con el menú contextual local. Luego, abra el menú contextual local y seleccione **Control del cursor**. Seleccione **Copiar** para copiar el texto seleccionado, o seleccione **Cortar** para cortar el texto seleccionado. El texto seleccionado se guardará en el área de transferencia.
- Pegar texto: Coloque el cursor en el punto en el que desee insertar el texto, abra el menú contextual local, y luego seleccione **Control del cursor** → **Pegar**.

### **Introducir texto por voz**

Podrá introducir texto por voz. Para exhibir el teclado, toque el campo de entrada de texto, y luego toque cualquier parte de la pantalla dos veces rápidamente.

Al mantener presionado  $\bigstar$ , el dispositivo exhibirá una ventana emergente con las opciones del teclado. Arrastre el dedo sobre la pantalla sin retirarlo. Al seleccionar  $\ddot{\bullet}$ , retire el dedo. Luego, digas las palabras que desee introducir en el campo de texto. Las palabras habladas aparecerán como texto en la pantalla, y el dispositivo las leerá en voz alta.

Para introducir texto adicional, seleccione el botón del micrófono y diga las palabras claves.

#### **Cambiar el idioma de introducción**

Al introducir texto con la voz, seleccione **Español (EE. UU.)** y seleccione un idioma para cambiar el idioma de introducción.

Para añadir idiomas a la lista, seleccione **Español (EE. UU.)** → **Agregar más idiomas**, retire la selección de **Automático**, y luego seleccione los idiomas que desee.

### **Leer información de documentos o imágenes en voz alta**

Tome fotografías de documentos o tarjetas de negocios, y extraiga y lea el texto correspondiente. El dispositivo también leerá información sobre colores y patrones en voz alta al tomar fotografías de imágenes con colores o patrones. Acceda a **Samsung Apps**, y descargue e instale el **Lector Óptico**.

Toque **Lector Óptico** en la pantalla de aplicaciones.

Para seleccionar los idiomas que desea reconocer, seleccione • → **Configuración de idioma**.

#### **Utilizar el modo de documentos**

El modo predeterminado de esta aplicación es el modo de documentos. Al utilizar el modo de color/ patrón, seleccione  $\triangleq$  para pasar al modo de documentos. En el modo de documentos, al tomar fotografías de documentos o tarjetas de negocios, el dispositivo exhibirá el texto que haya extraído.

Coloque un objeto sobre una superficie plana y seleccione . Al activar TalkBack, el dispositivo leerá automáticamente el texto de la pantalla luego de tomar una fotografía.

Para extraer texto de una imagen guardada, seleccione **· → Cargar imagen**.

Para leer en voz alta el texto de la pantalla cuando TalkBack está desactivado, seleccione → **Texto para pronunciar**.

#### **Utilizar el modo de color/patrón**

Para utilizar el modo de color/patrón, active TalkBack.

Seleccione  $\frac{1}{2}$  para pasar al modo de color/patrón. En el modo de color/patrón, el dispositivo exhibirá datos sobre el color y el patrón de objetos al tomar fotografías. El dispositivo identificará elementos tales como colores y patrones utilizados frecuentemente. Este modo ayuda a los usuarios con dificultades visuales a seleccionar los colores o patrones que desee.

Capture el objeto dentro del visor del dispositivo y seleccione . El dispositivo tomará una fotografía e identificará el color y el patrón del objeto. Cuando el dispositivo termine de identificar el objeto, leerá automáticamente los datos sobre el color y el patrón.

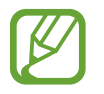

Los resultados de los datos de color pueden variar según las condiciones de iluminación. Asegúrese de tomar fotografías con el modo de color y patrón en lugares con mucha luz.

# **Cambiar el tamaño de la fuente**

Utilice esta función para cambiar el tamaño de la fuente. El dispositivo ofrece varios tamaños de fuente para la conveniencia de los usuarios con dificultades en la vista. El tamaño de fuente **Enorme** podría no estar disponible en algunas aplicaciones.

En la pantalla de aplicaciones, toque **Configuración** → **Accesibilidad** → **Visión** → **Tamaño de fuente**.

# **Ampliar la pantalla**

Utilice esta función para ampliar la pantalla y aumentar el zoom en un área específica.

En la pantalla de aplicaciones, toque **Configuración** → **Accesibilidad** → **Visión** → **Gestos de aumento**, y luego arrastre el interruptor **Gestos de aumento** hacia la derecha.

- Aumentar y reducir el zoom: Toque la pantalla tres veces rápidamente para aumentar el zoom en un área específica. Vuelva a tocar la pantalla tres veces rápidamente para regresar a la vista anterior.
- Explorar la pantalla mediante desplazamiento: Utilice dos dedos para desplazarse a lo largo de la pantalla ampliada.
- Ajustar el rango de zoom: Toque la pantalla con dos dedos cuando la imagen esté ampliada. Luego, separe o junte dos dedos para ajustar el rango.
	- No se puede ampliar los teclados en la pantalla.
	- Al activar esta función, podría verse afectado el rendimiento de algunas aplicaciones, tales como **Teléfono** y **Calculadora**.

# **Configurar recordatorios de notificaciones**

Utilice esta función para reconocer las notificaciones que no comprobó en el intervalo.

En la pantalla de aplicaciones, toque **Configuración** → **Accesibilidad** → **Visión** → **Aviso de notificaciones**, y luego arrastre el interruptor **Aviso de notificaciones** hacia la derecha.

Para definir el intervalo entre las alertas, toque **Intervalo de recordatorio**.

# **Revertir los colores de la pantalla**

Utilice esta función para mejorar la visibilidad de la pantalla y ayudar a los usuarios a reconocer el texto de la pantalla en forma más sencilla. Al activar esta función, el dispositivo exhibirá una imagen negativa que revertirá los colores de la pantalla. Al revertir los colores, aumentará el contraste entre el blanco y el negro.

En la pantalla de aplicaciones, toque **Configuración** → **Accesibilidad** → **Visión**, y luego seleccione **Colores negativos**.

# **Ajuste del color**

Utilice esta función para ajustar el modo en que se exhiben los colores en la pantalla para los usuarios que tienen dificultad para distinguirlos. El dispositivo modificará los colores para que sea más sencillo reconocerlos.

- 1 En la pantalla de aplicaciones, toque **Configuración** <sup>→</sup> **Accesibilidad** <sup>→</sup> **Visión** <sup>→</sup> **Ajuste del color**.
- 2 Arrastre el interruptor **Ajuste del color** hacia la derecha.
- 3 Toque **Iniciar**.
- 4 Organice los ladrillos de colores en orden de similitud, comenzando por el color de base.
- 5 Cuando termine de ajustar los colores, toque **Acep.** Si puede distinguir los colores, no deberán realizarse más ajustes.
- 6 Si no puede distinguir los colores, toque **Cámara** o **Imagen**.
- 7 Arrastre la barra de ajuste del color hacia la izquierda o hacia la derecha y toque **Acep.** Para volver a ajustar el color, toque • → **Reajustar el color**.

# **Configurar las notificaciones de flash**

Permite configurar el flash para que parpadee cuando tiene llamadas entrantes, mensajes nuevos o notificaciones.

En la pantalla de aplicaciones, toque **Configuración** → **Accesibilidad** → **Audición**, y luego seleccione **Notificación de flash**.

# **Desactivar todos los sonidos**

Configure el dispositivo para que desactive todos los sonidos, como los sonidos multimedia, incluyendo la voz del interlocutor durante una llamada.

En la pantalla de aplicaciones, toque **Configuración** → **Accesibilidad** → **Audición**, y luego seleccione **Desactivar todos los sonidos**.

# **Personalizar la configuración de subtítulos**

# **Subtítulos de Samsung**

En la pantalla de aplicaciones, toque **Configuración** → **Accesibilidad** → **Audición** → **Subtítulos de Samsung (CC)**, y luego arrastre el interruptor **Subtítulos (CC)** hacia la derecha.

Utilice las siguientes opciones:

- **Alineación**: Permite cambiar la posición de los subtítulos.
- **Fuente**: Permite cambiar el tipo de fuente.
- **Tamaño de fuente**: Permite cambiar el tamaño de la fuente.
- **Borde**: Permite modificar los bordes de los subtítulos.
- **Fuente**: Permite ajustar la transparencia y modificar el color del texto.
- **Color de fondo**: Permite ajustar la transparencia y modificar el color de fondo de la casilla de subtítulos.
- **Ventana de captura**: Permite ajustar la transparencia y modificar el color de la ventana de subtítulos.

# **Subtítulos de Google**

En la pantalla de aplicaciones, toque **Configuración** → **Accesibilidad** → **Audición** → **Subtítulos de Google (CC)**, y luego arrastre el interruptor **Subtítulos de Google (CC)** hacia la derecha.

Utilice las siguientes opciones:

- **Idioma**: Permite seleccionar un idioma para los subtítulos.
- **Tamaño del texto**: Permite cambiar el tamaño de la fuente.
- **Estilo de subtítulos**: Permite cambiar el estilo de los subtítulos.

# **Ajustar el balance de sonido**

Permite ajustar el balance de sonido al utilizar un auricular dual.

Para ajustar el balance de sonido, conecte un auricular doble al dispositivo. En la pantalla de aplicaciones, toque **Configuración** → **Accesibilidad** → **Audición** → **Balance de audio**. Arrastre la barra de ajuste hacia la izquierda o hacia la derecha y ajuste el balance de sonido, y luego toque **Definir**.

# **Utilizar el audio monofónico**

Configure el dispositivo para activar el sonido monofónico cuando escucha audio con un auricular. Podrá utilizar este modo si tiene dificultades auditivas o en situaciones en las cuales le resulte más conveniente utilizar un auricular.

En la pantalla de aplicaciones, toque **Configuración** → **Accesibilidad** → **Audición**, y luego seleccione **Audio mono**.

# **Utilizar el detector de llanto de bebés**

Configure el dispositivo para que detecte el llanto de un bebé y le avise mediante vibración.

En la pantalla de aplicaciones, toque **Configuración** → **Accesibilidad** → **Audición** → **Detector llanto de bebé**, y luego arrastre el interruptor **Detector llanto de bebé** hacia la derecha.

Toque  $\blacktriangleright$  para activar la función de detección de sonido. Cuando el dispositivo detecte sonidos, vibrará. Para configurar el flash para que parpadee al detectar sonidos, toque → **Configuración**, y luego seleccione **Notificación de flash**.

# <span id="page-235-0"></span>**Utilizar la respuesta automática**

Configure el dispositivo para que vibre al reproducir sonidos en las aplicaciones descargadas, como los juegos.

En la pantalla de aplicaciones, toque **Configuración** → **Accesibilidad** → **Audición**, y luego seleccione **Háptica automática**.

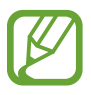

Algunas aplicaciones podrían no admitir esta función.

# **Uso de los menús de asistencia**

# **Exhibir el icono de atajos de asistencia**

Configure el dispositivo para que exhiba un icono de atajos de asistencia. Podrá utilizar el icono para acceder a aplicaciones, funciones y configuraciones tocando los menús de asistencia del icono. Controle el dispositivo tocando los menús de asistencia en el icono sin tener que navegar por la pantalla. Al iniciar esta función, se activará el **Modo de un solo toque**.

- 1 En la pantalla de aplicaciones, toque **Configuración** <sup>→</sup> **Accesibilidad** <sup>→</sup> **Habilidad e interacción** → **Menú de asistencia**.
- 2 Arrastre el interruptor **Menú de asistencia** hacia la derecha. El icono de atajos de asistencia aparecerá en la parte inferior derecha de la pantalla.
- 3 Toque **Mano dominante** para mover el icono de atajos de asistencia hasta un lugar conveniente.

# **Acceder a los menús de asistencia**

El icono de atajos de asistencia aparecerá como un icono flotante para brindar un acceso sencillo a los menús de asistencia desde cualquier pantalla.

Al tocar el icono de atajos de asistencia, el icono se expandirá levemente y aparecerán los menús de asistencia en él. Toque la flecha hacia arriba o hacia abajo para pasar a otros paneles o desplace la pantalla hacia arriba o hacia abajo para seleccionar otros menús.

#### **Uso del cursor**

En el menú de asistencia, toque **Cursor**. En la pantalla, aparecerá un cursor y un área táctil en la cual podrá controlar el cursor. Podrá controlar la pantalla con pequeños movimientos de sus dedos sobre el área táctil. Arrastre el dedo en el área táctil para mover el cursor. Además, podrá tocar la pantalla para seleccionar elementos debajo del cursor.

Utilice las siguientes opciones:

- $\cdot \ll \langle \rangle$ : Permite seleccionar un elemento o desplazarse hacia la izquierda o hacia la derecha en la pantalla.
- $\cdot \hat{\wedge}/\times$ : Permite desplazarse hacia arriba o hacia abajo en la pantalla.
- $\cdot$   $\cdot$   $\cdot$   $\cdot$  Permite mover el área táctil hacia otro lugar.
- $\cdot$   $\times$  : Permite cerrar el área táctil.

Para cambiar la configuración del cursor, en la pantalla de aplicaciones, toque **Configuración** → **Accesibilidad** → **Habilidad e interacción** → **Menú de asistencia**, arrastre el interruptor **Menú de asistencia** hacia la derecha, y luego utilice las opciones bajo **CONF. PANEL TÁCTIL Y CURSOR**.

#### **Uso de los menús de asistencia mejorados**

Configure el dispositivo para que exhiba menús de asistencia mejorados para ciertas aplicaciones. Por ejemplo, al iniciar la aplicación de **Mensajes**, aparecerán las funciones para buscar y redactar en el menú de asistencia.

En la pantalla de aplicaciones, toque **Configuración** → **Accesibilidad** → **Habilidad e interacción** → **Menú de asistencia** → **Asistente adicional**, arrastre el interruptor **Asistente adicional** hacia la derecha, y luego seleccione aplicaciones.

### **Editar los menús de asistencia**

Podrá utilizar esta función para editar menús en el icono de atajos de asistencia.

En la pantalla de aplicaciones, toque **Configuración** → **Accesibilidad** → **Habilidad e interacción** → **Menú de asistencia**, arrastre el interruptor **Menú de asistencia** hacia la derecha, y luego toque **Editar**. Para añadir o eliminar menús, toque  $\oplus$  o  $\ominus$ .

# **Activar la pantalla con la función Air gesture**

Utilice la función Air gesture para activar la pantalla moviendo la mano sobre el sensor de la parte superior del dispositivo. Podrá activar la pantalla sin presionar un botón. Al utilizar esta función, coloque el dispositivo sobre una superficie plana, o sostenga el dispositivo en forma segura para impedir que se mueva.

En la pantalla de aplicaciones, toque **Configuración** → **Accesibilidad** → **Habilidad e interacción** → **Despertar por aire**, y luego arrastre el interruptor **Despertar por aire** hacia la derecha.

# **Utilizar la función Smart scroll**

Configure el dispositivo para desplazar la pantalla hacia arriba o hacia abajo inclinando la cabeza o el dispositivo. Podrá utilizar esta función mientras ve mensajes de correo electrónico o páginas Web.

En la pantalla de aplicaciones, toque **Configuración** → **Accesibilidad** → **Habilidad e interacción** → **Desplazamiento inteligente**, y luego arrastre el interruptor **Desplazamiento inteligente** hacia la derecha.

Utilice las siguientes opciones:

- **Inclinar la cabeza**: Permite configurar el dispositivo para desplazar la pantalla hacia arriba o hacia abajo inclinando la cabeza hacia arriba o hacia abajo.
- **Inclinar el dispositivo**: Permite configurar el dispositivo para desplazar la pantalla hacia arriba o hacia abajo inclinando el dispositivo hacia atrás o hacia adelante.
- **Velocidad**: Permite ajustar la velocidad para desplazar la pantalla.
- **Pantalla de comentarios visuales**: Permite configurar el dispositivo para que exhiba un icono de respuesta visual cuando el dispositivo reconozca su acción.

# **Configurar opciones de retraso de pulsación**

Configure el tiempo de reconocimiento para mantener presionada la pantalla.

En la pantalla de aplicaciones, toque **Configuración** → **Accesibilidad** → **Habilidad e interacción** → **Retraso al mantener pulsado**, y luego seleccione una opción.

# **Utilizar el modo de control de interacción**

Active el modo de control de interacción para restringir la reacción del dispositivo a las entradas mientras utiliza aplicaciones. Utilice este modo si desea limitar el acceso y el control de sus datos o contenidos multimedia para otras personas.

- 1 En la pantalla de aplicaciones, toque **Configuración** <sup>→</sup> **Accesibilidad** <sup>→</sup> **Habilidad e interacción** → **Control de interacción**.
- 2 Arrastre el interruptor **Control de interacción** hacia la derecha.
- $3$  Mantenga presionado el botón Inicio y el botón Volumen hacia abajo a la vez mientras utiliza una aplicación.
- 4 Ajuste el tamaño del marco o dibuje una línea alrededor de un área que desee restringir.
- 5 Toque **Acep.**

El dispositivo exhibirá el área restringida. Si toca la pantalla o presiona botones, como el botón de Inicio, la acción no funcionará en esta área.

Para desactivar el modo de control de interacción, mantenga presionado el botón Inicio y el botón Volumen hacia abajo a la vez.

# **Responder o finalizar llamadas:**

Configure el método para responder o finalizar llamadas.

En la pantalla de aplicaciones, toque **Configuración** → **Accesibilidad** → **Responder/Finalizar llamadas**.

Utilice las siguientes opciones:

- **Presione tecla Inicio**: Permite configurar el dispositivo para que responda una llamada al presionar el botón Inicio.
- **Control de voz**: Permite configurar el dispositivo para responder una llamada con comandos de voz.
- **Agitar la mano sobre el dispositivo**: Cuando ingrese una llamada, mueva la mano hacia la izquierda, y luego hacia la derecha por el sensor para responder la llamada.
- **Presionar la tecla Encendido**: Permite configurar el dispositivo para finalizar una llamada al presionar el botón Encendido.

# **Utilizar el modo de pulsación simple**

Configure el dispositivo para que controle las llamadas entrantes o las notificaciones tocando el botón en lugar de arrastrándolo. Cuando suene una alarma o ingrese una llamada, toque el botón para detener la alarma o responder a la llamada en lugar de arrastrar el botón.

En la pantalla de aplicaciones, toque **Configuración** → **Accesibilidad**, y luego seleccione **Modo de un solo toque**.

# **Ajustar la configuración de accesibilidad**

# **Guardar la configuración de accesibilidad en un archivo**

Exporte la configuración actual de accesibilidad en un archivo.

En la pantalla de aplicaciones, toque **Configuración** → **Accesibilidad** → **Administrar accesibilidad** → **Importar/Exportar**, seleccione una opción de exportación, y luego toque **Aceptar**. El archivo de configuración de accesibilidad se guardará en la ubicación de almacenamiento seleccionada.

## **Importar un archivo de configuración de accesibilidad**

Importe un archivo de configuración de accesibilidad y actualice la configuración actual. En la pantalla de aplicaciones, toque **Configuración** → **Accesibilidad** → **Administrar accesibilidad** → **Importar/Exportar**, y seleccione una opción de importación. Seleccione un archivo y toque **Realiz.** → **Aceptar**. La configuración de accesibilidad se actualizará según el archivo importado.

# **Compartir archivos de configuración de accesibilidad**

Comparta archivos de configuración de accesibilidad con otras personas mediante correo electrónico, Wi-Fi Directo, Bluetooth, y muchas cosas más.

En la pantalla de aplicaciones, toque **Configuración** → **Accesibilidad** → **Administrar accesibilidad** → **Compartir vía**. Luego, seleccione archivos de accesibilidad y toque **Realiz.** Seleccione un método para compartir y siga las instrucciones de la pantalla para compartir los archivos.

# **Ver los servicios de accesibilidad**

Vea los servicios de accesibilidad instalados en el dispositivo.

En la pantalla de aplicaciones, toque **Configuración** → **Accesibilidad**, y vea la lista de servicios de accesibilidad disponibles en **SERVICIOS**.

# **Utilizar otras funciones convenientes**

- Utilizar S Voice: Podrá utilizar **S Voice** para realizar varias acciones mediante comandos de voz. Inicie **S Voice** y realice llamadas, envíe mensajes y vea tareas. Consulte [S Voice](#page-121-0) para obtener más detalles.
- Buscar mediante voz: Permite utilizar comandos de voz para buscar contenidos en páginas Web. Utilice esta función cuando se encuentre en movimiento y no pueda utilizar las manos para introducir texto. Consulte [Búsqueda por voz](#page-125-0) para obtener más detalles.
- Utilizar el panel de notificaciones: Arrastre la barra de estado hacia abajo para abrir el panel de notificaciones. Podrá ver las llamadas perdidas y los mensajes nuevos, ajustar el brillo de la pantalla, y muchas cosas más. Consulte [Notificaciones y paneles de configuración rápida](#page-25-0) para obtener más detalles.
- Cambiar al modo sencillo: El modo sencillo utiliza un diseño más simple e iconos más grandes para garantizar una experiencia más simple para los usuarios. Podrá añadir las aplicaciones o los atajos que utiliza frecuentemente en la pantalla de inicio para un acceso más sencillo. Consulte [Cambiar al modo sencillo](#page-41-0) para obtener más detalles.
- Utilizar movimientos de control: Controle el dispositivo con movimientos de la palma o gestos. Consulte [Movimientos de control](#page-53-0) para obtener más detalles.
- Utilizar el lector de huellas digitales: Registre sus huellas digitales en el dispositivo para desbloquear la pantalla o verificar la contraseña de su Samsung account. Consulte [Escáner de](#page-142-0)  [dedo](#page-142-0) para obtener más detalles.
- Utilizar el modo de automóvil: Controle el dispositivo para realizar varias acciones con comandos de voz mientras conduce. Podrá recuperar llamadas entrantes, ver mensajes y escuchar música sin tener que tocar el dispositivo. Consulte [Utilizar la respuesta automática](#page-235-0) para obtener más detalles.
- Utilizar atajos a los contactos: Añada atajos a los contactos en la pantalla de inicio para realizar llamadas o enviar mensajes de manera más conveniente. Consulte [Añadir atajos a los contactos](#page-74-0)  [en la pantalla de inicio](#page-74-0) para obtener más detalles.
- Utilizar la trabadora de voz: Grabe y reproduzca notas de voz. Consulte [Grabadora de Voz](#page-123-0) para obtener más detalles.

# **Solución de problemas**

Antes de comunicarse con un Centro de Servicios de Samsung, intente las siguientes soluciones. Algunas situaciones podrían no aplicarse a su dispositivo.

#### **Cuando enciende el dispositivo o cuando está utilizándolo, se le solicita que introduzca uno de los siguientes códigos:**

- Contraseña: Cuando la función de bloqueo del dispositivo está activada, debe introducir la contraseña que configuró para el dispositivo.
- PIN: Cuando utiliza el dispositivo por primera vez o cuando se activa la solicitud del PIN, debe introducir el PIN proporcionado con la tarjeta SIM o USIM. Podrá desactivar esta función con el menú Bloquear tarjeta SIM.
- PUK: La tarjeta SIM o USIM está bloqueada, generalmente, como resultado de haber escrito el PIN incorrectamente varias veces. Debe introducir el PUK suministrado por su proveedor de servicios.
- PIN2: Al acceder a un menú que requiere el PIN2, debe introducir el PIN2 suministrado con la tarjeta SIM o USIM. Para obtener detalles, comuníquese con su proveedor de servicios.

#### **Su dispositivo exhibe un error de red o servicio**

- Si se encuentra en áreas donde la señal o la recepción son débiles, es posible que pierda la recepción. Desplácese hacia otro lugar y vuelva a intentarlo. Mientras se desplaza, los mensajes de error podrían aparecer varias veces.
- No puede acceder a ciertas opciones sin una suscripción. Para obtener más información, póngase en contacto con su proveedor de servicios.

#### **Su dispositivo no se enciende**

- Si la batería está completamente descargada, el dispositivo no se encenderá. Cargue la batería por completo antes de encender el dispositivo.
- La batería podría no estar insertada correctamente. Vuelva a insertar la batería.
- Limpie ambos contactos dorados y vuelva a insertar la batería.

### **La pantalla táctil responde de forma lenta o inadecuada**

- Si coloca una cubierta protectora o accesorios opcionales en la pantalla táctil, esta podría no funcionar correctamente.
- Si tiene guantes puestos, si no tiene las manos limpias al tocar la pantalla táctil, o si toca la pantalla con objetos puntiagudos o con las yemas de los dedos, la pantalla táctil podría no funcionar correctamente.
- Es posible que la pantalla táctil no funcione correctamente en ambientes húmedos o si se moja.
- Reinicie el dispositivo para eliminar cualquier error de software temporal.
- Asegúrese de que el software del dispositivo esté actualizado a la versión más reciente.
- Si la pantalla táctil está rayada o dañada, acuda a un Centro de Servicio de Samsung.

#### **El dispositivo deja de responder o presenta errores graves**

Si el dispositivo deja de responder o queda paralizado, es posible que sea necesario cerrar las aplicaciones o volver a insertar la batería y encender el dispositivo a fin de que vuelva a funcionar. Si el dispositivo se congela o no responde, mantenga presionado el botón Encendido y el botón Volumen hacia abajo al mismo tiempo durante más de 7 segundos para reiniciarlo.

Si esto no resuelve el problema, restablezca los datos de fábrica. En la pantalla de aplicaciones, toque **Configuración** → **Realizar copia de seguridad y restablecer** → **Restablecer valores predeterminados** → **Restablecer dispositivo** → **Eliminar todo**. Antes de restablecer los datos de fábrica, recuerde realizar copias de seguridad de todos los datos importantes almacenados en el dispositivo.

Si el problema persiste, comuníquese con un Centro de Servicio de Samsung.

#### **No se pueden realizar llamadas**

- Asegúrese de haber accedido a la red móvil adecuada.
- Asegúrese de no haber definido la restricción de llamadas para el número de teléfono que desea marcar.
- Asegúrese de no haber establecido la restricción de llamadas para el número de teléfono de la llamada entrante.

### **El interlocutor no puede oírlo durante una llamada**

- Asegúrese de no estar tapando el micrófono incorporado.
- Asegúrese de mantener el micrófono cerca de la boca.
- Si utiliza auriculares, asegúrese de que estén conectados correctamente.

#### **Se escuchan ecos durante las llamadas**

Ajuste el volumen presionando el botón Volumen o muévase del lugar.

#### **Por lo general las redes celulares o Internet se desconectan, o el sonido es de mala calidad**

- Asegúrese de no estar bloqueando la antena interna del dispositivo.
- Si se encuentra en áreas donde la señal o la recepción son débiles, es posible que pierda la recepción. Tal vez tenga problemas de conectividad debido a algún problema con la estación de base del proveedor de servicios. Desplácese hacia otro lugar y vuelva a intentarlo.
- Al utilizar el dispositivo mientras está en movimiento, los servicios de la red móvil podrían deshabilitarse debido a problemas en la red del proveedor de servicios.

### **El icono de la batería está vacío**

El nivel de batería es bajo. Vuelva a cargar la batería o reemplácela.

#### **La batería no se carga correctamente (para cargadores aprobados por Samsung)**

- Asegúrese de que el cargador esté correctamente conectado.
- Si las terminales de la batería están sucias, la batería podría no cargarse correctamente, o el dispositivo podría apagarse. Limpie ambos contactos dorados e intente volver a cargar la batería.
- Las baterías de algunos dispositivos no pueden ser reemplazadas por el usuario. Para reemplazar la batería, diríjase a un Centro de Servicio de Samsung.

#### **La batería se descarga más rápidamente que cuando compré el dispositivo**

- Al exponer la batería a temperaturas demasiado altas o bajas, la vida útil de la carga podría reducirse.
- El consumo de la batería aumenta al utilizar funciones de mensajería o ciertas aplicaciones, como los juegos o Internet.
- La batería se consume y la carga habitual se acortará con el tiempo.

### **El dispositivo está caliente al tacto**

El dispositivo puede estar caliente al tacto cuando se utilizan aplicaciones del dispositivo durante períodos prolongados o cuando se utilizan aplicaciones que requieren más energía. Esto es normal y no afecta la vida útil ni el rendimiento del dispositivo.

#### **Aparecen mensajes de error cuando inicia la cámara**

El dispositivo debe tener disponible suficiente memoria y carga de batería para utilizar la aplicación de la cámara. Si recibe mensajes de error al iniciar la cámara, intente lo siguiente:

- Cargue la batería o reemplácela por una que esté completamente cargada.
- Transfiera archivos a una computadora o elimínelos del dispositivo para liberar espacio en la memoria.
- Reinicie el dispositivo. Si aún tiene problemas con la aplicación de la cámara luego de seguir estas sugerencias, póngase en contacto con un centro de servicio técnico de Samsung.

### **La calidad de las fotografías no es tan buena como la de la vista previa**

- La calidad de las fotografías puede variar, según el entorno y las técnicas fotográficas que utilice.
- Si toma fotografías en lugares oscuros, por la noche o en lugares cerrados, podría producirse ruido en la imagen o las imágenes podrían estar fuera de foco.

### **Aparecen mensajes de error al abrir archivos multimedia**

Si recibe mensajes de error o los archivos multimedia no se reproducen al abrirlos sen el dispositivo, intente lo siguiente:

- Transfiera archivos a una computadora o elimínelos del dispositivo para liberar espacio en la memoria.
- Asegúrese de que el archivo de música no esté protegido por un sistema de administración de derechos digitales (DRM). Si el archivo está protegido con DRM, asegúrese de tener la licencia o la clave correspondiente para reproducir el archivo.
- Asegúrese de que el dispositivo admita los formatos de archivo. Si un formato de archivo no es compatible, como DivX o AC3, instale una aplicación que lo admita. Para confirmar los formatos de archivo que admite el dispositivo, ingrese en [www.samsung.com](http://www.samsung.com).
- El dispositivo admite fotografías y videos capturados con el dispositivo. Las fotografías y los videos capturados con otros dispositivos podrían no funcionar correctamente.
- El dispositivo admite archivos multimedia autorizados por el proveedor de servicios de su red o los proveedores de servicios adicionales. Algunos de los contenidos que circulan en Internet, tales como melodías, videos o fondos de pantalla, podrían no funcionar correctamente.

#### **No es posible localizar otro dispositivo Bluetooth**

- Asegúrese de que la función inalámbrica Bluetooth esté activada en el dispositivo.
- Asegúrese de que la función inalámbrica Bluetooth esté activada en el dispositivo al que desea conectarse.
- Asegúrese de que ambos dispositivos Bluetooth se encuentren dentro del rango máximo de alcance de Bluetooth (10 m).

Si, una vez seguidas las sugerencias, el problema persiste, póngase en contacto con un centro de servicio técnico de Samsung.

#### **No se establece una conexión cuando conecta el dispositivo a una computadora**

- Asegúrese de que el cable USB que está utilizando sea compatible con el dispositivo.
- Asegúrese de tener el controlador correspondiente instalados y actualizado en la computadora.
- Si usted es usuario de Windows XP, asegúrese de tener Windows XP Service Pack 3 o superior instalado en la computadora.
- Asegúrese de tener Samsung Kies o Windows Media Player 10 o superior instalado en la computadora.

### **El dispositivo no puede encontrar la ubicación actual**

Las señales GPS podrían verse obstruidas en algunos lugares, como por ejemplo en lugares cerrados. En estas situaciones, configure el dispositivo para utilizar Wi-Fi o una red móvil para buscar su ubicación actual.

#### **Se han perdido los datos almacenados en el dispositivo**

Siempre realice copias de seguridad de todos los datos importantes guardados en el dispositivo. De lo contrario, no podrá restablecer los datos dañados o perdidos. Samsung no se hace responsable por la pérdida de los datos almacenados en el dispositivo.

#### **Aparece un pequeño espacio alrededor de la parte exterior del estuche que contiene el dispositivo**

- Este espacio es una característica de fabricación necesaria, y puede provocar que ciertas partes se muevan o vibren.
- Con el tiempo, la fricción entre las partes podría provocar que este espacio se ensanche levemente.

# **Derechos de autor**

Copyright © 2014 Samsung Electronics

Esta guía está protegida por las leyes internacionales de derechos de autor.

No está permitido reproducir, distribuir, traducir o transmitir ninguna parte de esta guía de ninguna forma o por ningún medio, ya sea electrónico o mecánico, incluyendo fotocopiado, grabación o almacenamiento en cualquier sistema de almacenamiento y recuperación de información, sin el permiso previo por escrito de Samsung Electronics.

### **Marcas comerciales**

- SAMSUNG y el logotipo de SAMSUNG son marcas comerciales registradas de Samsung Electronics.
- Bluetooth<sup>®</sup> es una marca comercial registrada de Bluetooth SIG, Inc. en todo el mundo.
- Wi-Fi®, Wi-Fi Protected Setup™, Wi-Fi CERTIFIED Passpoint™, Wi-Fi Direct™, Wi-Fi CERTIFIED™, y el logotipo de Wi-Fi son marcas registradas de Wi-Fi Alliance.
- El resto de las marcas comerciales y derechos de autor son propiedad de sus respectivos dueños.